# **HET VOGELTENTOONSTELLINGSPROGRAMMA**

# **TT PROGRAMMA**

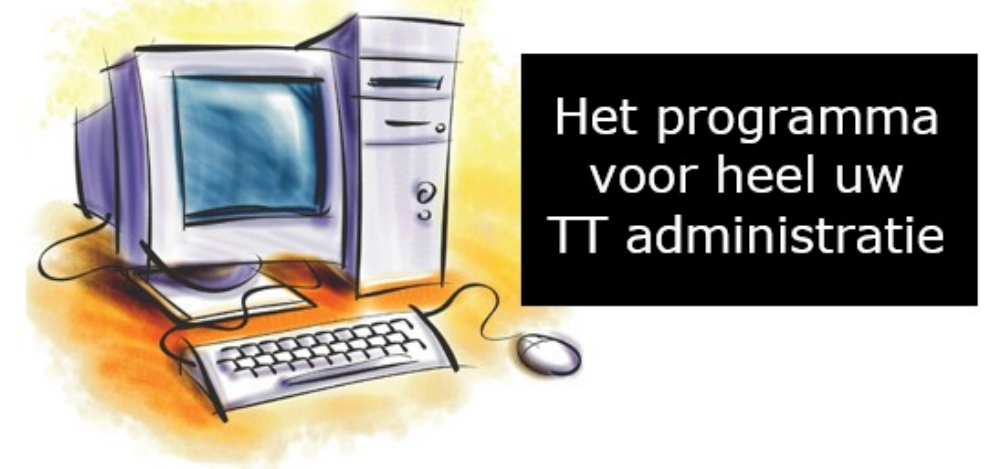

# **Het programma dat u helpt bij heel uw tentoonstellingsadministratie.**

# **(Handleiding 2023)**

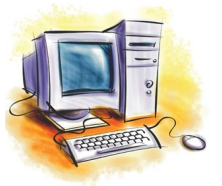

**Gemaakt door Lex kaptein Informatie: info@lexkaptein.nl**

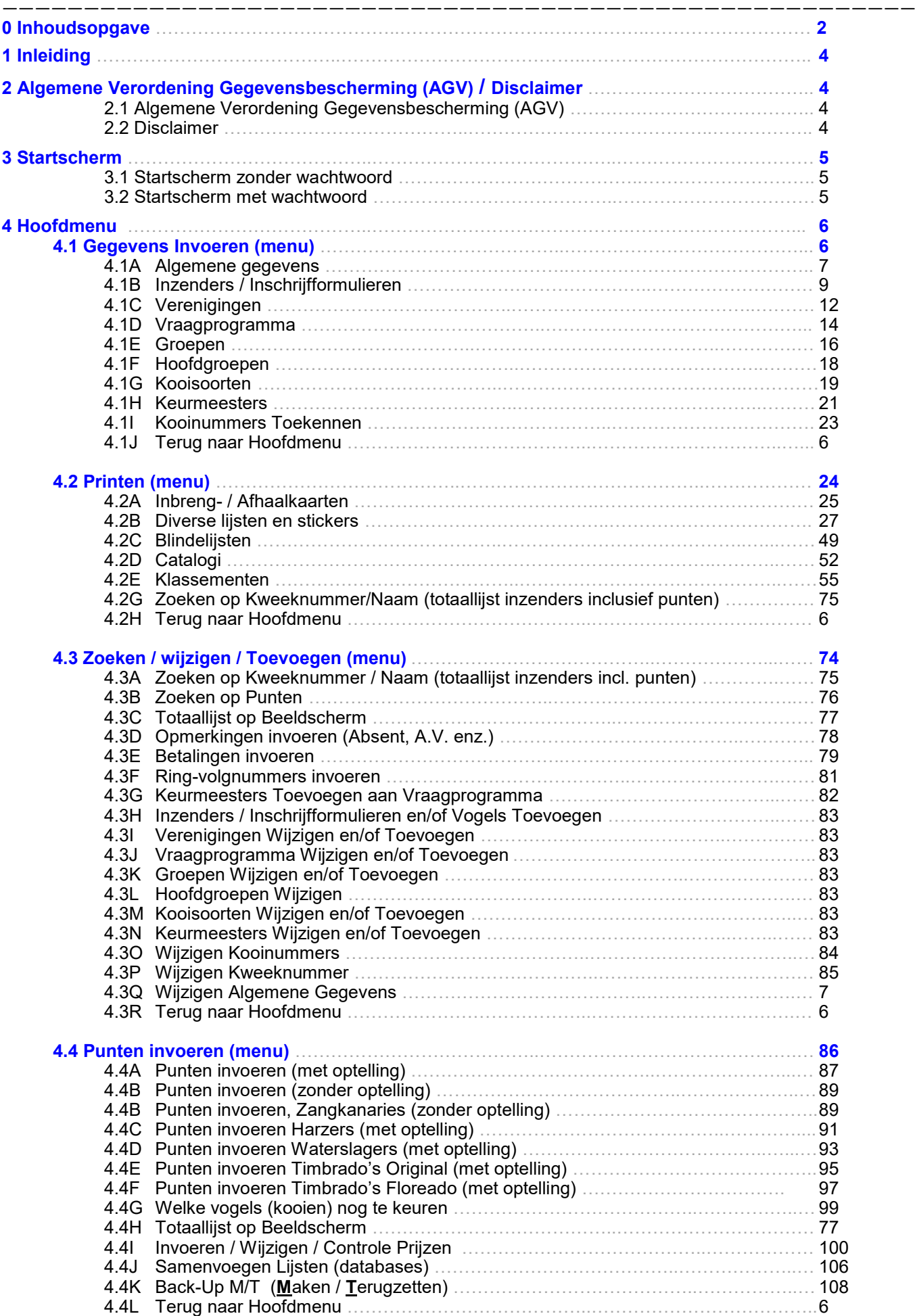

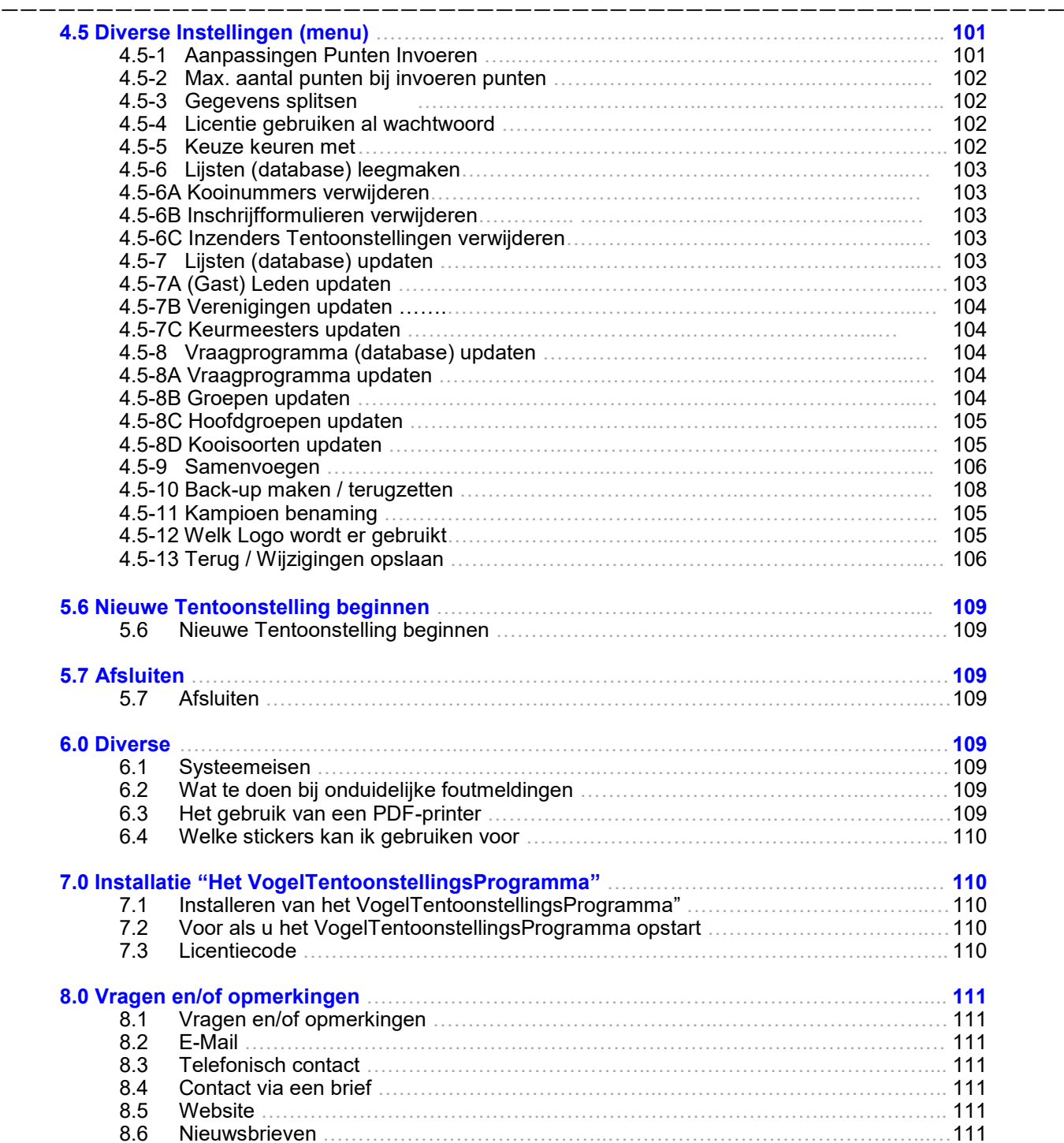

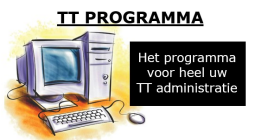

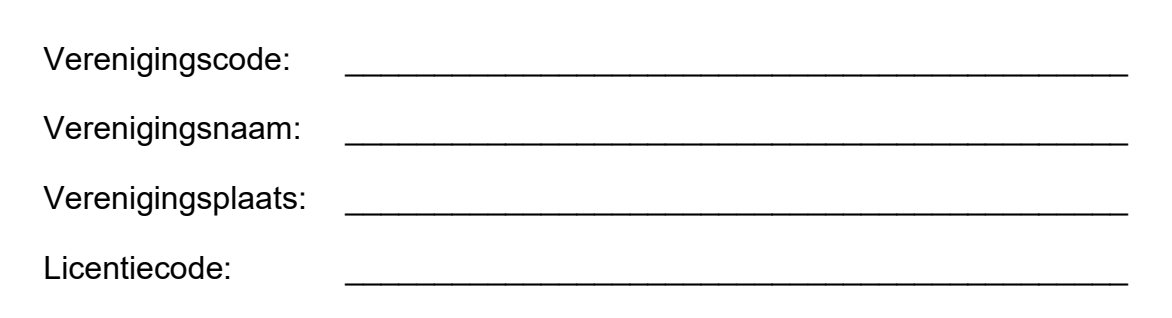

# **Het VogelTentoonstellingsProgramma**

Welkom, voor u ligt de handleiding van het computerprogramma "Het VogelTentoonstellingsProgramma 2023". Dit VogelTentoonstellingsProgramma is bedoeld als hulpmiddel bij het organiseren van Onderlinge, Regionale, Bijzondere en Districtstentoonstellingen en biedt onder andere de mogelijkheid om alle gegevens van de inzenders en zijn/haar inschrijvingen in te voeren. Van het invoeren van de behaalde punten en prijzen, tot het berekenen van klassementen, het uitprinten van kooi- & adresstickers en het invoeren van betalingen enz. enz.

Tevens is in deze versie van "Het VogelTentoonstellingsProgramma 2023" een nieuw onderdeel ingebouwd. Namelijk een leden– en een Adverteerders/sponsoren administratie. In deze twee onderdelen kunt u uw leden– en adverteerders/sponsoren administratie bijhouden en diverse lijsten, stickers en of brieven maken en exporteren naar Word. Als u deze twee nieuwe onderdelen wilt gaan gebruiken heeft u dus versie "Het VogelTentoonstellingsProgramma 2023" nodig **en dit zal verder** besproken worden in een aparte handleiding die gratis te downloaden is, of tegen een kleine vergoeding te bestellen is.

"Het VogelTentoonstellingsProgramma 2023" is ontwikkeld met behulp van een nieuwere techniek van Microsoft Visual Studio. Hierdoor werkt het programma sneller bij het zoeken in de Lijsten (databases).

Ook de diverse lijsten, stickers en catalogen worden naar "Microsoft office Word" geëxporteerd. Hierdoor zijn er kleine aanpassingen mogelijk. Als u deze lijsten, stickers en/of catalogen in Pdf-file moet aanleveren is dus een PDF-Printer nodig. Deze staat, als u Windows 10/11, gebruikt al in de lijst van uw geïnstalleerde printers onder de naam "Microsoft Print to PDF". Staat die er niet tussen dan is het handig een Pdf-Printer te downloaden van internet. Een veel gebuikte Pdf-Printer is "PDF-Creator", deze kunt u gratis downloaden.

Om alle lijsten, stickers en/of catalogen te kunnen exporteren naar "Microsoft office Word" moet u deze natuurlijk geïnstalleerd hebben op uw computer.

Wat er daarnaast nog meer mogelijk is en hoe dit dan allemaal werkt, zal stap voor stap worden uitgelegd in deze handleiding. De ervaren Windows-gebruiker die daarnaast ook enige ervaring heeft met "Het Oude VogelTentoonstellingsProgramma" (versie 2019 en/of ouder) en bekendheid met vogeltentoonstellingen heeft, zal deze handleiding zeer waarschijnlijk niet echt nodig hebben.

Op de website van het TT-Programma worden alle onderdelen apart besproken en worden ook met printvoorbeelden van de lijsten, stickers, catalogen enz. verstrekt.

> **Let op!: Om van invoervakje naar invoervakje te gaan gebruikt u de ENTER-knop of de muis.**

**De knoppen kunt u aanklikken met de muis. Datum invoeren: voorbeeld: 01-01-2022 (dus gebruik streepjes ertussen) Tijden invoeren: voorbeeld: 12:00 (dus gebruik dubbelepunt). Bedragen invoeren: voorbeeld: 250.00 (dus gebruik een punt).**

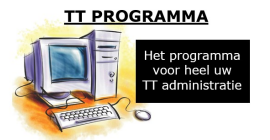

# **2.1 "Algemene Verordening Gegevensbescherming (AGV)"**

Per 25 mei 2018 geldt de Algemene Verordening Gegevensbescherming (AGV). Vanaf deze datum geldt dezelfde privacywetgeving in de hele EU. Binnen uw vereniging slaat u gegevens op en u zult dienaangaande aan de wet moeten houden. Als ontwikkelaar van dit VogelTentoonstellingsProgramma en auteur van deze handleiding kan ik hiervoor niet aansprakelijk worden gehouden. Voor meer informatie kunt u terecht op de website van de Autoriteit Persoonsgegevens.

# **Informatie:**

**https://autoriteitpersoonsgegevens.nl https://www.hulpbijprivacy.nl**

# **2.2 "Disclaimer"**

Deze handleiding behoort bij het programma "Het VogelTentoonstellingsProgramma **2023**".

Hoewel de auteur van deze handleiding en programmeur van "Het VogelTentoonstellingsProgramma **2023**" zijn best heeft gedaan om fouten en andere onduidelijkheden te voorkomen, kan hij niet verantwoordelijk worden gesteld voor fouten in de handleiding ofwel in het programma tijdens of na de installatie daarvan. Ook kunnen zij niet verantwoordelijk worden gesteld voor eventuele schade die het programma aan het systeem berokkent.

Deze handleiding kan op enkele onderdelen iets afwijken van het programma, onze excuses hiervoor.

Op onze site vindt u de laatste nieuwtjes en de antwoorden op de meest gestelde vragen.

# **Site: www.lexkaptein.nl**

# **3 Startscherm**

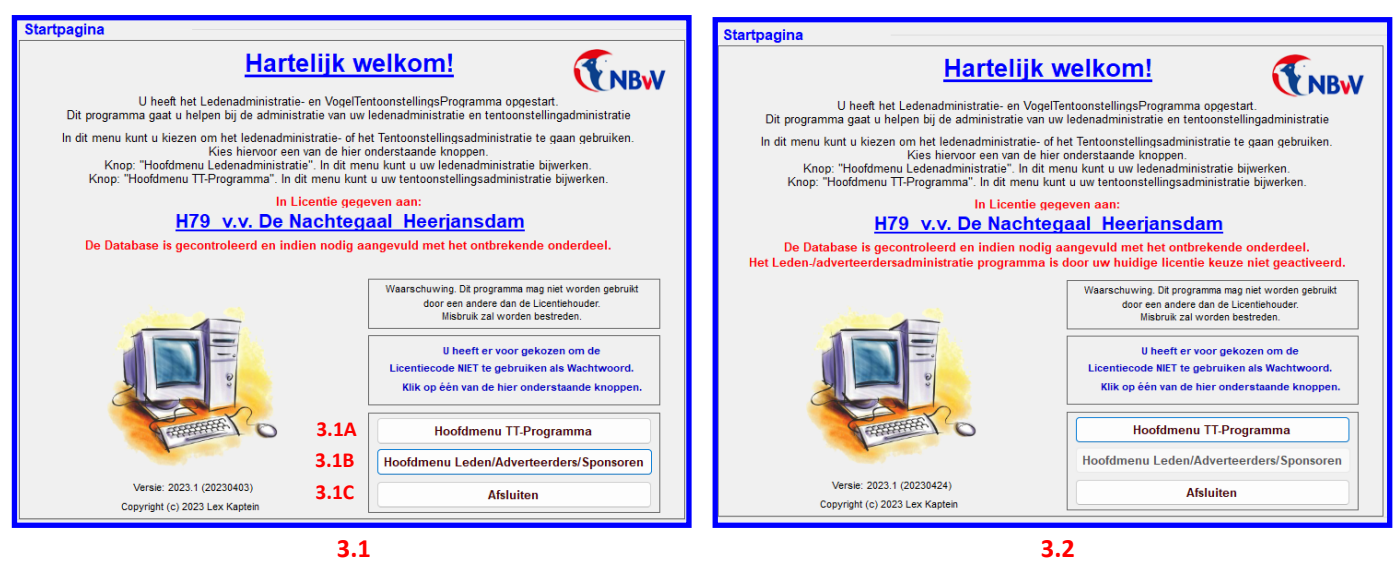

# **3.1 "Startscherm zonder wachtwoord"**

Als u het VogelTentoonstellingsProgramma opstart verschijnt het hier bovenstaande scherm. In dit scherm leest u dat u geen Wachtwoord (Licentiecode) gebruikt, of (nog) niet heeft ingesteld om het wachtwoord (Licentiecode) wel te gebruiken bij het opstarten van het VogelTentoonstellingsProgramma. U ziet in dit scherm drie knoppen staan, namelijk 3.1A, B en C.

Als u op knop "Hoofdmenu TT-Programma" (3.1A) klikt met uw muis dan gaat u naar het hoofdmenu van het TTprogramma. De werking van dit gedeelte van het TT-programma wordt in deze handleiding beschreven.

Als u op de knop "Hoofdmenu Leden/Adverteerders/Sponsoren" (3.1B) klikt met uw muis dan gaat u naar het hoofdmenu waar u kunt kiezen uit het menu "Leden administratie" waar u uw ledenadministratie in kunt bijhouden. Of u kunt kiezen uit "Adverteerders- / Sponsoren administratie". In dit onderdeel kunt u uw adverteerders of sponsoren (donateurs) administratie bijhouden. Hoe deze onderdelen precies werken wordt beschreven in een aparte handleiding. Deze handleiding is gratis te vinden op de website of te bestellen tegen een kleine vergoeding.

**LET OP!:** Dit laatste onderdeel is alleen actief als u de versie "TT-Programma 2023" en aangegeven heeft dat u dit onderdeel wilt gaan gebruiken. Om dit onderdeel te laten werken op uw computer vraag ik een extra kleine vergoeding bovenop de vergoeding die ik vraag voor het TT-Programma. Hiervoor verwijs ik u naar de website www.lexkaptein.nl

Als u vervolgens bij het opstarten van het programma wel een wachtwoord (Licentiecode) wilt gaan voeren, i.v.m. met de privacywetgeving, kunt u dit instellen in het "Hoofdmenu" en vervolgens gaat u naar het menu "Diverse Instellingen" en vervolgens geeft u in het kader "Licentie gebruiken als wachtwoord" aan wat u wilt. Meer informatie kunt u vinden op pagina 102.

# **3.2 "Startscherm met wachtwoord"**

Als u aangegeven heeft dat u in het vervolg het wachtwoord (Licentiecode) wilt gebruiken bij de volgende keer als u het VogelTentoonstellingsProgramma op start dan krijgt u het scherm wat u hier boven ziet staan.

Zoals u ziet vraagt het programma nu om het wachtwoord (Licentiecode).

Bent u het wachtwoord (Licentiecode) vergeten dan kunt u dit altijd opnieuw aanvragen. Wij sturen dan het wachtwoord (Licentiecode) op naar het E-mailadres welke wij in onze administratie hebben staan van uw vereniging. Gebruik voor het aanvragen van het wachtwoord (Licentiecode) het aanvraagformulier op de website.

Wenst u het VogelTentoonstellingsProgramma niet met een wachtwoord te beveiligen dan hoeft u niets te doen. De hier bovenstaande afbeelding (3.1) zal dan altijd bij het opstarten verschijnen als u het VogelTentoonstellings-Programma opstart.

# **Als u het programma opstarten opstart?**

Als u het programma opstart wordt er eerst gecontroleerd of uw database nog wel op orde is.

Dit moet gecontroleerd worden omdat in deze nieuwe versie (2022.1) enkele nieuwe onderdelen toegevoegd zijn aan de database. Denk hierbij aan welke versie van het Digitaal inschrijfformulier moet u gebruiken in deze versie van het tentoonstellingsprogramma. Moeten de kooinummer Random of op Kweeknummer toegekend worden en zijn de predicaatpunten bij de Harzers (zangkanaries) toegevoegd. Verder in deze handleiding meer of deze onderdelen.

Zoals hierboven geschreven is controleert het Tentoonstellingsprogramma bij het opstarten eerst of inderdaad de database nog compleet is. Zo niet dan worden de toegevoegde rubrieken in de database gezet. Dit gebeurt niet alleen als u het programma opstart maar ook als u een oudere database terug wilt zetten, zoals beschreven in (4.5.11) "Back-Up Maken / Terugzetten".

Zoals u ziet, in de hier bovenstaande schermen, wordt het aangegeven dat de database gecontroleerd is en indien nodig is aangevuld met het ontbrekende onderdeel. Zie de regel onder uw verenigingscode en verenigingsnaam. Dit zal ook verschijnen als u een Back-Up heeft teruggezet zoals beschreven in (4.5.11) "Back-Up Maken / Terugzetten".

# **4.0 Hoofdmenu**

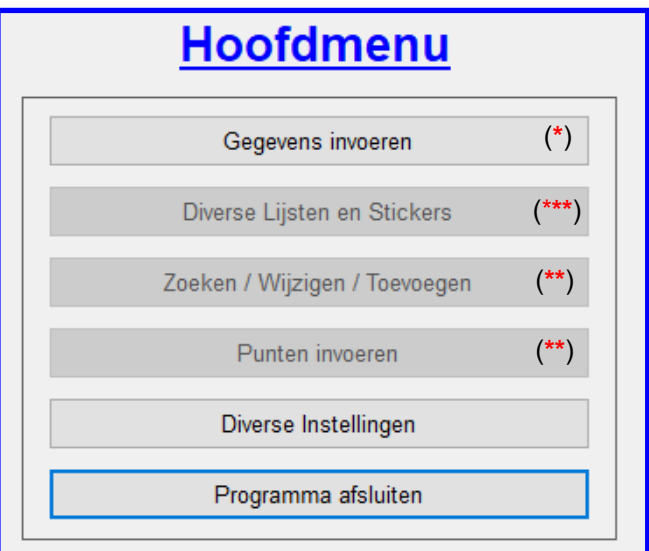

4.1 = de onderdelen worden besproken vanaf pagina 6

4.2 = de onderdelen worden besproken vanaf pagina 24 Knop "Adresstickers Printen" (4.2B.5) wordt besproken op pagina 32 4.3 = de onderdelen worden besproken vanaf pagina 74

- 4.4 = de onderdelen worden besproken vanaf pagina 86
- 4.5 = de onderdelen worden besproken vanaf pagina 101
- 4.6 = de onderdelen worden besproken vanaf pagina 109

### **4.0 "Hoofdmenu"**

De knop(**\***) "Gegevens invoeren" (4.1) kunt u aanklikken tot dat u de kooinummers heeft toegekend. Voordat u nog geen kooinummers heeft toegekend zijn de Knoppen (**\*\***) "Zoeken / Wijzigen / Toevoegen" (4.3) en "Punten Invoeren" (4.4) niet te gebruiken.

Als u de kooinummers heeft toegekend is de knop (**\***) "Gegevens invoeren" (4.1) niet meer te gebruiken maar nu zijn wel alle andere knoppen inclusief de Knoppen (**\*\***) "Zoeken / Wijzigen / Toevoegen" (4.3) en "Punten Invoeren" (4.4) te gebruiken.

Als u in het menu "Inzenders / Inschrijfformulieren" (4.1B) een inzender heeft ingevoerd zal de knop (\*\*\*) "Diverse Lijsten en Stickers (4.2) ook te gebruiken zijn. Als u met uw muis op deze knop klikt komt u in het menu "Diverse Lijsten en Stickers" en zoals u dan kunt zien kunnen niet alle knoppen gebruikt worden. Pas als de Kooinummers zijn toegekend kunt u wel alle knoppen in dit menu gebruiken. En zodra de kooinummers zijn toegekend zal de knop benaming "Diverse Lijsten en Stickers" (4.2) in het hoofdmenu (4.0) wijzigen in "Menu printen". Als er nog geen inzenders in het menu "Inzenders / Inschrijfformulieren" (4.1B) zijn ingevoerd is de knop "Diverse Lijsten en Stickers" gewijzigd in "Adresstickers Printen". Zie 4.2B.5

#### **4.1 "Gegevens invoeren"**

Als u in het "Hoofdmenu" (4.0) op de knop "Gegevens Invoeren" (4.1) klikt dan komt u in het scherm met het onderstaande menu. In dit menu staan alle knoppen welke verwijzen naar de in te voeren onderdelen. Deze onderdelen worden ieder apart besproken in deze handleiding.

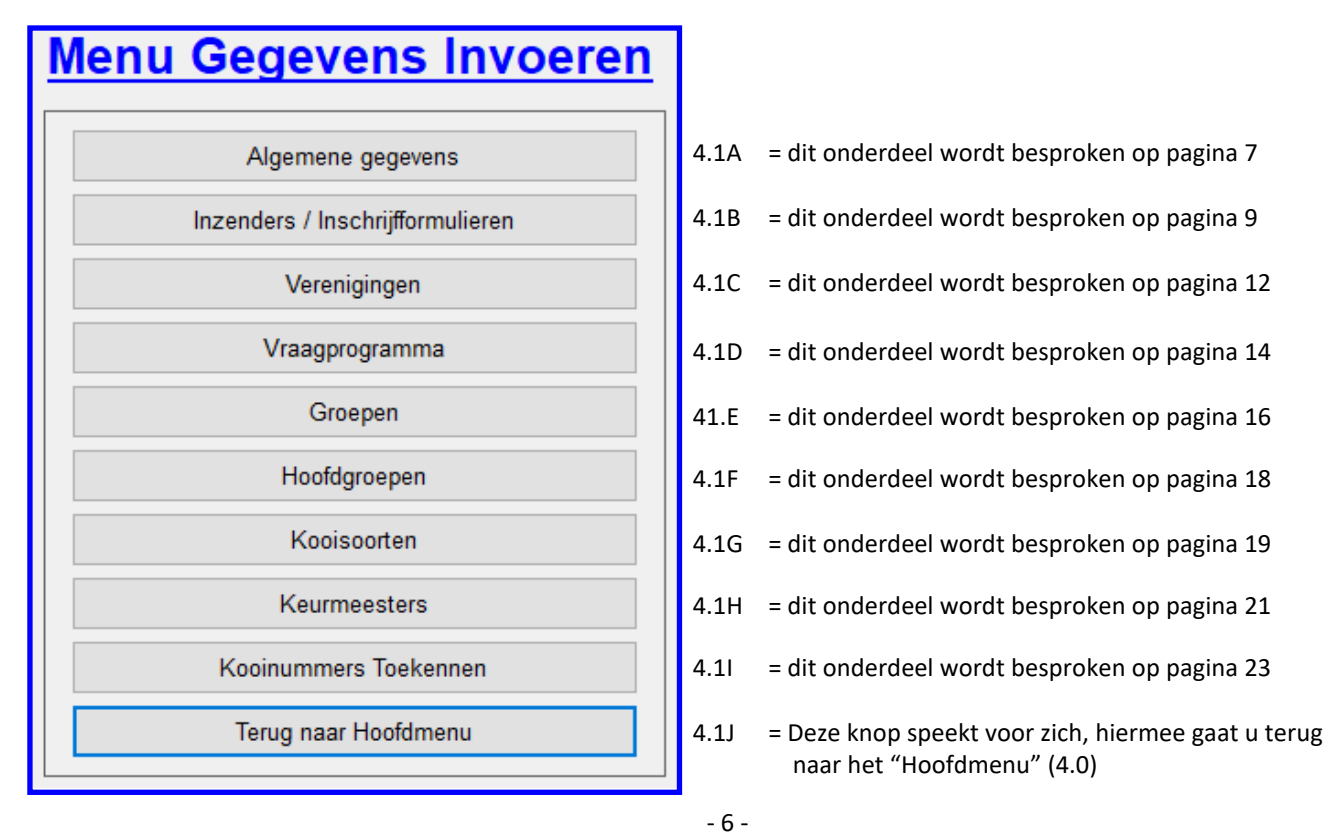

# **4.1A Algemene Gegevens**

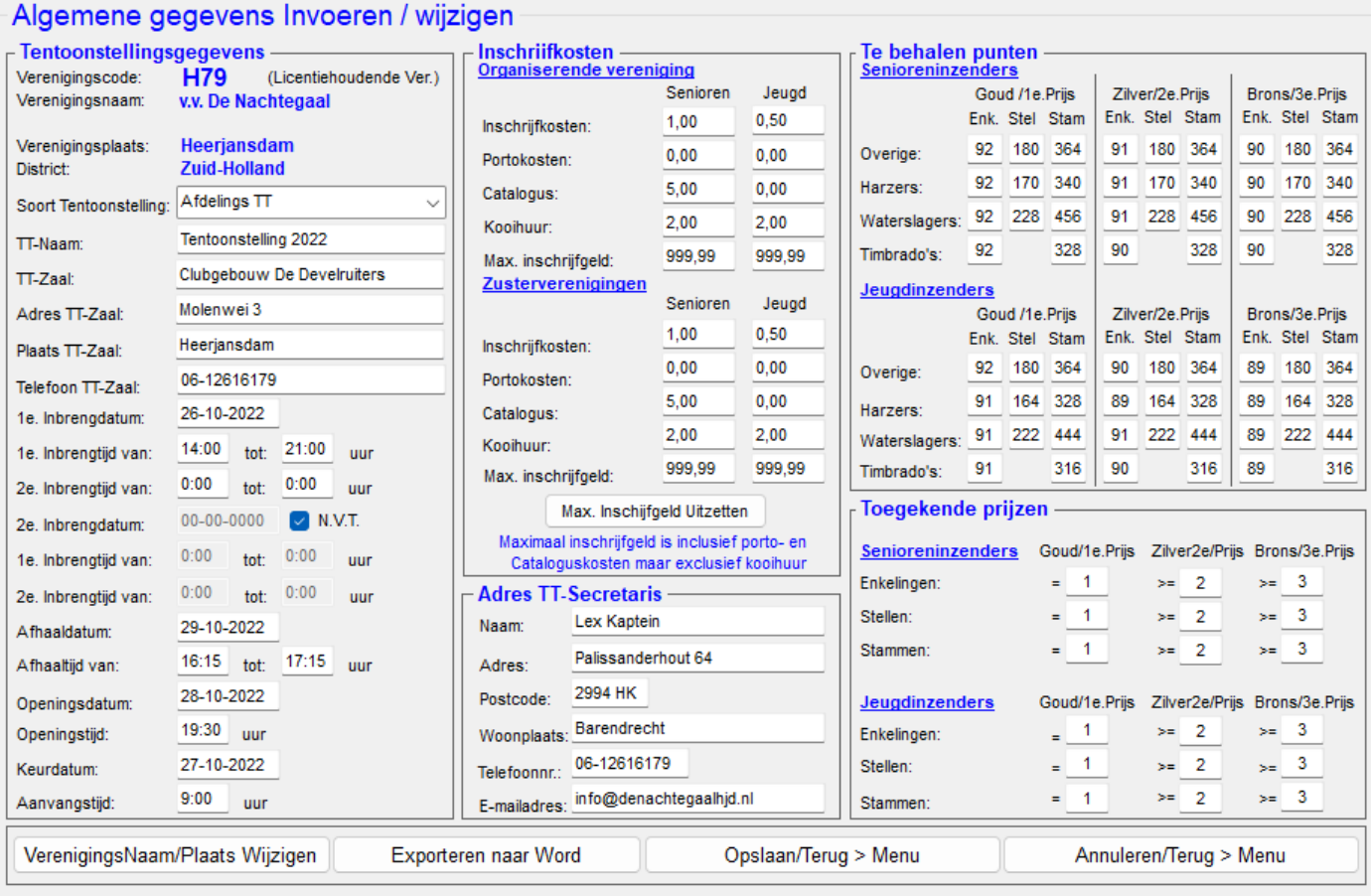

## **4.1A "De Algemene gegevens invoeren/Wijzigen"**

Als u in het menu "Gegevens invoeren" voor de optie "Algemene gegevens" heeft gekozen, heeft u daar de mogelijkheid om de diverse gegevens over uw tentoonstelling in te voeren en/of te wijzigen.

Het is zeer belangrijk dat u deze gegevens wijzigt voor dat u verder gaat met het invoeren van de tentoonstellingsvogels. Dit is noodzakelijk omdat het VogelTentoonstellingsProgramma deze gegevens bij diverse onderdelen in het programma gebruikt. Uiteraard bestaat er nog de mogelijkheid om alle algemene gegevens te exporteren naar Word, of de gewijzigde gegevens op te slaan en terug te gaan naar het "Hoofdmenu" (4.0) of de gewijzigde gegevens te annuleren en terug te gaan naar het "Hoofdmenu" (4.0). Deze Algemene gegevens zijn later, ook al zijn de inschrijfformulieren al ingevoerd en zelfs de kooinummers toegekend, aan te passen. Na het toekennen van de Kooinummers kunt u de Algemene gegevens wijzigen in het menu "Zoeken / Wijzigen / Toevoegen" (4.3).

#### **Dit scherm is onderverdeeld in diverse items, zoals;**

#### **Kader "Tentoonstellingsgegevens"**

In dit onderdeel kunt u alle gegevens aanpassen aangaande uw tentoonstelling. Wat voor tentoonstelling het is, waar wordt de tentoonstelling gehouden, wanneer is de inbrengdatum en tijd, wanneer kunnen de vogels weer opgehaald worden (datum en tijd) en wanneer is de keurdag (datum en tijd van aanvang).

De verenigingscode, verenigingsnaam en verenigingsplaats zijn NIET te wijzigen. Deze gegevens staan vast in het VogelTentoonstellingsProgramma (Licentie gebonden)

Bij de 2e. Inbrengdatum/inbrengtijden kunt u doormiddel het vinkje uit te zetten tweede Inbrengdatum en Inbrengtijden invoeren. Als u het vinkje aanzet of nog aanstaat wordt de 2e. Inbrengdatum op 00-00-0000 en de Inbrengtijden op 0:00 gezet.

#### **Kader "Inschrijfkosten"**

In dit onderdeel kunt u de inschrijfkosten voor zowel de Jeugd als Seniorenleden van zowel uw eigen vereniging als van andere verenigingen invoeren/wijzigen. Dit is erg belangrijk, het programma berekent hiermee de te betalen inschrijfkosten (incl. Porto-, Cataloguskosten en eventueel kooihuur). Tevens kunt u hier het maximaal te betalen inschrijfkosten aangeven. Als u dit onderdeel gebruikt worden de onderdelen porto-, Catalogus- en kooihuurkosten hier niet in meegenomen. Deze kosten komen boven op het ingevoerde Maximale inschrijfgeld. Ook bij het uitprinten van de Inbreng- en afhaallijsten wordt het te betalen inschrijfgeld, indien gewenst, uitgeprint.

#### **Kader "Adres TT-Secretaris"**

In dit onderdeel kunt u de NAW-gegevens invoeren/wijzigen van de TT-secretaris. Deze gegevens worden bij diverse onderdelen in het programma gebruikt.

# **4.1A Algemene Gegevens (vervolg)**

## **Kader "Te behalen punten"**

In dit onderdeel is het mogelijk om het minimaal aantal punten dat een vogel dient te hebben om in aanmerking te komen voor een prijs (**Goud, Zilver of Brons)** in te voeren Ook deze optie is belangrijk, omdat het programma deze gegevens gebruikt, indien gewenst, bij het uitprinten van de blindelijsten.

### **Kader "Toegekende prijzen"**

In dit onderdeel kunt u aangeven bij hoeveel vogels de inzenders recht hebben op prijzen. Deze optie is zeer belangrijk om het aantal bondsprijzen te berekenen die er besteld moeten worden bij de bond voor een Districtstentoonstelling.

# **Knop "VerenigingsNaam/Plaats Wijzigen"**

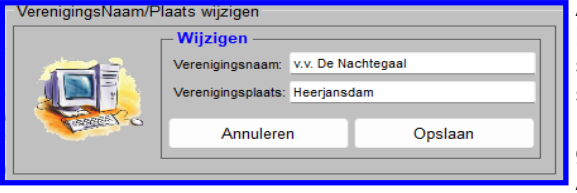

Als u met uw muis op de knop "VerenigingsNaam/Plaats Wijzigen" klikt dan zal het hier naast staande scherm verschijnen op het scherm. In de vakjes "Verenigingsnaam:" en "Verenigingsplaats:" staan nu de huidige verenigingsnaam en **verenigingsplaats**. In het vakje "Verenigingsnaam" zal de verenigingsnaam nu blauw gearceerd zijn en kunt u nu direct de verenigingsnaam wijzigen. Als u vervolgens op "ENTER" drukt zal het vakje "Verenigingsplaats"

blauw gearceerd zijn en kunt u deze ook direct aanpassen. Mocht u toch nog een foutje in de verenigingsnaam hebben gemaakt klikt u, met uw muis, in het vak "Verenigingsnaam" en de (foute) verenigingsnaam zal nu ook blauw gearceerd zijn en hierdoor weer direct te wijzigen is. Dit laatste geldt ook voor het vak "Verenigingsplaats". Als u de twee namen heeft aangepast klikt u, met uw muis, op de knop Opslaan. Wenst u niets te wijzigen dan klikt u, met uw muis, op de knop "Annuleren". Bij beide knoppen gaat u terug naar het scherm "Algemene gegevens Invoeren / Wijzigen.

Heeft u per ongelijk een verkeerde verenigingsnaam en/of verenigingsplaats ingevoerd en opgeslagen dan kunt u dit naar de originele namen, welke voor dit TT-Programma gelden, laten terug zetten. U kunt dit doen door de vakjes leeg te maken en vervolgens op de knop "Opslaan", met uw muis, te klikken. De originele namen zijn nu hersteld. De verenigingscode is niet te wijzigen, deze is namelijk van de licentie houdende vereniging die deze versie heeft aangeschaft.

# **Knop "Exporteren naar Word"**

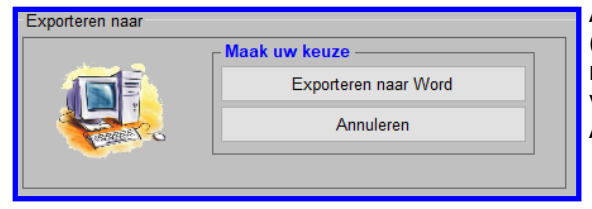

Als u een lijst van de "Algemene Gegevens" wilt exporteren (uitprinten) klik u op de knop "Exporteren naar Word" en het hier naast staande scherm zal nu verschijnen op het scherm u klikt vervolgens op de knop "Exporteren naar Word" en de lijst zal, met alle Algemene Gegevens, verschijnen in Word.

# **Knop "Opslaan/Terug > Menu"**

Als u met uw muis op de knop "Opslaan/Terug > Menu" klikt dan zal het TT-Programma de gewijzigde gegevens opslaan in de Lijsten (databases) zodat de volgende keer, bij het opvragen van de "Algemene Gegevens" alle gewijzigde items er nog net zo instaan. Hierna zal het TT-Programma teruggaan naar het vorige menu.

# **Knop "Annuleren/Terug > Menu"**

Als u met uw muis op de knop "Annuleren/Terug > Menu" klikt dan zal het TT-Programma de gewijzigde gegevens NIET opslaan in de lijst (database) zodat de volgende keer, bij het opvragen van de "Algemene Gegevens" de oude gegevens er nog instaan.

**"Welke karakters moeten gebruikt worden bij het invoeren"**

Datums moeten met een streepje ertussen ingevoerd worden, bijvoorbeeld: 01-01-2022

Tijden moeten met een dubbele punt ertussen ingevoerd worden, bijvoorbeeld: 9:00

Geldbedragen moeten met een punt ertussen ingevoerd worden, bijvoorbeeld: 1.00 Deze punt wordt door het TT-Programma gewijzigd in een komma.

# **4.1B Inzenders / Inschrijfformulier Invoeren / Wijzigen**

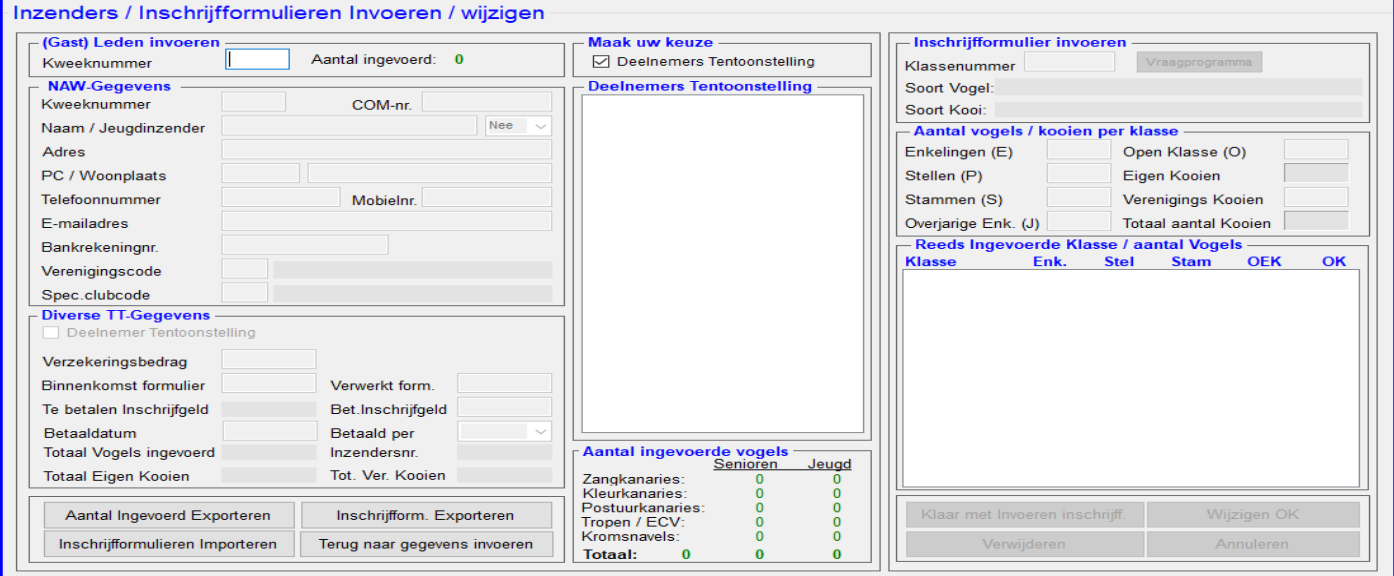

# **4.1B "Inzenders / Inschrijfformulieren"**

Wanneer u in het menu "Gegevens invoeren" voor de optie "Inzenders / Inschrijfformulieren" (4.1B) kiest, krijgt u het scherm waarin u de mogelijkheid heeft de Inzenders, welke aan uw tentoonstelling mogen deelnemen, in te voeren of te wijzigen. Tevens is het mogelijk om direct of later de Inschrijfformulier(en) van de inzender(s) in te voeren. De opties welke u kunt gebruiken worden hieronder toegelicht.

# **Kader "Gast) Leden invoeren"**

In dit kader, welke hiernaast is aangegeven, kunt u in het tekstvak

"Kweeknummer" het kweeknummer in tikken van de inzender welke u zoekt. Als u na het invullen van het kweeknummer op de ENTER-knop drukt zal het TT-Programma in de Lijst (database) gaan zoeken naar deze inzender. Als de inzender gevonden wordt zullen zijn/haar NAW-gegevens getoond worden in het kader "NAW-Gegevens" en kunt u de NAW-Gegevens wijzigen. U kunt nu met, door op de ENTER-knop te drukken, door zijn/haar NAW-Gegevens heen bladeren tot u bij het item bent welke u wilt wijzigen. Maar u kunt ook door met uw muis het te wijzigen item (tekstvak) aan te klikken direct naar dit item toe gaan. U ziet, zowel bij gebruik van de ENTER-knop als door er met de muis op te klikken het gevulde tekstvak blauw op kleurt. U kunt nu de gewenste wijziging nu direct invoeren gevolgd met een druk op de ENTER-knop. Als het ingetikte kweeknummer niet wordt gevonden in de Lijst (database) zal het TT-Programma u de mogelijkheid geven deze inzender alsnog in te voeren. De cursor zal nu direct in het tekstvak COM-nr. staan te knipperen. Het COM-nummer is een ander kweeknummer, welke door de inzender gebruikt wordt, dan het kweeknummer van de N.B.v.V. Als de inzender aangeeft dat hij een COM-nummer gebruikt en de kans bestaat dat er een vogel is die een ring om heeft van een andere organisatie (COM-organisatie) is het zeer verstandig om het COM-Nummer in dit tekstvak in te voeren. Als u tijdens de Ringcontrole een ringencontrolelijst gebruikt (zie "Menu Printen" (4.2) >> menu "Diverse Lijsten en Stickers" (4.2B) >> knop "Lijst Ringcontrole" (4.2B.32)) wordt dit COM-nummer ook op deze lijst geëxporteerd.

De NAW-gegevens wijzen voor zichzelf maar het tekstvak "Verenigingscode" en "Spec.clubcode" heeft misschien nog wat uitleg nodig. In het tekstvak "Verenigingscode" tikt u de verenigingscode in, gevolgd door een druk op de ENTER-knop. Als u dit gedaan heeft zal het TT-Programma controleren of deze verenigingscode voorkomt in de Lijst Verenigingen (database). Als de verenigingscode voorkomt in de Lijst verenigingen (database) wordt de naam van deze vereniging getoond naast het tekstvak "Verenigingscode". Staat deze verengingscode niet in de lijst "Verenigingen" (database) zal het TT-Programma vragen of deze vereniging toegevoegd moet worden aan de Lijst Verenigingen (database). Als u in het getoonde scherm op **"Ja"** klikt met uw muis dan zal het programma naar het menu "Verenigingen" (4.1C) gaan en kunt u de gegevens van deze vereniging invoeren zoals besproken in de uitleg in het menu "Verenigingen" (4.1C).

# **"(Gast) Leden" verwijderen uit de lijst (Database)**

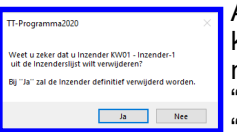

Als u, zoals hierboven is beschreven, de juiste persoon heeft gevonden en u wilt deze verwijderen kunt indien er nog geen vogels voor deze inzender zijn ingeschreven en als er nog geen kooinummers zijn toegekend deze verwijderen. Dit doet u door middel van een klik met uw muis op de "Verwijderen" knop. Natuurlijk vraag het TT-Programma om een bevestiging en als u dan op de "Ja" knop klikt met uw muis wordt deze inzender definitief verwijderd.

**LET OP!** Verwijderen van reeds ingevoerde (Gast) Leden kan alleen op het moment als er voor deze inzender nog geen vogels zijn ingevoerd en/of de kooinummers zijn toegekend.

# **Kader "Diverse TT-Gegevens"**

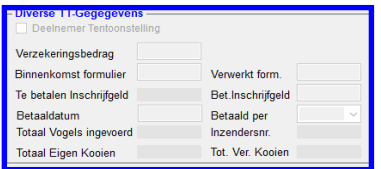

In dit kader, welke hiernaast is aangegeven, worden diverse TT-Gegevens, indien deze bekend zijn, getoond. Als u een inzender voor de eerste keer gaat invoeren en u heeft de gegevens in het kader (NAW-Gegevens" opgevraagd en/of ingevoerd kunt u aangeven of deze inzender meedoet aan de tentoonstelling. Dit doet u door het vinkje "Deelnemer Tentoonstelling" met uw muis aan te klikken. Zoals u dan kunt zien zal er diverse tekstvakken bruikbaar worden om gegevens in te voeren.

# **4.1B Inzenders / Inschrijfformulier Invoeren / Wijzigen (vervolg)**

De tekstvakken die lichtgrijs blijven worden, zodra u de vogels gaat invoeren in het kader "Inschrijfformulieren", automatisch door het TT-Programma gevuld. In het tekstvak "Verzekeringsbedrag" moet u het verzekeringsbedrag invoeren waar de ingeschreven vogels door de inzender voor verzekerd wilt hebben.

Het is zeer aan te bevelen dat dit bedrag ook in gevoerd wordt, het TT-Programma gebruikt deze gegevens in veel onderdelen van het TT-Programma. Denk hierbij aan het Verzekeringsformulier welke u naar de N.B.v.V. gaat sturen. In het tekstvak "Binnenkomst formulier" wordt, zodra u hier met een druk op de ENTER-knop of door middel een klik met u muis in dit tekstvak geeft, de systeemdatum getoond. Is deze datum goed drukt u wederom op de ENTERknop. Of u verandert deze datum, zoals u ziet is de datum blauw gearceerd en kunt u nu direct de gewenste datum in tikken. Dit kunt u ook doen met het tekstvak "Verwerkt form." In het tekstvak "Bet.Inschrijfgeld" kunt u, als u dit al weet het betaalde inschrijfgeld invoeren. Weet u dit nog niet drukt u op de ENTER-knop. In het tekstvak "Betaaldatum" zal nu ook weer de systeemdatum verschijnen, wilt u deze wijzigen dan kunt u dit nu direct doen door de nieuwe datum in te voeren. In beide gevallen drukt u weer op de ENTER-knop om naar de Combobox te gaan. In deze Combobox kunt u aangeven hoe de inzender betaald heeft. U heeft de keuze uit; "Bank", "Contant", "Gratis" of u vult niets in. Als u nu in het kader "Diverse TT-Gegevens" heeft ingevoerd klikt u met uw muis op de knop "Wijzigen OK" of bij een nieuwe inzender op de knop "Nieuw OK"

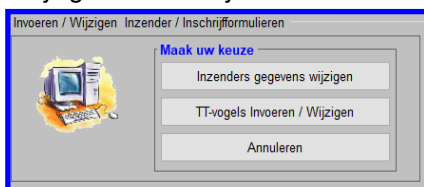

Als u dit gedaan heeft wordt het scherm, welke hiernaast is afgebeeld, zichtbaar. In dit scherm kunt u aangeven of u de NAW-Gegevens, en/of de Diverse TT-Gegevens wilt wijzigen. Klikt u met u muis op de knop "Inzender gegevens wijzigen" worden de kaders "NAW-Gegevens" en "Diverse TT-Gegevens" opengezet om de gewenste wijzigingen aan te brengen. Klikt u met uw muis op de knop "TT-vogels Invoeren / Wijzigen" dan zal in het kader "Inschrijfformulieren" het tekstvak "Klassenummer" bruikbaar zijn. Hoe dit werkt wordt verder in dit

hoofdstuk besproken. Wilt u de NAW-gegevens, Diverse TT-Gegevens en nog geen inschrijfformulieren invoeren klikt u met uw muis op de knop "Annuleren".

# **Kader "Diverse TT-Gegevens"**

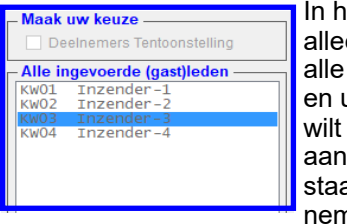

let kader "Maak uw keuze", welke hiernaast is aangegeven, kunt u aangeven of dat u en de inzenders wilt zien welke hebben ingeschreven voor de tentoonstelling of dat u inzenders wilt zien welke in de Lijst (database) zitten. Klik met uw muis het vinkje aan u ziet alleen de inzenders van de tentoonstelling of uit als u alle ingevoerde inzenders zien. Beide keuzes worden getoond in het kader er onder. De kop van dit kader wordt igepast, bij vinkje "aan" staat er "Deelnemers Tentoonstelling" en is het vinkje "uit" dan at er "Alle ingevoerde (Gast)leden" boven. Als het vinkje aanstaat worden dus de deelners aan de tentoonstelling getoond. Klikt u vervolgens op één van de ingevoerde in-

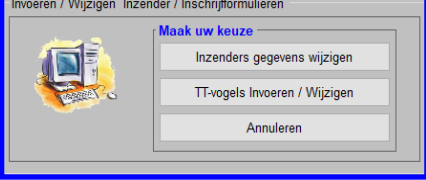

zenders of u tikt in het kader "(Gast) Leden invoeren" in het tekstvak "Kweeknummer" het kweeknummer in van de gewenste inzender en vervolgens drukt u op de ENTER-knop en krijgt u het hiernaast staande scherm. In dit scherm kunt u aangeven of u de NAW-Gegevens, en/of de Diverse TT-Gegevens wilt wijzigen. Klikt u met u muis op de knop "Inzender gegevens wijzigen" worden de kaders "NAW-Gegevens" en "Diverse TT-Gegevens" opengezet om de gewenste wijzigingen aan te brengen. Klikt u met uw muis op de

knop "TT-vogels Invoeren / Wijzigen" dan zal in het kader "Inschrijfformulieren" het tekstvak "Klassenummer" bruikbaar zijn. Hoe dit werkt wordt verder in dit hoofdstuk besproken. Wilt u de NAW-gegevens, Diverse TT-Gegevens en nog geen inschrijfformulieren invoeren klikt u met uw muis op de knop "Annuleren".

# **Kader "Aantal ingevoerde vogels"**

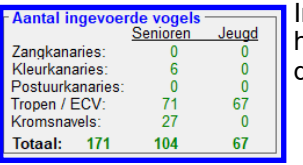

In het kader "Aantal ingevoerde vogels", welke hiernaast is aangegeven, kunt u direct zien hoeveel vogels u heeft ingevoerd. Dit is het totaal aantal vogels van alle ingevoerde inzenders.

# **Digitaal Inschrijfformulier automatisch inlezen**

Het is ook mogelijk om digitale Inschrijfformulieren (Excel-bestanden) automatisch in te lezen. Hiervoor is er de knop "Inschrijfformulieren Importeren" in het menu "Inzenders / Inschrijfformulieren Invoeren / Wijzigen" toegevoegd. Om deze optie te kunnen gebruiken heb ik een digitaal Inschrijfformulier (Excel-bestand) ontwikkeld welke dan gebruikt moet worden. Dit digitaal Inschrijfformulier (Excel-bestand) moet dan wel beschikbaar gesteld worden aan de potentiële inzenders. De inzenders moeten dit formulier dan zorgvuldig invullen en daarna opsturen naar de TT-Secretaris. De TT-Secretaris heeft dan nog de taak om alles goed te controleren en als alles goed is ingevuld kan het digitale Inschrijfformulier (Excel-bestand) geïmporteerd worden in het TT-Programma via de knop "Inschrijfformulier Importeren". Hoe dit werkt en waar de TT-Secretaris op moet letten wordt uitgebreid uitgelegd in de handleiding "Handleiding Digitaal Inschrijfformulier" En waar de inzender op moet letten tijdens het gebruik en invoeren van dit digitaal inschrijfformulier (Excel-bestand) staat in een apart tabblad "Handleiding" in het digitale Inschrijfformulier (Excel-bestand). Dit Digitaal Inschrijfformulier (Excel-bestand) wordt gratis beschikbaar gesteld en wordt meegeleverd met de nieuwe versie van het VogelTentoonstellingsProgramma 2022.

Natuurlijk moet het Digitaal Inschrijfformulier (Excel-bestand) nog aangepast worden, bijvoorbeeld: naam vereniging, inschrijfkosten enz. enz. Hoe en wat u moet doen wordt ook uitgelegd in de handleiding " Handleiding Digitaal Inschrijfformulier". Deze handleiding is te downloaden van de website.

# **4.1B Inzenders / Inschrijfformulier Invoeren / Wijzigen (vervolg)**

# **Kader "Inschrijfformulieren invoeren"**

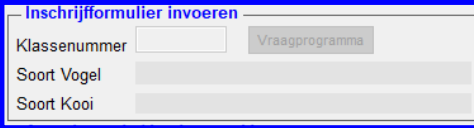

In het kader "Inschrijfformulieren invoeren", welke hiernaast is aangegeven, kunt u, en als u heeft gekozen om TT-vogels in te voeren in het tekstvak "Klassenummer" de gewenst klasse in tikken. Alleen getallen invoeren, bijv. 02001001. Als u dit gedaan heeft drukt u op de ENTER-knop. Het TT-Programma controleert of uw ingetikte klasse in het ingevoerde Vraagpro-

gramma zit. Als het TT-Programma de klasse heeft gevonden zal de tekstvakken "Soort vogel" en "Soort kooi" gevuld worden met de gegevens van deze klasse. Vindt het TT-Programma de ingevoerde klasse niet dan zal het aangegeven worden en gevraagd worden of u deze klasse wilt invoeren in de Lijst (database) van het Vraagprogramma. Klikt u met uw muis op **"Ja"** dan zal het TT-Programma automatisch naar het menu "Vraagprogramma" (4.1D) gaan en kunt u de klasse invoeren. Mocht u even niet zeker zijn van het juiste klassenummer dan kunt u ook met uw muis op de knop "Vraagprogramma" klikken. Als u dit gedaan heeft gaat het TT-Programma automatisch naar het menu "Vraagprogramma" (4.1D) en u kunt dan hier naar de gewenste klasse (vogel) zoeken. En als u deze dan gevonden heeft klikt u met uw muis op deze klasse en u zult dan zien dat het TT-Programma weer terug gaat naar het menu "Inzenders / Inschrijfformulieren" en dat de gezochte klasse nu in het tekstvak "Klassenummer" in het kader "Inschrijfformulieren invoeren" zal staan. U moet nu op de ENTER-knop klikken om verder te gaan en nu zal het volgende kader "Aantal vogels / Kooien per klasse" bruikbaar worden.

# **Kader "Aantal vogels / kooien per klasse"**

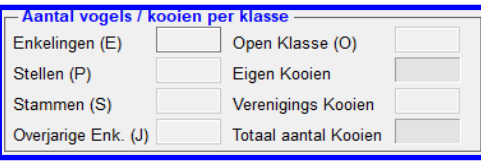

In het kader "Aantal vogels / kooien per klasse", welke hiernaast is aangegeven, kunt u het aantal ingestuurde vogels invoeren. Zoals u ziet kunt u het aantal "Enkelingen ('E)", "Stellen (P)" (1 = 2 vogels), "Stammen (S)" (1 = 4 vogels), "Overjarig Enk. (J)" en "Open Klasse (O)" invoeren. Het TT-Programma geeft dan zelf aan hoeveel kooien dit zijn en zet het aantal in het tekstvak "Eigen Kooien" en u kunt dan in het tekstvak

"Verenigingskooien" invoeren hoeveel verenigingskooien de inzender wenst. Als u het aantal benodigde verenigingskooien heeft ingetikt en vervolgens op de ENTER-knop heeft gedrukt zal het aantal verrekend worden met het aantal Eigenkooien. Om deze invoering te bevestigen klikt u met uw muis op de knop "Nieuw OK" en de gegevens zijn dan direct opgeslagen in de Lijst (database). U kunt nu eventueel de volgende klasse invoeren en herhalen tot dat u alle ingeschreven vogels van deze inzender heeft ingevoerd. Bent u klaar met het invoeren dan kunt u op de knop "Klaar met invoeren Inschrijff." klikken en eventueel de volgende inzender invoeren.

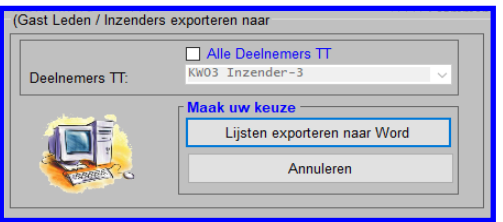

Het is ook mogelijk om op de knop "Inschrijfform. Exporteren" te klikken en zoals de tekst doet vermoeden kunt u de ingevoerde vogels exporteren naar Word. Als u op deze knop heeft geklikt verschijnt het hiernaast staande scherm. Zoals u ziet wordt in de Combobox "Deelnemers TT" de laatste ingevoerde inzender getoond. Als u nu met uw muis op de knop "Lijsten exporteren naar Word" klikt wordt de lijst van deze inzender geëxporteerd naar Word.

Als u met uw muis op de Combobox "Deelnemers TT:" klikt dan krijgt u

een lijst te zien waar alle deelnemers te zien zijn welke hebben ingeschreven voor deze tentoonstelling. Als u dan van één inzender een controle lijst wilt exporteren naar Word klikt u deze dan met uw muis aan en vervolgens klikt u op de knop "Lijsten exporteren naar Word". Als u alle deelnemers achterelkaar wilt exporteren zet u met uw muis het vinkje "Alle Deelnemers TT" aan en drukt u vervolgens op de knop "Lijsten exporteren naar Word".

#### **"Inschrijfformulier Exporteren"**

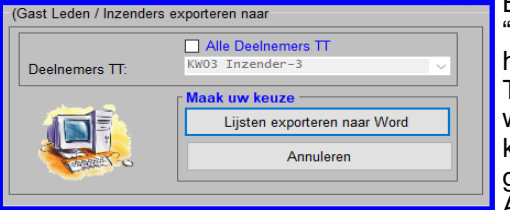

Boven de knop "Terug naar gegevens invoeren" ziet u ook nog een knop "Inschrijfform. Exporteren". Als u met uw muis op deze knop klikt verschijnt het hiernaast aangegeven scherm. U kunt in de Combobox "Deelnemers TT" een ingevoerde inzender selecteren doormiddel met u muis de gewenste inzender aan te klikken. Vervolgens klikt u met uw muis op de knop "Lijsten exporteren naar Word" en de lijst van deze inzender wordt geëxporteerd naar Word.

Als u alle deelnemers achterelkaar wilt exporteren zet u met uw muis het vinkje "Alle Deelnemers TT" aan en drukt u vervolgens op de knop "Lijsten exporteren naar Word".

# **"Aantal Ingevoerd Exporteren"**

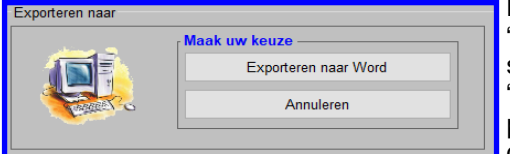

Boven de knop "Terug naar gegevens invoeren" ziet u ook nog een knop "Aantal Ingevoerd Exporteren". Als u met uw muis op deze knop klikt verschijnt het hiernaast aangegeven scherm. Klikt u met uw muis op de knop "Exporteren naar Word" en de lijst met het aantal ingevoerde vogels wordt per Hoofdgroep geëxporteerd naar Word. Tevens ziet u een samenvoeging van de Hoofdgroep en de aantal inzenders die ingezonden hebben.

Mocht het vinkje "Deelnemers Tentoonstelling" uit staan wordt het aantal ingeschreven inzenders niet getoond.

# **4.1C Verenigingen**

Verenigingen Invoeren / wijzigen

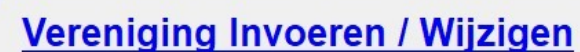

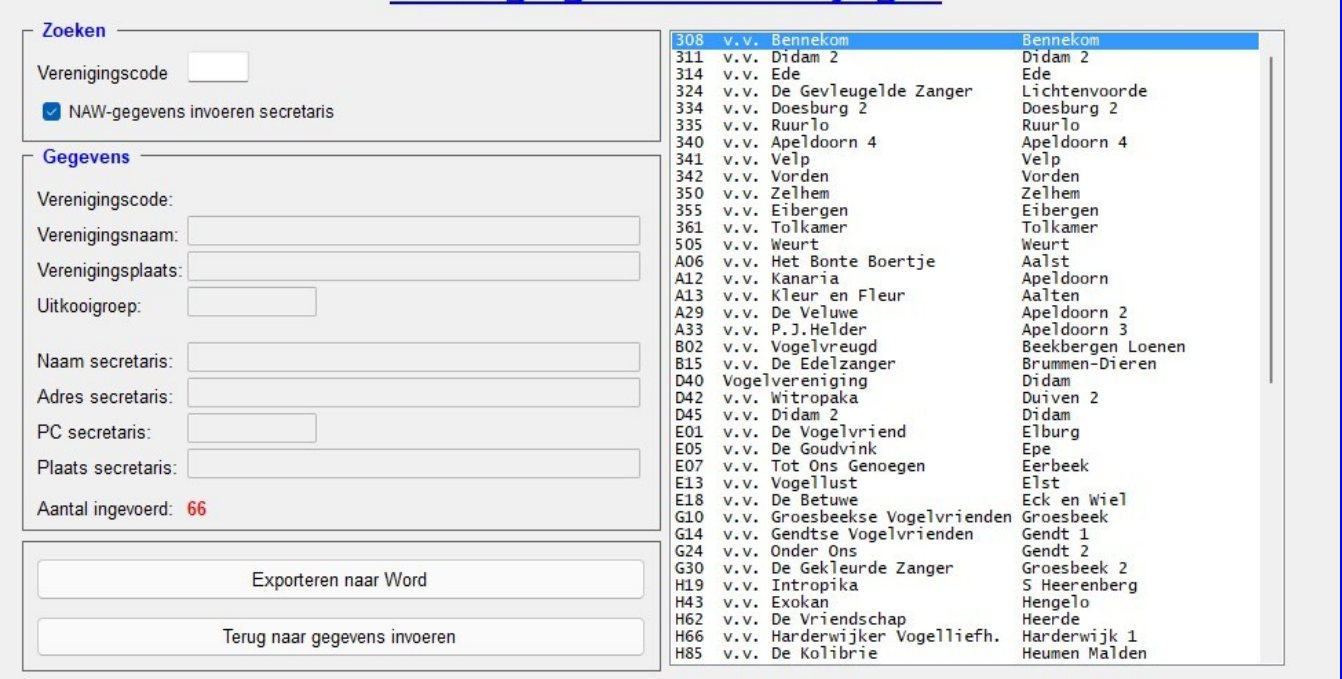

# **4.1C "Verenigingen Invoeren / Wijzigen"**

Wanneer u in het menu "Gegevens invoeren" voor de optie "Verenigingen" (4.1C) kiest, krijgt u het scherm waarin u de mogelijkheid heeft de verenigingen, waarvan er leden aan uw tentoonstelling mogen deelnemen, in te voeren of te wijzigen. Om een vereniging in te voeren of te wijzigen doet u het volgende; U tikt in het vakje "Verenigingscode" de verenigingscode van de vereniging die u zoekt en vervolgens drukt u op de ENTER-knop.

Als deze vereniging al in de lijst staat dan verschijnen al haar gegevens kader "Gegevens".

Het is ook mogelijk om in de lijst de vereniging die u wilt wijzigen aan te klikken met uw muis, dan zal direct de gegevens van de vereniging zichtbaar worden in het kader "Gegevens".

#### **"Vereniging toevoegen"**

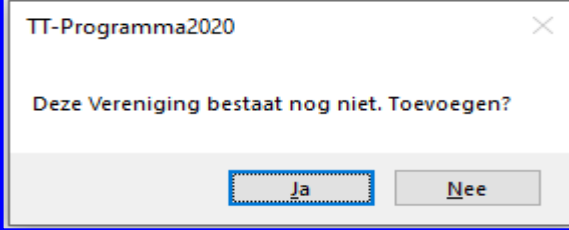

Mocht de vereniging nog niet in de lijst staan zal het programma u de gelegenheid geven om deze in te voeren.

Het programma zal vragen of u de vereniging, vanwaar u de verenigingscode heeft ingetikt in het vakje "Verenigingscode", wilt toevoegen. Wilt u dit dan klikt u met uw muis op de knop **"Ja"**. U kunt vervolgens al de gevraagde gegevens invoeren en vervolgens op **"Nieuw OK"** klikken. Mocht u een van de gevraagde gegevens vergeten zijn in te voeren, zal het programma u hier een seintje voor geven dat u dit alsnog moet doen.

Er is een uitzondering; namelijk de "Uitkooigroep". Deze is niet noodzakelijk, maar wel handig als u op verenigingsvolgorde wilt uitkooien. Het nummer wordt namelijk, samen met het Inzendersnummer" (wordt besproken bij "Kooinummers Toekennen" (4.1I)), gebruikt op het "Inbreng- / Afhaalformulier"

Als de gezochten vereniging wel in de lijst staat zal, zoals hierboven al beschreven is, de NAW-gegevens in het kader "Gegevens" verschijnen. U kunt hier dan nu alle gegevens, op de verenigingscode na, wijzigen. Hoe doet u dit; Allereerst zal de naam van de vereniging, in het vakje "Verenigingsnaam", blauw gearceerd zijn. U kunt nu de naam wijzigen, als u vervolgens op de ENTER-knop drukt zal het volgende vakje blauw gearceerd zijn en kunt u de Verenigingsplaats wijzigen en zo kunt u doorgaan naar het volgende vakje, enz. Mocht u nu alleen bv het adres van de secretaris willen wijzigen klikt u met uw muis in dit vakje. U zult zien dat het vakje "Adres secretaris" met haar gegevens blauw gearceerd zal worden. U kunt dan het adres van de secretaris wijzigen. Als u klaar bent met wijzigen klikt u vervolgens op de knop **"Wijzigen OK"** en uw wijzigingen worden direct opgeslagen in de Lijst (database).

Zoals u kunt zien staat er in het kader "Zoeken" ook een check box "NAW-gegevens invoeren secretaris", deze staat automatisch aan zodat u de NAW-gegevens van de secretaris kunt invullen. Als u het vinkje uitzet zal door het TT-Programma automatisch bij Naam-, adres– en Plaats secretaris "NB" (niet bekend) ingevuld worden en bij PC secretaris zal en "9999 XX" (fictieve postcode) ingevuld worden. U kunt dit altijd later wijzigen in de juiste NAW-gegevens als dit nodig mocht zijn.

# **4.1C Verenigingen (vervolg)**

# **"Vereniging verwijderen uit lijst"**

Natuurlijk kunt u ook een vereniging verwijderen uit de lijst (database). Dit doet u als volgt; U tikt in het vakje "Verenigingscode" de code van de gewenste vereniging in. Of u tikt met uw muis in de lijst de vereniging aan en de gegevens van deze vereniging zal nu verschijnen in het kader "Gegevens". Vervolgens klikt u met uw muis op de knop "Verwijderen". Nu zal het programma om een bevestiging vragen of u inderdaad deze vereniging wilt verwijderen. Klikt u op de knop **"Ja"** dan zal inderdaad de vereniging verwijderd worden uit de lijst (database). Klikt u op de knop **"Nee"** dan zal de vereniging in de lijst (database) blijven staan

Er is één uitzondering, namelijk; Als er in de lijst van de inzenders een inzender staat die gekoppeld is aan de vereniging die u wilt verwijderen zal het programma de hier naast staande melding geven. U kunt namelijk de vereniging nu niet verwijderen. Als u nu op de knop **"OK"** klikt zal er niets gebeuren en de vereniging in de lijst blijven staan.

Het is ook mogelijk om alle, op de Licentiehouder na, verenigingen te verwijderen dit wordt besproken in het menu "Info / Wachtwoord / Instellingen / Back-Up" (4.5)

# **"Lijsten Exporteren naar Word"**

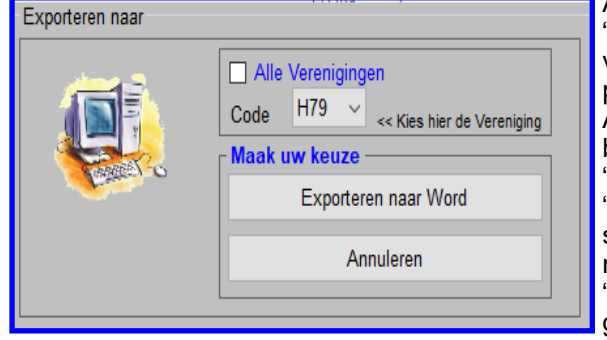

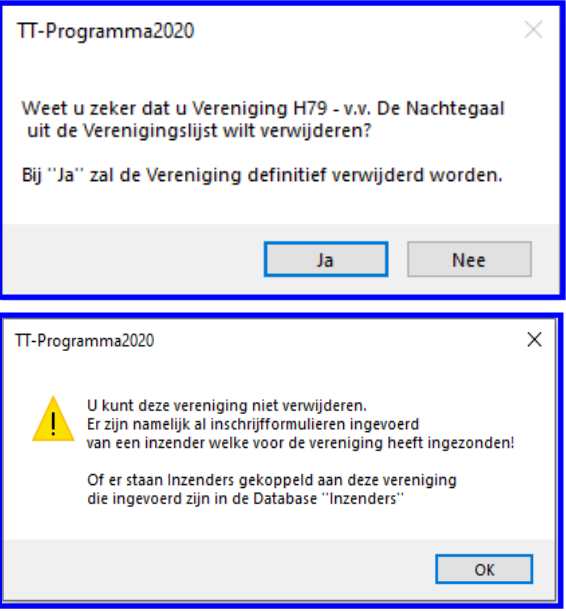

Als u een lijst wilt exporteren (uitprinten) klik u op de knop "Exporteren naar Word" en het hier naast staande scherm zal nu verschijnen op het scherm en zoals u ziet kunt u kiezen uit het exporteren van alle ingevoerde verenigingen of maar 1 vereniging. Als u 1 vereniging wilt exporteren naar Word dan zet u het vinkje bij "Alle verenigingen" uit en vervolgens kiest u uit de Combobox "Code" de gewenst vereniging en u klikt vervolgens op de knop "Exporteren naar Word" en de lijst zal met deze vereniging verschijnen in Word. Als u alle verenigingen naar Word wilt exporteren houdt u het vinkje aan (of u zet het aan) en klikt direct op "Exporteren naar Word". De gehele lijst met ingevoerde verenigingen zal nu verschijnen in Word.

# **Er zijn wel enkele details waarop moet worden gelet:**

- **A.** Het wijzigen van de verenigingscode is niet mogelijk. Mocht u per ongeluk een vereniging een verkeerde code hebben gegeven dan dient u deze vereniging te verwijderen en de vereniging vervolgens met de juiste code opnieuw in het programma in te voeren. Houdt u hierbij rekening met punt B.
- **B.** TIPI: Als u per ongeluk een verkeerde verenigingscode heeft ingevoerd en al diverse inzenders deze code meegegeven heeft, maakt dan eerst een nieuwe vereniging aan met de juiste code. Vervolgens geeft u de inzenders met de verkeerde code de juiste code, door in het menu "Inzenders / In schrijfformulieren" (4.1B) deze inzenders aan te klikken en van deze inzender de verengingscode te wijzigen. Heeft u alle inzenders gewijzigd dan kunt u in het menu "Verenigingen" (4.1C) de vereniging met de verkeerde code verwijderen. U verliest dan geen inzenders en ingeschreven vogels.
- **C.** Nadat u de kooinummers heeft toegekend is het niet meer mogelijk om verenigingen te verwijderen. U kunt nog wel verenigingen wijzigen, op de verenigingscode na.

# **4.1D Vraagprogramma**

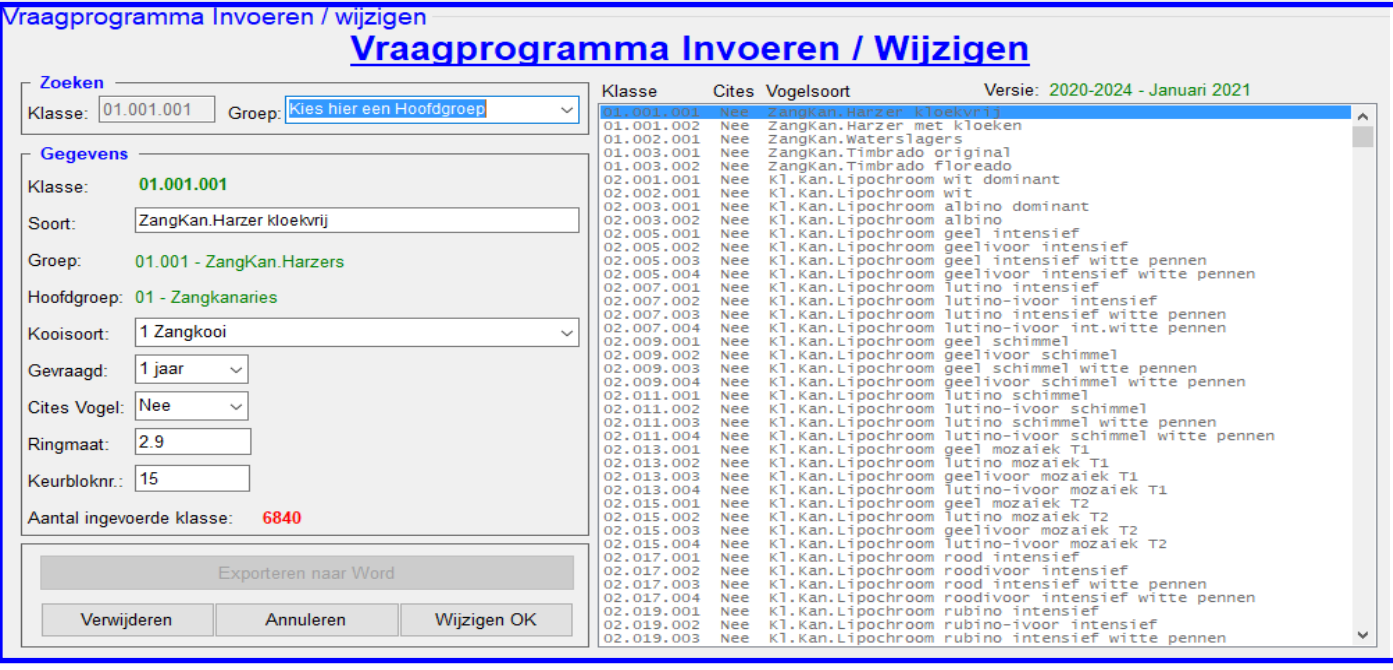

# **4.1D "Vraagprogramma Invoeren / Wijzigen"**

Wanneer u in het menu "Gegevens invoeren" voor de optie "Vraagprogramma" (4.1D) kiest, krijgt u het scherm waarin u de mogelijkheid heeft om een nieuwe Klasse in te voeren of een bestaande te wijzigen. Om een Klasse in te voeren of te wijzigen doet u het volgende; U tikt in het vakje "Klasse" de Klasse in die u zoekt of als u een nieuwe wilt invoeren en vervolgens drukt u op de ENTER-knop. U kunt de klasse op twee manieren in tikken, namelijk; zonder de punten er tussen (01001001) of met punten (op de juiste plaats) (01.001.001). Als u ervoor kiest het klasse nummer in te tikken zonder punten en u drukt op de ENTER-knop dan zult u zien dat de punten er door het programma automatisch tussen gezet worden.

Als deze Klasse al in de lijst staat dan verschijnen al de gegevens in het kader "Gegevens".

Het is ook mogelijk om in de lijst de Klasse die u wilt wijzigen aan te klikken met uw muis, dan zal direct de gegevens van de Klasse zichtbaar worden in het kader "Gegevens".

Zoals u ziet worden niet alleen de Soort en Kooisoort getoond maar ook het aantal jaren welke een soort mee mag doen als Enkeling (eigen kweek), of de vogel een Cites-vogel is, welke ringmaat de vogel officieel om moet hebben en op welk keurblok (keurbloknummer) ze gekeurd moeten worden.

#### **Kader "Zoeken"**

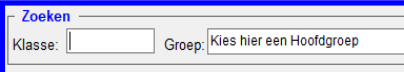

In het kader "Zoeken" staat ook de Combobox "Groep", zoals hier naast is afgebeeld. Als u met uw muis op deze Combobox "Groep" klikt verschijnen alle Hoofdgroepen. Hier kunt u dan snel in kijken als u een vogel zoekt uit een be-

paalde hoofgroep. Als u dan de gewenste Hoofdgroep in de lijst met uw muis aanklikt ziet u de code van deze Hoofdgroep verschijnen in het tekstvak "Klasse:" en vervolgens ziet u dat de lijst "Vraagprogramma" naar de eerste van deze Hoofdgroep is gegaan. U kunt nu in het tekstvak "Klasse:" de klasse verder invoeren of als u de gewenste klasse in de lijst "Vraagprogramma" al ziet staan met uw muis aanklikken. En zoals u ziet verschijnen alle gegevens van deze klasse in het kader "Gegevens".

#### **"Klasse toevoegen"**

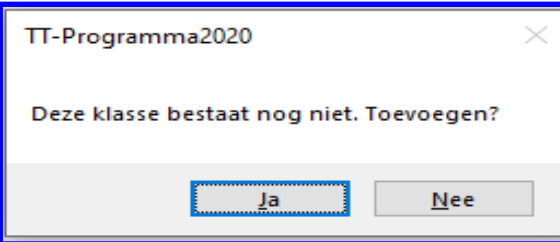

Mocht de Klasse nog niet in de lijst staan zal het programma u de gelegenheid geven om deze in te voeren. Het programma zal vragen of u de Klasse, vanwaar u de Klasse-code heeft ingetikt in het vakje "Klasse", wilt toevoegen. Wilt u dit dan klikt u met uw muis op de knop **"Ja"**. U kunt vervolgens al de gevraagde gegevens invoeren en vervolgens op **"Nieuw OK"** klikken. Mocht u een van de gevraagde gegevens vergeten zijn in te voeren, zal het programma u hier een seintje voor geven dat u dit alsnog moet doen. Als de gezochten Klasse wel in de lijst staat zal, zoals hierboven is

beschreven, de gegevens in het kader "Gegevens" verschijnen. U kunt hier dan nu alle gegevens, op de Klassecode na, wijzigen. Hoe doet u dit; Allereerst zal de naam van de vogelsoort, in het vakje "Soort", blauw gearceerd zijn. U kunt nu de soortnaam wijzigen, als u vervolgens op de ENTER-knop drukt zal het volgende vakje blauw gearceerd zijn en kunt u de Kooisoort wijzigen, via de juiste aan te kiezen in de Combobox "Kooisoort", en zo kunt u doorgaan naar het volgende vakje, enz. Mocht u nu alleen bv het Kooisoort van deze Klasse willen wijzigen klikt u met uw muis in dit vakje. U zult zien dat het vakje "Kooisoort" met haar gegevens blauw gearceerd zal worden en u kunt dan via de Combobox "Kooisoort" de kooisoort wijzigen. Als u klaar bent met wijzigen klikt u vervolgens op de knop **"Wijzigen OK"** en uw wijzigingen worden direct opgeslagen in de Lijst (database).

# **4.1D Vraagprogramma (vervolg)**

# **"Klasse verwijderen uit de Lijst"**

Natuurlijk kunt u ook een Klasse verwijderen uit de Lijst (database). Dit doet u als volgt; U tikt in het vakje "Klasse" of in de lijst de Klasse in of aan en de gegevens van deze Klasse zal nu verschijnen in het kader "Gegevens" vervolgens klikt u met uw muis op de knop "Verwijderen". Nu zal het programma om een bevestiging vragen of u inderdaad deze klasse wilt verwijderen. Klikt u op de knop **"Ja"**  dan zal inderdaad de Klasse verwijderd worden uit de Lijst (database). Klikt u op de knop **"Nee"** dan zal de Klasse in de Lijst (database) blijven staan

Er is één uitzondering, namelijk; Als er in de lijst van de Inschrijfformulieren een inzender staat die deze Klasse heeft ingezonden die u wilt verwijderen zal het programma de hiernaast staande melding geven. U kunt namelijk de Klasse nu niet verwijderen.

Als u nu op de knop **"OK"** klikt zal er niets gebeuren en de Klasse in de lijst blijven staan.

Het is ook mogelijk om het hele Vraagprogramma te verwijderen dit wordt besproken in het menu "Info / Wachtwoord / Instellingen / Back-Up" (4.5)

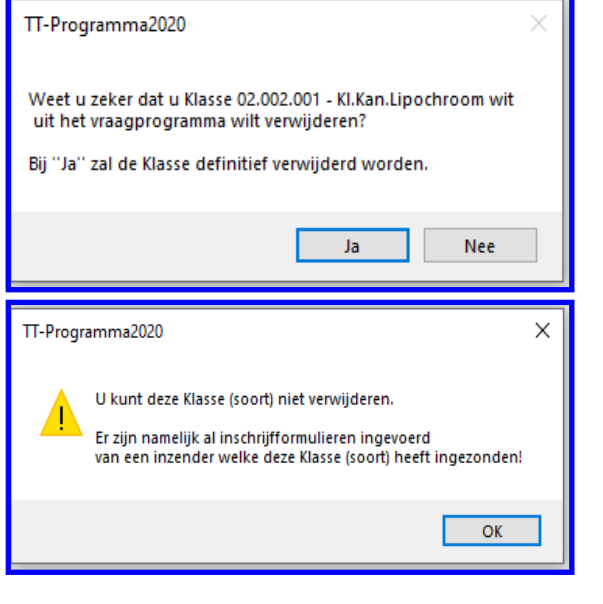

# **"Lijsten Exporteren naar Word"**

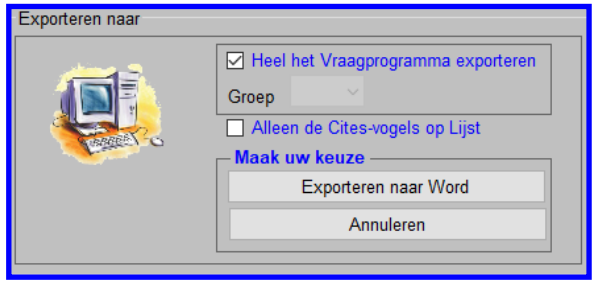

Als u een lijst wilt exporteren (uitprinten) klik u op de knop "Exporteren naar Word" en het hier naast staande scherm zal nu verschijnen op het scherm en zoals u ziet kunt u kiezen uit het exporteren van het gehele Vraagprogramma of maar 1 groep. Als u 1 groep wilt exporteren naar Word dan zet u het vinkje bij "Heel het Vraagprogramma exporteren" uit en vervolgens kiest u uit de Combobox "Groep" de gewenste Groep en u klikt vervolgens op de knop "Exporteren naar Word" en de lijst zal met deze gewenste Groep geëxporteerd worden naar Word. Als u heel het Vraagprogramma naar Word wilt exporteren houdt u het vinkje aan en klikt

direct op "Exporteren naar Word". De gehele lijst met ingevoerde Klasse zal nu verschijnen in Word. Houdt u er wel rekening mee dat dit heel veel pagina's zijn, ongeveer 115 stuks. Tevens is het mogelijk om alleen alle Cites-vogels te exporteren naar Word. U zet in het scherm het vinkje "Alleen de

Cites-vogels op Lijst" aan en vervolgens klikt u direct op "Exporteren naar Word". De gehele Cites-lijst zal nu geëxporteerd worden naar Word.

### **Er zijn wel enkele details waarop moet worden gelet:**

**A.** Het wijzigen van de Klasse-code is niet mogelijk. Mocht u per ongeluk een Klasse een verkeerde code hebben gegeven dan dient u deze Klasse te verwijderen en de Klasse vervolgens met de juiste code opnieuw in het programma in te voeren. Houdt u hierbij rekening met punt B.

**B.** TIP!: Als u per ongeluk een verkeerde Klasse heeft ingevoerd en al diverse inzenders deze code meegegeven heeft, maakt dan eerst een nieuwe Klasse aan met de juiste code. Vervolgens geeft u de inzenders met de verkeerde code de juiste code, door in het menu "Inzenders / In schrijfformulieren" (4.1B) deze inzenders aan te klikken en van deze inzender de ingevoerde Klasse-code te wijzigen. Hoe u dit kunt doen wordt uitgelegd in "Inzenders / Inschrijfformulieren" (4.1B) Heeft u bij alle inzenders de Klasse-code gewijzigd dan kunt u in het menu "Vraagprogramma" (4.1D) de Klasse met de verkeerde code verwijderen. U verliest dan geen inzenders en ingeschreven vogels.

**C.** Nadat u de kooinummers heeft toegekend is het niet meer mogelijk om een Klasse te verwijderen. U kunt nog wel de Klasse wijzigen, op de Klasse-code na.

# **4.1E Groepen**

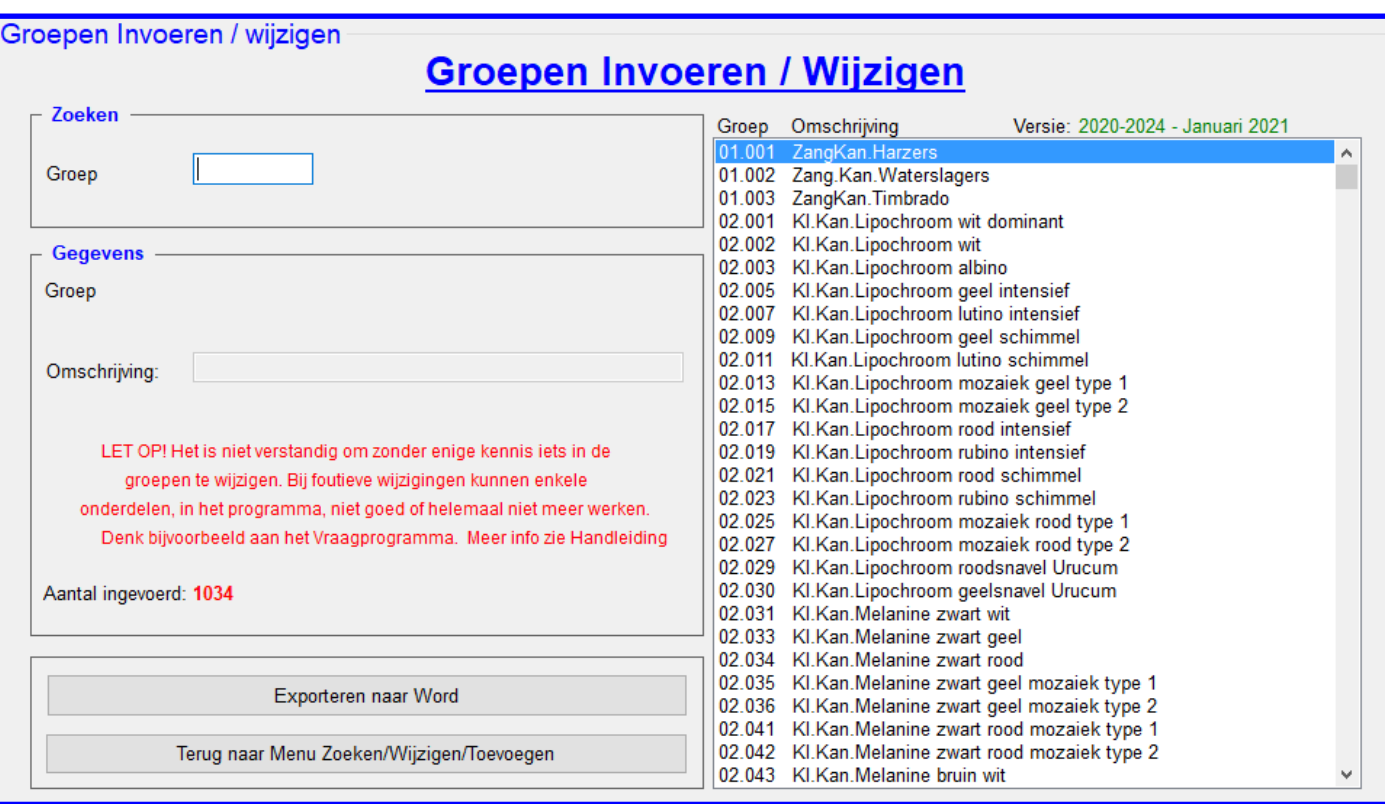

# **4.1E "Groepen Invoeren / Wijzigen"**

Wanneer u in het menu "Gegevens invoeren" voor de optie "Groepen" (4.1E) kiest, krijgt u het scherm waarin u de mogelijkheid heeft om een nieuwe Groep in te voeren of een bestaande te wijzigen. Om een Groep in te voeren of te wijzigen doet u het volgende; U tikt in het vakje "Groep" de Groep in die u zoekt of als een nieuwe wilt invoeren en vervolgens drukt u op de ENTER-knop. U kunt de Groep op twee manieren in tikken, namelijk; zonder de punten er tussen (01001) of met punten (op de juiste plaats) (01.001). Als u ervoor kiest het Groep nummer in te tikken zonder punten en u drukt op de ENTER-knop dan zult u zien dat de punt er door het programma automatisch tussen gezet worden.

Als deze Groep al in de lijst staat dan verschijnen al de gegevens in het kader "Gegevens".

Het is ook mogelijk om in de lijst de Groep die u wilt wijzigen aan te klikken met uw muis, dan zal direct de gegevens van de Groep zichtbaar worden in het kader "Gegevens".

Zoals u kunt zien kunt u alleen de omschrijving van de Groep wijzigen. Het is dan ook niet verstandig, zonder enige kennis iets in de groepen te wijzigen, zeker het verwijderen van een Groep is ZEER af te raden.

#### **"Groep toevoegen"**

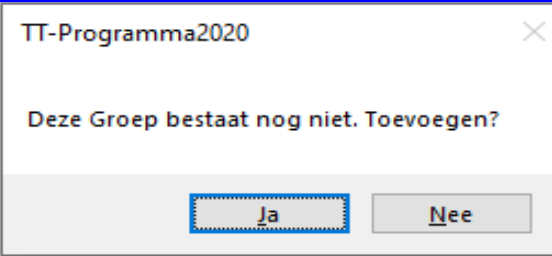

Mocht de Groep nog niet in de lijst staan zal het programma u de gelegenheid geven om deze in te voeren. Het programma zal vragen of u de Groep, vanwaar u de Groepcode heeft ingetikt in het vakje "Groep", wilt toevoegen. Wilt u dit dan klikt u met uw muis op de knop **"Ja"**. U kunt vervolgens de omschrijving invoeren en vervolgens op **"Nieuw OK"** klikken. Mocht u de omschrijving vergeten zijn in te voeren, zal het programma u hier een seintje voor geven dat u dit alsnog moet doen.

Als de gezochten Groep wel in de lijst staat zal, zoals hierboven is beschreven, de gegevens in het kader "Gegevens" verschijnen. U kunt hier dan alleen de omschrijving wijzigen.

Hoe doet u dit; De omschrijving van de Groep, in het vakje "Omschrijving", zal blauw gearceerd zijn.

U kunt nu de omschrijving wijzigen, als u vervolgens op de ENTER-knop drukt zal de knop **"Wijzigen OK"** oplichten. U kunt nu op de knop **"Wijzigen OK"** Klikken en uw wijzigingen worden direct opgeslagen in de Lijst (database).

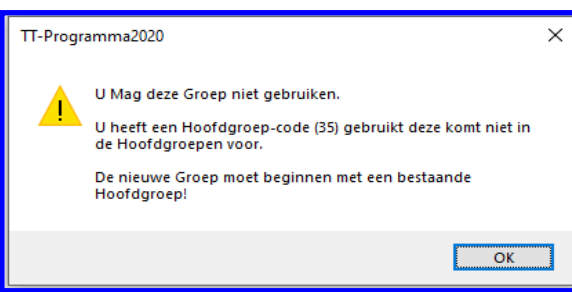

Omdat de Hoofdgroepen een vast gegeven is in het Vraagprogramma is het NIET mogelijk om een andere groep aan te maken die niet in de Hoofdgroepen voorkomt. Het TT-Programma controleert hierop en zal, als er een foute

Groep aangemaakt wordt, de hier naast staande melding geven. Nadat u met uw muis op de **"OK"** knop heeft geklikt zal het scherm weer leeg gemaakt worden en kunt u alsnog eventueel een andere Groep aanmaken met een Hoofdgroep-code die wel voorkomt in de Hoofdgroepen (4.1F).

# **4.1E Groepen (vervolg)**

# **"Groep verwijderen uit lijst"**

Natuurlijk kunt u ook een Groep verwijderen uit de lijst (database). Dit doet u als volgt; U tikt in het vakje "Groep" of in de lijst de Groep in of aan en de gegevens van deze Groep zal nu verschijnen in het kader "Gegevens" vervolgens klikt u met uw muis op de knop "Verwijderen". Nu zal het programma om een bevestiging vragen of u inderdaad deze Groep wilt verwijderen. Klikt u op de knop **"Ja"**  dan zal inderdaad de Groep verwijderd worden uit de lijst (database). Klikt u op de knop **"Nee"** dan zal de Klasse in de lijst (database) blijven staan. Zoals op de vorige pagina heeft kunnen lezen; verwijdert niets zonder kennis van zaken.

Er is één uitzondering, namelijk; Als er in de lijst van de Inschrijfformulieren een inzender staat die in deze Groep heeft ingezonden die u wilt verwijderen zal het programma de hiernaast staande melding geven. U kunt namelijk de Groep nu niet verwijderen. Als u nu op de knop **"OK"** klikt zal er niets gebeuren en de Groep in de lijst blijven staan.

Het is ook mogelijk om alle groepen te verwijderen dit wordt besproken in het menu "Info / Wachtwoord / Instellingen / Back-Up" (4.5)

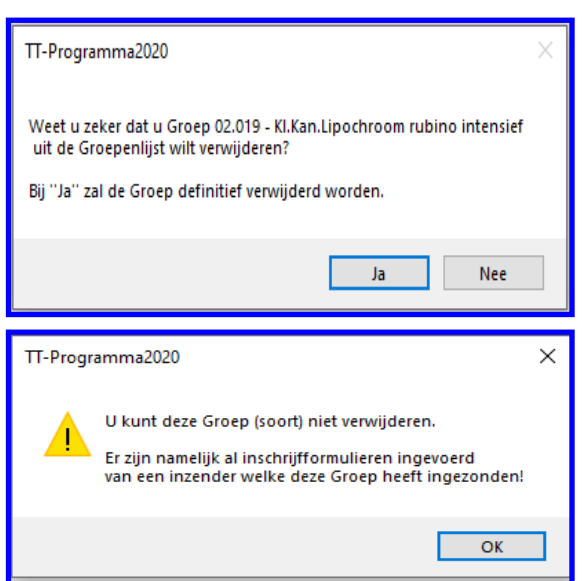

# **"Lijsten Exporteren naar Word"**

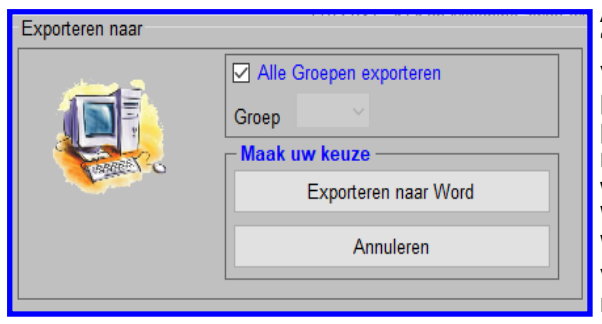

Als u een lijst wilt exporteren (uitprinten) klik u op de knop "Exporteren naar Word" en het hier naast staande scherm zal nu verschijnen op het scherm en zoals u ziet kunt u kiezen uit het exporteren van alle groepen of maar 1 groep. Als u 1 groep wilt exporteren naar Word dan zet u het vinkje bij "Alle Groepen exporteren" uit en vervolgens kiest u uit de Combobox "Groep" de gewenste groep en u klikt vervolgens op de knop "Exporteren naar Word" en de lijst zal met deze groep geëxporteerd worden naar Word. Als u alle Groepen naar Word wilt exporteren houdt u het vinkje aan en klikt direct op "Exporteren naar Word". De gehele lijst met ingevoerde Groepen zal nu verschijnen in Word.

# **Er zijn wel enkele details waarop moet worden gelet:**

- **A.** Het wijzigen van de Groep-code is niet mogelijk
- **B.** Nadat u de kooinummers heeft toegekend is het niet meer mogelijk om een Klasse te verwijderen. U kunt nog wel de Klasse wijzigen, op de Klasse-code na.

# **4.1F Hoofdgroepen**

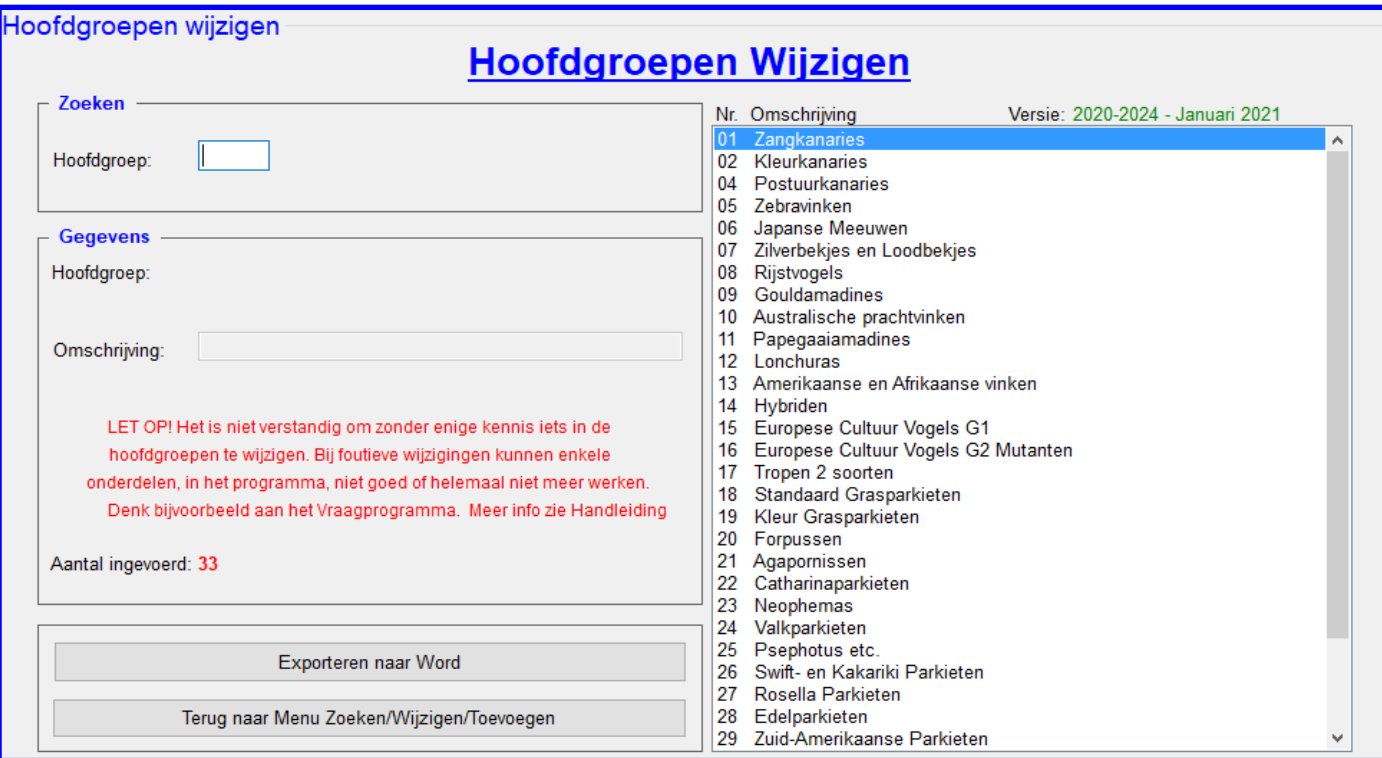

## **4.1F "Hoofdgroepen Wijzigen"**

Wanneer u in het menu "Gegevens invoeren" voor de optie "Hoofdgroepen" (4.1F) kiest, krijgt u het scherm waarin u alleen de mogelijkheid heeft om een in de Hoofdgroep de omschrijving te wijzigen. Om een Hoofdgroep te wijzigen doet u het volgende; U tikt in het vakje "Hoofdgroep" de Hoofdgroep in die u zoekt en vervolgens drukt u op de EN-TER-knop en dan verschijnen al de gegevens kader "Gegevens".

Het is ook mogelijk om in de lijst de Hoofdgroep die u wilt wijzigen aan te klikken met uw muis, dan zal direct de gegevens van de Hoofdgroep zichtbaar worden in het kader "Gegevens". Zoals u kunt zien kunt u alleen de omschrijving van de Hoofdgroep wijzigen. Het is dan ook niet verstandig, zonder enige kennis iets in de Hoofdgroepen te wijzigen, zeker het verwijderen van een bestaande hoofdgroep is NIET mogelijk.

#### **"Hoofdgroep toevoegen"**

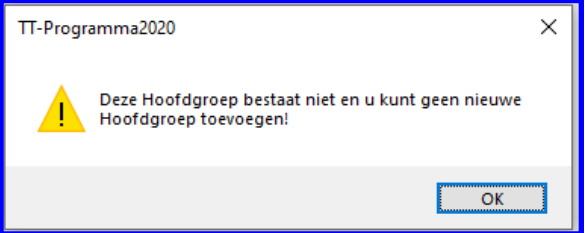

Het is helaas niet mogelijk om een Hoofdgroep in te voegen. Dit is omdat alle Hoofdgroepen in de Lijst (database) staan die volgens de N.B.v.V. in het Vraagprogramma staan.

#### **"Hoofdgroep verwijderen uit lijst"**

Het is niet handig als er een Hoofdgroep verwijderd wordt uit de Lijst (database) omdat het TT-programma deze Hoofdgroepen gebruikt op diverse onderdelen van het programma.

Mocht u toch een Hoofdgroep willen verwijderen is dit mogelijk alleen als er in het Menu "Groepen" geen Groep meer zit met dezelfde code. Of dit zo is controleert het TT-Programma zelf en geeft het aan als het wel zo is.

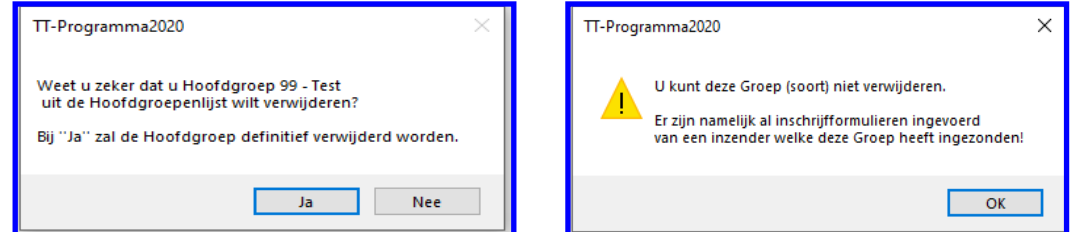

#### **"Exporteren naar Word"**

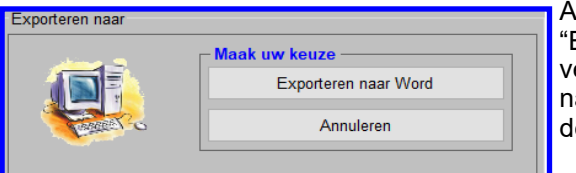

Als u een lijst wilt exporteren (uitprinten) klikt u op de knop "Exporteren naar Word" en het hier naast staande scherm zal nu verschijnen op het scherm. U klikt vervolgens op de knop "Exporteren naar Word" en de lijst zal met al de Hoofdgroepen geëxporteerd worden naar Word.

# **4.1G Kooisoorten**

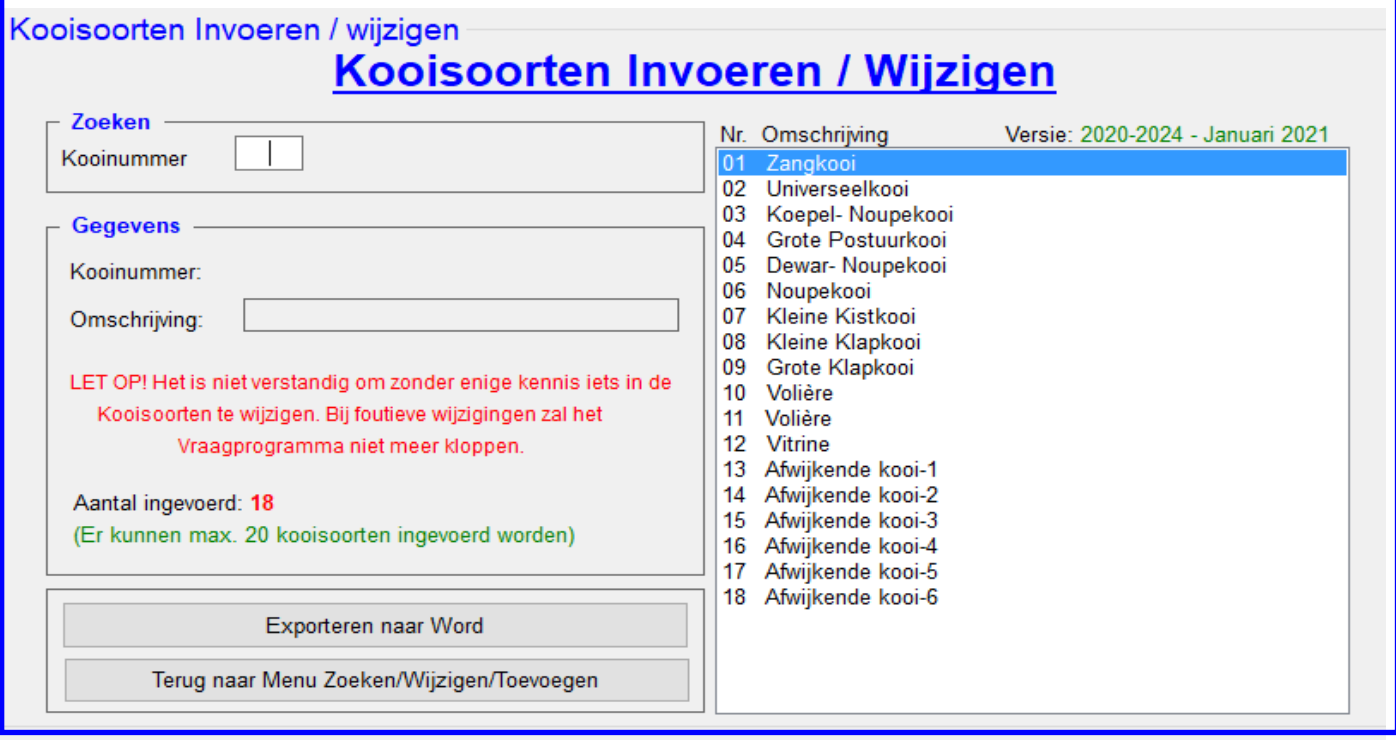

# **4.1G "Kooisoorten Invoeren / Wijzigen"**

Wanneer u in het menu "Gegevens invoeren" voor de optie "Kooisoorten" (4.1G) kiest, krijgt u het scherm waarin u de mogelijkheid heeft om een nieuwe Kooisoort in te voeren of een bestaande te wijzigen. Om een Kooisoort in te voeren of te wijzigen doet u het volgende; U tikt in het vakje "Kooinummer" de Kooinummer in die u zoekt of als u een nieuwe wilt invoeren en vervolgens drukt u op de ENTER-knop. Als deze Kooisoort al in de lijst staat dan verschijnen al de gegevens kader "Gegevens".

Het is ook mogelijk om in de lijst de Kooisoort die u wilt wijzigen aan te klikken met uw muis, dan zal direct de gegevens van de Kooisoort zichtbaar worden in het kader "Gegevens".

Zoals u kunt zien kunt u alleen de omschrijving van de Kooisoort wijzigen.

#### **"Kooisoorten toevoegen"**

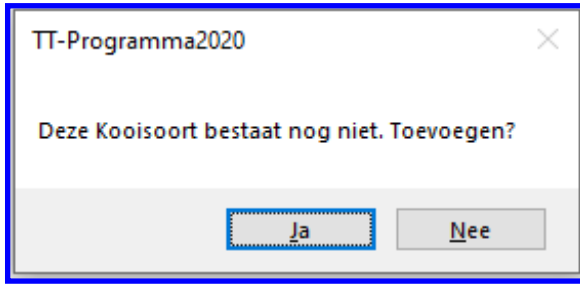

Mocht de Kooisoort nog niet in de lijst staan zal het programma u de gelegenheid geven om deze in te voeren, tot een maximaal van 20 kooisoorten.

Het programma zal vragen of u de Kooisoort, vanwaar u de Kooinummer-code heeft ingetikt in het vakje "Kooinummer", wilt toevoegen. Wilt u dit dan klikt u met uw muis op de knop **"Ja"**. U kunt vervolgens de omschrijving invoeren en vervolgens op **"Nieuw OK"** klikken. Mocht u de omschrijving vergeten zijn in te voeren, zal het programma u hier een seintje voor geven dat u dit alsnog moet doen.

Zoals eerder vermeldt kunt u maar maximaal 20 kooisoorten in de Lijst (database), inclusief de al ingevoerde kooisoorten, invoeren. Als u een nieuwe Kooisoort toegevoegd heeft aan de Lijst (database) dan moet u in het Vraagprogramma deze nieuwe Kooisoort nog aan de juiste Klasse koppelen. Hoe u dit moet doen wordt beschreven in het menu "Vraagprogramma" (4.1D)

#### **"Kooisoorten Verwijderen"**

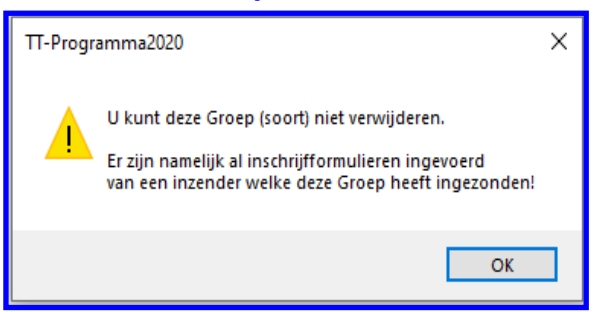

Het is mogelijk om eventueel een kooisoort te verwijderen. Als u een kooisoort wilt verwijderen dan tikt u het te verwijderde kooinummer in, in het vakje "Kooinummer" en vervolgens drukt u op de ENTER-knop. Als deze Kooisoort in de lijst staat dan verschijnen al de gegevens kader "Gegevens". Als u dan vervolgens met u muis op de knop "Verwijderen" klikt zal het TT-Programma eerst controleren of het wel mogelijk is dat u deze Kooisoort verwijdert. Mocht blijken dat de Kooisoort welke u wilt verwijderen nog in het Vraagprogramma nog aan één of meerdere Klasse gekoppeld is zal het TT-Programma de hier naast staande melding geven. Als u vervolgens met uw muis op de knop **"OK"** klikt

krijgt u weer een leeg scherm. Wilt u toch deze Kooisoort willen verwijderen moet u eerst in het Vraagprogramma alle Klasse met deze Kooisoort wijzigen naar een blijvende bestaande of nieuwe Kooisoort.

# **4.1G Kooisoorten (vervolg)**

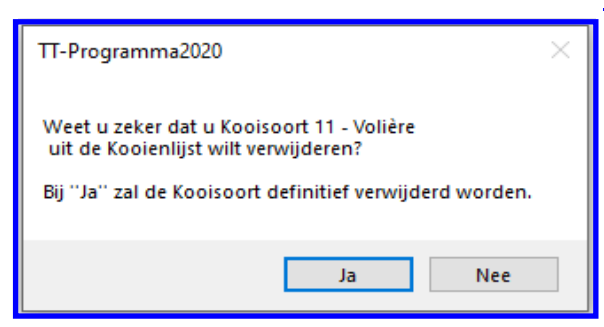

# **"Kooisoorten Verwijderen (vervolg)"**

Mocht u een Kooisoort willen verwijderen en deze is niet gekoppeld aan een Klasse in het Vraagprogramma is dit mogelijk. Dit doet u als volgt; U tikt in het vakje "Kooinummer" of in de lijst de Kooisoorten in of aan en de gegevens van deze Kooisoort zal nu verschijnen in het kader "Gegevens" vervolgens klikt u met uw muis op de knop "Verwijderen". Nu zal het programma om een bevestiging vragen of u inderdaad deze Kooisoort wilt verwijderen. Klikt u op de knop **"Ja"** dan zal inderdaad de kooisoort verwijderd worden uit de Lijst (database). Klikt u op de knop **"Nee"** dan zal de Kooisoort in de Lijst (database) blijven staan.

# **"Kooisoort wijzigen"**

Als de gezochten Groep wel in de lijst staat zal, zoals eerder is beschreven, de gegevens in het kader "Gegevens" verschijnen. U kunt hier dan alleen de omschrijving wijzigen. Hoe doet u dit; De omschrijving van de Kooisoort, in het vakje "Omschrijving", zal blauw gearceerd zijn. U kunt nu de omschrijving wijzigen, als u vervolgens op de ENTER-knop drukt zal de knop **"Wijzigen OK"** oplichten. U kunt nu op de knop **"Wijzigen OK"** Klikken en uw wijzigingen worden direct opgeslagen in de Lijst (database).

#### **"Exporteren naar Word"**

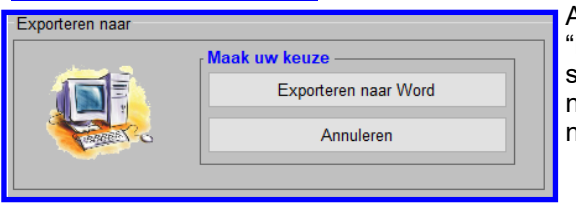

Als u een lijst wilt exporteren (uitprinten) klikt u op de knop "Exporteren naar Word" en het hier naast staande scherm zal nu verschijnen op het scherm u klikt vervolgens op de knop "Exporteren naar Word" en de lijst zal, met alle Kooisoorten, geëxporteerd worden naar Word.

# **4.1H Keurmeesters**

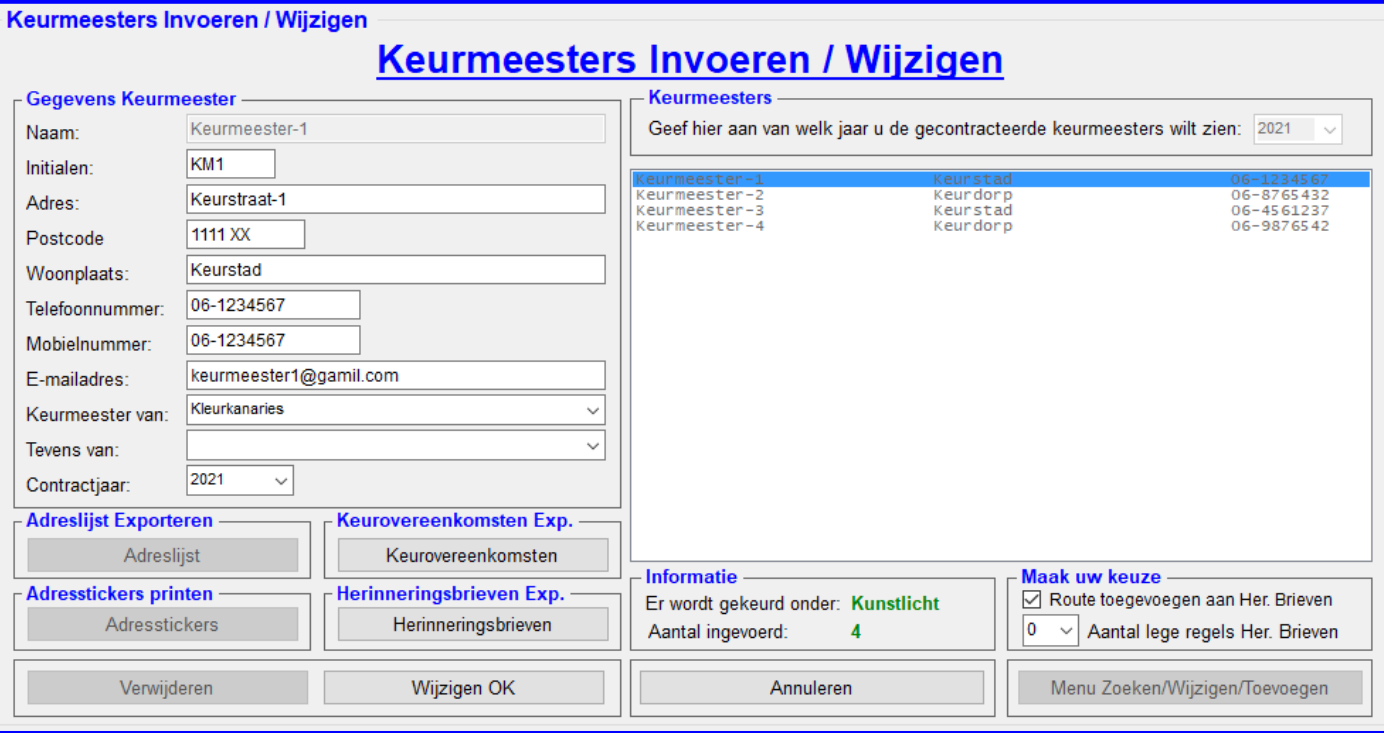

# **4.1H "Keurmeesters Invoeren / Wijzigen"**

Waarom keurmeesters invoeren? Het is namelijk, in dit programma, mogelijk om een keurmeester aan een Soortnummer, Groep en/of Klasse te koppelen. U kunt dan namelijk de keurmeesters naam printen in de Catalogus, dit wordt verder uitgelegd in pagina 81.

Wanneer u in het menu "Gegevens invoeren" voor de optie "Keurmeesters" (4.1H) kiest, verschijnt er een menu (4.1H) met daarin de mogelijkheid de keurmeesters die op uw tentoonstelling komen keuren in te voeren of te wijzigen. Nadat u op "Nieuw" geklikt heeft, kunt u een nieuwe keurmeester invoeren. U kunt hierbij zijn adresgegevens, welke groepen vogels en welke bijgroep hij/zij mag keuren invoeren. Tevens kunt u het contractjaar ingeven. Als u gegevens van een keurmeester wilt wijzigen of verwijderen dient u in de lijst met keurmeesters aan de rechterzijde van uw scherm op de desbetreffende keurmeester te klikken.

#### **"Keurmeesters toevoegen"**

Mocht de Keurmeester nog niet in de lijst staan zal het programma u de gelegenheid geven om deze in te voeren. U klikt, met uw muis, op de knop "Nieuw" en zoals u zult zien kunt u nu alle NAW-Gegevens en andere nuttige informatie invoeren in het kader "Gegevens Keurmeester".

Als u alle gevraagde informatie ingevoerd heeft klikt u vervolgens op **"Nieuw OK"**. Mocht u iets vergeten zijn in te voeren, zal het programma u hier een seintje voor geven dat u dit alsnog moet doen.

Zijn alle benodigde gegevens ingevoerd dan worden deze in de Lijst (database) gezet.

#### **"Keurmeesters verwijderen"**

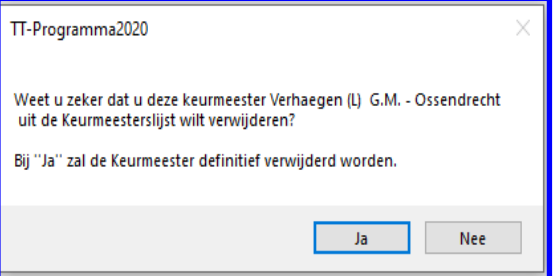

Het is mogelijk om eventueel een keurmeester te verwijderen.

Als u een keurmeester wilt verwijderen dan klikt u met uw muis de te verwijderde keurmeesters aan in de Lijst.

Vervolgens klikt u met uw muis op de knop "Verwijderen" en zal het hier naast staande scherm op beeld verschijnen. Klikt u op de knop **"Ja"** dan zal inderdaad de Keurmeester verwijderd worden uit de Lijst (database). Klikt u op de knop **"Nee"** dan zal de Keurmeester in de lijst (database) blijven staan.

Let op! U kunt alleen keurmeesters verwijderen tot het moment dat u de kooinummers heeft laten toekennen door het TT-Programma.

#### **"Contractjaar Keurmeesters"**

Bij het invoeren van een keurmeester vult u ook, in de ComboBox, voor welke jaar u deze keurmeester heeft gecontracteerd. Hiermee kunt u bij het exporteren (uitprinten) van de Adreslijst, Keurovereenkomst en Herinneringsbrief in het kader "Keurmeesters" aangeven van welk jaar u de gegevens wilt laten exporteren (uitprinten).

De Keurmeesters kunnen allemaal in de Lijst (database) blijven staan mocht u dan een keurmeester in een later jaar weer willen contracteren hoeft u alleen zijn/haar NAW-gegevens te controleren, hij/zij kan verhuisd zijn, en vervolgens het contractjaar in "de Combobox "Contractjaar" aan te passen.

U klikt dan, in de Lijst (database) de gewenste keurmeester aan en deze zal dan in het kader "Gegevens Keurmeester" verschijnen. U kijkt dan alle NAW-gegevens na en wijzigt vervolgens het contractjaar in de Combobox "Contractjaar" en dan klikt u vervolgens met uw muis op de knop **"Wijzigen OK"**. De vernieuwde gegevens worden dan in de Lijst (database) opgeslagen.

#### **4.1H Keurmeesters (vervolg)**

U kunt de volgende onderdelen uitprinten:

#### **"Exporteren naar Word"**

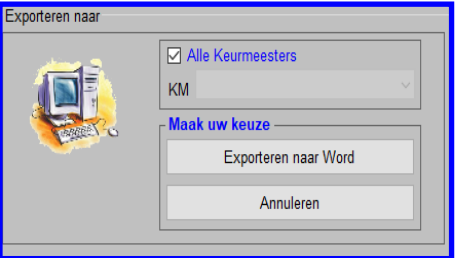

Het is mogelijk om een adreslijst van alle ingevoerde keurmeesters van een bepaald aangegeven contractjaar te exporteren naar Word. Het contractjaar kunt u aangeven in het kader "Keurmeesters".

Als u dan met uw muis op de knop "Adreslijst Exporteren naar Word" klikt verschijnt het hier naast staande scherm.

U kunt hier kiezen, door het vinkje "Alle Keurmeesters" aan te houden om alle keurmeesters van het aangegeven contractjaar te exporteren. Zet u het vinkje uit zal de Combobox "KM" aan te klikken zijn en kunt u uit deze lijst een keurmeester aanklikken en vervolgens klikt u met uw muis op de knop "Exporteren naar Word" en dan zal de lijst naar Word worden geëxporteerd.

#### **"Adresstickers Exporteren"**

Als u met de muis op de "Adresstickers Keurmeesters" klikt zal er een nieuw scherm verschijnen. In dit scherm kunt u aangeven welke stickers u wilt gaan gebruiken. Voor meer uitleg kunt u dit vinden op pagina 39.

#### **"Keurovereenkomst Exporteren"**

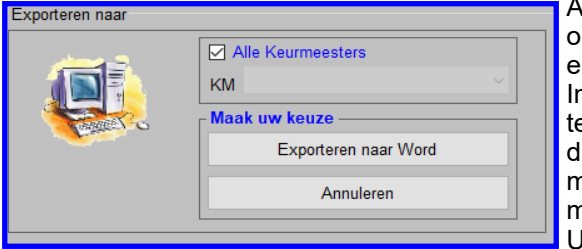

Als u alle keurmeesters heeft benaderd en bereid heeft gevonden om weer te komen keuren moeten er keurovereenkomsten gemaakt en opgestuurd worden naar de keurmeesters.

In dit TT-Programma is het mogelijk om deze Keurovereenkomsten te maken. Als u in het menu "Algemene Gegevens" (4.1A) alle benodigde gegevens heeft aangepast en ook de gecontracteerde keurmeesters in dit menu (Keurmeesters (4.1H)) heeft aangepast kunt u met uw muis klikken op de knop "Keurovereenkomsten". U krijgt dan het hiernaast staande scherm te zien.

In dit scherm kunt u kiezen of u alle Keurovereenkomsten wilt exporteren (uitprinten) of maar één keurmeester. Als u maar één (of meerdere) keurmeester(s) wilt exporteren zet u het vinkje "Alle Keurmeesters" uit en nu zal de Combobox "KM" te gebruiken zijn en als u hier de keurmeester met uw muis aanklikt en vervolgens op de knop "Exporteren naar Word" klikt zal de keurovereenkomst geëxporteerd worden naar Word. Als u het vinkje "Alle Keurmeesters" aan zet zullen alle keurovereenkomsten van de Keurmeesters van het gewenste contractjaar geëxporteerd worden naar Word.

## **"Herinneringsbrieven Exporteren"**

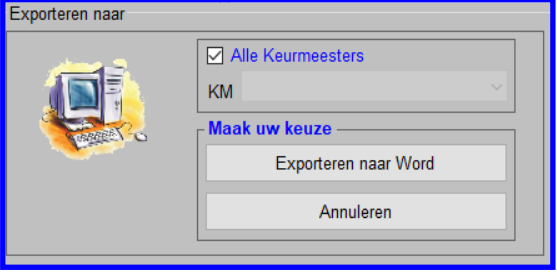

Als de inschrijfdatum is verstreken en de kooinummers zijn toegekend aan de ingezonden vogels moeten er Herinneringsbrieven gemaakt worden en opgestuurd worden naar de keurmeesters. In dit TT-Programma is het mogelijk om deze Herinneringsbrieven te maken. Als u met uw muis klikt op de knop "Herinneringsbrieven" krijgt u dan het hiernaast staande scherm te zien. In dit scherm kunt u kiezen of u alle Herinneringsbrieven wilt exporteren (uitprinten) of maar één keurmeester. Als u maar één (of meerdere) keurmeester(s) wilt exporteren zet u het vinkje "Alle Keurmeesters" uit en nu zal de Combobox "KM" te gebruiken zijn en als u hier de keurmeester met uw

muis aanklikt en vervolgens op de knop "Exporteren naar Word" klikt zal de Herinneringsbrieven geëxporteerd worden naar Word. Als u het vinkje "Alle Keurmeesters" aan zet zullen alle Herinneringsbrieven van de Keurmeesters van het gewenste contractjaar geëxporteerd worden naar Word.

#### **Kader "Informatie"**

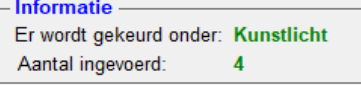

In het kader "Informatie", zoals hiernaast is aangegeven, ziet u twee items staan. De eerste is: "Er wordt gekeurd onder", hier kan in het groen "Daglicht", "Kunstlicht" of "Kunst- en Daglicht" staan. Dit is in dit scherm niet te wijzigen, hiervoor moet u naar het Menu "Info / Wachtwoord / Instellingen / Back-Up" (4.5)

gaan. Hier kunt u aangeven of er onder "Daglicht", "Kunstlicht of "Kunst- en Daglicht" gekeurd gaat worden. Meer informatie over dit onderdeel vindt u op pagina 101.

Als tweede ziet u "Aantal Ingevoerd" met daar achter een getal staan. Dit zijn de aantal keurmeesters die voor het gekozen contractiaar zijn gecontracteerd.

#### **Kader "Maak uw Keuze"**

<mark>Maak uw keuze</mark> Route toegevoegen aan Her. Brieven Aantal lege regels Her. Brieven In het kader "Maak uw Keuze", zoals hiernaast is aangegeven, kunt u aangeven of u een Routebeschrijving aan de Herinneringsbrieven wilt toevoegen. Als u dit wilt doen dan zet u het vinkje "Route toevoegen aan Her. Brieven" aan, anders zet u het uit. Mocht u uw eigen briefpapier met logo willen gebruiken kunt u in de

Combobox "Aantal lege regels Her. Brieven" met uw muis aangeven hoeveel lege regels u boven de tekst van de Herinneringsbrieven wilt hebben. Hier zal dan het TT-Programma bij het exporteren van de Herinneringsbrieven rekening mee houden. U moet dan wel uw briefpapier met Logo op de juiste manier in de printer leggen.

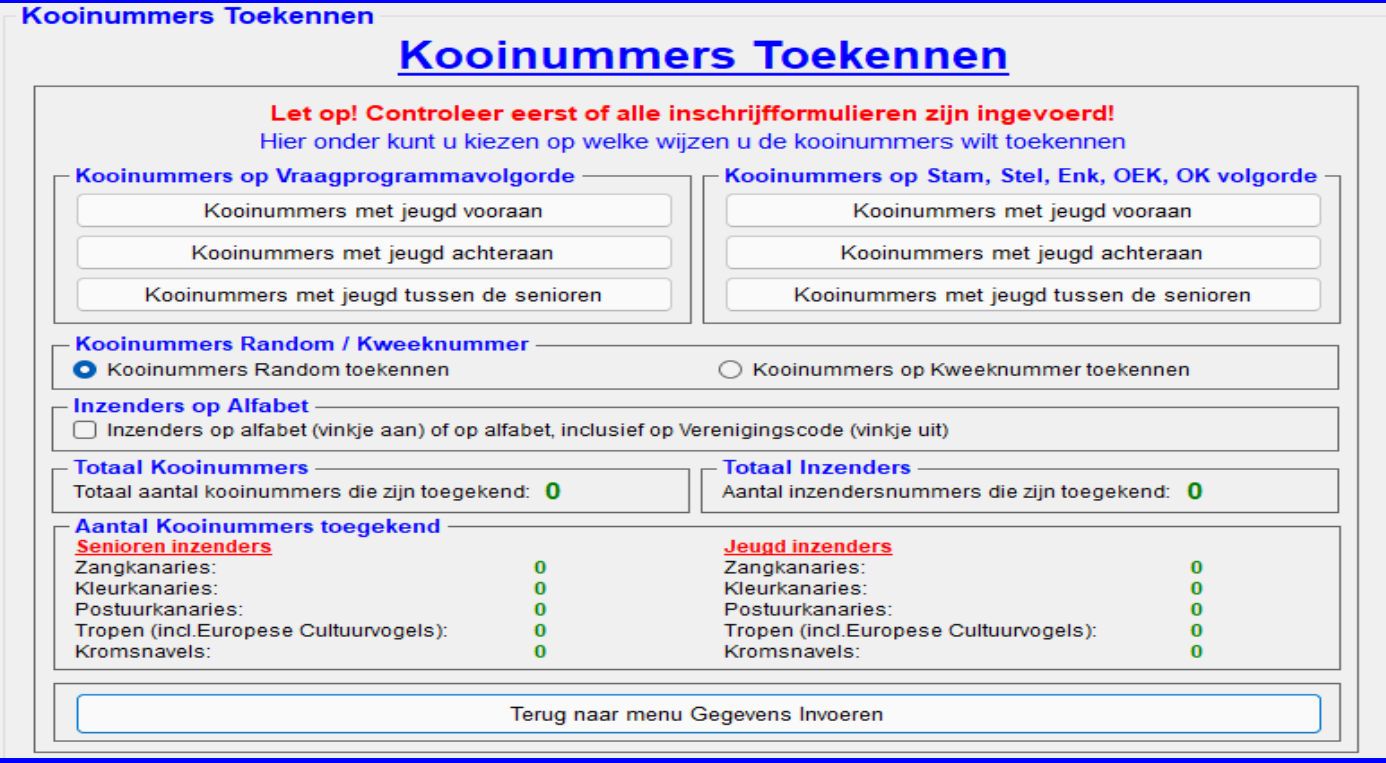

# **4.1I "Kooinummers Toekennen"**

Wanneer u in het menu "Gegevens invoeren" voor de optie "Kooinummers Toekennen" (4.1I) kiest, verschijnt dit menu met daarin de mogelijkheid om de kooinummers op twee keuzes te laten toekennen. Binnen deze twee manieren kunt u nog eens kiezen uit drie keuzes.

*LET OP!* Deze knop is pas beschikbaar op het moment dat er van één inzender een inschrijfformulier is ingevoerd.

### **1e. Keuze: "Kooinummers op Vraagprogramma volgorde"**

Als u de kooinummers wilt laten toekennen op Vraagprogramma volgorde kunt u binnen deze keuze nog kiezen of u de Jeugdinzenders voor aan, achteraan of tussen de senioreninzenders wilt laten zetten door het TT-Programma. De volgorde van kooinummers toekennen is; Eerst worden van iedere Klasse de Stammen (S), vervolgens de Stellen (P), vervolgens de Enkelingen (E), vervolgens de Overjarig Eigenkweekvogels (J) en als laatste de Open Klasse vogels (O) kooinummers toegekend.

#### **2e. Keuze: "Kooinummers op Stam, Stel, EK, OEK en OK volgorde"**

Als u de kooinummers wilt laten toekennen op Stam, Stel, EK, OEK en OK volgorde kunt u binnen deze keuze nog kiezen of u de Jeugdinzenders voor aan, achteraan of tussen de senioreninzenders wilt laten zetten door het TT-Programma. De volgorde van kooinummers toekennen is; Eerst worden dan van iedere Groep de Stammen (S), vervolgens de Stellen (P), vervolgens de Enkelingen (E), vervolgens de Overjarig Eigenkweekvogels (J) en als laatste de Open Klasse vogels (O) kooinummers toegekend.

# **Kader "Kooinummers Random / Kweeknummer**

Het is mogelijk om de kooinummers Random toe te laten kennen door het TT-Programma. Als u hiervoor kiest worden de kooinummers per groep/klasse door elkaar aan de inzenders toegekend. Als u de kooinummers Random wilt laten toekennen klikt u met uw muis op de radiobutton "Kooinummers Random toekennen". Het Random toekennen van de kooinummers merkt u vooral bij de "Enkelingen", "Overjarig eigenkweek" en "Openklasse vogels". De inzenders staan hier dus mogelijk door elkaar.. Als u de kooinummers wilt toekennen op kweeknummer dan klikt u met uw muis op "Kooinummers op Kweeknummer toekennen". De kooinummers worden dan toegekend op kweeknummer en staan dan onder elkaar bij de "Enkelingen", "Overjarig eigenkweek" en "Openklasse vogels". De kooinummers staan dan per inzender (op kweeknummer) bij elkaar en dit is zeer belangrijk bij de zangkanaries. Op het moment dat u de kooinummers gaat toekennen zal het TT-Programma controleren of er Zangkanaries zijn ingevoerd. Zo ja; dan zal het TT-Programma het toekennen van de kooinummers automatisch op "Kooinummers op Kweeknummer toekennen" zetten zodat de kooinummers goed worden gegenereerd.

# **Kader "Inzendersnummers op alfabet"**

Het is mogelijk om de inzendersnummers op alfabet aan de inzenders toe te laten kennen of dat de inzenders eerst op verenigingscode en vervolgens op alfabet gesorteerd moeten worden. Als u voor deze laatste optie kiest moet u het vinkje "Inzenders op alfabet (vinkje aan) of op alfabet, inclusief op Verenigingscode (vinkje uit)" uitzetten als u de inzendersnummers op alfabet wilt toekennen moet u het vinkje "Inzenders op alfabet (vinkje aan) of op alfabet, inclusief op Verenigingscode (vinkje uit)" aanzetten.

Bij de optie eerst op verenigingscode en vervolgens op alfabet krijgen nu dus de inzenders van een bepaalde vereniging een opeenvolgende inzendersnummer. Wellicht handig als u wilt uitkooien per vereniging.

# **Kaders "Totaal Kooinummers". "Totaal Inzenders" en "Aantal Kooinummers toegekend"**

In deze kaders worden de aantallen Kooinummers, Inzenders en aantal kooinummers per groep getoond. Bij het laatste onderdeel worden de senioren– en jeugd inzenders apart getoond.

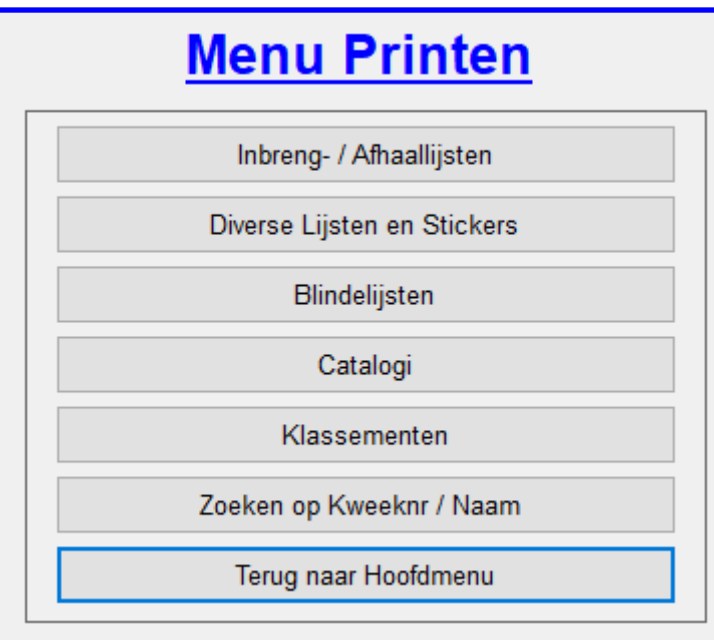

4.2A = dit onderdeel wordt besproken op pagina 25 4.2B = dit onderdeel wordt besproken op pagina 27 4.2C = dit onderdeel wordt besproken op pagina 49  $4.2D = dit$  onderdeel wordt besproken op pagina 52 4.2E = dit onderdeel wordt besproken op pagina 55 4.2F = dit onderdeel wordt besproken op pagina 75 4.2J = Deze knop spreekt voor zich, hiermee gaat u terug naar het "Hoofdmenu" (4.0)

# **4.2 "Menu Printen"**

In het menu "Menu Printen" kunt u naar diverse andere onderdelen waarin u een diversiteit aan lijsten en stickers kunt exporteren (uitprinten) naar Word.

Als u een lijsten of sticker heeft geëxporteerd naar Word zal "Word" in vele gevallen automatisch opstarten. Gebeurt dit niet dan staat het "Word" Icoon in de onderste takenbalk op uw scherm, klik hierop en het Worddocument zal verschijnen op uw scherm.

U kunt dan dit document direct uitprinten en/of opslaan in een door u zelf bepaalde map, waar u later dit document terug kunt vinden.

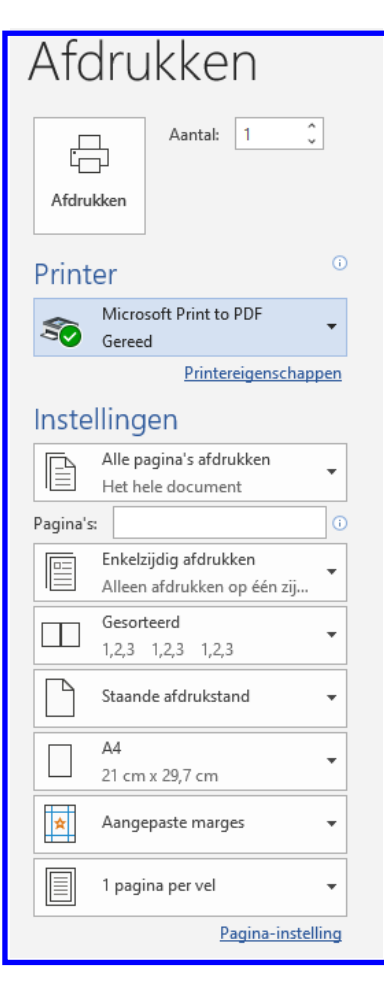

Als u van het document een Pdf-bestand wil maken kunt u hiervoor in het afdrukscherm kiezen voor de "Microsoft Print to PDF".

Als u deze heeft gekozen en vervolgens, met uw muis op de knop "Afdrukken" heeft geklikt zal er gevraagd worden welke naam u aan dit document wilt geven en waar u dit document wilt opslaan.

Geef een duidelijke naam aan het document, zodat u deze gemakkelijk terug kunt vinden. En zet het document in een map welke u speciaal heeft aangemaakt voor deze tentoonstelling. U zet dit Pdf-bestand in dezelfde map waar u het Worddocument heeft geplaatst.

Dit kunt u dus doen voor alle geëxporteerde documenten in dit bovenstaande menu.

Heeft u deze "Microsoft Print to PDF" niet in uw printermenu staan kunt u een Pdf-Printer downloaden. Veelal zijn er goede Pdf-Printers gratis te downloaden vanaf internet.

Een veel gebruikte Pdf-Printer is "PDF-Creator", deze kunt u gratis downloaden.

# **Link: https://www.pdfforge.org/pdfcreator/download**

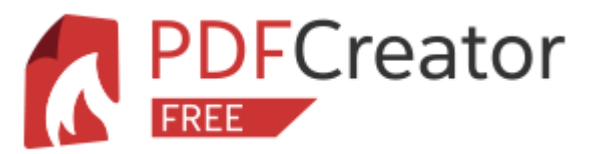

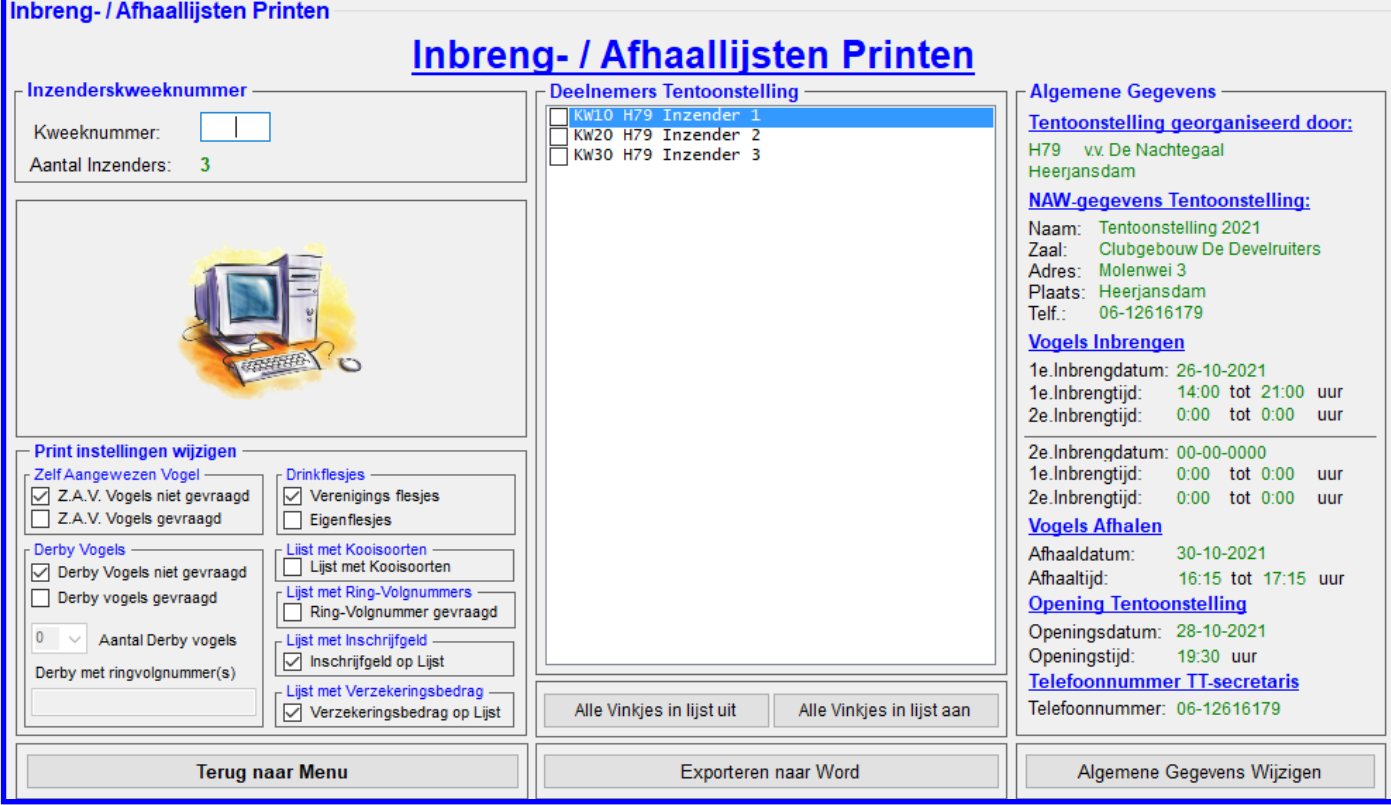

# **4.2A "Inbreng- / Afhaallijsten Printen"**

Zodra alle inschrijvingen zijn verwerkt en de kooinummers zijn toegekend kunt u in het menu "Menu Printen" voor de optie "Inbreng- / Afhaallijsten" (4.2A) kiezen, er verschijnt nu een menu (4.2A) met daarin de mogelijkheid om de Inbreng- / Afhaalbrieven te exporteren (uitprinten). De opties welke u kunt gebruiken worden hieronder toegelicht.

#### **Kader "Inzenderskweeknummer"**

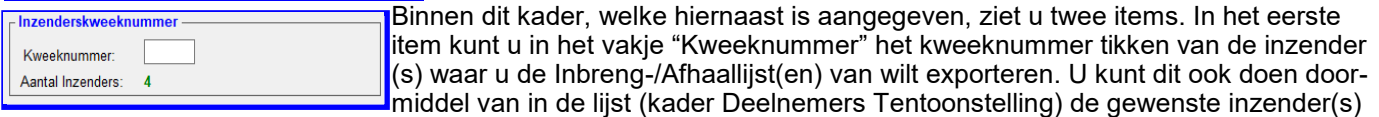

aan te klikken met de muis. Het tweede item "Aantal Inzenders:" geeft alleen maar aan hoeveel deelnemers aan de tentoonstelling meedoen. Dit item doet voor de rest niets.

#### **Kader "Print instellingen wijzigen"**

Binnen het kader "Print instellingen wijzigen" zijn er nog diverse andere kaders welke per kader hier onder toegelicht zal worden.

# **Kader "Zelf Aangewezen Vogel (A.V.)"**

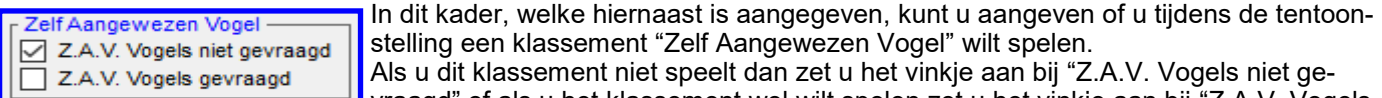

vraagd" of als u het klassement wel wilt spelen zet u het vinkje aan bij "Z.A.V. Vogels gevraagd". Als u dit klassement wel speelt zal er op het "Inbreng- / Afhaalformulieren" aangegeven worden dat de inzender bij het inbrengen van de vogels zijn/haar kooinummer van de "Zelf Aangewezen Vogel" kan opgeven.

# **Kader "Derby Vogels"**

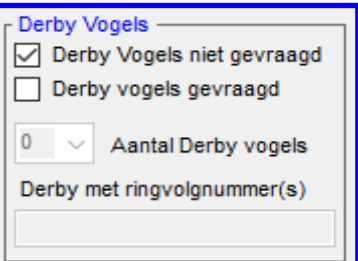

In dit kader, welke hiernaast is aangegeven, kunt u aangeven of u tijdens de tentoonstelling een klassement "Derby Vogels" wilt spelen.

Als u het klassement niet speelt dan zet u het vinkje aan bij "Derby Vogels niet gevraagd" of als u het klassement wel wilt spelen dan zet u het vinkje wel aan bij "Derby Vogels gevraagd". Als u ervoor kiest dat u dit klassement gaat spelen tijdens uw tentoonstelling en u heeft het vinkje bij "Derby Vogels Gevraagd" aangezet dan ziet u dat u nog kan aangeven, in de Combobox "Aantal Derby vogels", met hoeveel Derby vogels er gespeelt mag worden en in het tekstvak "Derby met ring-volgnummer(s) kunt u dan aangeven welke Ring-volgnummers er gevraagd zal worden. Dus als u dit klassement wel speelt zal er op het "Inbreng- / Afhaalformulieren" aangegeven wor-

den dat de inzender bij het inbrengen van de vogels zijn/haar kooinummer(s) van de "Derby Vogel(s)" kan opgeven.

# **4.2A Inbreng- / Afhaallijsten Printen (vervolg)**

#### **Kader "Drinkflesjes"**

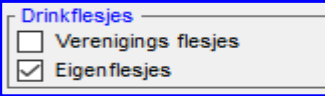

In dit kader, welke hiernaast is aangegeven, kunt u aangeven of u tijdens de tentoonstelling verenigingsflesjes of eigenflesjes op de kooien wilt hebben. Als u verenigingsflesjes op de kooien wilt doen dan zet u het vinkje aan bij "Verenigingsflesjes" of als u eigenflesjes (van de Inzenders zelf) op de kooien wilt

hebben zet u het vinkje aan bij "Eigenflesjes". Wat u ook aangeeft in dit kader zal het op de "Inbreng- / Afhaalformulieren" aangegeven worden waar de inzender rekening mee moet houden.

#### **Kader "Lijst met Kooisoorten"**

Liist met Kooisoorten □ Lijst met Kooisoorten

r Lijst met Ring-Volgnummers Ring-Volgnummer gevraagd

In dit kader, welke hiernaast is aangegeven, kunt u aangeven of u de Kooisoorten op de "Inbreng- / Afhaallijst" wilt hebben of niet. Als u de Kooisoorten op de "Inbreng- / Afhaallijst" wilt hebben zet u het vinkje aan bij "Lijst met Kooisoorten", wilt u dit niet zet u het vinkje uit. Wat u ook aangeeft in dit kader dan zal dit op het "Inbreng-/Afhaalformulieren" aangegeven worden.

# **Kader "Lijst met Ring-volgnummers"**

In dit kader, welke hiernaast is aangegeven, kunt u aangeven of u de Ringvolgnummers op de "Inbreng- / Afhaallijst" wilt hebben of niet. Als u de Ringvolgnummers op de "Inbreng- / Afhaallijst" wilt hebben zet u het vinkje aan bij "Ring-

Volgnummer gevraagd", wilt u dit niet dan zet u het vinkje uit. Als u de Ring-volgnummers vraagt zal het TT-Programma hier een ruimte voor maken op het "Inbreng- / Afhaalformulier" bij iedere kooinummer zodat de inzender op deze ruimte het Ring-volgnummers aan kan geven. U kunt dan na het inbrengen van de vogels en als u het "Inbreng– Afhaallijst" met de Ring-volgnummers heeft gekregen van de inzender de Ring-volgnummers in het TT-Programma invoeren. Hoe dit in zijn werk gaat wordt uitgelegd in het menu "Zoeken / Wijzigen / Toevoegen" (4.3) >> "Ring-volgnummers" (4.3F)

### **Kader "Lijst met Inschrijfgeld"**

In dit kader, welke hiernaast is aangegeven, kunt u aangeven of u het Inschrijfgeld op Lijst met Inschrijfgeld de "Inbreng- / Afhaallijst" wilt hebben of niet. Als u het Inschrijfgeld op de "Inbreng-/ Inschrijfgeld op Lijst Afhaallijst" wilt hebben zet u het vinkje aan bij "Inschrijfgeld op Lijst", wilt u dit niet dan

zet u het vinkje uit. Wat u ook aangeeft in dit kader het zal aangegeven worden op het "Inbreng-/Afhaalformulieren".

### **Kader "Lijst met Verzekeringsbedrag"**

In dit kader kunt u aangeven of u het Verzekeringsbedrag op de "Inbreng- / Afhaallijst" Liist met Verzekeringsbedrag wilt hebben of niet. Als u het Verzekeringsbedrag op de "Inbreng- / Afhaallijst" wilt √ Verzekeringsbedrag op Lijst hebben zet u het vinkje aan bij "Verzekeringsgeld op Lijst", wilt u dit niet dan zet u het

vinkje uit. Wat u ook aangeeft in dit kader het zal aangegeven worden op het "Inbreng- / Afhaalformulieren".

#### **Kader "Deelnemers Tentoonstelling"**

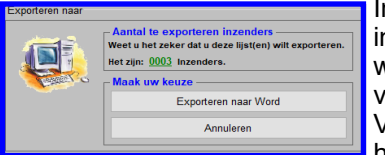

n dit kader worden in de lijst alle inzenders getoond die daadwerkelijk vogels hebben ngeschreven. Als u van één of meerdere van deze inzenders een Inbreng-/Afhaallijst wilt exporteren (uitprinten) klikt u met uw muis de gewenste Inzender(s) aan en vervolgens klikt met u muis op de knop "Exporteren naar Word".

Vervolgens verschijnt het hiernaast aangegeven kader met daar in het aantal van hoeveel Inbreng-/Afhaallijsten er geëxporteerd worden naar Word.

Vervolgens klikt u met uw muis op de knop "Exporteren naar Word" en de gewenste lijsten worden geëxporteerd. Het is in dit kader ook nog mogelijk om dit alles te annuleren, u klikt hiervoor met uw muis op de knop "Annuleren".

U ziet onder het kader "Deelnemers Tentoonstelling" de knoppen "Alle Vinkjes in lijst uit" en "Alle Vinkjes in lijst aan" de tekst in deze knoppen geeft duidelijk aan wat deze knoppen doen en hebben geen verder uitleg nodig. De knop "Exporteren naar Word" is ook duidelijk. Als u met uw muis op deze knop klikt, nadat u aangegeven heeft van welke inzender(s) u een Inbreng-/Afhaallijst wilt exporteren, wordt het hier bovenstaande kader "Exporteren naar" getoond en kunt u de lijsten laten exporteren.

#### **Kader "Algemene Gegevens"**

In dit kader ziet u alle Algemene gegevens staan welke het TT-Programma nodig heeft om de "Inbreng- / Afhaallijsten" te exporteren (uitprinten). Deze Algemene Gegevens heeft u, bij het starten van een nieuwe Tentoonstelling, ingevoerd in het menu "Algemene Gegevens" (4.1A). Mochten er nog verkeerde gegevens in staan dan kunt u dit natuurlijk nog wijzigen. U kunt hiervoor, met uw muis, klikken op de knop "Algemene Gegevens Wijzigen". Als u dit gedaan heeft komt u in het menu "Algemene Gegevens" en kunt u de gegevens wijzigen zoals aangegeven op pagina 7. Als u de gegevens heeft gewijzigd en met uw muis op de knop "Opslaan en Terug Inbreng-/ Afhaallijsten" heeft geklikt worden de wijzigingen opgeslagen in de Lijst (database) en zal het TT-Programma teruggaan naar waar u was.

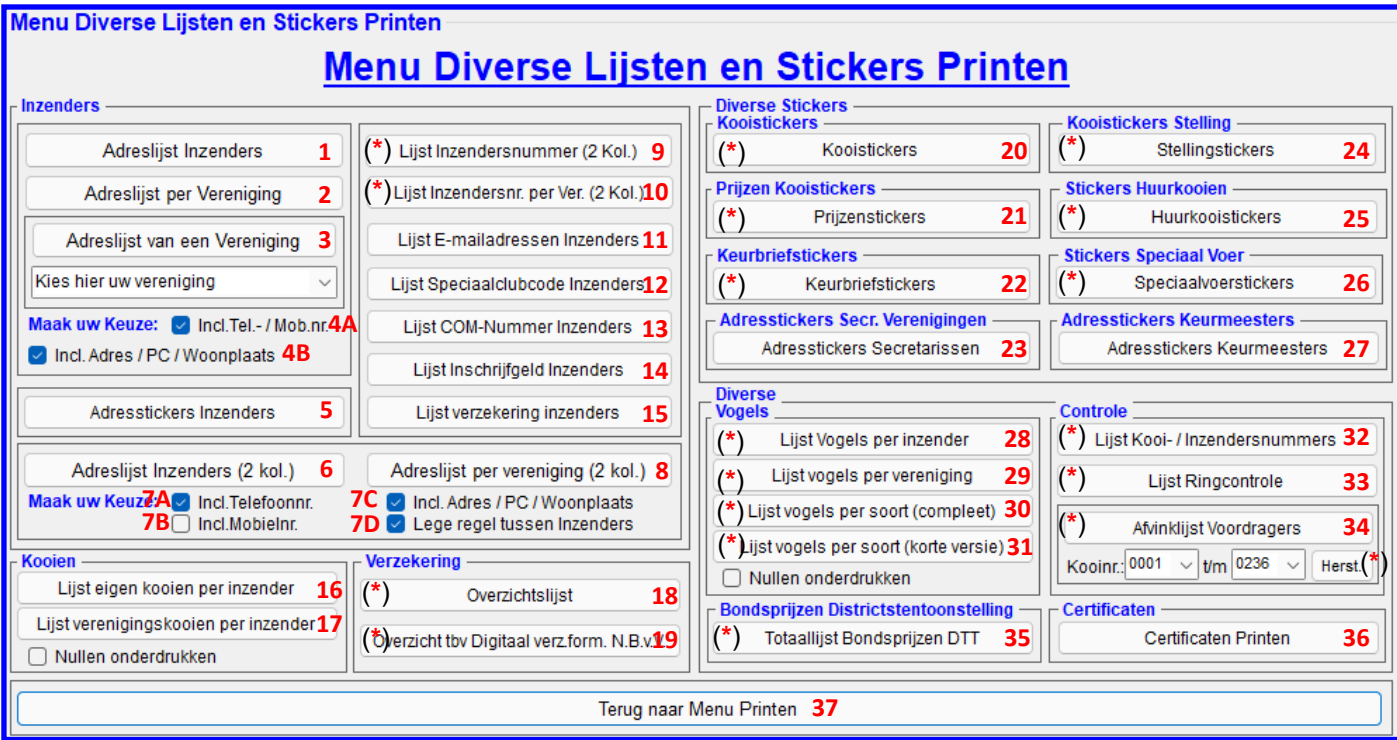

# **4.2B "Menu Diverse Lijsten en Stickers Printen"**

In het hier hierboven staande menu "Diverse Lijsten en Stickers" heeft u de mogelijkheid heel veel Lijsten (overzichten) en stickers te exporteren (uitprinten) naar Word. De knoppen welke zijn aangegeven met (\*) kunt u pas met uw muis aanklikken als u de Kooinummers heeft toegekend. De opties welke u kunt gebruiken worden hieronder toegelicht.

# **Kader "Inzenders" (1 t/m 15)**

In dit kader kunt u diverse lijsten– en stickers exporteren naar Word (uitprinten). Hieronder zullen de verschillende mogelijkheden worden toegelicht.

#### **"Adreslijst Inzenders" (1)**

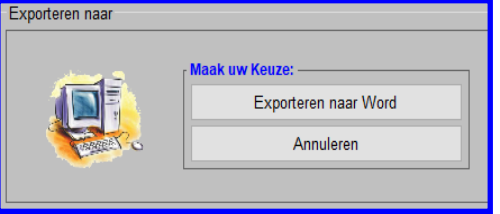

Als u met uw muis op de knop "Adreslijst Inzenders" (1) klikt dan krijgt u het hiernaast staande scherm en kunt u een adreslijst van de inzenders die ingezonden hebben voor de tentoonstelling exporteren (uitprinten). Het is mogelijk om de lay-out van deze lijst op twee manieren aan te passen. De eerste manier is dat u de lijst (met de vaste items; Inzendersnummer, Kweeknummer, COM-nummer en naam inzender) aan kunt vullen met het telefoon-/mobielnummer. Hiervoor zet u het vinkje "Incl.Tel.-/Mob.nr." (4A) aan. Ook kunt u de lijst verder aanvullen met de adressen van de inzen-

ders door het vinkie "Incl. Adres / PC / Woonplaats" (4B) aan te zetten. Heeft u uw keuze gemaakt dan klikt u met uw muis op "Exporteren naar Word" en de lijst wordt nu geëxporteerd naar Word.

### **"Adreslijst per Vereniging" (2)**

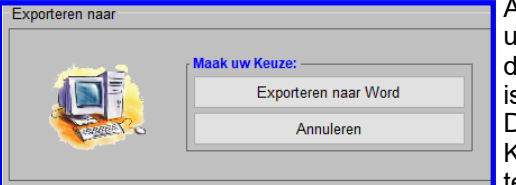

Als u met uw muis op de knop "Adreslijst per Vereniging" (2) klikt dan krijgt u het hiernaast staande scherm en kunt u een adreslijst van de inzenders die ingezonden hebben voor de tentoonstelling exporteren (uitprinten). Het is mogelijk om de lay-out van deze lijst op twee manieren aan te passen. De eerste manier is dat u de lijst (met de vaste items; Inzendersnummer, Kweeknummer, COM-nummer en naam inzender) aan kunt vullen met het telefoon-/mobielnummer. Hiervoor zet u het vinkje "Incl.Tel.-/Mob.nr." (4A)

aan. Ook kunt u de lijst verder aanvullen met de adressen van de inzenders door het vinkje "Incl. Adres / PC / Woonplaats" (4B) aan te zetten. Heeft u uw keuze gemaakt dan klikt u met uw muis op "Exporteren naar Word" en de lijst wordt nu gesorteerd op verenigingen geëxporteerd naar Word.

# **"Adreslijst van een Vereniging" (3)**

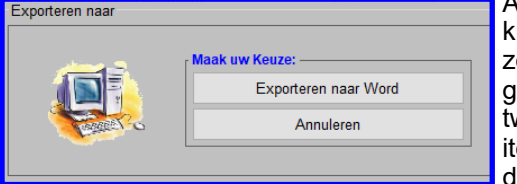

Als u met uw muis op de knop "Adreslijst van een Vereniging" (3) klikt dan rijgt u het hiernaast staande scherm en kunt u een adreslijst van de inenders die ingezonden hebben voor de tentoonstelling van een Vereniging exporteren (uitprinten). Het is mogelijk om de lay-out van deze lijst op twee manieren aanpassen. De eerste manier is dat u de lijst (met de vaste items; Inzendersnummer, Kweeknummer, COM-nummer en naam inzender) aan kunt vullen met het telefoon-/mobielnummer. Hiervoor zet u het

vinkje "Incl.Tel.-/Mob.nr" (4A) aan. Ook kunt u de lijst verder aanvullen met de adressen van de inzenders door het

vinkje "Incl. Adres / PC / Woonplaats" (4B) aan te zetten. Heeft u uw keuze gemaakt dan klikt u met uw muis op "Exporteren naar Word" en de lijst wordt nu gesorteerd op vereniging geëxporteerd naar Word.

#### **"Adresstickers Inzenders" (5)**

Als u met uw muis op deze knop klikt dan verschijnt er een nieuw scherm met daarin de mogelijkheid om de Adresstickers van de inzenders te exporteren (uitprinten) naar Word op de stickers.

Wat de mogelijkheden zijn en hoe het werkt wordt op pagina 32 uitgelegd in menu "Adresstickers Inzenders" (4.2.B5)

### **"Adreslijsten Inzenders (2 kol.)" (6)**

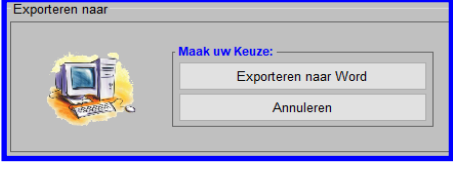

Als u met uw muis op de knop "Adreslijst Inzenders (2 kol.)" (6) klikt dan krijgt u het hiernaast staande scherm en kunt u een adreslijst van de inzenders die ingezonden hebben voor de tentoonstelling, in 2 kolommen, exporteren (uitprinten). Het is mogelijk om de lay-out van deze lijst op twee manieren aan te passen. De eerste manier is dat u de lijst (met de vaste items; Inzendersnummer, Kweeknummer, COM-nummer en naam inzender) aan kunt vullen

met het telefoonnummer. Hiervoor zet u het vinkje "Incl.Tel.nr." (7A) aan en voor het mobielnummer zet u het vinkje "Incl.Mobielnr." (7B) aan. Beide nummers op de lijst is niet mogelijk maar als u geen telefoonnummer of mobielnummer in de adreslijst wilt zet u beide vinkjes (7A/B) uit. Ook kunt u de lijst verder aanvullen met de adressen van de inzenders door het vinkje "Incl. Adres / PC / Woonplaats" (7C) aan te zetten. Als laatste kunt u aangeven of u na iedere inzender een lege regel wilt. Dit doet u door het vinkje "Lege regel tussen inzenders" (7D) aan te zetten met uw muis, of uit als u dit niet wilt. Heeft u uw keuze gemaakt dan klikt u met uw muis op "Exporteren naar Word" en de lijst wordt nu geëxporteerd naar Word.

# **"Adreslijsten per Vereniging" (2 kol.) (8)**

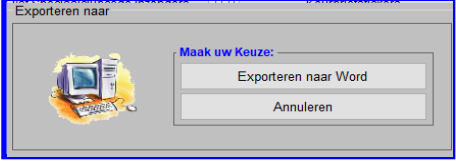

Als u met uw muis op de knop "Adreslijst per Vereniging (2 kol.)" (8) klikt dan krijgt u het hiernaast staande scherm en kunt u een adreslijst van de inzenders die ingezonden hebben voor de tentoonstelling exporteren (uitprinten). Het is mogelijk om de lay-out van deze lijst op twee manieren aan te passen. De eerste manier is dat u de lijst (met de vaste items; Inzendersnummer, Kweeknummer, COM-nummer en naam inzender) aan kunt vullen met het

telefoonnummer of Mobielnummer. Voor het telefoonnummer zet u het vinkje "Incl.Telefoonnr." (7A) aan en voor het mobielnummer zet u het vinkje "Incl.Mobielnr." (7B) aan. Beide nummers op de lijst is niet mogelijk maar als u geen telefoonnummer of mobielnummer in de adreslijst wilt zet u beide vinkjes (7A/B) uit. Ook kunt u de lijst verder aanvullen met de adressen van de inzenders door het vinkje "Incl. Adres / PC / Woonplaats" (7C) aan te zetten. Heeft u uw keuze gemaakt, dan klikt u met uw muis op "Exporteren naar Word" en de lijst wordt nu gesorteerd op vereniging geëxporteerd naar Word.

# **"Lijst Inzendersnummer" (2 kol.) (9)**

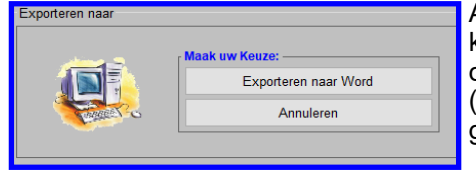

Als u met uw muis op de knop "Lijst Inzendersnummer (2 kol.)" (9) klikt dan krijgt u het hiernaast staande scherm en kunt u een Inzendersnummerlijst van de inzenders die ingezonden hebben voor de tentoonstelling exporteren (uitprinten). Klik met uw muis op "Exporteren naar Word" en de lijst wordt nu geëxporteerd naar Word.

#### **"Lijst Inzendersnummer per Vereniging (2 kol.)" (10)**

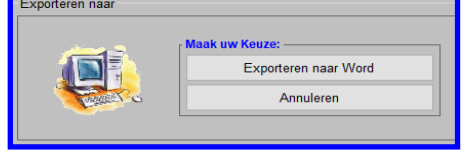

Als u met uw muis op de knop "Lijst Inzendersnr. per Ver. (2 kol.)" (10) klikt dan krijgt u het hiernaast staande scherm en kunt u een Inzendersnummerlijst van de inzenders die ingezonden hebben voor de tentoonstelling exporteren (uitprinten). Klik met uw muis op "Exporteren naar Word" en de lijst wordt nu gesorteerd op vereniging geëxporteerd naar Word.

# **"Lijst E-Mailadressen Inzenders" (11)**

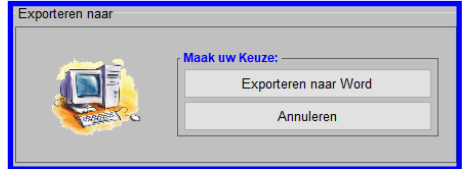

Als u met uw muis op de knop "Lijst E-mailadressen Inzenders" (11) klikt dan krijgt u het hiernaast staande scherm en kunt u een E-mailadressenlijst van de inzenders die ingezonden hebben voor de tentoonstelling exporteren (uitprinten). Klik met uw muis op "Exporteren naar Word" en de lijst wordt geëxporteerd naar Word.

## **"Lijst Speciaalclubcode Inzenders" (12)**

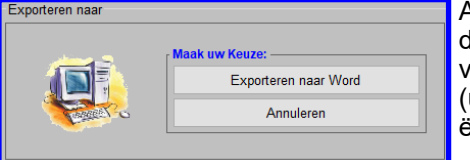

Als u met uw muis op de knop "Lijst Speciaalclubcode Inzenders" (12) klikt dan krijgt u het hiernaast staande scherm en kunt u een Speciaalclubcodelijst van de inzenders die ingezonden hebben voor de tentoonstelling exporteren uitprinten). Klik met uw muis op "Exporteren naar Word" en de lijst wordt geëxporteerd naar Word.

# **"Lijst COM-Nummer Inzenders" (13)**

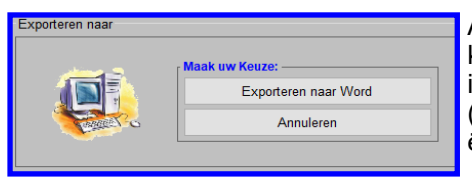

Als u met uw muis op de knop "Lijst COM-Nummer Inzenders" (13) klikt dan krijgt u het hiernaast staande scherm en kunt u een COM-Nummerlijst van de inzenders die ingezonden hebben voor de tentoonstelling exporteren (uitprinten). Klik met uw muis op "Exporteren naar Word" en de lijst wordt geëxporteerd naar Word.

# **"Lijst Inschrijfgeld Inzenders" (14)**

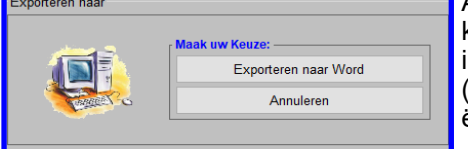

Als u met uw muis op de knop "Lijst Inschrijfgeld Inzenders" (14) klikt dan krijgt u het hiernaast staande scherm en kunt u een Inschrijfgeldlijst van de inzenders die ingezonden hebben voor de tentoonstelling exporteren (uitprinten). Klik met uw muis op "Exporteren naar Word" en de lijst wordt geëxporteerd naar Word.

# **"Lijst Verzekering Inzenders" (15)**

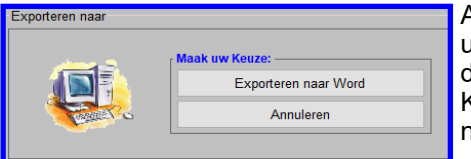

Als u met uw muis op de knop "Lijst Verzekering Inzenders" (15) klikt dan krijgt u het hiernaast staande scherm en kunt u een Verzekeringslijst van de inzenders die ingezonden hebben voor de tentoonstelling exporteren (uitprinten). Klik met uw muis op "Exporteren naar Word" en de lijst wordt geëxporteerd naar Word.

# **Kader "Kooien" (16 t/m 17)**

In dit kader kunt u twee soorten lijsten exporteren naar Word (uitprinten). Hieronder zullen de verschillende mogelijkheden worden toegelicht.

### **Kader "Kooien - Lijst eigen kooien per Inzender" (16)**

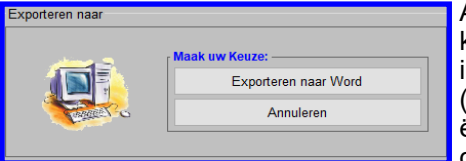

Als u met uw muis op de knop "Lijst eigen kooien per Inzender" (16) klikt dan krijgt u het hiernaast staande scherm en kunt u een eigenkooienlijst van de inzenders die ingezonden hebben voor de tentoonstelling exporteren (uitprinten). Klik met uw muis op "Exporteren naar Word" en de lijst wordt geëxporteerd naar Word. U kunt eventueel de nullen wel of niet onderdrukken door het vinkje "Nullen Onderdrukken" aan of uit te zetten.

## **"Lijst verenigingskooien per Inzender" (17)**

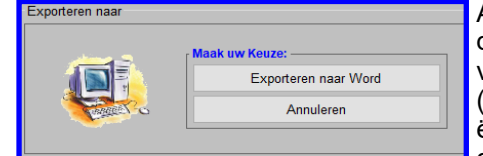

Als u met uw muis op de knop "Lijst verenigingskooien per Inzender" (17) klikt dan krijgt u het hiernaast staande scherm en kunt u een verenigingskooienlijst van de inzenders die ingezonden hebben voor de tentoonstelling exporteren (uitprinten). Klik met uw muis op "Exporteren naar Word" en de lijst wordt geëxporteerd naar Word. U kunt eventueel de nullen wel of niet onderdrukken door het vinkje "Nullen Onderdrukken" aan of uit te zetten.

# **Kader "Verzekering" (18 t/m 19)**

In dit kader kunt u twee soorten lijsten exporteren naar Word (uitprinten). Hieronder zullen de verschillende mogelijkheden worden toegelicht.

### **"Overzichtslijst" (18)**

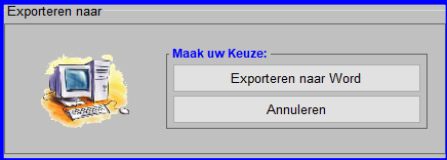

Als u met uw muis op de knop "Overzichtslijst" (18) klikt dan krijgt u het hiernaast staande scherm en kunt u een overzichtslijst van de ingevoerde hoofdgroepen (inclusief aantal ingevoerde vogels), aantal (soorten) eigen– en/of verenigingskooien, aantal inzenders, inschrijfgeld en het verzekeringsbedrag exporteren (uitprinten). Klik met uw muis op "Exporteren naar Word" en de lijst wordt geëxporteerd naar Word.

## **"Overzicht t.b.v. Digitaal Verzekeringsformulier N.B.v.V." (19)**

Als u met uw muis op deze knop klikt dan verschijnt er een nieuw scherm met daarin de gegevens welke u nodig heeft om het verzekeringsformulier van de N.B.v.V. in te vullen. Alle kaders, op de laatste na ("Waarde van Vogels en goederen") worden automatisch gevuld door het programma.

In het kader "Waarde van vogels en goederen" worden de gegevens ook wel gevuld maar zijn nog aan te passen door middel van in de grijze invulvakken een ander bedrag te tikken.

Als u in het kader "Verkoopklasse aanwezig?" deze op "Nee, niet aanwezig" zet zal in het kader "Waarde van Vogels en goederen" het bedrag op nul gezet worden en het grijze invul vak verborgen worden zodat u hier niets in kan vullen. Zie ook pagina 33 en 34.

# **Kader "Diverse Stickers / Kooistickers" (20 t/m 27)**

In dit kader kunt u acht soorten lijsten exporteren naar Word (uitprinten). Hieronder zullen de verschillende mogelijkheden worden toegelicht.

# **"Kooistickers" (20)**

Als u met uw muis op deze knop klikt dan verschijnt er een nieuw scherm met daarin de mogelijkheid om de Kooistickers van de inzenders te exporteren (uitprinten) naar Word op de stickers. Wat de mogelijkheden zijn en hoe dit werkt wordt op pagina 35 uitgelegd in menu "Kooistickers" (4.2.B20)

### **"Prijzenstickers" (21)**

Als u met uw muis op deze knop klikt dan verschijnt er een nieuw scherm met daarin de mogelijkheid om de Prijzenstickers van de prijswinnaars te exporteren (uitprinten) naar Word op de stickers. Wat de mogelijkheden zijn en hoe dit werkt wordt op pagina 39 uitgelegd in menu "Prijzenstickers" (4.2.B21)

## **"Keurbriefstickers" (22)**

Als u met uw muis op deze knop klikt dan verschijnt er een nieuw scherm met daarin de mogelijkheid om de Keurbriefstickers voor op de keurbriefjes te exporteren (uitprinten) naar Word op de stickers. Wat de mogelijkheden zijn en hoe dit werkt wordt op pagina 40 uitgelegd in menu "Keurbriefstickers" (4.2.B22)

### **"Adresstickers Secretarissen" (23)**

Als u met uw muis op deze knop klikt dan verschijnt er een nieuw scherm met daarin de mogelijkheid om de Adresstickers Secretarissen te exporteren (uitprinten) naar Word op de stickers. Wat de mogelijkheden zijn en hoe dit werkt wordt op pagina 41 uitgelegd in menu "Adresstickers Secretarissen" (4.2.B23)

### **"Stellingstickers" (24)**

Als u met uw muis op deze knop klikt dan verschijnt er een nieuw scherm met daarin de mogelijkheid om de Stellingstickers voor op de stellingen te exporteren (uitprinten) naar Word op de stickers. Wat de mogelijkheden zijn en hoe dit werkt wordt op pagina 42 uitgelegd in menu "Stellingstickers" (4.2.B24)

# **"Huurkooistickers" (25)**

Als u met uw muis op deze knop klikt dan verschijnt er een nieuw scherm met daarin de mogelijkheid om de Huurkooistickers voor op de kooien te exporteren (uitprinten) naar Word op de stickers. Wat de mogelijkheden zijn en hoe dit werkt wordt op pagina 43 uitgelegd in menu "Huurkooistickers" (4.2.B25)

## **Speciaalvoerstickers (26)**

Als u met uw muis op deze knop klikt dan verschijnt er een nieuw scherm met daarin de mogelijkheid om de Speciaalvoerstickers voor op de kooien te exporteren (uitprinten) naar Word op de stickers. Wat de mogelijkheden zijn en hoe dit werkt wordt op pagina 44 uitgelegd in menu "Speciaalvoerstickers" (4.2.B26)

#### **"Adresstickers Keurmeesters" (27)**

Als u met uw muis op deze knop klikt dan verschijnt er een nieuw scherm met daarin de mogelijkheid om de Adresstickers Keurmeesters te exporteren (uitprinten) naar Word op de stickers. Wat de mogelijkheden zijn en hoe dit werkt wordt op pagina 45 uitgelegd in menu "Adresstickers Keurmeesters" (4.2.B27)

# **Kader "Diverse / Vogels" (28 t/m 31)**

In dit kader kunt u vier soorten lijsten exporteren naar Word (uitprinten). Hieronder zullen de verschillende mogelijkheden worden toegelicht.

#### **"Lijst Vogels per inzender" (28)**

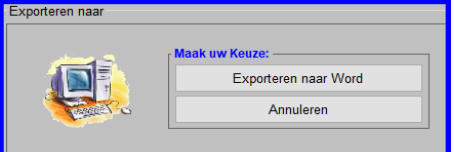

Als u met uw muis op de knop "Lijst Vogels per Inzender" (28) klikt dan krijgt u het hiernaast staande scherm en kunt u een Vogellijst van de inzenders die ingezonden hebben voor de tentoonstelling exporteren (uitprinten). Klik met uw muis op "Exporteren naar Word" en de lijst wordt geëxporteerd naar Word. U kunt eventueel de nullen wel of niet onderdrukken door het vinkje "Nullen Onderdrukken" aan of uit te zetten.

# **"Lijst Vogels per vereniging" (29)**

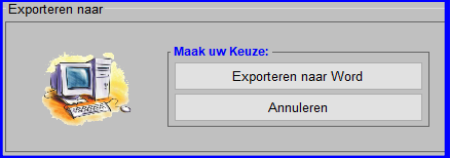

Als u met uw muis op de knop "Lijst Vogels per vereniging" (29) klikt dan krijgt u het hiernaast staande scherm en kunt u een Vogellijst per vereniging van de inzenders die ingezonden hebben voor de tentoonstelling exporteren (uitprinten). Klik met uw muis op "Exporteren naar Word" en de lijst wordt geëxporteerd naar Word. U kunt eventueel de nullen wel of niet onderdrukken door het vinkje "Nullen Onderdrukken" aan of uit te zetten.

# **Lijst Vogels per soort (compleet)" (30)**

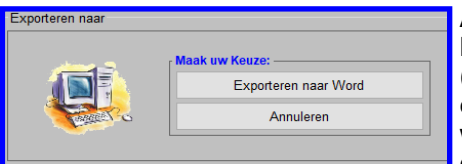

Als u met uw muis op de knop "Lijst Vogels per soort (compleet)" (30) klikt dan krijgt u het hiernaast staande scherm en kunt u een Vogellijst per soort (compleet) van de inzenders die ingezonden hebben voor de tentoonstelling exporteren (uitprinten). Klik met uw muis op "Exporteren naar Word" en de lijst wordt geëxporteerd naar Word. U kunt eventueel de nullen wel of niet onderdrukken door het vinkje "Nullen Onderdrukken" aan of uit te zetten.

# **"Lijst Vogels per soort (korte versie)" (31)**

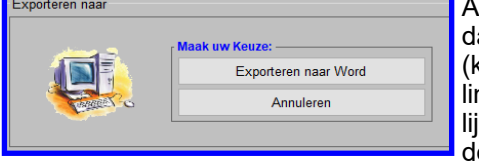

Als u met uw muis op de knop "Lijst Vogels per soort (korte versie)" (31) klikt dan krijgt u het hiernaast staande scherm en kunt u een Vogellijst per soort (korte versie) van de inzenders die ingezonden hebben voor de tentoonstelng exporteren (uitprinten). Klik met uw muis op "Exporteren naar Word" en de list wordt geëxporteerd naar Word. U kunt eventueel de nullen wel of niet onderdrukken door het vinkje "Nullen Onderdrukken" aan of uit te zetten.

# **Kader "Diverse / Controle" (32 t/m 34)**

In dit kader kunt u drie soorten lijsten exporteren naar Word (uitprinten). Hieronder zullen de verschillende mogelijkheden worden toegelicht.

# **"Lijst Kooi- / Inzendersnummer" (32)**

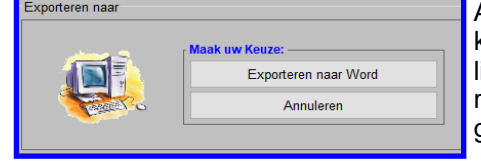

Als u met uw muis op de knop "Lijst Kooi- / Inzendersnummer" (32) klikt dan krijgt u het hiernaast staande scherm en kunt u een Kooi- / Inzendersnummerlijst van de inzenders die ingezonden hebben voor de tentoonstelling exporteren (uitprinten). Klik met uw muis op "Exporteren naar Word" en de lijst wordt geëxporteerd naar Word.

# **"Lijst Ringcontrole" (33)**

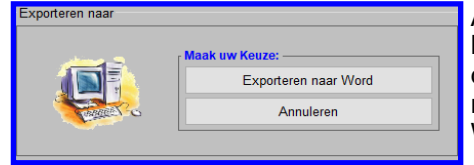

# **"Afvinklijst Voordragers" (34)**

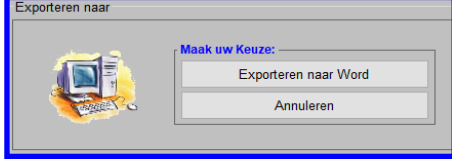

Als u met uw muis op de knop "Lijst Ringcontrole" (33) klikt dan krijgt u het hiernaast staande scherm en kunt u een Ringcontrolelijst van de inzenders die ingezonden hebben voor de tentoonstelling exporteren (uitprinten). Klik met uw muis op "Exporteren naar Word" en de lijst wordt geëxporteerd naar Word.

Als u met uw muis op de knop "Afvinklijst Voordragers" (34) klikt dan krijgt u het hiernaast staande scherm en kunt u een Afvinklijst Voordragers van de inzenders die ingezonden hebben voor de tentoonstelling exporteren (uitprinten). Zoals u kunt zien kunt u hier zelf bepalen vanaf welke kooinummer t/m welke kooinummer u een afvinklijst kunt laten exporteren. U kunt in de Combobox "Kooinr.:" aangeven vanaf welke kooinummer u de lijst wilt hebben

en in de Combobox "t/m" kunt u aangeven tot welke kooinummer u de afvinklijst wilt laten exporteren. Dit doet doormiddel van u muis in één van de Combobox te klikken en het gewenste kooinummer aan te klikken. Heeft u dit gedaan dan klikt u met uw muis op "Exporteren naar Word" en de lijst wordt geëxporteerd naar Word.

# **Kader "Bondsprijzen Districtstentoonstelling" (35)**

In dit kader kunt u lijsten laten berekenen en exporteren naar Word (uitprinten), welke nodig zijn om een indicatie te geven hoeveel prijzen er nodig zijn. Wat de mogelijkheden zijn en hoe het werkt wordt op pagina 42 uitgelegd in menu "Benodigde Bondsprijzen voor Districtstentoonstellingen" (4.2.B35)

# **Kader "Certificaten Printen" (36)**

In dit kader kunt u één soorten lijst exporteren naar Word (uitprinten). Hieronder zullen de verschillende mogelijkheden worden toegelicht.

#### **"Certificaten Printen" (36)**

Als u met uw muis op deze knop klikt dan verschijnt er een nieuw scherm met daarin de mogelijkheid om de Gewenste gegevens op het certificaat per inzender te exporteren (uitprinten) naar Word op een Certificaat. Wat de mogelijkheden zijn en hoe het werkt wordt op pagina 46 uitgelegd in menu "Certificaten Printen" (4.2.B36)

#### **4.2B.5 Adresstickers Inzenders**

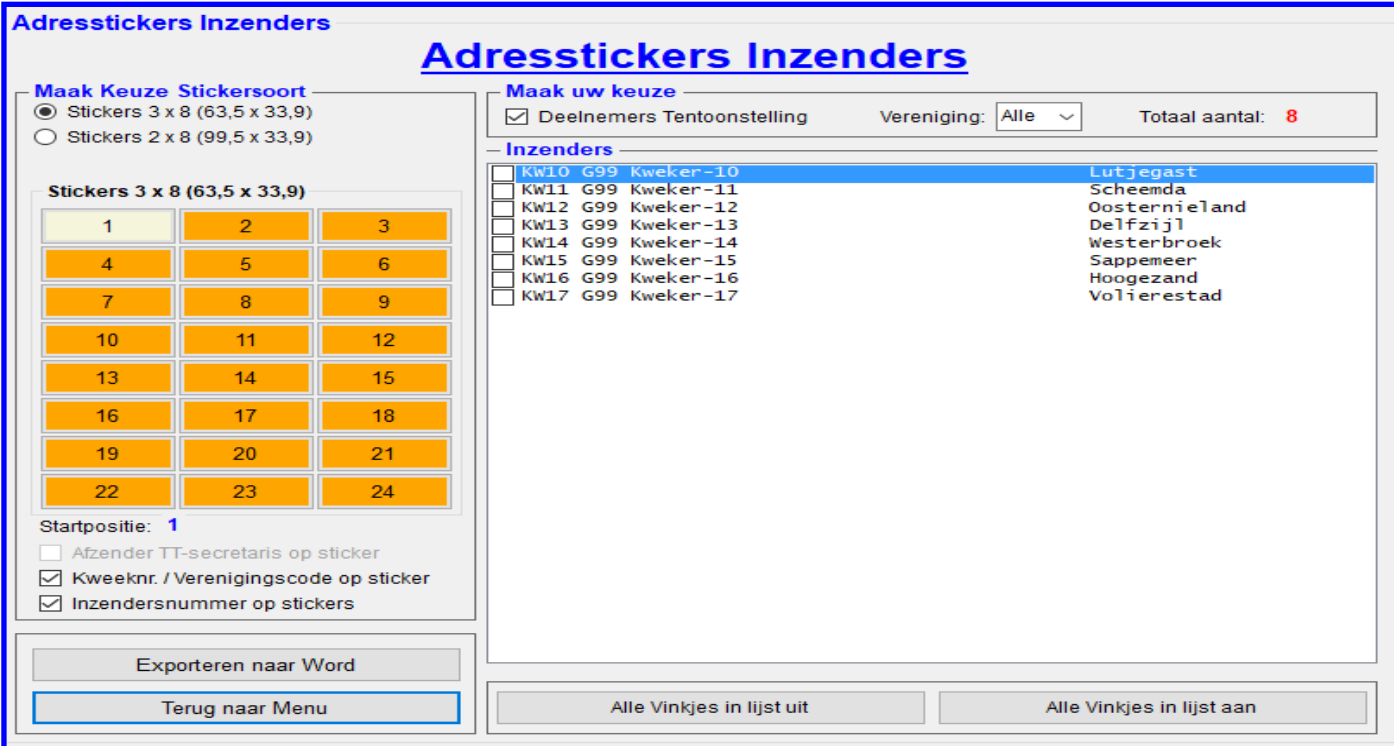

# **4.2B.5 "Adresstickers Inzenders"**

In dit menu heeft u de mogelijkheid om adresstickers van de inzenders te exporteren (uitprinten). De opties welke u kunt gebruiken worden hieronder toegelicht.

### **Kader "Maak Keuze Stickersoort"**

In dit kader kunt u als eerste aangeven welke maat stickers u wilt gebruiken. Als u dit gedaan heeft door met uw muis op één van de RadioButtons te klikken verschijnt de juiste sticker keuze. U ziet nu het aantal stickers welke nu beschikbaar zijn per stickervel (A4). U kunt, doormiddel met uw muis, op één van de stickernummers klikken om aan te geven waar uw wil gaan beginnen. Tevens heeft u hier de keuze om de "Afzender TT-Secretaris op sticker", "Kweeknr./Verenigingscode op sticker" en/of "Inzendersnummer op Sticker" te plaatsen op de adressticker. Dit doet u doormiddel van het vinkje aan of uit te zetten.

#### **Kader "Maak Keuze"**

In dit kader kunt u als eerste aangeven of dat u alleen de "Deelnemers Tentoonstelling" of alle ingevoerde inzenders zichtbaar wilt maken. Deze keuze kunt u maken door het vinkje "Deelnemers Tentoonstelling" aan of uit te zetten. In de Combobox "Verenigingen" kunt u aangeven van welke ingevoerde vereniging u de inzenders zichtbaar wilt maken in het scherm.

#### **Kader "Inzenders"**

In dit kader worden de gekozen inzenders weergegeven. Om één, of meerdere inzenders te exporteren moet u met uw muis de gewenste inzenders aanklikken en zoals u dan ziet worden de vinkjes geactiveerd. Deze geactiveerde inzenders kunt u dan exporteren naar Word (uitprinten). Het is natuurlijk ook mogelijk om in één keer alle inzenders te activeren, dit doet door middel de knop "Alle Vinkjes in de lijst aan" met uw muis aan te klikken. Ook is het mogelijk om alle vinkjes die geactiveerd zijn in één keer uit te zetten, dit doet u door de knop "Alle Vinkjes in de lijst uit" met uw muis aan te klikken. Alle geactiveerde vinkjes worden nu gedeactiveerd.

#### **"Exporteren naar Word"**

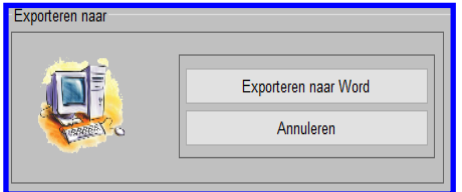

Als u met uw muis op de knop "Exporteren naar Word" klikt dan krijgt u het hiernaast staande scherm en kunt u de adresstickers van de geselecteerde inzenders exporteren (uitprinten). Klikt met uw muis op "Exporteren naar Word" en de lijst wordt geëxporteerd naar Word.

#### **Gegevens tby Verzekeringsformulier N.B.v.V. Gegevens tbv Verzekeringsformulier N.B.v.V Locatie Tentoonstelling Tentoonstelling** TT-Naam: Tentoonstelling 2021 Soort Tentoonstelling: **Afdelings** Afdelina: **H79**  $TT.7$ aal: **Clubgebouw De Develruiters** Plaats Vereniging: Heerjansdam TT-Adres: Molenwei 3 Naam Vereniging: v.v. De Nachtegaal TT.Plaate: Heeriansdam 06-12616179 27-10-2021 Telf TT-Zaal: Keurdag: **Start Tentoonstelling:** 28-10-2021 Einde Tentoonstelling: 30-10-2021 **District:** Zuid-Holland **Verkoopklasse aanwezig?** Aantal vogels in de wedstrijdklasse  $\bigcirc$  NEE, niet aanwezig  $\overline{3}$ O JA, wel aanwezig Kleurkanaries: Klour, en Poetuurkanaries: **Aantal Inzenders** Postuurkanaries: 46 Inzenders van eigen vereniging: 18 **Harzers**  $\Omega$ Inzenders van andere verenigingen: 8 Waterslagers:  $\overline{0}$ **Totaal aantal inzenders:** 26 Timbrado's  $\Omega$ TT-Secretaris / afleveren prijzen Tropische- en Europese-, Hybriden, Duiven en Grondvogels: 82 Secretaris: R. Sluiter Grote Parkieten en (Dwerg) Papegaaien:: 50 Adres: Griegplantsoen 19 26 PC / woonplaats: 2992 EH Barendrecht Grasparkieten Europese Cultuurvogels: 32 E-mail-adres: info@denachtegaalhjd.nl Totaal aantal vogels in wedstrijdklasse:  $239$ Telefoonnummer: 06-53803641 Waarde van vogels en goederen Opgegeven waarde van de vogels in de wedstrijdklasse: € 9063 00 Herstel Opgegeven waarde van de kooien: € 4780.00 <<< evt. aanpassen Waarde van het tentoonstellingsmateriaal: € 906,00 <<< evt. aanpassen Waarde van de vogels in de verkoopklasse: € 92,00 <<< evt. aanpassen Totaal van het verzekerde bedrag: € 14841,00

### **4.2B.19 "Gegevens tbv Verzekeringsformulier N.B.v.V."**

Exporteren naar Word

Zoals u ziet verschijnt er nu een scherm waar u alle gegevens ingevuld zijn om de gegevens t.b.v. Verzekeringsformulier N.B.v.V. te exporteren naar Word. U kunt deze gegevens gebruiken om het verzekeringsformulier van de N.B.v.V. in te vullen.

**Terug naar Menu** 

#### **Kader "Tentoonstelling"**

In dit kader "Tentoonstelling" wordt de informatie getoond van de tentoonstelling. Hier sta onder andere de soort tentoonstelling, afdelingscode, verenigingsplaats, keurdag, start tentoonstelling en de einddatum van de tentoonstelling in. Deze gegevens zijn **niet** aan te passen in dit scherm, dit kan eventueel in het menu "Algemene gegevens" (4.1A) op de verenigingscode en verenigingsplaats na. Deze laatste twee zijn **niet** te wijzigen, deze zijn licentie gebonden.

### **Kader "Aantal vogels in de wedstrijdklasse"**

In dit kader "Aantal vogels in de wedstrijdklasse" wordt de informatie getoond van alle vogels die meespelen in de wedstrijdklasse. Deze aantallen neemt het TT-programma over van uit de ingevoerde inschrijfformulieren. Deze gegevens zijn **niet** aan te passen in dit scherm.

#### **Kader "Waarde van vogels en goederen"**

In dit kader "Waarde van vogels en goederen" wordt de informatie getoond van de waarde van de vogels en de goederen. Het TT-Programma heeft alle bedragen berekend en in het scherm geplaatst.

### **Hoe komt het TT-Programma aan deze bedragen;**

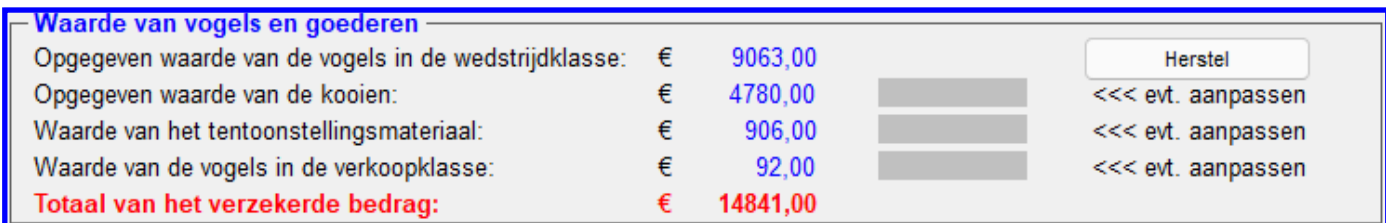

#### **"Opgegeven waarde van de vogels in de wedstrijdklasse"**

Tijdens het invoeren van de inschrijfformulieren (4.1B) heeft u ook het te verzekerde bedrag ingevoerd. Deze bedragen zijn, in dit scherm, van alle inzenders opgeteld. Dit bedrag is hier niet te wijzigen.

#### **"Opgegeven waarde van de Kooien"**

Het TT-programma heeft, om tot dit bedrag te komen, het aantal ingevoerde kooien (vogels) genomen en vermenigvuldigd met € 20,00 per stuk. Mocht u dit bedrag toch te weinig vinden dan kunt u dit aanpassen in het donkergrijze invul vak voor "<<< evt. aanpassen". U kunt hier het gewenste bedrag invoeren en als u vervolgens op de ENTERknop drukt ziet u het totaalbedrag van de opgegeven waarde van de kooien wijzigen. Tevens zal het totaalbedrag "Totaal van het verzekerde bedrag:" wijzigen.

# **4.2B.19 Verzekeringsformulier voor de N.B.v.V. (vervolg)**

# **"Waarde van het tentoonstellingsmateriaal"**

Het TT-programma heeft, om tot dit bedrag te komen, van het Totaalbedrag "Opgegeven waarde van de vogels in de wedstrijdklasse" 10% genomen. Mocht u dit bedrag toch te weinig vinden dan kunt u dit aanpassen in het donkergrijze invul vak voor "<<< evt. aanpassen". U kunt hier het gewenste bedrag invoeren en als u vervolgens op de ENTER -knop drukt ziet u het totaalbedrag van de opgegeven waarde van het tentoonstellingsmateriaal wijzigen. Tevens zal het totaalbedrag "Totaal van het verzekerde bedrag:" wijzigen.

### **"Waarde van de vogels in de verkoopklasse"**

Het TT-programma heeft, om tot dit bedrag te komen, van het Totaalbedrag "Opgegeven waarde van de vogels in de wedstrijdklasse" 2% genomen. Mocht u dit bedrag toch te weinig vinden dan kunt u dit aanpassen in het donkergrijze invul vak voor "<<< evt. aanpassen". U kunt hier het gewenste bedrag invoeren en als u vervolgens op de ENTERknop drukt ziet u het totaalbedrag van de opgegeven waarde van het tentoonstellingsmateriaal wijzigen. Tevens zal het totaalbedrag "Totaal van het verzekerde bedrag:" wijzigen.

#### **Knop "Herstel"**

Als u, met uw muis, op de knop "Herstel" klikt worden alle gegevens welke u via de lichtgrijze vakken heeft aangepast weer teruggezet in de beginwaarde van toen u dit scherm opende.

#### **Kader "Aantal Inzenders"**

In het kader "Locatie Tentoonstelling" wordt de informatie getoond omtrent de locatie van de tentoonstelling. De getoonde informatie is: De TT-naam, TT-zaal, TT-adres, TT-plaats en het telefoonnummer van de zaal of eventueel de (TT-) secretaris. Deze informatie is te wijzigen in het menu "Algemene Gegevens" (4.1A) De laatste info aangaande het District is **niet** te wijzigen (licentie gebonden).

#### **Kader "Verkoopklasse aanwezig?"**

In dit kader, welke hiernaast is aangegeven, wordt gevraagd of er een verkoopklasse gelijktijdig op uw tentoonstelling georganiseerd wordt. Als de Radiobutton "Ja, wel aanwezig" aanstaat ziet u in het kader "Waarde van vogels en goederen" een bedrag staan achter "Waarde van de vogels in de verkoopklasse:". Hoe dit berekend is zal later in het kader "Waarde van vogels en goederen" uitgelegd worden. Als u de Radiobutton "Nee, niet aanwezig" aanzet zal, in het kader "Waarde van vogels en goederen" zal de waarde van de vogels in de verkoopklasse op nul gezet worden en niet meegenomen worden in de totalen.

#### **Kader "Aantal Inzenders"**

In dit kader "Aantal Inzenders" wordt de informatie getoond van alle inzenders die meespelen in de tentoonstelling. Deze aantallen neemt het TT-programma over vanuit de ingevoerde inzenders en telt de "Inzenders van eigen vereniging" en "Inzenders van andere verenigingen" apart op. En geeft dan ook nog het totaal aantal inzenders aan. Deze gegevens zijn **niet** aan te passen in dit scherm.

#### **Kader "TT-Secretaris / afleveren prijzen"**

In dit kader "TT-Secretaris / afleveren prijzen" wordt de informatie getoond wie de TT-secretaris is en waar de bondsprijzen moet worden afgeleverd. Deze informatie is te wijzigen in het menu "Algemene Gegevens" (4.1A)

**Als nu alle gegevens juist zijn aangepast kunt u, door met uw muis, op "Exporteren naar Word" de gegevens tbv het verzekeringsformulier N.B.v.V. exporteren (uitprinten) en gebruiken voor het invullen van het verzekeringsformulier van de N.B.v.V.**

# **4.2B.20 Kooistickers**

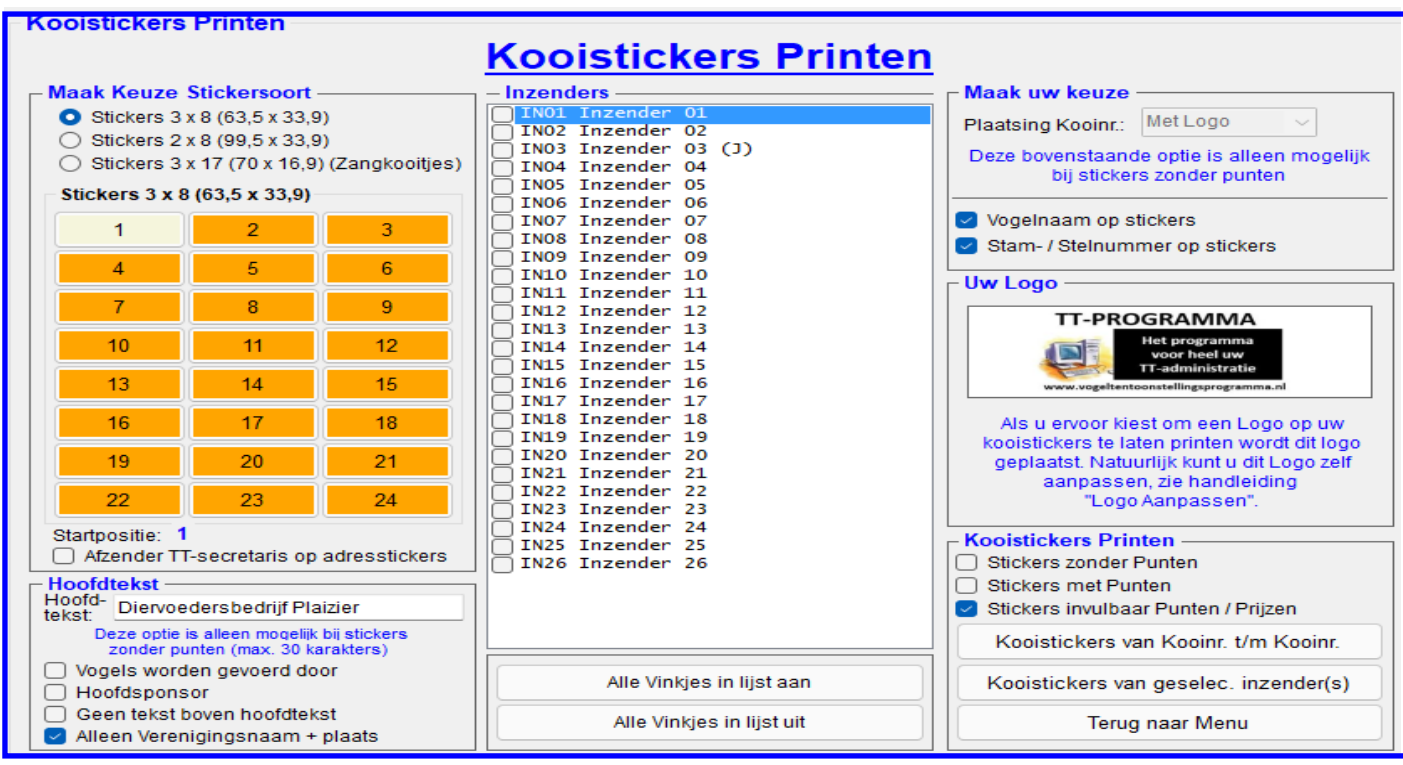

### **4.2B.20 "Kooistickers"**

In dit menu heeft u de mogelijkheid om de Kooistickers te exporteren (uitprinten). De opties welke u hiervoor kunt gebruiken worden hieronder toegelicht.

#### **Kader "Maak Keuze Stickersoort"**

In het kader "Maak Keuze Stickersoort" kunt u als eerste aangeven welke maat stickers u wilt gebruiken. Als u dit gedaan heeft door met uw muis op één van de RadioButtons te klikken verschijnt de juiste sticker keuze. U ziet nu het aantal stickers welke nu beschikbaar zijn per stickervel (A4). U kunt, door middel van met uw muis, op één van de stickernummers klikken om aan te geven waar uw wil gaan beginnen. Maar heeft u op de radiobutton "Stickers 3 x 17 (70 x 16,9) (Zangkooitjes)" geklikt krijgt u een nieuw scherm te zien. Uitleg omtrent deze keuze vindt u op vanaf pagina 38. Tevens heeft u hier de keuze om de "Afzender TT-Secretaris op sticker" te plaatsen op de adressticker. Dit doet u door middel van het vinkje aan of uit te zetten.

# **Kader "Hoofdtekst"**

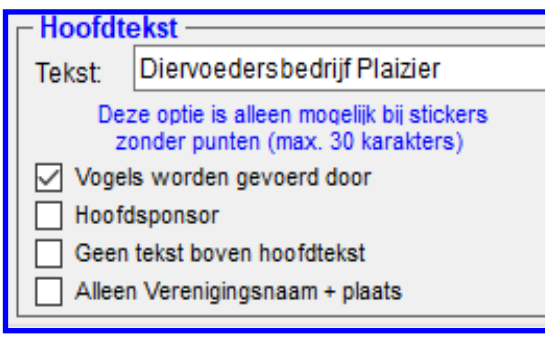

In het kader, welke hiernaast is aangegeven, kunt aangeven welke tekst u extra op de Kooistickers wilt plaatsen. In het tekstveld "Tekst" kunt de naam van de Sponsor aangeven welke uw tentoonstelling sponsort met bijvoorbeeld het voeren of dat hij hoofdsponsor is. U kunt dit op uw kooisticker plaatsen door middel het vinkje bij "Vogels worden gevoerd door" of bij "Hoofdsponsor" met uw muis aan te klikken. Als u geen sponsor heeft kunt u ervoor kiezen om geen extra tekst boven de hoofdtekst te plaatsen door middel met uw muis het vinkje bij "Geen tekst boven hoofdtekst" aan te zetten. U kunt dan een willekeurige andere tekst in het tekstvakje "Tekst" zetten. Als laatste heeft u ook de mogelijkheid om alleen uw verenigingsnaam (licentiehouder) en plaats op de kooistickers

te plaatsen. Hiervoor klikt u met uw muis het vinkje aan bij "Alleen Verenigingsnaam + plaats".

#### **Kader "Inzenders"**

In dit kader worden de deelnemers van de tentoonstelling weergegeven. Om één inzender te exporteren moet u met uw muis bij de gewenste inzender het vinkje aanklikken. Vervolgens klikt u op de knop "Kooistickers van geselec. inzender(s)" U kunt natuurlijk ook alle inzenders in één keer exporteren. U klikt dan op de knop "Alle Vinkjes in lijst aan" en dan worden alle vinkjes in de lijst "Inzenders" geactiveerd en u kunt dan vervolgens alle inzenders exporteren door op de knop "Kooistickers van geselec. inzender(s)" te klikken

# **4.2B.20 Kooistickers Printen (vervolg)**

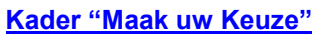

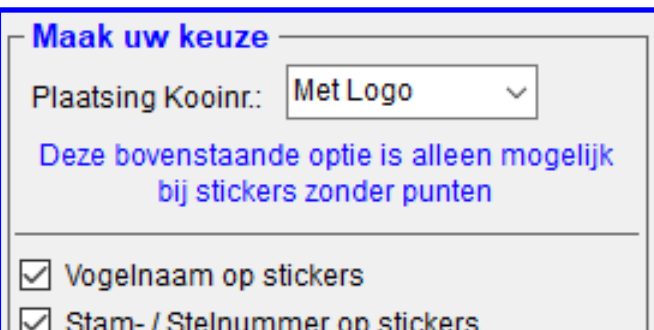

In het kader, welke hiernaast is aangegeven, kunt u als eerste aangeven waar u het kooinummer wilt plaatsen. In de Combobox "Plaatsing Kooinr.:" kunt u, als u in "Maak Keuze Stickerssoort" voor keuze 1 of 2 heeft gekozen, uit vier mogelijkheden kiezen wat of waar u de kooinummers wilt plaatsen. Door met uw muis op deze Combobox te klikken kunt u kiezen uit: "Met Logo", "Links", "Midden" of "Rechts". Als uw keuze gevallen is op kooistickers "Met Logo" wordt het logo aan de linkerkant en het kooinummer aan de rechterkant van de sticker geplaatst. Bij de andere drie keuzes spreekt het voor zichzelf waar de kooinummers geprint worden. De andere informatie, waar u voor gekozen heeft, wordt er dan onder geplaatst. Zoals u kunt zien heeft u nog twee mogelijkheden om op de

sticker te plaatsen. "Vogelnaam op sticker" en "Stam-/Stelnummer op sticker". Als u voor één of meerdere opties kiest moet u het vinkje(s) met uw muis aanzetten. Kiest u er niet voor dan zet u alle vinkje(s) met uw muis uit. Let op! Als u ervoor kiest alle inzenders in één keer te exporteren naar Word (uitprinten) zal het TT-programma op de eerste sticker (linkerkant van stickervel) beginnen met de NAW-gegevens van de inzender en vervolgens met alle kooistickers van deze andere inzender. Als het TT-programma de tweede inzender wil gaan exporteren zal er gekeken worden waar hij met de eerste inzender is gestopt en dan automatisch weer op de eerstvolgende linker sticker gaan beginnen met exporteren. Dit is handig bij het gereed maken van de inbreng-/Afhaalbrieven met de kooistickers. U kunt hierdoor altijd de stickervellen rechtdoor afknippen of snijden.

#### **Kader "Kooistickers zonder punten"**

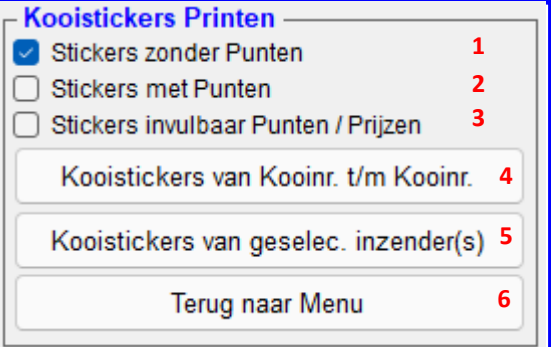

In dit kader, welke hiernaast is aangegeven, kunt u aangeven op welke manier u de Kooistickers wilt laten exporteren naar Word.

# **Vinkje 1: "Stickers zonder Punten"**

Als u dit vinkje "Stickers zonder Punten" met uw muis aanklikt dan worden de stickers zonder punten geëxporteerd/uitgeprint. Als u voor deze optie gekozen heeft, ziet u dat alle Vinkjes, RadioButtons en de Combobox kunt wijzigen. En als u alles goed heeft gezet zal het TT-Programma deze instellingen gebruiken bij het exporteren van de kooistickers.

#### **Vinkje 2: "Stickers met Punten"**

Als u dit vinkje "Stickers met Punten" met uw muis aanklikt dan worden de stickers met punten en prijzen enz. geëxporteerd. Als u voor deze optie heeft gekozen ziet u dat er veel vinkjes en de Combobox "Plaatsing Kooinr.:" niet te wijzigen zijn. En het TT-Programma zal dan ook bij het exporteren van de Kooistickers de ingestelde keuzes ook niet gebruiken. De "Stickers met Punten" kunnen maar op één manier worden geëxporteerd naar Word.

### **Vinkje 3: "Stickers invulbaar Punten / Prijzen"**

Als u dit vinkje "Stickers invulbaar Punten / Prijzen" met uw muis aanklikt dan worden de stickers met de mogelijkheid om de punten en/of prijzen door de keurmeester in te vullen geëxporteerd/uitgeprint.

#### **Knop 4: "Kooistickers van Kooinr. t/m Kooinr."**

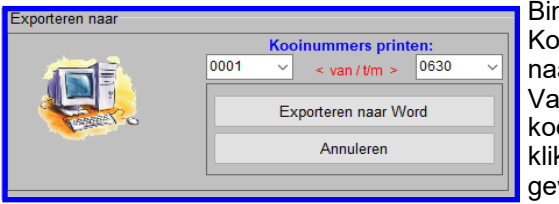

Binnen het kader "Kooistickers Printen" ziet u de knop "Kooistickers van Kooinr t/m Kooinr". Als u met uw muis op deze knop klikt krijgt u het hiernaast staande scherm te zien. In dit scherm kunt u in de Comboboxen "< Van/t/m >" aangeven vanaf welk kooinummer t/m welk kooinummer u de kooistickers wilt exporteren naar Word. Als u de keuze heeft gemaakt klikt u met uw muis op de knop "Exporteren naar Word" en dan zullen de gewenste kooinummers geëxporteerd worden naar Word.
# **Knop 4: "Kooistickers van geselecteerde Inzender (s)"**

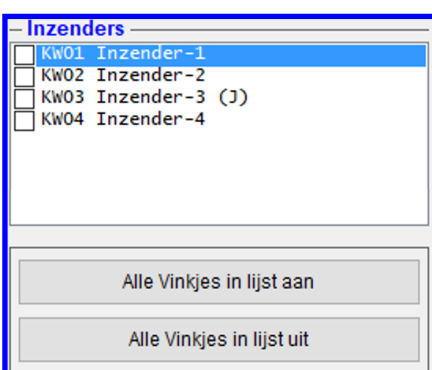

Binnen het kader "Kooistickers Printen" ziet u de knop "Kooistickers van geselec. Inzenders(s)". Als u in de lijst "Inzenders", welke hiernaast is weergegeven, de gewenste inzender(s) met uw muis heeft aangeklikt en vervolgens met uw muis op de knop "Kooistickers van geselec. Inzender(s)" klikt krijgt u het hieronder staande scherm te zien. Als u wederom met uw muis op de knop "Exporteren naar Word" Klikt worden de stickers geëxporteerd naar Word.

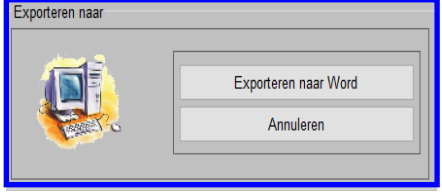

# **Knop 5: "Terug naar Menu"**

Binnen het kader "Kooistickers Printen" ziet u de knop "Terug naar Menu". Zoals de tekst laat vermoede gaat u, als u met uw muis op deze knop klikt, terug naar het menu "Menu Diverse Lijsten en Stickers Printen".

## **Kader "Uw Logo"**

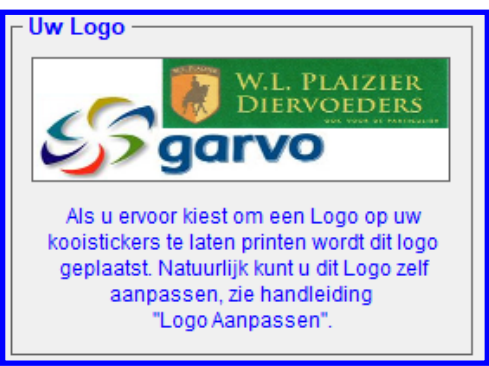

In dit kader, welke hiernaast is aangegeven ziet u het "Logo" staan welke u kunt gebruiken om op de Kooistickers te laten printen. Het "Logo" wordt linksboven op iedere sticker geprint als u in het kader

"Maak uw Keuze" in de Combobox "Plaatsing Kooinr.:" met uw muis voor "Met Logo" heeft gekozen.

Natuurlijk kunt u hier altijd een ander "Logo" gebruiken. Hoe u het nieuwe "Logo" in dit programma zet staat hier onder beschreven.

# **"Logo Aanpassen"**

Als u geen logo heeft of u wilt een ander logo op de kooistickers hebben kunt u dit zelf regelen. **Hoe??:** Voor een uitgebreide uitleg verwijs ik u naar de website in het menu Q / A

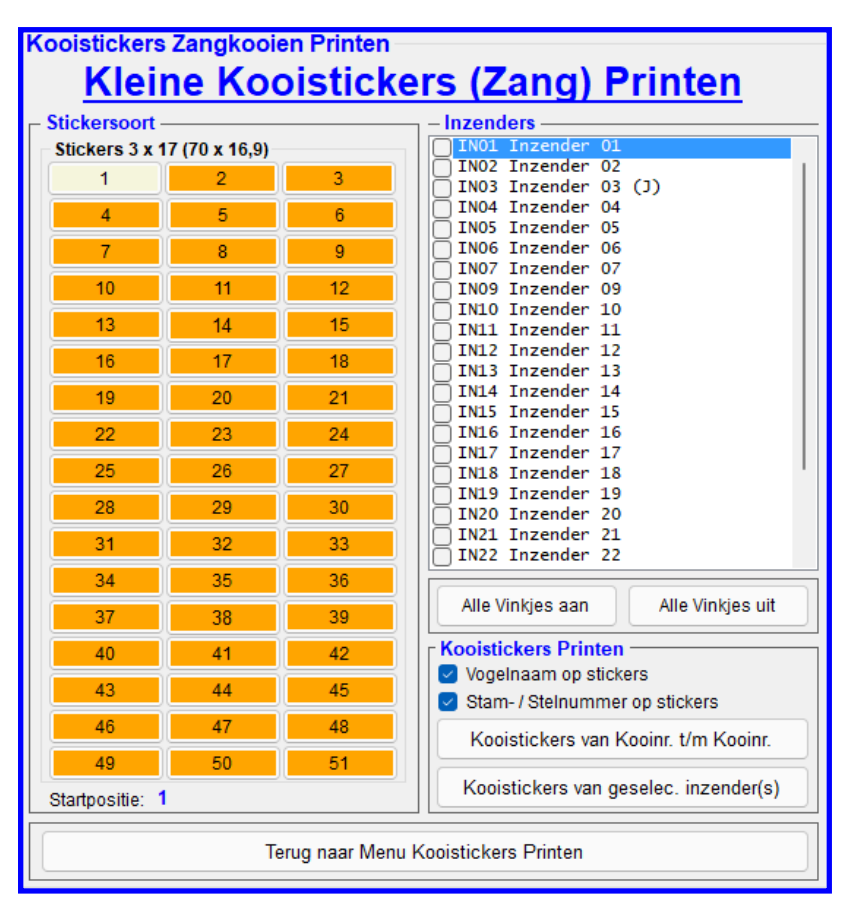

# **4.2B.20 Kooistickers Printen (vervolg)**

In dit menu heeft u de mogelijkheid om kleine Kooistickers (zang) te exporteren (uitprinten). Met deze optie kunt u kleine kooistickers maken om op de zangkooitjes te kunnen plakken. De opties welke u kunt gebruiken worden hieronder toegelicht.

# **Kader "Bepaal de Startsticker"**

In het kader "Bepaal de Startsticker" kunt u aangeven op welke sticker u wilt beginnen. Dit doet u door middel van met uw muis op de gewenste beginsticker te klikken. Standaard is de beginsticker nummer één.

# **Kader "Inzenders"**

In dit kader worden de deelnemers van de tentoonstelling weergegeven. Om één inzender te exporteren moet u met uw muis bij de gewenste inzender het vinkje aanklikken en u kunt vervolgens met uw muis op knop "Exporteren naar Word" klikken en de gewenste inzenders worden dan naar "Word" geëxporteerd.

U kunt natuurlijk ook alle inzenders in één keer exporteren. U klikt dan op de knop "Alle Vinkjes aan" en dan worden alle vinkjes in de lijst "Inzenders" geactiveerd en u kunt dan vervolgens alle inzenders exporteren door op de knop "Exporteren naar Word" te klikken. Met de knop "Alle vinkjes uit" kunt u de vinkjes bij de geselecteerde inzenders in een keer uitzetten.

# **Kader "Kooistickers Printen"**

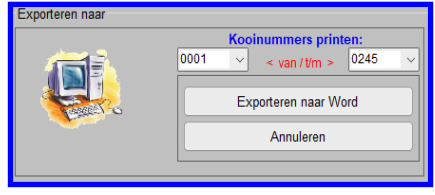

In het kader "Kooistickers Printen" kunt u aangeven of dat u de Vogelnaam en/of Stam-/Stelnummer op de kooistickers wilt hebben.

Als u met uw muis op de knop "Kooistickers van Kooinr. t/m Kooinr." klikt dan krijgt u het hiernaast staande scherm. U kunt hiervoor kiezen of u alle kooinummers of een gedeelte van de kooinummers wilt laten exporteren naar Word. Als u een gedeelte van de kooinummers wilt exporteren kunt u met uw muis klikken op de Comboboxen "< van/t/m >" en de gewenste kooinummers selecteren. Als

u uw keuzes heeft gemaakt klikt u met uw muis op "Exporteren naar Word" en de gewenste lijst wordt geëxporteerd naar Word.

Als u alle of van de geselecteerde inzenders de kooinummers met NAW-Sticker wilt exporteren naar Word dan kunt u, nadat uw u de inzenders waar u de kooistickers, inclusief NAW-gegevens, van wilt hebben geselecteerd heeft direct met uw muis op de knop "Kooistickers van Geselec. Inzenders" klikken en vervolgens worden de kooinummers geëxporteerd naar Word.

# **Knop "Terug naar Menu Kooistickers Printen"**

Als u met uw muis op de knop "Terug naar Menu Kooistickers Printen" klikt gaat u terug naar dit menu.

# **4.2B.21 Prijzenstickers**

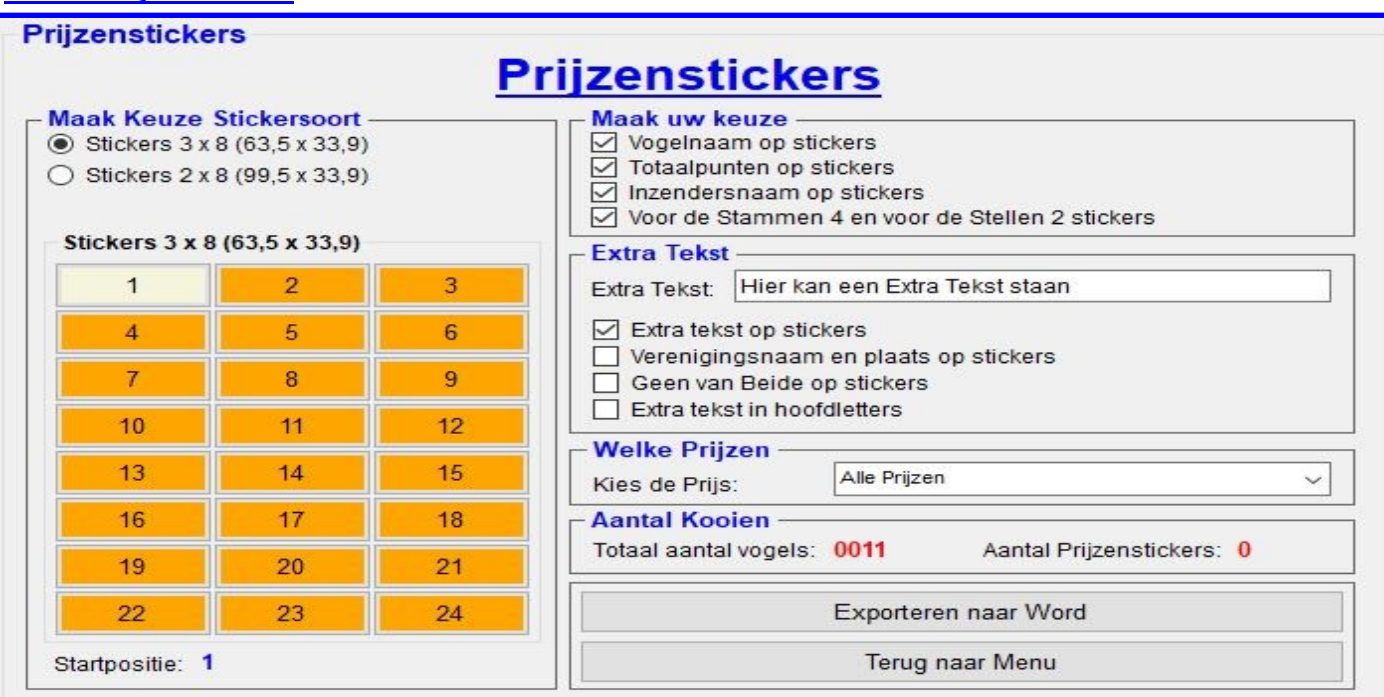

#### **4.2B.21 "Prijzenstickers"**

In dit menu heeft u de mogelijkheid om Prijzenstickers te exporteren (uitprinten). De opties welke u kunt gebruiken worden hieronder toegelicht. Het kader "Aantal Kooien" geeft aan hoeveel kooien/vogels er ingezonden zijn.

#### **Kader "Maak Keuze Stickersoort"**

In het kader "Maak Keuze Stickersoort" kunt u als eerste aangeven welke maat stickers u wilt gebruiken. Als u dit gedaan heeft door met uw muis op één van de RadioButtons te klikken verschijnt de juiste sticker keuze. U ziet nu het aantal stickers welke nu beschikbaar zijn per stickervel (A4). U kunt, doormiddel met uw muis, op één van de stickernummers klikken om aan te geven waar uw wil gaan beginnen.

Tevens heeft u hier de keuze om de "Afzender TT-Secretaris op sticker" te plaatsen op de adressticker. Dit doet u doormiddel van het vinkje aan of uit te zetten.

#### **Kader "Maak uw Keuze"**

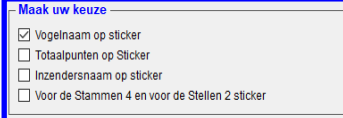

In het kader, welke hiernaast is aangegeven, kunt aangeven welke tekst u extra op de sticker wilt plaatsen. U kunt kiezen uit "Vogelnaam op sticker", "Totaalpunten op sticker", "Inzendersnaam op sticker" en/of "Voor de Stammen 4 en voor de Stellen 2 stickers". De eerste drie items spreken voor zich, maar de laatste keuze "Voor de Stammen en voor de Stellen 2 stickers" betekent dat als u hiervoor kiest er voor een

Stam 4 stickers en voor een Stel 2 stickers geëxporteerd/uitgeprint zullen worden. U kunt met gebruik van uw muis aanklikken welke van deze vier keuzes u op de stickers wilt laten plaatsen.

#### **Kader "Extra Tekst"**

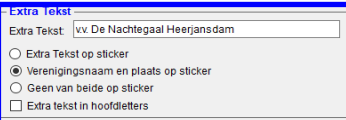

In dit kader kunt u een extra tekst aangeven welke u op de prijzenstickers wilt laten plaatsen. In het tekstveld "Extra Tekst" kunt u uw eigen tekstkeuze plaatsen. Klik met uw muis in het tekstveld en u ziet dat de bestaande tekst blauw oplicht. U kunt nu de tekst aanpassen (max. 30 karakters). Als u vervolgens op de ENTER-knop drukt wordt deze tekst opgeslagen zodat deze tekst voor u bewaard blijft.

Verder kunt u aangeven, via de Radiobuttons wat u extra op de sticker wilt plaatsen. Er zijn drie opties; De eerste is "Extra Tekst op sticker", "Verenigingsnaam en plaats op sticker" of "Geen van beide op sticker" klikt u op de eerste RadioButton dan zal de eigen tekst geplaatst worden. Klikt u op de tweede RadioButton dan zal de verenigingsnaam (licentiehouder) en plaats geplaatst worden. Of als u op de derde RadioButton klikt zal er geen extra tekst geplaatst worden. Als laatste heeft u nog de mogelijkheid om de extra tekst in hoofdletters te plaatsen. Hiervoor kunt u het vinkje "Extra tekst in hoofdletters" aan of uit zetten door middel met u muis hierop te klikken.

#### **"Welke Prijzen"**

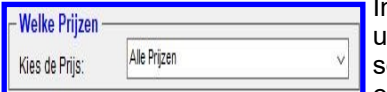

n dit kader kunt u kiezen van welke prijzen u de Prijsstickers wilt exporteren/ uitprinten. Als u met uw muis op de Combobox klikt dan krijgt u alle ingevoerde prijssoorten te zien en dan kunt u met uw muis de gewenste prijs aanklikken welke u wilt **L**exporteren/uitprinten.

# **"Exporteren naar Word"**

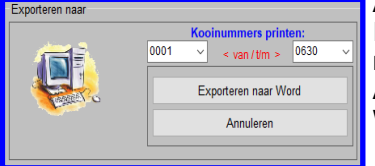

Als u met uw muis op deze knop klikt krijgt u het hiernaast staande scherm te zien. In dit scherm kunt u in de Comboboxen "< Van/t/m >" aangeven vanaf welk kooinummer t/m welk kooinummer u de kooistickers wilt exporteren naar Word. Als u een keuze heeft gemaakt klikt u met uw muis op de knop "Exporteren naar Word" en dan zullen de gewenste kooinummers geëxporteerd worden naar Word.

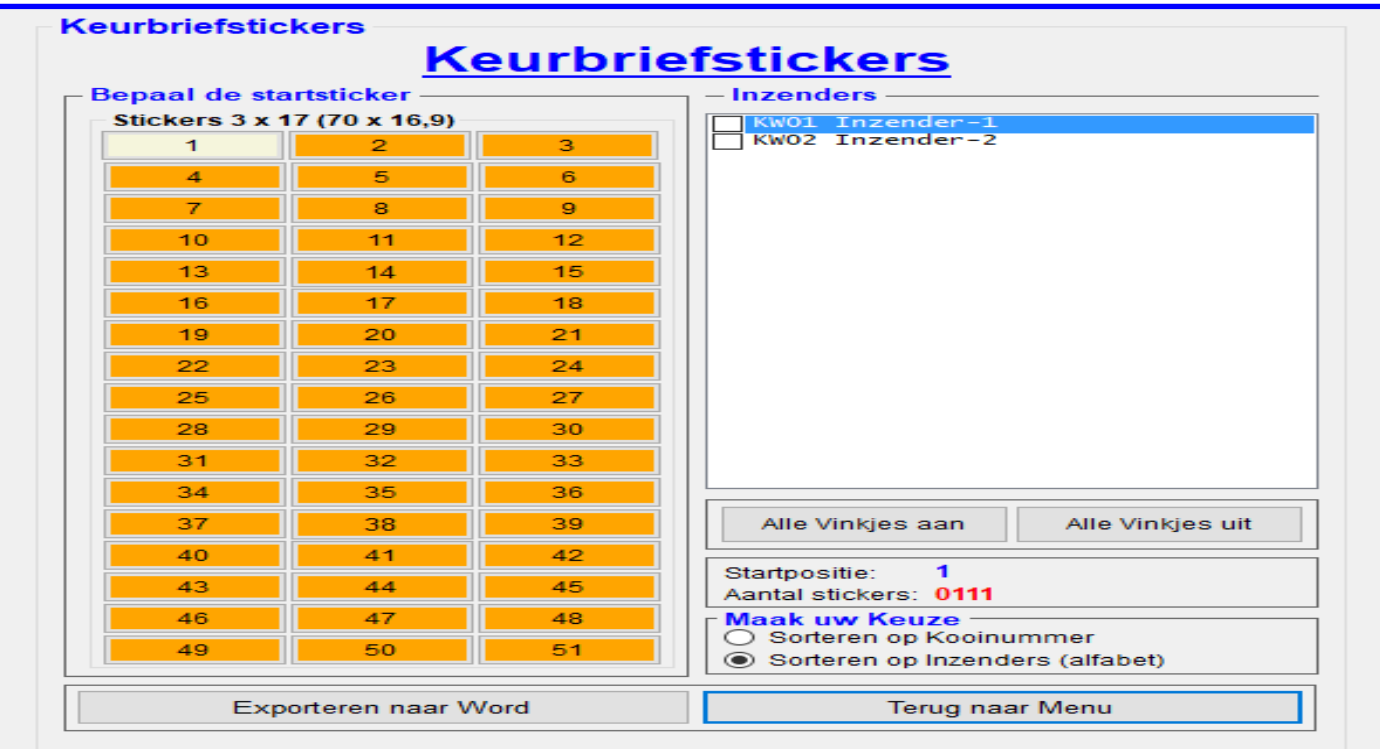

# **4.2B.22 "Keurbriefstickers"**

In dit menu heeft u de mogelijkheid om Keurbriefstickers te exporteren (uitprinten). De opties welke u kunt gebruiken worden hieronder toegelicht.

## **Kader "Bepaal de Startsticker"**

In het kader "Bepaal de Startsticker" kunt u aangeven op welke sticker u wilt beginnen. Dit doet u doormiddel met uw muis op de gewenste beginsticker te klikken. Standaard is de beginsticker nummer één.

#### **Kader "Inzenders"**

In dit kader worden de deelnemers van de tentoonstelling weergegeven. Om één inzender te exporteren moet u met uw muis bij de gewenste inzender het vinkje aanklikken. Om dit te kunnen moet wel de RadioButton "Sorteren op Inzenders (alfabet)" geactiveerd zijn. Als dit niet zo is klikt u met uw muis op de RadioButton "Sorteren op Inzenders (alfabet)". De knoppen "Alle vinkjes aan" en "Alle vinkjes uit" worden nu ook geactiveerd, zodat u ook deze kunt gebruiken. Als u nu dus bij één of meerdere Inzenders het vinkje heeft aangezet kunt u vervolgens met uw muis op knop "Exporteren naar Word" klikken en de gewenste inzenders worden naar "Word" geëxporteerd. U kunt natuurlijk ook alle inzenders in één keer exporteren. U klikt dan op de knop "Alle Vinkjes aan" en dan worden alle vinkjes in de lijst "Inzenders" geactiveerd en u kunt dan vervolgens alle inzenders exporteren door op de knop "Exporteren naar Word" te klikken.

# **Kader "Maak uw Keuze"**

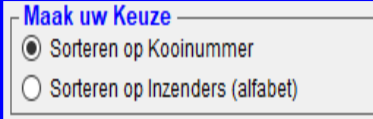

In het kader "Maak uw Keuze" kunt u aangeven of dat u de kooinummers gesorteerd wilt hebben op Kooinummers of op Inzenders (op alfabetische volgorde van de inzender) . Dit doet u doormiddel van met uw muis op de gewenste Radio-Button te klikken. Nadat u op de gewenste RadioButton heeft geklikt, met uw muis, zult u zien dat het TT-Programma enkele onderdelen uit of aan heeft gezet.

#### **"Exporteren naar Word"**

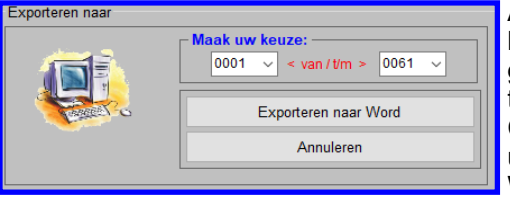

Als u met uw muis op de knop "Exporteren naar Word" klikt dan krijgt u het hiernaast staande scherm. U kunt hiervoor kiezen of u alle kooien of een gedeelte van de kooien wilt laten exporteren naar Word. Als u een gedeelte van de kooinummers wilt exporteren kunt u met uw muis klikken op de Comboboxen "< van/t/m >" en de gewenste kooinummers selecteren. Als u uw keuzes heeft gemaakt klikt u met uw muis op "Exporteren naar Word" en de gewenste lijst wordt geëxporteerd naar Word.

Als u alle kooinummers wilt exporteren naar Word dan kunt u direct op de knop "Exporteren naar Word en alle kooinummers worden nu geëxporteerd naar Word.

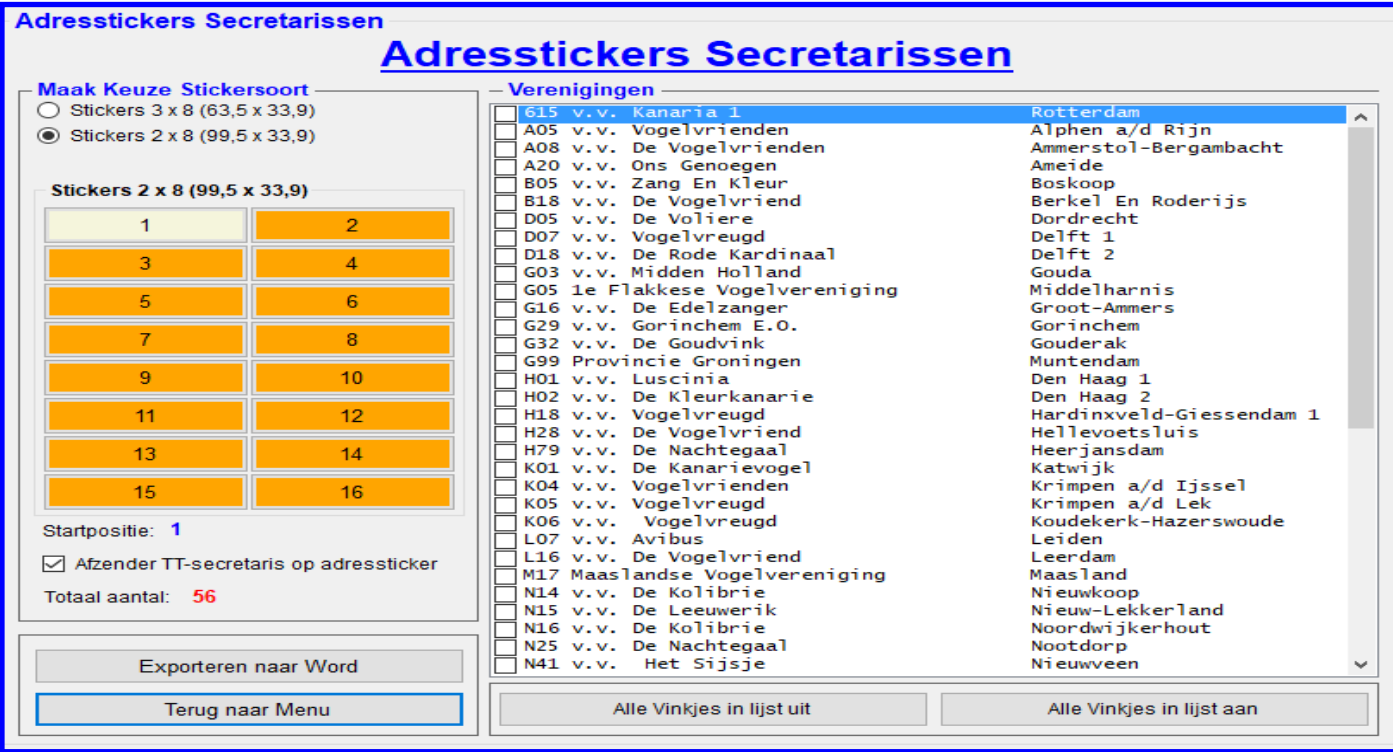

# **4.2B.23 "Adresstickers Secretarissen"**

In dit menu heeft u de mogelijkheid om adresstickers secretarissen te exporteren (uitprinten). De opties welke u kunt gebruiken worden hieronder toegelicht.

## **Kader "Maak Keuze Stickersoort"**

In dit kader kunt u als eerste aangeven welke maat stickers u wilt gebruiken. Als u dit gedaan heeft door met uw muis op één van de RadioButtons te klikken verschijnt de juiste sticker keuze. U ziet nu de aantal stickers welke nu beschikbaar zijn per stickervel (A4). U kunt, doormiddel met uw muis, op één van de stickernummers klikken om aan te geven waar uw wil gaan beginnen. Tevens heeft u hier de keuze om de "Afzender TT-Secretaris op sticker" te plaatsen op de adressticker. Dit doet u doormiddel van het vinkje aan of uit te zetten.

#### **Kader "Verenigingen"**

In dit kader worden de alle ingevoerde verenigingen weergegeven. Om één, of meerdere verenigingen te exporteren moet u met uw muis de gewenste verenigingen aanklikken en zoals u dan ziet worden de vinkjes geactiveerd. Deze geactiveerde verenigingen kunt u dan exporteren naar Word (uitprinten). Het is natuurlijk handig om in één keer alle verenigingen te activeren, dit doet door middel van de knop "Alle Vinkjes in de lijst aan" met uw muis aan te klikken. Ook is het mogelijk om alle vinkjes die geactiveerd zijn in één keer uit te zetten, dit doet u door op de knop "Alle Vinkjes in de lijst uit" met uw muis aan te klikken. Alle geactiveerde vinkjes worden nu gedeactiveerd.

#### **"Exporteren naar Word"**

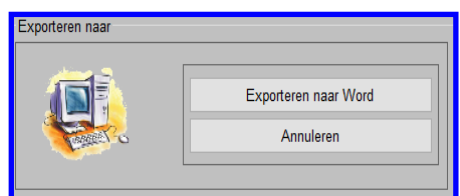

Als u met uw muis op de knop "Exporteren naar Word" klikt dan krijgt u het hiernaast staande scherm en kunt u de adresstickers van de geselecteerde verenigingen exporteren (uitprinten). Klikt met uw muis op "Exporteren naar Word" en de lijst wordt geëxporteerd naar Word.

## **4.2B.35 Benodigde Bondsprijzen voor de Districtstentoonstelling**

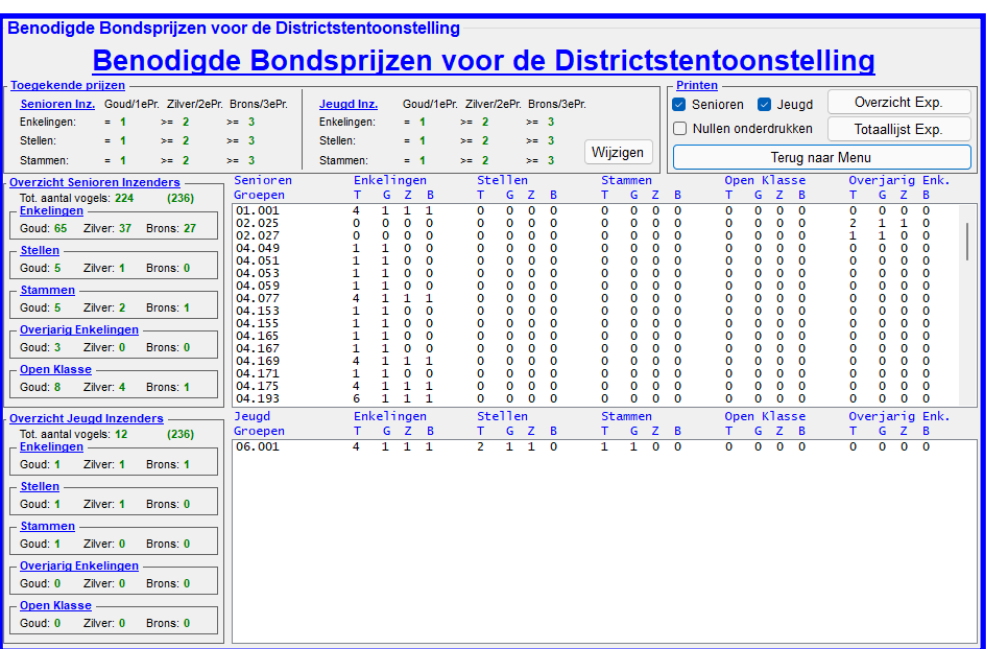

In dit menu heeft u de mogelijkheid om de benodigde Bondsprijzen voor een Districtstentoonstelling uit te laten rekenen en te exporteren (uitprinten). Zoals u ziet worden de benodigde (indicatie) prijzen direct door het TT-Programma uitgerekend. Dit doet het programma aan de hand van de ingevoerde prijzen verdeling, deze zijn altijd aan te passen. U klikt hiervoor op de knop "Wijzigen" in het kader "Toegekende Prijzen". U komt dan in het menu "Algemene Gegevens Invoeren / Wijzigen" waar u in het kader "Toegekende Prijzen" de prijzen kunt wijzigen. Als u dit gedaan heeft klikt u vervolgens op de Knop "Gegevens opslaan en Terug naar Bondspr.". Vervolgens komt u dan weer terug in het hier bovenstaand menu en zijn de aantal benodigde prijzen direct aangepast.

In de kaders "Overzicht Senioren Inzenders" en "Overzicht Jeugd Inzenders" ziet u per groep de aantal prijzen die nodig zijn, onderverdeeld in de senioren– en Jeugd inzenders.

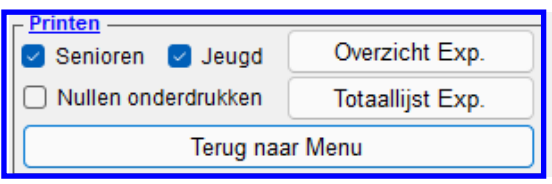

In het kader "Printen" ziet u de knoppen "Overzicht Exp."en "Totaallijst Exp." staan, klik met uw muis op een van deze knoppen en u kunt de gewenste lijst exporteren naar Word.

Met de checkboxen "Senioren" en "Jeugd" kunt u kiezen doormiddel van een vinkje aan of uit te zetten of u alleen de Senioren of Jeugd of beide wilt exporteren.

Doormiddel van het vinkje in de checkbox "Nullen onderdrukken" aan of uit te zetten kunt u ervoor kiezen of u de nullen wilt onderdrukken in de lijsten.

Met de knop "Terug naar Menu" kunt door met uw muis op deze knop te klikken terug naar het menu.

# **4.2B.24 "Stellingstickers"**

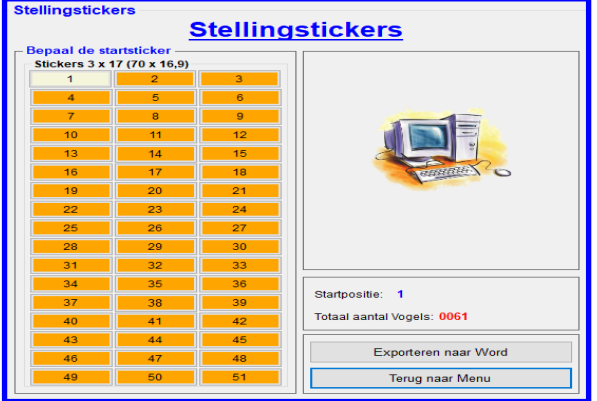

In dit menu heeft u de mogelijkheid om Stellingstickers te exporteren (uitprinten). Deze Stellingstickers kunt u gebruiken op de stellingen. U plakt dan de stickers voor het inkooien van de vogels op de stellingen, zodat het tijdens het inkooien gemakkelijker is om de juiste plaats te vinden, waar de kooi neer gezet moet worden. Ook op de keurdag kan dit handig zijn. De opties welke u kunt gebruiken worden hieronder toegelicht.

#### **Kader "Bepaal de Startsticker"**

In het kader "Bepaal de Startsticker" kunt u aangeven op welke sticker u wilt beginnen. Dit doet u doormiddel met uw muis op de gewenste beginsticker te klikken. Standaard is de beginsticker nummer één.

#### **"Exporteren naar Word"**

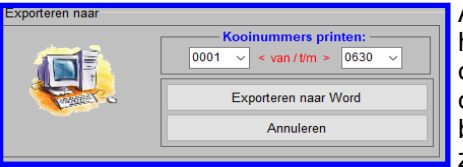

Als u met uw muis op de knop "Exporteren naar Word" klikt dan krijgt u het hiernaast staande scherm. U kunt hiervoor kiezen of u alle kooien of een gedeelte van de kooien wilt laten exporteren naar Word. Als u een gedeelte van de kooinummers wilt exporteren kunt u met uw muis klikken op de Comboboxen "< van/t/m >" en de gewenste kooinummers selecteren. Als u uw keuzes heeft gemaakt klikt u met uw muis op "Exporteren naar Word" en de ge-

wenste lijst wordt geëxporteerd naar Word. Als u alle kooinummers wilt exporteren naar Word dan kunt u direct op de knop "Exporteren naar Word en alle kooinummers worden nu geëxporteerd naar Word.

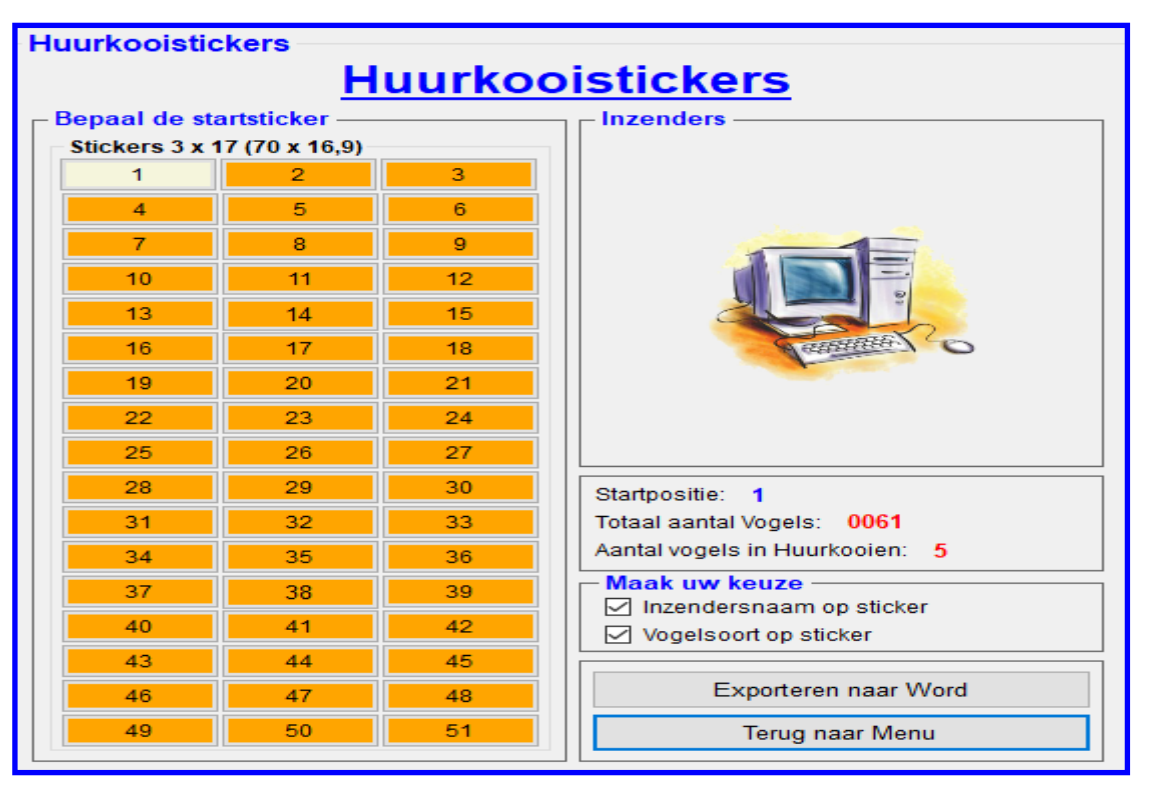

# **4.2B.25 "Huurkooistickers"**

In dit menu heeft u de mogelijkheid om Huurkooistickers te exporteren (uitprinten). Deze Huurkooistickers kunt u gebruiken op de verhuurde kooien. U plakt dan de stickers op de kooi welke is verhuurd aan de inzender en zo kunt u tijdens het uitkooien van de vogels goed in de gaten houden welke kooi verhuurd is geweest. De opties welke u kunt gebruiken worden hieronder toegelicht.

# **Kader "Bepaal de startsticker"**

In het kader "Bepaal de startsticker" kunt u aangeven op welke sticker u wilt beginnen. Dit doet u doormiddel met uw muis op de gewenste beginsticker te klikken. Standaard is de beginsticker nummer één.

#### **Kader "Maak uw Keuze"**

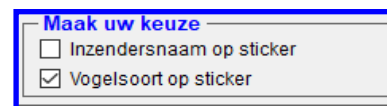

In het kader, welke hiernaast is aangegeven, kunt u kiezen uit "Inzendersnaam op sticker", en/of "Vogelnaam op sticker". U kunt met gebruik van uw muis aanklikken welke van deze keuzes u op de stickers wilt laten plaatsen.

## **"Exporteren naar Word"**

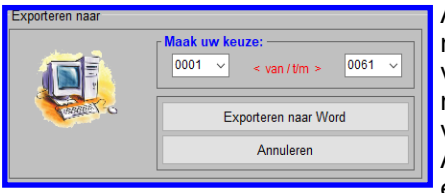

Als u met uw muis op de knop "Exporteren naar Word" klikt dan krijgt u het hiernaast staande scherm. U kunt hiervoor kiezen of u alle kooien of een gedeelte van de kooien wilt laten exporteren naar Word. Als u een gedeelte van de kooinummers wilt exporteren kunt u met uw muis klikken op de Comboboxen "< van/t/m >" en de gewenste kooinummers selecteren.

Als u uw keuzes heeft gemaakt klikt u met uw muis op "Exporteren naar Word" en de gewenste lijst wordt geëxporteerd naar Word.

Als u alle kooinummers wilt exporteren naar Word dan kunt u direct op de knop "Exporteren naar Word en alle kooinummers worden nu geëxporteerd naar Word.

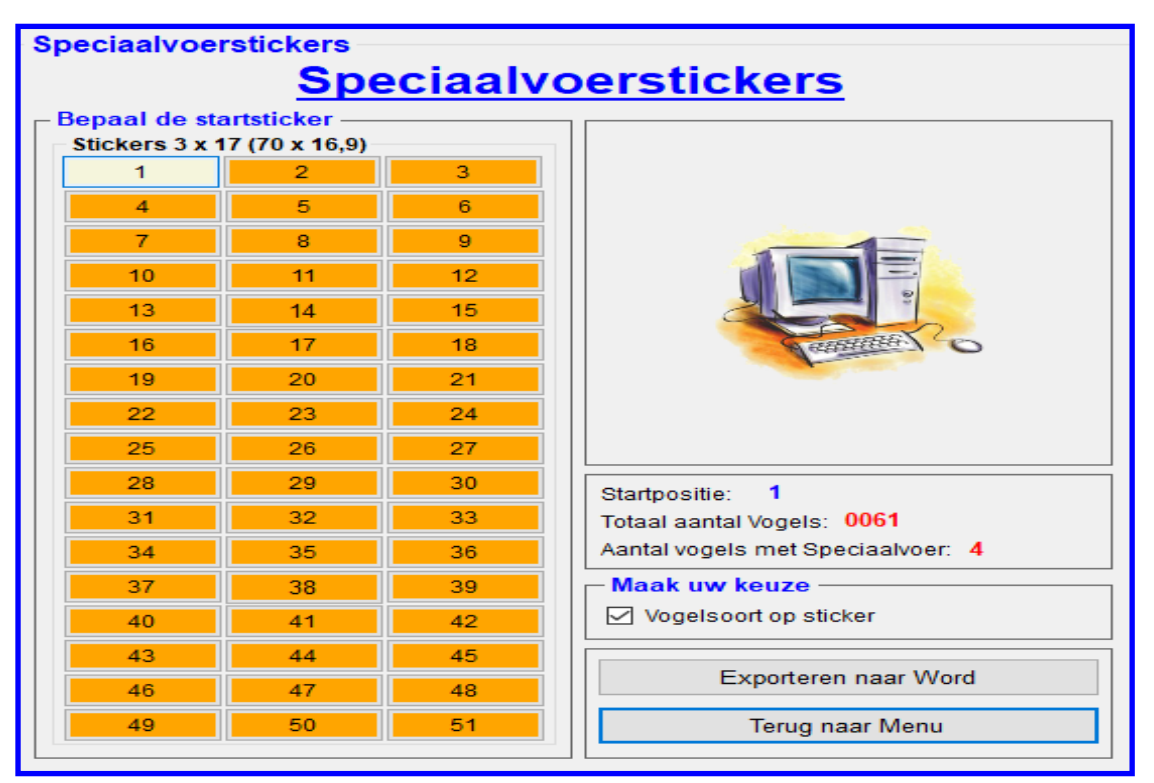

# **4.2B.26 "Speciaalvoerkooistickers"**

In dit menu heeft u de mogelijkheid om Speciaalvoerstickers te exporteren (uitprinten). Deze Speciaalvoerstickers kunt u gebruiken op de kooien om de verzorgers erop te attenderen dat deze vogel speciaalvoer nodig heeft. U plakt dan de stickers op de kooi van welke vogel speciaalvoer nodig heeft. De opties welke u kunt gebruiken worden hieronder toegelicht.

# **Kader "Bepaal de startsticker"**

In het kader "Bepaal de startsticker" kunt u aangeven op welke sticker u wilt beginnen. Dit doet u doormiddel met uw muis op de gewenste beginsticker te klikken. Standaard is de beginsticker nummer één.

#### **Kader "Maak uw Keuze"**

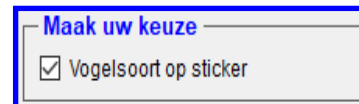

In het kader, welke hiernaast is aangegeven, kunt u aangeven bij "Vogelsoort op sticker" of u de vogelsoort op de sticker wilt plaatsen. U kunt met gebruik van uw muis het vinkje aan of uit zetten. Als u het vinkje "Vogelsoort op sticker" aanzet dan wordt de naam van de vogelsoort op de sticker gezet.

# **"Exporteren naar Word"**

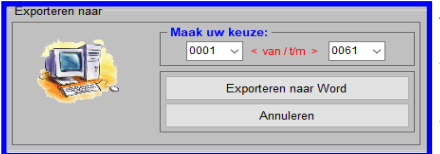

Als u met uw muis op de knop "Exporteren naar Word" klikt dan krijgt u het hiernaast staande scherm. U kunt hiervoor kiezen of u alle kooien of een gedeelte van de kooien wilt laten exporteren naar Word. Als u een gedeelte van de kooinummers wilt exporteren kunt u met uw muis klikken op de Comboboxen "< van/t/m >" en de gewenste kooinummers selecteren.

Als u uw keuzes heeft gemaakt klikt u met uw muis op "Exporteren naar Word" en de gewenste lijst wordt geëxporteerd naar Word. Als u alle kooinummers wilt exporteren naar Word dan kunt u direct op de knop "Exporteren naar Word en alle kooinummers worden nu geëxporteerd naar Word.

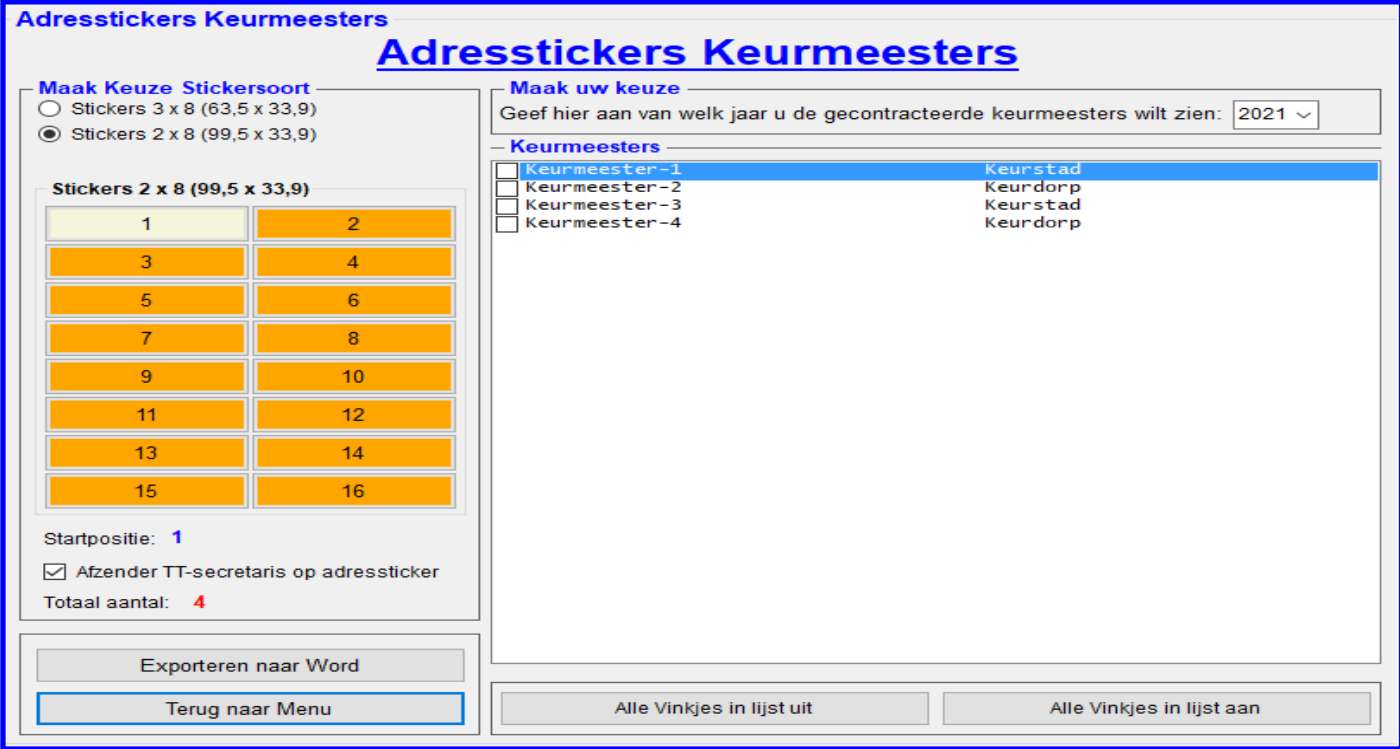

# **4.2B.27 "Adresstickers Keurmeesters"**

In dit menu heeft u de mogelijkheid om adresstickers Keurmeesters te exporteren (uitprinten). De opties welke u kunt gebruiken worden hieronder toegelicht.

#### **Kader "Maak Keuze Stickersoort"**

In dit kader kunt u als eerste aangeven welke maat stickers u wilt gebruiken. Als u dit gedaan heeft door met uw muis op één van de RadioButtons te klikken verschijnt de juiste sticker keuze. U ziet nu het aantal stickers welke nu beschikbaar zijn per stickervel (A4). U kunt, doormiddel met uw muis, op één van de stickernummers klikken om aan te geven waar uw wil gaan beginnen. Tevens heeft u hier de keuze om de "Afzender TT-Secretaris op sticker" te plaatsen op de adressticker. Dit doet u doormiddel van het vinkje aan of uit te zetten.

#### **Kader "Maak uw keuze"**

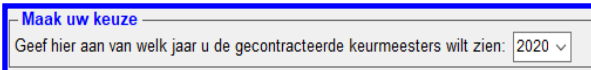

In dit kader kunt u aangeven in de Combobox "Geef hier aan van……….." van welk contractjaar u de keurmeesters in het kader "Keurmeesters wilt tonen. Klik met uw muis op de Com-

bobox en selecteer het gewenste jaar. Heeft u het juiste jaar aangeklikt worden in het kader "Keurmeesters" de keurmeesters zichtbaar. Waar u eventueel het contractjaar bij een keurmeester kunt wijzigen wordt uitgelegd in het menu "Keurmeesters"(4.1H).

#### **Kader "Keurmeesters"**

In dit kader worden de alle keurmeesters van het gewenste contractjaar weergegeven. Om één, of meerdere keurmeesters te exporteren moet u met uw muis de gewenste keurmeester(s) aanklikken en zoals u dan ziet worden de vinkjes geactiveerd. Deze geactiveerde keurmeesters kunt u dan exporteren naar Word/uitprinten. Het is natuurlijk handig om in één keer alle keurmeesters te activeren, dit doet door middel de knop "Alle Vinkjes in de lijst aan" met uw muis aan te klikken. Ook is het mogelijk om alle vinkjes die geactiveerd zijn in één keer uit te zetten, dit doet u door de knop "Alle Vinkjes in de lijst uit" met uw muis aan te klikken. Alle geactiveerde vinkjes worden nu gedeactiveerd.

#### **"Exporteren naar Word"**

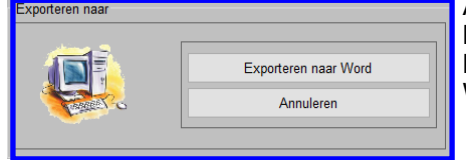

Als u met uw muis op de knop "Exporteren naar Word" klikt dan krijgt u het hiernaast staande scherm en kunt u de adresstickers van de geselecteerde keurmeesters exporteren (uitprinten). Klikt met uw muis op "Exporteren naar Word" en de lijst wordt geëxporteerd naar Word.

# **4.2B.36 Certificaten Printen**

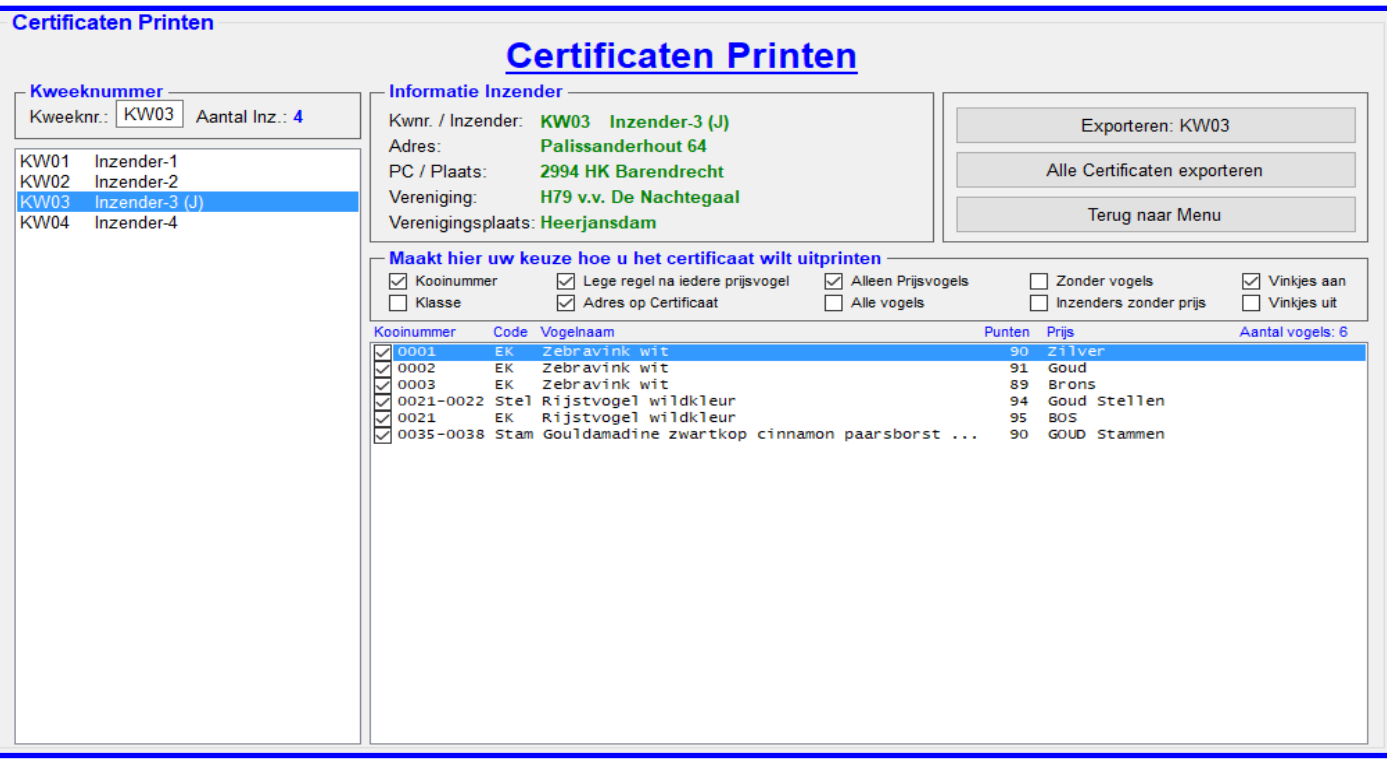

# **4.2B.36 "Certificaten Printen"**

In dit menu is het mogelijk om op diverse manieren een voorbedrukt certificaat te laten invullen door het VogelTentoonstellingsProgramma. De opties welke u hiervoor kunt gebruiken worden hieronder toegelicht.

#### **Kader "Kweeknummer"**

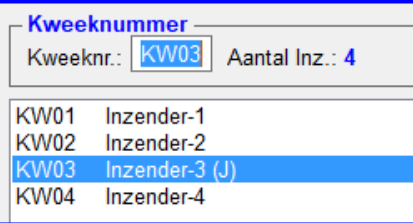

## **Kader "Informatie Inzender"**

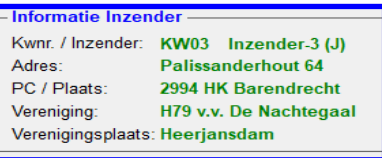

"Kweeknummer" een kweeknummer in tikken van de inzender waar u een Certificaat van wil laten maken. U bevestigt het ingetikte kweeknummer door op de ENTER-knop te drukken. De gegevens van de gewenste inzender zal nu verschijnen in het kader "Informatie Inzender" en in de Lijst zijn nu ook zijn/haar vogels zichtbaar welke een prijs hebben gewonnen. U kunt ook met uw muis in de lijst waar alle inzenders in staan de gewenste inzender aanklikken en zoals u dan ziet verschijnen dan ook zijn/haar gegevens

In dit kader, welke hiernaast is weergegeven, kunt door in het tekstvak

In dit kader, welke hiernaast is weergegeven, ziet u als u een inzender heeft gekozen zijn/haar gegevens.

#### **Kader "Maak hier uw keuze hoe u het certificaat wilt uitprinten"**

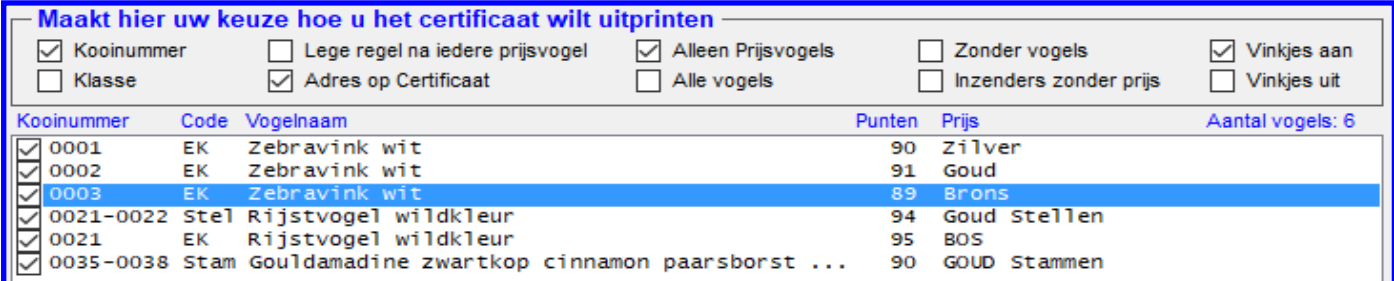

In dit kader, welke hierboven is weergegeven, kunt u met uw muis diverse opties aan of uit zetten. Deze opties worden hieronder toegelicht.

Met het vinkje "Kooinummers" aan of uit kunt u zelfbepalen of u het kooinummer mee wilt laten exporteren naar Word.

Met het vinkje "Klasse" aan of uit kunt u zelfbepalen of u de klasse (EK, Stam, Stel, OEK of OK) mee wilt laten exporteren naar Word.

Met het vinkje "Lege regels na iedere prijsvogel" aan of uit kunt u zelfbepalen of u na iedere regel (prijsvogel) een lege regel wilt laten exporteren naar Word.

# **4.2B.36 Certificaten Printen (vervolg)**

Met het vinkje "Adres op Certificaat" aan of uit te zetten kunt u zelfbepalen of u het adres van de inzenders mee wilt laten exporteren naar Word, de naam en kweeknummer van de inzender wordt altijd geëxporteerd naar Word. Met het vinkje "Alleen Prijsvogels" aan of uit kunt u zelfbepalen of u alleen de prijswinnende vogels mee wilt laten exporteren naar Word.

Met het vinkje "Alle Vogels" aan of uit te zetten dit kunt u zelf bepalen of u alle vogels op het certificaat mee wilt laten exporteren naar Word.

Met het vinkje "Zonder Vogels" aan of uit kunt u zelf bepalen of dat u een certificaat alleen met naam, kweeknummer en eventueel het adres van de inzender op het certificaat wilt laten exporteren naar Word.

Met het vinkje "Inzenders zonder Prijzen" aan of uit zetten dit kunt u zelf bepalen of u het certificaat alleen met naam, kweeknummer en eventueel het adres van de inzender op het certificaat wilt laten exporteren naar Word. Er worden dan geen vogels, met of zonder prijs geëxporteerd naar Word.

Zoals u zult merken kunt u na het aanzetten van het vinkje "Inzenders zonder prijs" alle overige vinkjes, op 1 na (Adres op certificaat) niet te wijzigen zijn.

Zoals u ziet staan er nog twee vinkjes in; de eerste "Vinkjes aan" en als tweede "Vinkjes uit".

In de lijst van vogels van de gekozen inzender ziet u op iedere regel aller eerste een vakje staan. Hier kunt u zelf kiezen welke vogels met prijzen u wilt exporteren naar Word. Denk hierbij bijvoorbeeld aan als u alleen een certificaat wilt maken waarop alleen de kampioenen staan. Als u dit wilt doen klikt u met uw muis, als u alle vinkjes uit heeft staan, het vakje welke een kampioensvogels is aan.

Als alle vinkjes aan staan, klikt u de regels van de niet kampioensvogels uit.

U kunt, als u alle prijswinnende vogels wilt exporteren naar Word, ook alle regels in één keer aanzetten. U klikt dan met uw muis op het vinkje "Vinkjes aan" aan. U kunt er natuurlijk ook voorkiezen om alle vinkjes in één keer allemaal uit te zetten. U klikt dan met uw muis op het vinkje "Vinkjes uit".

In het vak, op het certificaat, waar naar de gegevens van de vogels (met of zonder prijs) worden geëxporteerd is er ruimte voor 41 regels. Dit betekent als u een certificaat wilt hebben zonder een lege regel na ieder vogel (met of zonder prijs) er 41 regels beschikbaar zijn voor de vogels (met of zonder prijs).

Als u ervoor gekozen heeft om na iedere vogel (met of zonder prijs) een lege regel te laten plaatsen is er ruimte voor 21 regels beschikbaar voor vogels (met of zonder prijs)

Als het TT-Programma constateert dat er meer vogels (met of zonder prijs) zijn dan de 41 of 21 regels dan zal het TT-Programma automatisch naar het volgende certificaat (vel) gaan. Op het tweede , derde enz, certificaat (vel) zullen de NAW-gegevens weer geplaatst worden en vervolgens worden de resterende vogels (met of zonder prijs) geëxporteerd worden.

Het is dan ook zeer aan te bevelen om voldoende certificaten in de printer te leggen, zeker als u ervoor gekozen heeft dat u alle Certificaten in één keer wilt laten exporteren naar Word.

# **"Exporteren naar Word"**

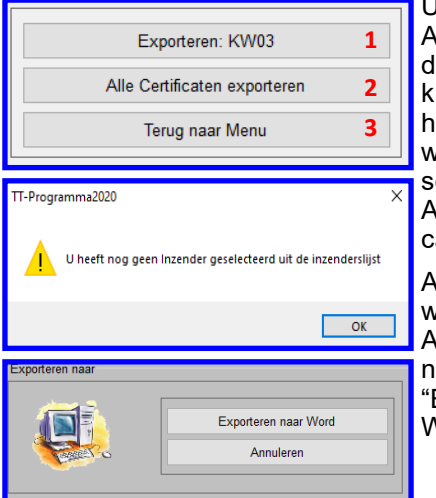

U kunt op twee manieren de Certificaten laten exporteren naar Word. Als u de eerste knop (1) "Exporteren: ….." (in dit voorbeeld KW03) gebruikt kunt u le gekozen inzender exporteren naar Word. Staat er geen kweeknummer in de knop (1) "Exporteren: ….." en u klikt toch op de knop dan krijgt u de melding zoals hiernaast is aangegeven. U klikt vervolgens "met uw muis op "**OK**" en kies de gewenste inzender en gebruikt de knop (1) "Exporteren: ….." zoals hierboven is beschreven. U krijgt vervolgens het derde hiernaast geplaatste scherm te zien.

Als u dan met uw muis op de knop "Exporteren naar Word" klikt wordt het Certificaat naar Word geëxporteerd .

Als u de tweede knop (2) "Alle Certificaten exporteren" gebruikt worden alle gewenste Certificaten achter elkaar geëxporteerd naar Word.

Als u dus op deze knop (2) "Alle Certificaten exporteren" klikt zal het derde hiernaast geplaatste scherm verschijnen. Als u dan met uw muis op de knop "Exporteren naar Word" klikt worden alle gewenste Certificaat in één keer naar Word geëxporteerd .

Als u op de derde knop (3) "Terug naan Menu" met uw muis klikt gaat u terug naar het menu "Menu Diverse Lijsten en Stickers Printen.

# **4.2B.36 Certificaten Printen (vervolg)**

Om de certificaten via het TT-Programma te laten vullen met de gegevens van de gewenste inzender of alle inzenders dan heeft u voorbedrukte certificaten nodig. In het voorbeeld, welke hieronder is getoond, staan de maten waar u zich aan moet houden om het certificaat goed te laten vullen door het TT-Programma.

#### **Voorbeeld: Certificaat (A4 formaat)** 21 cm

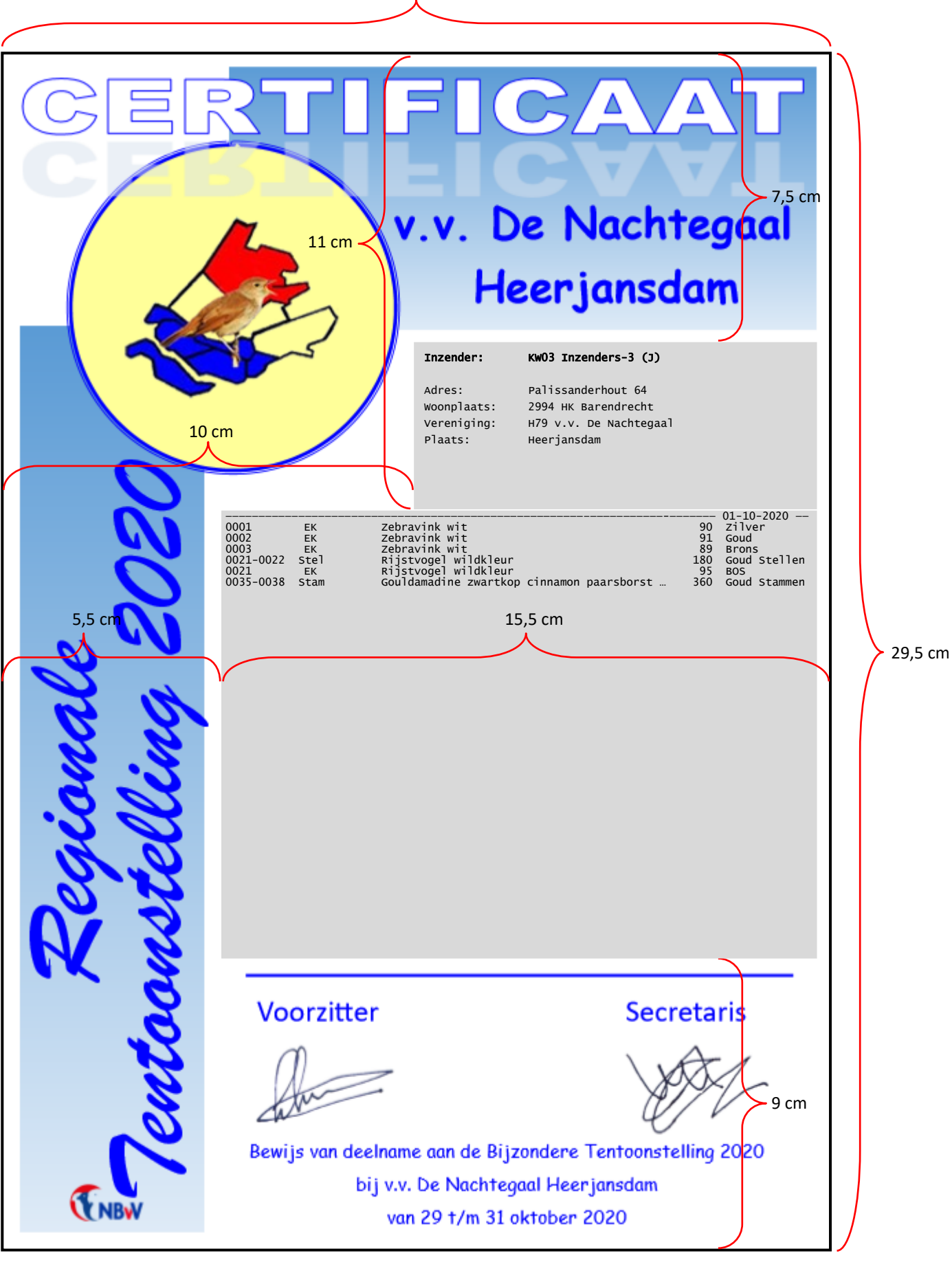

# **4.2C Menu Blindelijsten**

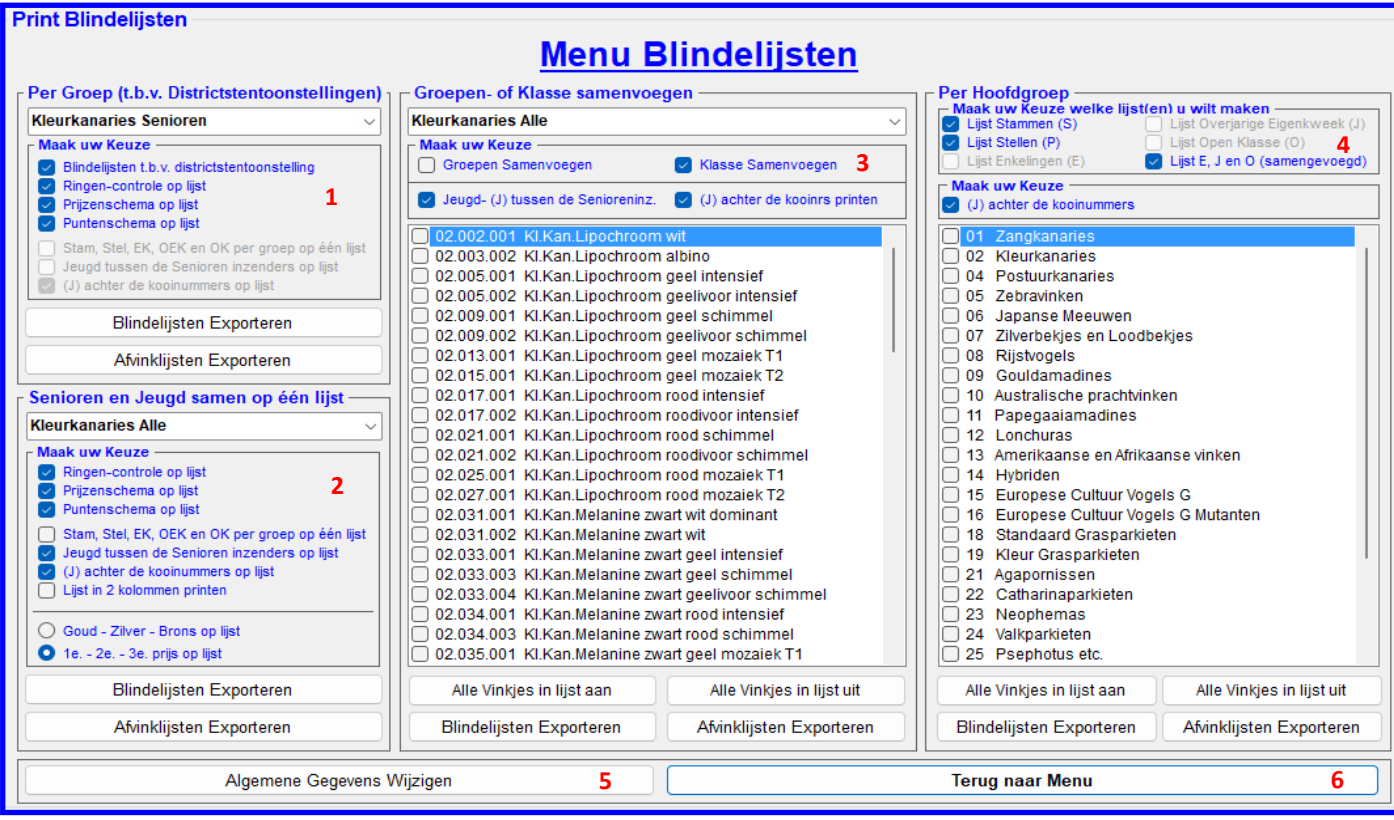

# **4.2C "Menu Blindelijsten"**

Zodra alle inschrijvingen zijn verwerkt en de kooinummers zijn toegekend kunt u in het menu "Menu Printen" voor de optie "Blindelijsten" (4.2C) kiezen, en er verschijnt nu het hier bovenstaande menu (4.2C). In dit menu heeft u de mogelijkheid verschillende Blindelijsten te exporteren (uitprinten).

De opties welke u hiervoor kunt gebruiken worden hieronder toegelicht.

# **Kader "Per Groep (t.b.v. Districtstentoonstellingen)" (1)**

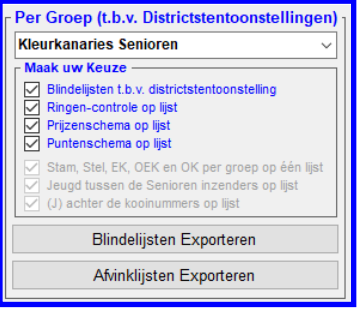

Nadat u met uw muis uit de Combobox een groepssoort heeft gekozen (Bijvoorbeeld: Kleurkanaries senioren) kunt u van deze groepssoort de "Blindelijsten of de Afvinklijst Leider Keurmeesters" exporteren naar Word.

Maar voordat u dit gaat doen moet u er zeker van zijn dat in het "kader "Maak uw Keuze" alle vinkjes goed staan.

Als u blindelijsten voor een Districtstentoonstelling wilt gaan exporteren moet u met uw muis het vinkje "Blindelijsten t.b.v. districtstentoonstelling" aanzetten. U ziet dan vervolgens dat het vinkje "Jeugd tussen den Senioren inzenders op lijst" en het vinkje "Stam, Stel, EK, OEK en OK per groep op één lijst" uit en zijn ook niet meer te wijzigen. Als u het vinkje "Blindelijsten t.b.v. districtstentoonstelling" weer uit zet met uw muis worden deze weer te wijzigen.

De overige vinkjes zijn wel te wijzigen en zijn bedoeld voor extra informatie op de geëxporteerde Blindelijsten Als u het vinkje "(J) achter de kooinummers op lijst" met uw muis aanzet zal achter ieder kooinummer van een jeugdinzender "(J)" geplaatst worden. Wilt u dit niet dan houdt u of zet u het vinkje "(J) achter de kooinummers op lijst" uit. Wenst u het prijzenschema op de blindelijsten te plaatsen dan zet u met uw muis het vinkje "Prijzenschema op lijst" aan en zal de totaal te verdelen prijzenschema op de Blindelijsten geplaatst worden. Wilt u dit niet dan houdt u of zet u het vinkje "Prijzenschema op lijst" uit.

Wenst u het puntenschema op de blindelijsten te plaatsen dan zet u met uw muis het vinkje "Puntenschema op lijst" aan en zal het puntenschema op de Blindelijsten geplaatst worden. Wilt u dit niet dan houdt u of zet u het vinkje "Puntenschema op lijst" uit.

Wilt u op de blindelijsten de mogelijkheid bieden dat de ringen-controleurs kunnen aangeven door wie en of dat er fouten zijn geconstateerd zet u met uw muis het vinkje "Ringen-controle op lijst" aan. Er worden nu enkel regels aan de Blindelijsten toegevoegd zodat de ringen-controleurs de gevraagd gegevens kunnen invullen. Wilt u dit niet dan houdt u of zet u het vinkje "Ringen-controle op lijst" uit.

# **"Blindelijsten Exporteren" en "Afvinklijsten Exporteren"**

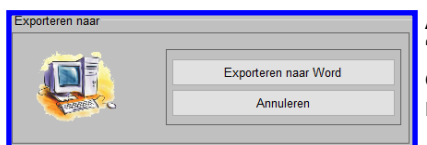

Als u met uw muis op de knop "Blindelijsten Exporteren" of op de knop "Afvinklijsten Exporteren" klikt dan krijgt u het hiernaast staande scherm en kunt u de Blindelijsten of de Afvinklijsten exporteren. Klik met uw muis op "Exporteren naar Word" en de Blindelijsten worden geëxporteerd naar Word.

#### **4.2C Menu Blindelijsten (vervolg)**

#### **Kader "Senioren en Jeugd samen op één lijst" (2)**

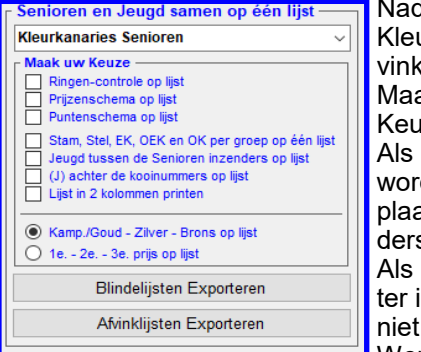

dat u met uw muis uit de Combobox een groepssoort heeft gekozen (Bijvoorbeeld: urkanaries senioren) dan kunt u van deze groepssoort de "Blindelijsten of de Afklijst Leider Keurmeesters" exporteren naar Word.

ar voordat u dit gaat doen moet u er zeker van zijn dat in het "kader "Maak uw ize" alle vinkjes goed staan.

u het vinkje "Jeugd tussen de Senioren inzenders op de lijst" met uw muis aanzet den de Jeugdinzenders tussen de Senioren inzenders op de Blindelijsten geatst. Wilt u dit niet dan houdt u of zet u het vinkje Jeugd tussen de Senioren inzens op de lijst" uit.

u het vinkje "(J) Achter de kooinummers op lijst" met uw muis aanzet dan zal achiedere kooinummer(s) van een jeugdinzender **"(J)''** geplaatst worden. Wilt u dit dan houdt u of zet u het vinkje "(J) achter de kooinummers op lijst" uit.

Wenst u de Blindelijsten in deze twee kolommen te exporteren naar Word dan zet u met uw muis het vinkje "Lijst in 2 kolommen printen" aan en zal in twee kolommen geëxporteerd worden naar Word. Wilt u dit niet dan houdt u of zet u het vinkje "Prijzenschema op lijst" uit.

Wenst u het prijzenschema op de blindelijsten te plaatsen dan zet u met uw muis het vinkje "Prijzenschema op lijst" aan en zal de totaal te verdelen prijzenschema op de Blindelijsten geplaatst worden. Wilt u dit niet dan houdt u of zet u het vinkje "Prijzenschema op lijst" uit.

Wenst u het puntenschema op de blindelijsten te plaatsen dan zet u met uw muis het vinkje "Puntenschema op lijst" aan en zal het puntenschema op de Blindelijsten geplaatst worden. Wilt u dit niet dan houdt u of zet u het vinkje "Puntenschema op lijst" uit.

Wilt u op de blindelijsten de mogelijkheid bieden dat de ringen-controleurs kunnen aangeven door wie en of dat er fouten zijn geconstateerd zet dan u met uw muis het vinkje "Ringen-controle op lijst" aan. Er worden nu enkele regels aan de Blindelijsten toegevoegd zodat de ringen-controleurs de gevraagde gegevens kunnen invullen. Wilt u dit niet dan houdt u of zet u het vinkje "Ringen-controle op lijst" uit.

Wenst u dat de Stammen, Stellen, EK, OEK en OK per groep op één lijst te hebben dan zet u met uw muis het vinkje "Stam, Stel, EK, OEK en OK per Groep op één lijst" aan. Alle vogels van een groepssoort (bijvoorbeeld de Kleurkanaries" worden dan op één lijst geëxporteerd naar Word. Wilt u dit niet dan houdt u of zet u het vinkje "Stam, Stel, EK, OEK en OK per Groep op één lijst" uit.

Als laatste in dit kader "Senioren en Jeugd samen op één lijst" kunt u kiezen welke prijsbenaming, als u dit wilt, u op de Blindelijsten wilt plaatsen. U kunt kiezen uit "Kamp./Goud - Zilver - Brons op de lijst" of "1e. - 2e. - 3e. Prijs op lijst". U kunt dit aanpassen doormiddel met uw muis de juiste RadioButton aan te klikken.

# **"Blindelijsten Exporteren" en "Afvinklijsten Exporteren"**

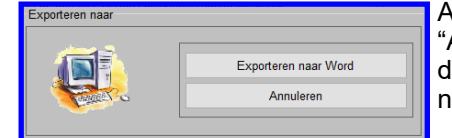

Als u met uw muis op de knop "Blindelijsten Exporteren" of op de knop "Afvinklijsten Exporteren" klikt dan krijgt u het hiernaast staande scherm en kunt u de Blindelijsten of de Afvinklijsten exporteren. Klik met uw muis op "Exporteren naar Word" en de Blindelijsten worden geëxporteerd naar Word.

#### **Kader "Groepen– of Klasse samenvoegen" (3)**

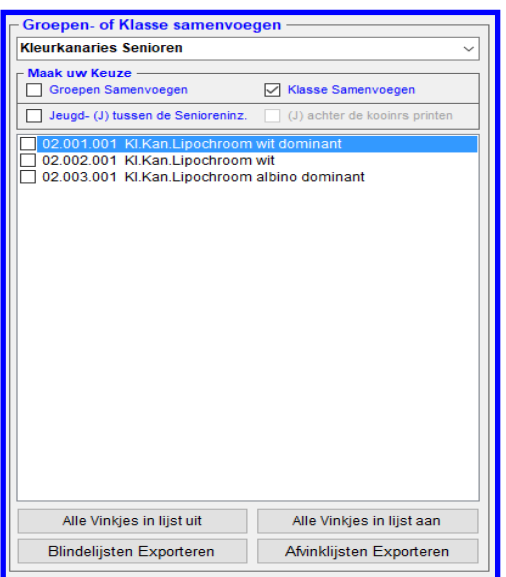

Nadat u met uw muis uit de Combobox een groepssoort heeft gekozen (Bijvoorbeeld: Kleurkanaries senioren) kunt u van deze groepssoort de "Blindelijsten of de Afvinklijst Leider Keurmeesters" exporteren naar Word. Maar voordat u dit gaat doen moet u er zeker van zijn dat in het "kader "Maak uw Keuze" alle vinkjes goed staan.

In dit kader "Maak uw Keuze" kunt u met uw muis doormiddel van het vinkje "Groepen Samenvoegen" aan te zetten aangeven dat u de Groepen van, in dit geval van de "Kleurkanaries Senioren", wilt samenvoegen. Als u in ditzelfde kader het vinkje "Klasse samenvoegen" aanklikt kunt u de Klasse van, in dit geval van de "Kleurkanaries Senioren", wilt samenvoegen. Zodra u één van deze vinkjes heeft aangeklikt zal de lijst wijzigen in de groepen of de klasse van, in dit geval van de "Kleurkanaries Senioren" Als u het vinkje "Jeugd- (J) tussen de Senioreninz." met uw muis heeft aangezet worden de Jeugdinzenders tussen de Senioren inzenders op de Blindelijsten geplaatst. Wilt u dit niet dan houdt u of zet u het vinkje Jeugd tussen de Senioren inzenders op de lijst" uit.

Als u het vinkje "(J) achter de kooinrs printen" met uw muis aanzet zal er achter iedere kooinummer(s) van een jeugdinzender "(J)" geplaatst worden. Wilt u dit niet dan houdt u of zet u het vinkje "(J) achter de kooinummers op lijst" uit.

# **Knoppen "Alle Vinkjes in lijst uit" of "Alle Vinkjes in lijst aan"**

In dit kader "Groepen- of Klasse samenvoegen" staan ook twee knoppen om de Groepen of Klasse in één keer aan of uit te zetten. Deze knoppen kunt u met uw muis aanklikken.

#### **4.2C "Menu Blindelijsten" (vervolg)**

# **Groepen of Klasse samenvoegen, hoe doet u dit?**

**Groepen:** Als u uit de lijst, in dit geval de "Kleurkanaries Senioren", groepen wilt samenvoegen om deze op één Blindelijst te laten plaatsen dan zet u met de muis de gewenste groepen aan. Of als alle vinkjes aan staan de groepen die u niet wilt plaatsen op de Blindelijst uit.

**Klasse:** Als u uit de lijst, in dit geval de "Kleurkanaries Senioren", klasse wilt samenvoegen om deze op één Blindelijst te laten plaatsen dan zet u met de muis de gewenste klasse aan. Of als alle vinkjes aan staan de klasse die u niet wilt plaatsen op de Blindelijst uit.

## **"Blindelijsten Exporteren" en "Afvinklijsten Exporteren"**

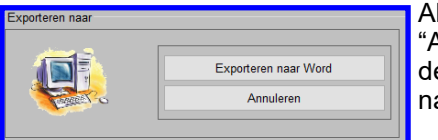

Als u met uw muis op de knop "Blindelijsten Exporteren" of op de knop "Afvinklijsten Exporteren" klikt dan krijgt u het hiernaast staande scherm en kunt u de Blindelijsten of de Afvinklijsten exporteren. Klik met uw muis op "Exporteren naar Word" en de Blindelijsten worden geëxporteerd naar Word.

# **Kader "Per Hoofdgroep" (4)**

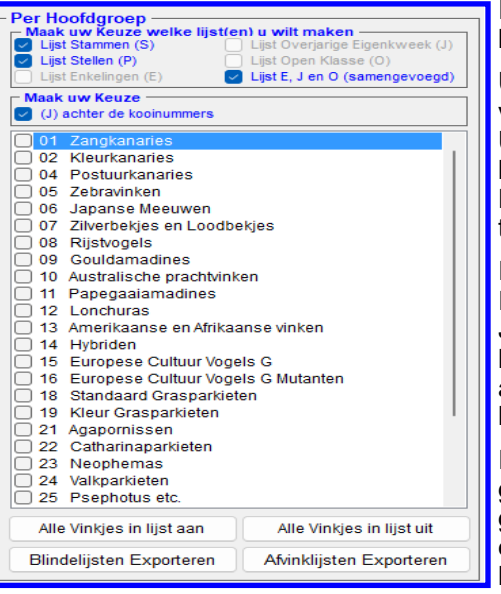

In dit kader "Per Hoofdgroep", welke hiernaast is aangegeven, staan in de lijst de "Hoofdgroepen" waarvan vogels staan ingeschreven.

U kunt in het kader "Maak uw Keuze welke lijst(en) u wilt maken" kiezen van welke lijst u een blindelijst wilt exporteren naar Word. U kunt in dit kader ook meerdere lijsten, met uw muis, aanklikken en de blindelijsten worden dan achter elkaar geëxporteerd naar Word. Het kiezen kunt u doen door, met uw muis, op de gewenste comboboxen te klikken. Vinkje aan of vinkje uit.

In het kader "Maak uw Keuze" kunt u uit de twee comboboxen kiezen. In de Combobox "(J) achter de kooinummers" kunt u kiezen of u "(J)" (= Jeugdinzenders) achter het kooinummer te laten zetten. Hierdoor weet de keurmeester dat het om een jeugdlid gaat. Vinkje aan; dan wordt er "(J)" achter het kooinummer gezet. Vinkje uit; dan wordt "(J)" niet achter het kooinummer gezet.

In het lichtgrijze/witte kader ziet u alle hoofdgroepen staan van waar vogels zijn ingevoerd. U kunt, met uw muis, door op de gewenste hoofdgroep te klikken aangeven van welke hoofdgroepen u de blindelijsten wilt exporteren naar Word. Het is mogelijk om meerdere hoofdgroepen aan te klikken. Ook is het mogelijk om de hoofdgroepen in een keer te activeren.

Hiervoor klikt u, met uw muis op de knop "Alle vinkjes aan". Als alle gewenste hoofdgroepen zijn geactiveerd kunt u de gewenste blindelijsten exporteren naar Word door, met uw muis, op de knop "Blindelijsten Exporteren" te klikken. De bovenstaande methode kunt u ook gebruiken voor het exporteren van de "Afvinklijsten". i.p.v. met uw muis op de knop "Blindelijsten Exporteren" klikt u op de Knop "Afvinklijsten Exporteren"

#### **"Blindelijsten Exporteren" en "Afvinklijsten Exporteren"**

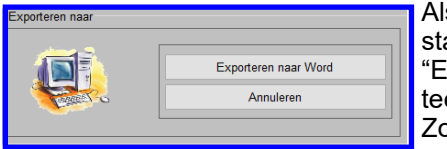

Als u, met uw muis, op een van de knoppen heeft geklikt verschijnt het hiernaast staande scherm "Expoteren naar". Als u vervolgens, met uw muis, op de knop "Exporteren naar Word" klikt worden de gewenste gegevens naar Word geëxporteerd en kunt u de lijsten opslaan en/of uitprinten.

Zoals u zult zien worden er lijsten gemaakt per hoofdgroep.

#### **Knop "Algemene Gegevens Wijzigen" (5)**

Binnen het menu "Blindelijsten" worden gegevens uit het menu "Algemene Gegevens" gebruikt. Als u bij het maken van de blindelijsten constateert dat de algemene gegevens niet kloppen kunt u deze wijzigen doormiddel, met uw muis, op de knop "Algemene Gegevens Wijzigen" te klikken. U komt dan in het menu "Algemene gegevens Invoeren/Wijzigen". Hier kunt u de gewenste wijzigingen aanbrengen en vervolgens, met uw muis, op de knop "Opslaan/ Terug > Blindelijsten" klikken. De gewijzigde gegevens worden nu eerst opgeslagen in de database en vervolgens gaat het TT-Programma terug naar het Menu "Blindelijsten" en kunt u nu de blindelijsten opnieuw maken met de gewijzigde "Algemene Gegevens.

#### **Knop "Terug naar Menu" (6)**

Als u, met uw muis, op de knop "Terug naar Menu" klikt gaat u terug naar het vorige menu.

# **4.2D Menu Catalogi**

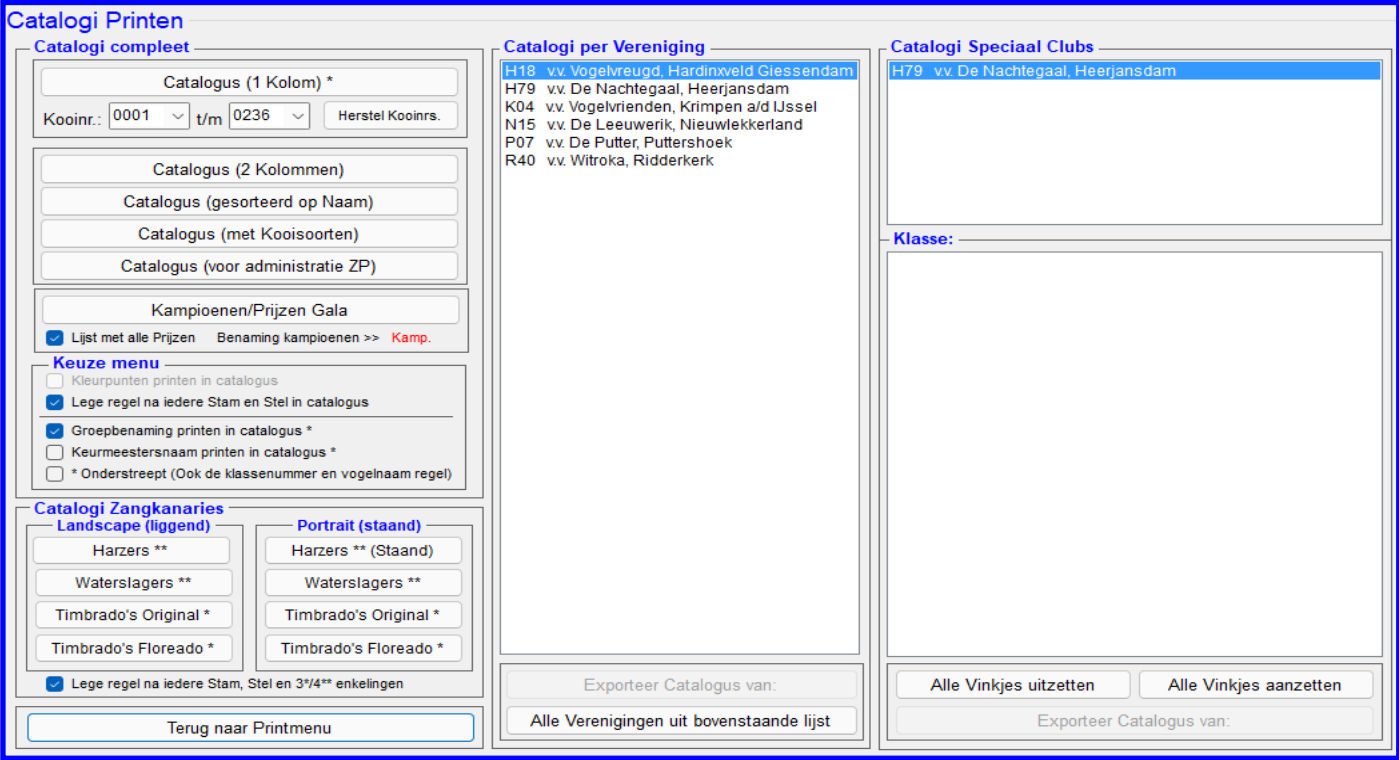

# **4.2D "Menu Catalogi"**

In dit menu heeft u de mogelijkheid om de Catalogi op diverse manieren te exporteren naar Word (uitprinten). De opties welke u hiervoor kunt gebruiken worden hieronder toegelicht.

# **Kader "Catalogi compleet"**

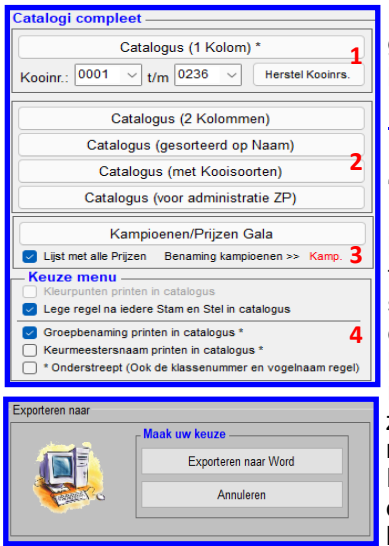

# **Kader 2 "Diverse Catalogen"**

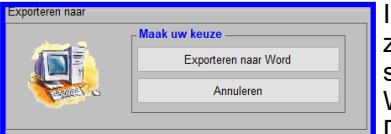

In dit kader, welke hiernaast is weergegeven, heeft u diverse keuzes om de Catalogen te exporteren naar Word. Zoals u ziet zijn er binnen het kader "Catalogi compleet" nog enkele kaders.

# **Kader 1 "Catalogus (1 kolom)"**

In dit kader ziet u de knop "Catalogus (1 kolom)\*", de Comboboxen "Kooinr.:" en "t/m:" en de knop "Herstel Kooinrs."

In de Combobox "Kooinr.:" wordt door het TT-Programma automatisch het eerste kooinummer getoond en in de Combobox "t/m" wordt het laatste kooinummer van de tentoonstelling getoond. Deze kooinummers kunt u in beide Comboboxen aanpassen als u vanaf en t/m bepaalde kooinummers wilt exporteren naar Word. Dit doet u doormiddel met uw muis de gewenste kooinummers aan te klikken in de Comboboxen. Heeft u de gewenste kooinummers aangeklikt dan kunt u vervolgens met uw muis op de knop "Catalogus (1 kolom)\*" klikken en het hiernaast staande scherm zal op beeld verschijnen. U klikt vervolgens met uw muis op de knop "Exporteren naar Word" en de Catalogus zal nu worden geëxporteerd naar Word. In dit kader ziet u ook de knop "Herstel Kooinrs." en zoals de tekst verraad kunt u, doormiddel met uw muis, op deze knop klikken en in de Comboboxen zullen nu de kooinummers getoond worden van de eerste tot de laatste kooi.

In dit kader zit u vier knoppen staan; Knop "Catalogus (2 kolommen)" Deze tekst zegt het al, als u met uw muis op deze knop klikt krijgt u het hiernaast staande scherm te zien. En als u dan wederom met uw muis op de knop "Exporteren naar Word" klikt zal de Catalogus in 2 kolommen naar Word worden geëxporteerd. De Knop "Catalogus (gesorteerd op Naam)" zegt het al, als u met uw muis op deze

knop klikt krijgt u hetzelfde scherm als hierboven te zien. En als u dan wederom met uw muis op de knop "Exporteren naar Word" klikt zal de Catalogus gesorteerd op Inzendersnaam naar Word worden geëxporteerd. De Knop "Catalogus (met Kooisoorten)" zegt het al, als u met uw muis op deze knop klikt krijgt u hetzelfde scherm als hierboven te zien. En als u dan wederom met uw muis op de knop "Exporteren naar Word" klikt zal de Catalogus met de kooisoorten (volgens Vraagprogramma N.B.v.V.) naar Word worden geëxporteerd.

De laatste Knop "Catalogus (voor administratie ZP)" zegt het al, als u met uw muis op deze knop klikt krijgt u hetzelfde scherm als hierboven te zien. En als u dan wederom met uw muis op de knop "Exporteren naar Word" klikt zal de Catalogus voor administratie, welke gebruikt kan worden tijdens grote tentoonstellingen (denk aan Districtstentoonstellingen), naar Word worden geëxporteerd.

# **4.2D Menu Catalogi (vervolg)**

# **Kader 3 "kampioenen– / Prijzen Gala"**

In dit kader zit u één knop "Kampioenen / Prijzen Gala", vinkje "Lijst met alle Prijzen" en "Benaming kampioenen >>" met daarachter, in het rood, hoe u de kampioenen of Best of Show (BOS) wilt benoemen in de Catalogus. Deze benaming kunt u wijzigen in het menu "Diverse Instellingen" (4.5).

Als u een lijst met alle prijzen wilt exporteren naar Word dan laat u het vinkje "Lijst met alle Prijzen" aan staan. Wilt u alleen de kampioenen of hoe u deze benoemd heeft exporteren zet u het vinkje "Lijst met alle Prijzen" met uw muis uit. Als u de Catalogus wilt exporteren klikt u met uw muis op de knop "Kampioenen/Prijzen Gala" en dan zal het scherm "Exporteren naar" zoals hierboven besproken (kader 1 en 2) verschijnen. Vervolgens klikt u met uw muis op de knop "Exporteren naar Word" en de Catalogus zal geëxporteerd worden naar Word.

# **Kader 4 "Keuze menu"**

In dit kader zit u 5 verschillende items staan welke u kunt gebruiken bij het exporteren naar Word van de Catalogus. Met het eerste vinkje "Kleurpunten printen in Catalogus" kunt u ervoor kiezen om de kleurpunten bij de kleurkanaries in de Catalogus te laten exporteren. Zoals u ziet in dit voorbeeld is dit vinkje nu niet beschikbaar. Dit komt omdat in het menu "Diverse Instellingen" (4.5) aangegeven is dat de kleurpunten niet gevraagd worden. Dit kunt u dus in het menu "Diverse Instellingen"(4.5) aanpassen. Hoe kunt u in de toelichting van dit menu lezen op pagina 100. Maar mocht u ervoor gekozen hebben om de kleurpunten wel te laten exporteren naar de Catalogus moeten deze kleurpunten dus ingevoerd worden tijdens het punten invoeren in het menu "Punten invoeren" (4.4). Als dit dus gedaan is en het vinkje "Kleurpunten printen in Catalogus" heeft u met uw muis aangeklikt dan zullen de kleurpunten dus geëxporteerd worden naar Word.

Met het tweede vinkje "Lege regel na iedere Stam en Stel in Catalogus" kunt u ervoor kiezen om na iedere Stam en Stel een lege regel te laten exporteren. Wilt u voor deze optie kiezen dan moet u met uw muis het vinkje "Lege regel na iedere Stam en Stel in Catalogus" aanzetten, als u dit niet wilt moet het vinkje uit.

Met het derde vinkje "Groepsbenaming Printen in Catalogus" kunt u ervoor kiezen om boven iedere klasse de groepsbenamingen te laten exporteren. Deze groepsbenaming haalt het TT-Programma uit de Lijst (database) "Groepen" (4.1E) Wilt u voor deze optie kiezen dan moet u met uw muis het vinkje "Groepsbenaming Printen in Catalogus" aanzetten, als u dit niet wilt moet het vinkje uit.

Met het vierde vinkje "Keurmeestersnaam printen in Catalogus" kunt u ervoor kiezen om boven iedere klasse de keurmeestersnaam te laten exporteren welke deze klasse heeft gekeurd. Als u hiervoor kiest moeten de keurmeesters wel aan de juiste klasse gekoppeld worden. Dit doet u in het menu "Zoeken / Wijzigen / Toevoegen" (4.3) en u gaat vervolgens in dit menu naar het menu "Keurmeesters Toevoegen aan Vraagprogramma" (4.3G). Hoe dit in zijn werkt gaat wordt uitgelegd in dit menu op pagina 81. Wilt u voor deze optie kiezen dan moet u met uw muis het vinkje "Keurmeesters Printen in Catalogus" aanzetten, als u dit niet wilt moet het vinkje uit.

Met het vijfde vinkje "\* Onderstreept (ook de klassenummer en vogelnaam regel)" kunt u ervoor kiezen om de "Groepsbenaming-", "Keurmeestersnaam-" en de "Klassenummer en vogelnaam regel" te laten onder lijnen. Wilt u voor deze optie kiezen dan moet u met uw muis het vinkje "\* Onderstreept (ook de klassenummer en vogelnaam regel" aanzetten, als u dit niet wilt moet het vinkje uit.

Als u uw keuze heeft gemaakt kunt u de Catalogus exporteren en klikt u met uw muis op een willekeurige knop uit het kader "Catalogi compleet". Als u dit gedaan heeft zal het scherm "Exporteren naar" zoals hierboven besproken (kader 1 en 2) verschijnen. Vervolgens klikt u met uw muis op de knop "Exporteren naar Word" en de Catalogus zal geëxporteerd worden naar Word.

#### **Kader "Catalogi Zangkanaries "**

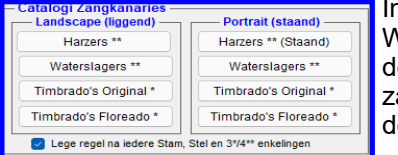

n dit kader, welke hiernaast is weergegeven, kunt u de Catalogen exporteren naar Word van de Zangkanaries. Zoals u ziet zijn er binnen het kader 2 x vier verschillene knoppen te zien van alle vier de verschillen zangkanaries. Omdat er per soort angkanaries andere puntomschrijvingen en punten gevraagd worden zijn er van eze diverse soorten zangkanaries ook verschillende Catalogen beschikbaar.

# **Kader "Catalogi Zangkanaries" >> "Landscape (liggend)"**

Landscape (liggend) wilt zeggen dat de catalogus liggend naar een A4-tje wordt geëxporteerd. Waarom kunt u deze keuze maken omdat er op deze manier van de catalogus exporteren alle rubrieken, zowel de plus– als de negatieve punten, op papier worden geplaatst.

# **Kader "Catalogi Zangkanaries" >> "Portrait (staand)"**

Portrait (staand)) wilt zeggen dat de catalogus staand naar een A4-tje wordt geëxporteerd. Waarom kunt u deze keuze maken omdat er op deze manier van de catalogus exporteren alleen de pluspunten rubrieken op papier worden geplaatst.

Bij beide keuzes worden bij de zangkanaries Harzers ook de predicaatpunten vermeld.

Alvorens u ervoor kiest om een Catalogus te exporteren moet u eerst nog de keuze maken of dat u na ieder Stam, Stel of na 3/4 enkelingen een lege regel wilt hebben.

De keuze maakt u door het vinkje "Lege regel na ieder Stam, Stel en 3/4\*\* enkelingen" het vinkje met uw muis aan of uit te zetten. Kiest u voor vinkje "Aan" dan worden er lege regels er tussen gezet, vinkje "Uit" dan wordt dit niet gedaan. U ziet op de knoppen achter de zangkanaries naam één (\*) of twee sterretjes (\*\*) staan.

# **4.2D Menu Catalogi (vervolg)**

Bij één sterretjes (\*) betekent het dat na 3 enkelingen een lege regel wordt ingevoerd en bij twee sterretjes (\*\*) na 4 enkelingen. Als u uw keuze heeft gemaakt dan kunt u de Catalogus exporteren en klikt u met uw muis op een willekeurige knop uit het kader "Catalogi Zangkanaries". Als u dit gedaan heeft zal het scherm "Exporteren naar" zoals hierboven besproken (kader 1 en 2) verschijnen. Vervolgens klikt u met uw muis op de knop "Exporteren naar Word" en de Catalogus zal geëxporteerd worden naar Word.

# **Kader "Catalogi per Vereniging "**

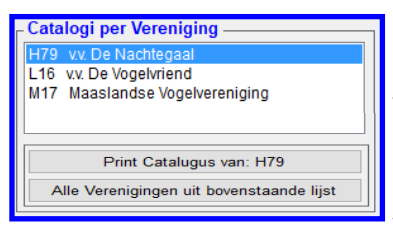

In dit kader, welke hiernaast is weergegeven, ziet u alle verenigingen waarvoor inzenders hebben ingezonden voor bijvoorbeeld een verenigingsklassement. Dit wordt verder in deze handleiding besproken in menu "Klassementen" (4.2E). Tevens kunt u van iedere deelnemende vereniging hier dus een Catalogus van exporteren naar Word. Het TT-Programma zal uit alle ingevoerde vogels die vogels uitfilteren welke, namens de inzender, zijn ingevoerd voor de gewenste vereniging. U kunt één vereniging kiezen uit de Lijst door met uw muis deze aan te klikken en vervolgens met uw muis op de knop "Print Catalogus van: ....." (in dit geval H79)

klikken. Als u dit gedaan heeft zal het scherm "Exporteren naar" zoals hierboven is besproken (kader 1 en 2) verschijnen. Vervolgens klikt u met uw muis op de knop "Exporteren naar Word" en de Catalogus zal geëxporteerd worden naar Word. U kunt ook alle verenigingen uit de Lijst in één keer exporteren naar Word.

Hiervoor klikt u met uw muis op de knop "Alle Verenigingen uit bovenstaande lijst". Als u dit gedaan heeft zal het scherm "Exporteren naar" zoals hierboven besproken (kader 1 en 2) verschijnen. Vervolgens klikt u met uw muis op de knop "Exporteren naar Word" en de Catalogus zal geëxporteerd per vereniging worden naar Word.

## **Kader "Catalogi Speciaal Clubs"**

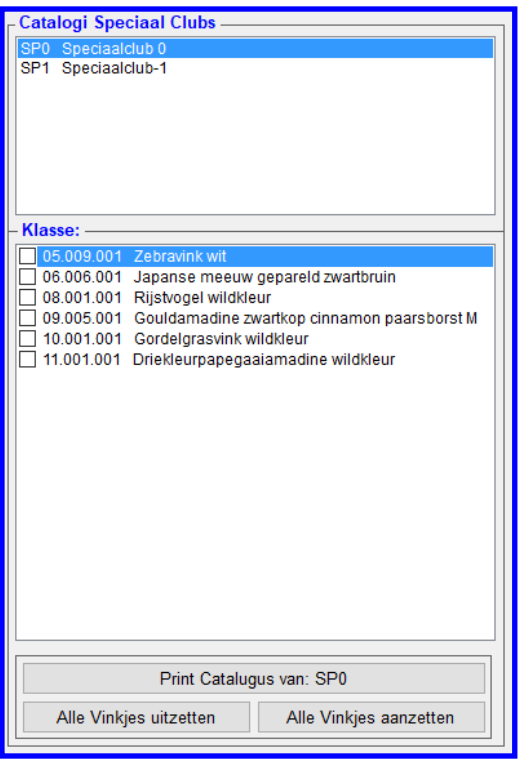

In dit kader, welke hiernaast is weergegeven, kunt u een Catalogus per Speciaal Club exporteren naar Word.

Als u in een Catalogus van een Speciaal Club wilt exporteren moet er wel bij het invoeren van de Inzenders en Inschrijfformulieren in het menu "Inzenders / Inschrijfformulieren" in het kader "NAW-Gegevens" en vervolgens de Combobox "Spec.Clubcode" een speciaalclub ingevoerd zijn. Als dit gedaan is zal in de lijst "Catalogi Speciaal Clubs" deze ingevoerde Speciaal Clubs verschijnen.

Als u vervolgens één van de Speciaal Clubs met uw muis aanklikt ziet u dat de lijst gevuld wordt met alle Klasses welke de inzenders die gekoppeld zijn aan deze Speciaal Club. Als dit nu gaat om de Speciaal Club Gouldamadines wilt u natuurlijk alleen deze soort vogels in de Catalogus geëxporteerd zien. U klik met u muis hiervoor in de Lijst "Klasse" de gewenste klasse (vogels) aan. In dit geval alleen de klasse "09.005.001 Gouldamadine zwartkop cinnamon paarsborst M.

Vervolgens klik u met uw muis op de knop "Print Catalogus van:……" In dit geval "SP". Als u dit gedaan heeft zal het scherm "Exporteren naar" zoals hierboven besproken (kader 1 en 2) verschijnen. Vervolgens klikt u met uw muis op de knop "Exporteren naar Word" en de Catalogus zal geëxporteerd per vereniging worden naar Word.

Het is natuurlijk ook mogelijk om in één keer alle klasses te activeren, dit doet u door middel van de knop "Alle Vinkjes aanzetten" met uw muis aan te klikken.

Ook is het mogelijk om alle vinkjes die geactiveerd zijn in één keer uit te zetten, dit doet u door de knop "Alle Vinkjes uitzetten" met uw muis aan te klikken. Alle geactiveerde vinkjes worden nu gedeactiveerd.

# **4.2E Menu Klassementen**

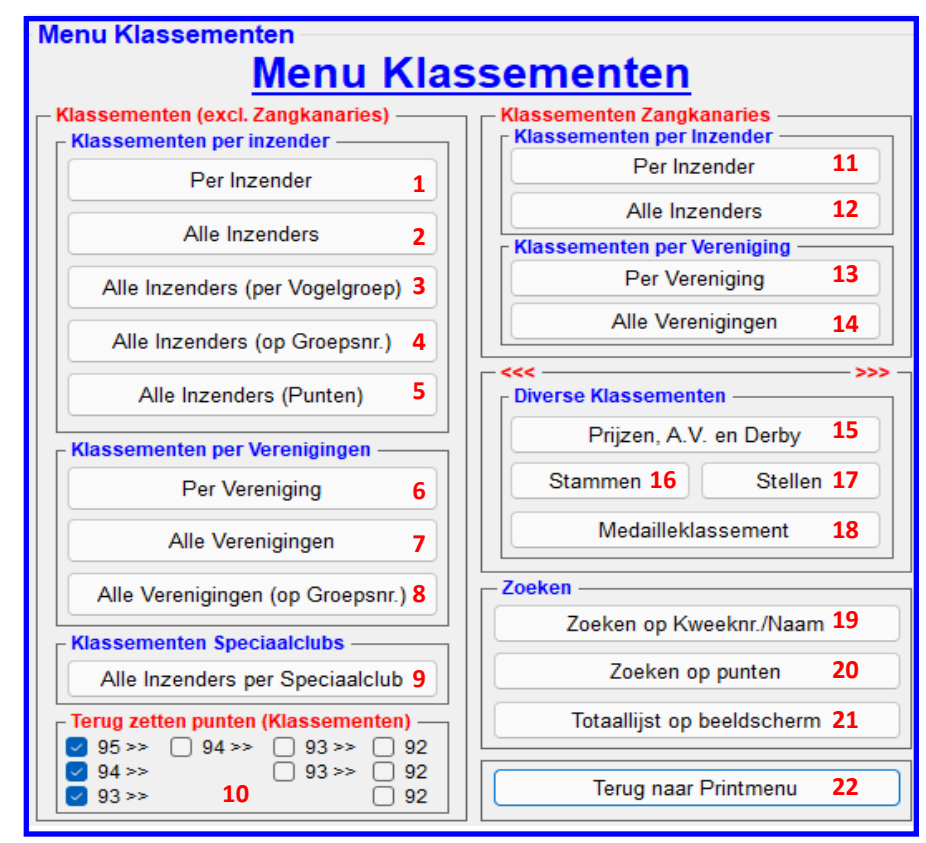

#### **4.2E "Menu Klassementen"**

In dit menu "Klassementen" (4.2E) heeft u de mogelijkheid verschillende Klassementen laten berekenen en te exporteren (uitprinten) naar Word. De opties welke u hier kunt gebruiken worden hieronder toegelicht.

# **Kader "Klassementen per inzender"** "Per Inzender" = dit onderdeel wordt besproken op pagina 56 <sup>2</sup> "Alle Inzenders" = dit onderdeel wordt besproken op pagina 57<br>2 "Alle Inzenders (per Vogelgroep)" = dit onderdeel wordt besproken op pagina 58 "Alle Inzenders (per Vogelgroep)" = dit onderdeel wordt besproken op pagina 58<br>"Alle Inzenders (op Groepsnr)." = dit onderdeel wordt besproken op pagina 59 "Alle Inzenders (op Groepsnr)." = dit onderdeel wordt besproken op pagina 59 = dit onderdeel wordt besproken op pagina 60 **Kader "Klassementen per Verenigingen"** "Per Vereniging" = dit onderdeel wordt besproken op pagina 61 "Alle Verenigingen" = dit onderdeel wordt besproken op pagina 62  $=$  dit onderdeel wordt besproken op pagina 63 **Kader "Klassementen Speciaalclub"** "Alle Inzenders per Speciaalclub" = dit onderdeel wordt besproken op pagina 64 **Kader "Terug zetten punten (Klassementen"** "Terug zetten van punten (Klassementen)" = dit onderdeel wordt besproken op pagina 65 **Kader "Klassementen per Inzender (Zangkanaries)"** "Per Inzender" = dit onderdeel wordt besproken op pagina 66 = dit onderdeel wordt besproken op pagina 67 **Kader "Klassementen per Vereniging (Zangkanaries)"** "Per Vereniging" = dit onderdeel wordt besproken op pagina 68 "Alle Verenigingen" = dit onderdeel wordt besproken op pagina 69 **Kader "Diverse Klassementen"** "Prijzen, A.V. en Derby" = dit onderdeel wordt besproken op pagina 70 "Stammen" = dit onderdeel wordt besproken op pagina 71 "Stellen" = dit onderdeel wordt besproken op pagina 72  $=$  dit onderdeel wordt besproken op pagina 73 **Kader "Zoeken"** "Zoeken op Kweeknr./Naam" = dit onderdeel wordt besproken op pagina 75 (4.3A) "Zoeken op Punten = dit onderdeel wordt besproken op pagina 76 (4.3B)  $=$  dit onderdeel wordt besproken op pagina 77 (4.3C) **Kader "Terug naar Printmenu"** "Terug naar Printmenu" = Deze knop spreekt voor zich, hiermee gaat u terug naar het "Printmenu" (4.2), pagina 24

# **4.2E-1 Klassement per Inzender**

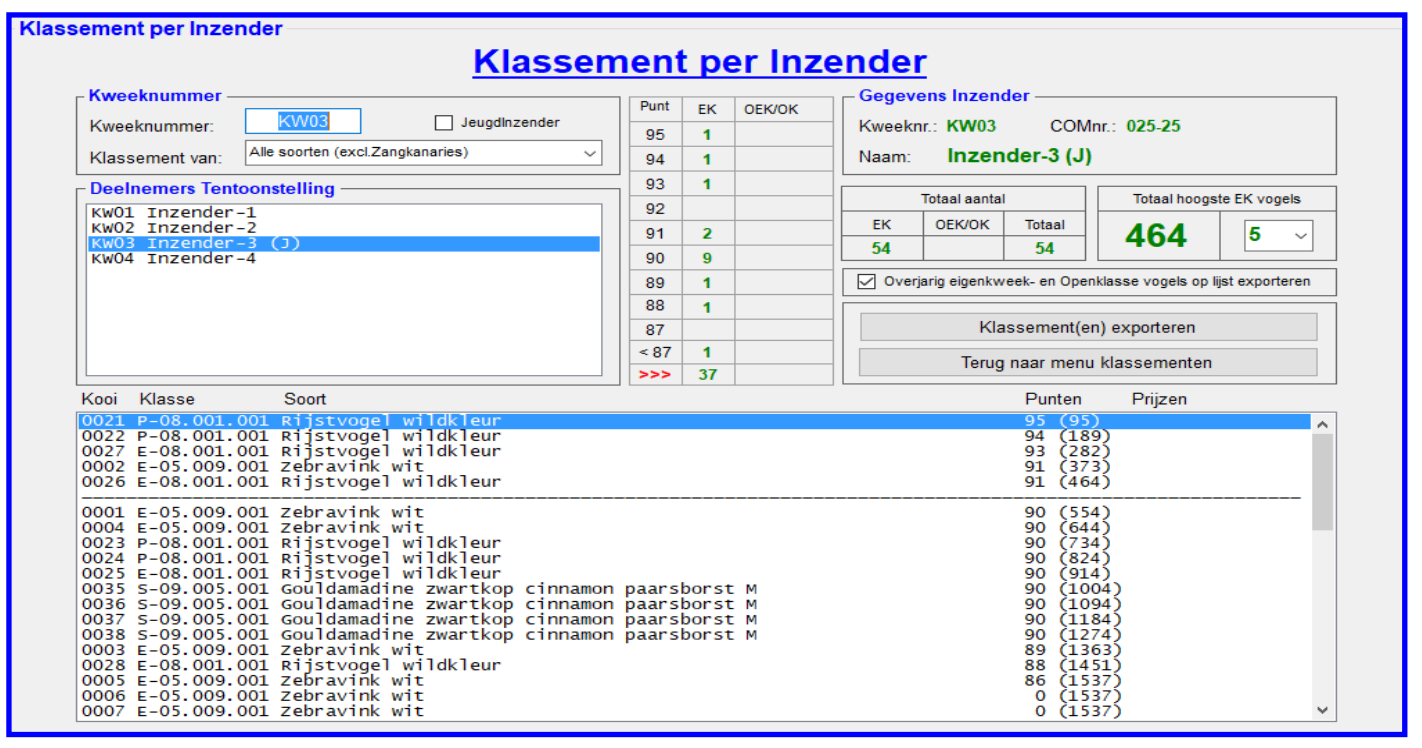

#### **4.2E-1 "Klassement per Inzender"**

In dit menu heeft u de mogelijkheid om een klassement van iedere inzender te berekenen door het TT-Programma en te exporteren naar Word (uitprinten). De opties welke u hiervoor kunt gebruiken worden hieronder toegelicht.

#### **Kader "Kweeknummer"**

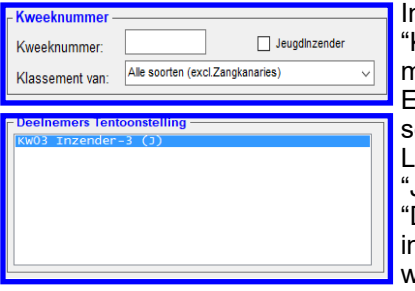

n dit kader, welke hiernaast is weergegeven, kunt door in het tekstvak "Kweeknummer" een kweeknummer in tikken van de inzender waar u een klassement van wil laten berekenen. U bevestigt het ingetikte kweeknummer door op de ENTER-knop te drukken. Het klassement zal nu worden weergegeven in diverse schermen, zoals u ziet. U kunt ook alleen de jeugdinzenders zichtbaar maken in de ijst in het kader "Deelnemers Tentoonstelling". Dit kan doormiddel van het vinkje "Jeugdinzender" met uw muis aan te klikken. Als u dit gedaan heeft zal in de Lijst "Deelnemers Tentoonstellingen", zoals hiernaast is weergegeven, alleen de jeugdinzenders staan. Als u het vinkje "Jeugdinzenders" met uw muis weer uitzet dan worden alle deelnemers van de tentoonstelling weer zichtbaar.

Tevens is het in dit kader mogelijk om een klassement van een bepaalde groepssoort te laten berekenen. Standaard staat de Combobox "Klassement van:" op "Alle soorten (excl.Zangkanaries)" als u van een bepaalde groepssoort een klassement wilt laten berekenen klikt u met uw muis op de Combobox "Klassement van:" en selecteert u een andere groepssoort (bijvoorbeeld; Kleurkanaries). Als u uw keuze heeft gemaakt zal nu in de diverse schermen worden aangepast en heeft u in dit geval alleen het klassement "Kleurkanaries" van deze inzender.

#### **Kader "Gegevens Inzender"**

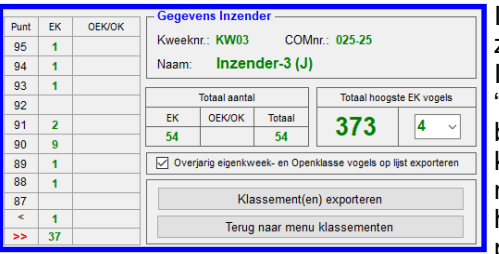

In dit kader, welke hiernaast is weergegeven, ziet u direct nadat u een inzender heeft gevonden het resultaat van deze inzender.

In dit voorbeeld ziet u dus de uitslag van kweeknummer "KW03", inzender "Inzender-3 (J)". De "(J)" staat voor jeugdinzender. In dit kader, in de Combobox "Totaal hoogste EK vogels" kunt u aangeven om hoeveel vogels het klassement gespeeld wordt. Dit aantal kunt u wijzigen doormiddel met uw muis op de Combobox "Totaal hoogste EK vogels" te klikken en vervolgens het gewenste aantal aan te klikken. Zoals in het voorbeeld boven aan deze pagina kunt zien wordt er ook een lijst met de vogels getoond. Deze vogels

staan, wat punten betreft, van hoog naar laag. En zodra het aantal is bereikt van de "Totaal hoogste EK vogels" wordt er eerst een horizontale streep gezet. Ook ziet u dat er automatisch doorgeteld wordt, deze doortelling staat tussen de haakjes.

# **"Exporteren naar Word"**

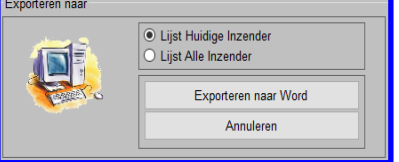

Het is natuurlijk ook mogelijk om de klassementen te exporteren naar Word, u klikt hiervoor met uw muis op de knop "Exporteren naar Word". Het hiernaast staande scherm zal nu verschijnen. Zoals u ziet heeft u twee keuzes van exporteren. De eerste keuze is van de inzender welke u heeft gekozen en de twee keuze is dat u alle inzenders achter elkaar kunt exporteren naar Word. U kunt met uw muis de keuze maken welke van de twee. Heeft u de keuze gemaakt dan klikt u met uw muis op de knop "Exporteren naar Word" en de lijst(en) worden geëxporteerd.

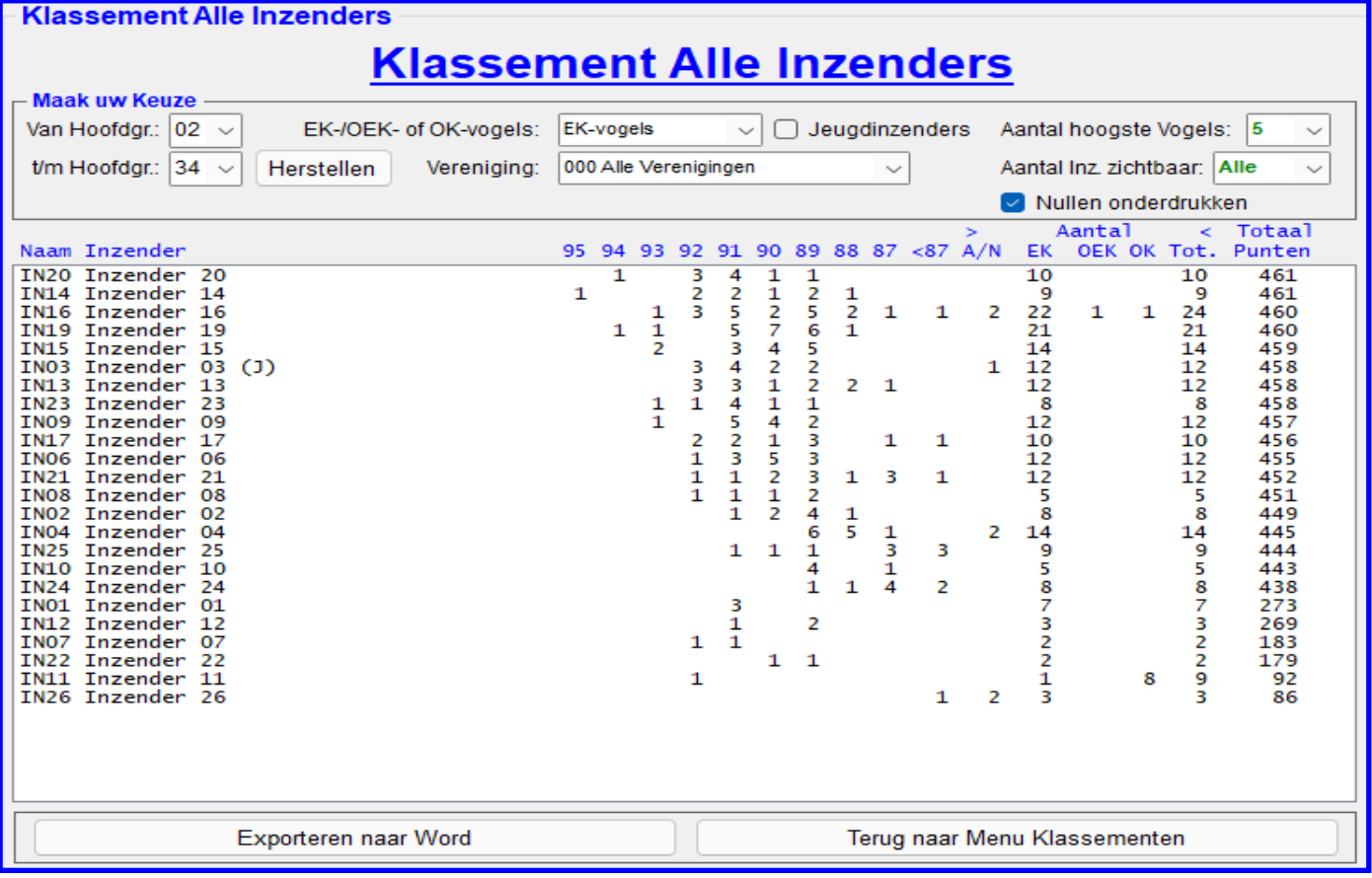

# **4.2E-2 "Klassement Alle Inzenders"**

In dit menu heeft u de mogelijkheid om een klassement van alle inzenders te berekenen en te exporteren naar Word (uitprinten). De opties welke u hiervoor kunt gebruiken worden hieronder toegelicht.

#### **Kader "Maak uw Keuze"**

In dit kader heeft u diverse keuzes om het klassement te laten berekenen door het TT-Programma en het te exporteren naar Word.

In de Comboboxen " Van Soortnummer:" en "t/m Soortnummer" kunt u aangeven van welke soortnummer u het klassement wilt laten berekenen. Zo kunt u hier bijvoorbeeld alleen de groep "08" (Rijstvogels) aan kiezen doormiddel van met uw muis in de Combobox "Van Soortnummer" in dit geval dus "08" aan te klikken. U ziet nu ook dat deze groep nu ook al in de Combobox "t/m Soortnummer" staat en dat het TT-Programma ook al direct van deze groep het klassement heeft berekend (zie lijst) In de Combobox "EK-/OEK– of OK-vogels" kunt u aangeven, doormiddel van met uw muis hier op te klikken, of u van de Enkelingen (EK-vogels), Overjarige Enkelingen (OEK-vogels), Enkelingen en Overjarige Enkelingen samen (EK en OEK-vogels) of Openklasse vogels (OK-vogels) het klassement door het TT-Programma wilt laten berekenen. U ziet ook hier weer als u een keuze heeft gemaakt wordt het klassement direct berekend door het TT-Programma. Als u een klassement van een bepaalde vereniging wilt laten berekenen kan dit ook. U klikt hiervoor met uw muis in de Combobox "Verenigingen" de gewenste vereniging aan. En ook dan zal het klassement direct door het TT-Programma worden bijgewerkt en staan de totaalpunten van hoog naar laag van de inzender die ingeschreven hebben voor de gekozen vereniging in de lijst.

Als u alleen een klassement van de jeugdinzenders wilt laten maken is dit ook mogelijk. Hiervoor zet u met uw muis het vinkje "Jeugdinzenders" aan. En ook dan zal het klassement direct door het TT-Programma worden bijgewerkt en staan de jeugdinzenders van de hoogste naar de laagste in de lijst.

Mocht u niet het klassement met de standaard vijf hoogste vogels hanteren dan kunt u in de Combobox "Aantal hoogste Vogels" met uw muis aanpassen, het is mogelijk om dit van de drie hoogste tot de twintig hoogste vogels. Als laatste ziet u nog een Combobox "Aantal Inz. Zichtbaar" staan. Hier kunt u met uw muis aangeven hoeveel van de op de lijst staande inzenders u naar Word wilt laten exporteren. Voor welke klassement u ook heeft gekozen de uitslag van het klassement wordt altijd zichtbaar in de lijst. In deze lijst worden het aantal vogels per punt, het aantal Absenten/niet gekeurde, het aantal EK, OEK, OK, het totaal aantal vogels en de totaal punten aangegeven. Bij een gelijke stand zal het TT-Programma tot een maximum van 10 vogels doortellen en zodra er een punt verschil wordt geconstateerd zal de inzender met de punt meer boven de ander staan. U kunt eventueel de nullen wel of niet onderdrukken door het vinkje "Nullen Onderdrukken" aan of uit te zetten.

#### **"Exporteren naar Word"**

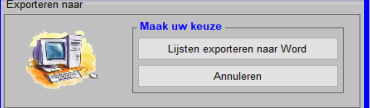

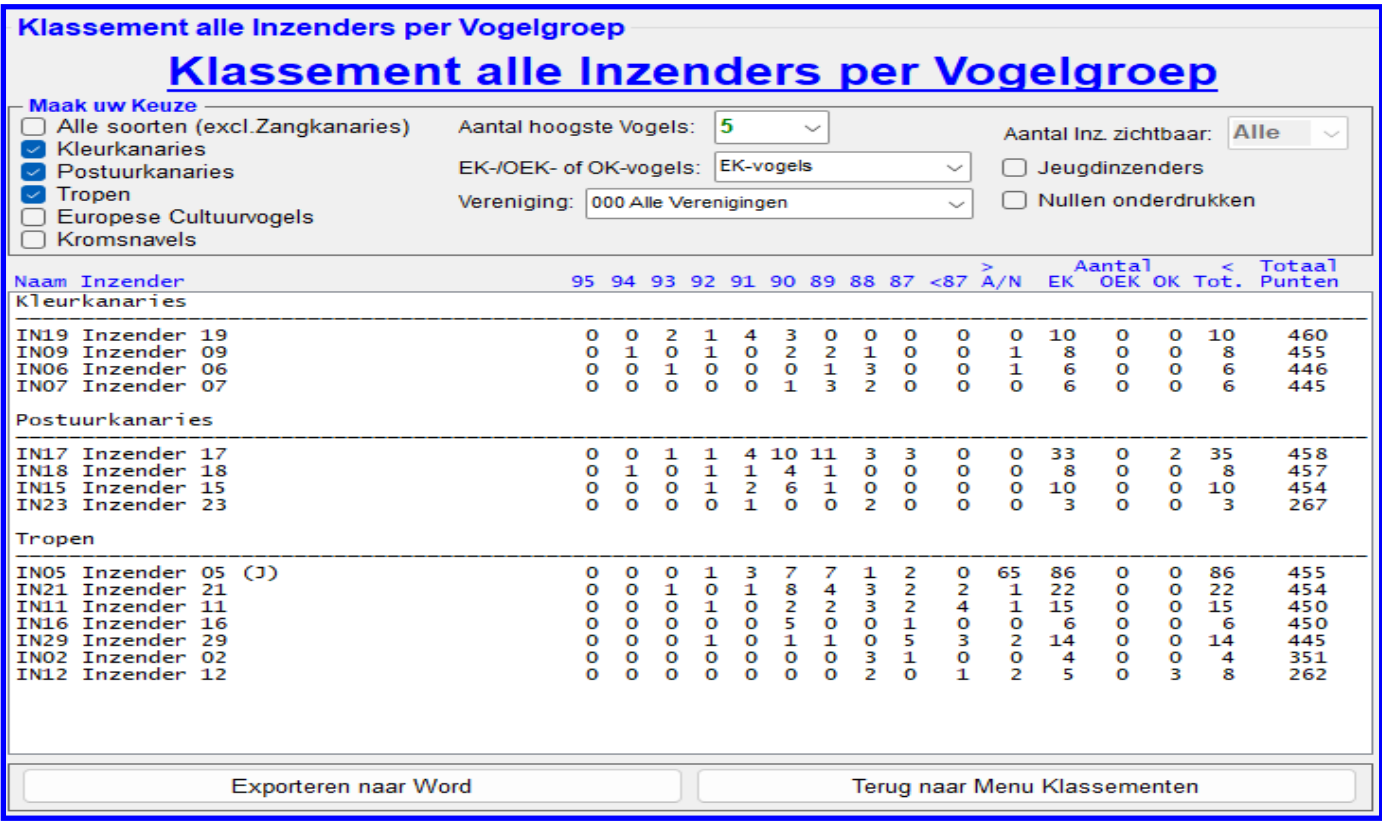

## **4.2E-3 "Klassement Alle Inzender per Vogelgroep"**

In dit menu heeft u de mogelijkheid om een klassement van alle inzenders per vogelgroep te berekenen en te exporteren naar Word (uitprinten). De opties welke u hiervoor kunt gebruiken worden hieronder toegelicht.

#### **Kader "Maak uw Keuze"**

In dit kader heeft u diverse keuzes om het klassement te laten berekenen door het TT-Programma en het te exporteren naar Word. Aan de linker kant in dit kader ziet u alle vogelgroepen staan. Als u een of meerdere van deze radiobuttons aanklikt ziet in het scherm de klassementen van de aangeklikt vogelgroepen verschijnen. Echter als u de radiobutton "Alle Soorten (excl. Zangkanaries)" aanklikt krijgt u een totaallijst van het klassement "Alle Inzenders".

Mocht u niet het klassement met de standaard van de vijf hoogste vogels hanteren dan kunt u in de Combobox "Aantal hoogste Vogels" met uw muis aanpassen, dit is mogelijk van de drie hoogste tot de twintig hoogste vogels. Als laatste ziet u nog een Combobox "Aantal Inz. Zichtbaar" staan. Hier kunt u met uw muis aangeven hoeveel van de op de lijst staande inzenders u naar Word wilt laten exporteren.

In de Combobox "EK-/OEK– of OK-vogels" kunt u aangeven, doormiddel van met uw muis hier op te klikken, of u van de Enkelingen (EK-vogels), Overjarige Enkelingen (OEK-vogels)), Enkelingen en Overjarige Enkelingen samen (EK en OEK-vogels) of Openklasse vogels (OK-vogels) het klassement door het TT-Programma wilt laten berekenen. U ziet ook hier weer als u een keuze heeft gemaakt wordt het klassement direct berekend door het TT-Programma.

Als u een klassement van een bepaalde vereniging wilt laten berekenen kan dit ook. U klikt hiervoor met uw muis in de Combobox "Verenigingen" de gewenste vereniging aan. En ook dan zal het klassement direct door het TT-Programma worden bijgewerkt en staan de totaalpunten van hoog naar laag van de inzender die ingeschreven hebben voor de gekozen vereniging in de lijst.

Als u alleen een klassement van de jeugdinzenders wilt laten maken is dit ook mogelijk. Hiervoor zet u met uw muis het vinkje "Jeugdinzenders" aan. En ook dan zal het klassement direct door het TT-Programma worden bijgewerkt en staan de jeugdinzenders van de hoogste naar de laagste in de lijst. Voor welke klassement u ook heeft gekozen de uitslag van het klassement wordt altijd zichtbaar in de lijst. In deze lijst worden het aantal vogels per punt, het aantal Absenten/niet gekeurde, het aantal EK, OEK, OK, het totaal aantal vogels en de totaal punten aangegeven. Bij een gelijke stand zal het TT-Programma tot een maximum van 10 vogels doortellen en zodra er een punt verschil wordt geconstateerd zal de inzender met de punt meer boven de ander staan.

In de Combobox "Aantal Inz. zichtbaar" kunt u aangeven hoeveel inzenders u zichtbaar wilt hebben als u het klassement exporteert naar Word.

U kunt eventueel de nullen wel of niet onderdrukken door het vinkje "Nullen Onderdrukken" aan of uit te zetten.

#### **"Exporteren naar Word"**

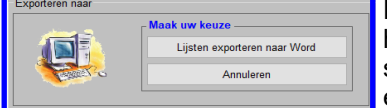

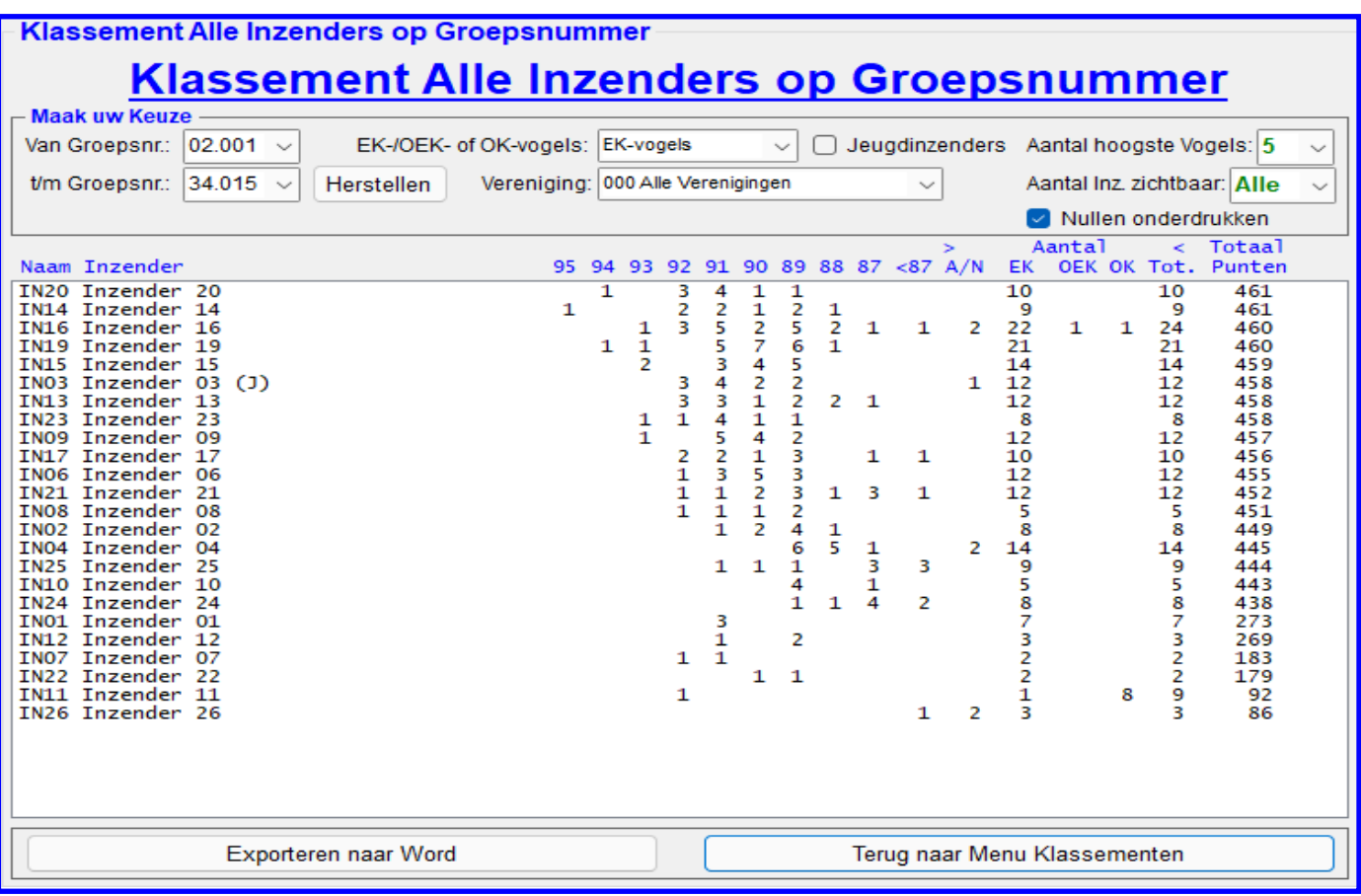

# **4.2E-4 "Klassement Alle Inzenders op Groepsnummer"**

In dit menu heeft u de mogelijkheid om een klassement van alle inzenders op Groepsnummer te berekenen en te exporteren naar Word (uitprinten). De opties welke u hiervoor kunt gebruiken worden hieronder toegelicht.

#### **Kader "Maak uw Keuze"**

In dit kader heeft u diverse keuzes om het klassement op groepsnummer te laten berekenen door het TT-Programma en het te exporteren naar Word.

In de Comboboxen " Van Groepsnummer:" en "t/m Groepsnummer" kunt u aangeven van welke groepsnummer u het klassement wilt laten berekenen. Zo kunt u hier bijvoorbeeld alleen de groep "08.001" (Rijstvogels) aan kiezen doormiddel van met uw muis in de Combobox "Van Groepsnummer" de dit geval dus "08.001" aan te klikken. U ziet nu ook dat deze groep nu ook al in de Combobox "t/m Groepsnummer" staat en dat u deze op dezelfde wijze aan moet passen naar "08.009". Het TT-Programma zal direct van deze groepsnummer het klassement berekenen (zie lijst) In de Combobox "EK-/OEK– of OK-vogels" kunt u aangeven, doormiddel van met uw muis hier op te klikken, of u van de Enkelingen (EK-vogels), Overjarige Enkelingen (OEK-vogels)), Enkelingen en Overjarige Enkelingen samen (EK en OEK-vogels) of Openklasse vogels (OK-vogels) het klassement door het TT-Programma wilt laten berekenen. U ziet ook hier weer als u een keuze maakt wordt het klassement direct berekend door het TT-Programma. Als u een klassement van een bepaalde vereniging wilt laten berekenen kan dit ook. U klikt hiervoor met uw muis in de Combobox "Verenigingen" de gewenste vereniging aan. En ook dan zal het klassement direct door het TT-Programma worden bijgewerkt en staan de totaalpunten van hoog naar laag van de inzender die ingeschreven heeft voor de gekozen vereniging in de lijst.

Als u alleen een klassement van de jeugdinzenders wilt laten maken is dit ook mogelijk. Hiervoor zet u met uw muis het vinkje "Jeugdinzenders" aan. En ook dan zal het klassement direct door het TT-Programma worden bijgewerkt en staan de jeugdinzenders van de hoogste naar de laagste in de lijst. Mocht u niet het klassement met de standaard van de vijf hoogste vogels hanteren willen dan kunt u in de Combobox "Aantal hoogste Vogels" met uw muis aanpassen, het is mogelijk van de drie hoogste– tot de twintig hoogste vogels. Als laatste ziet u nog een Combobox "Aantal Inz. Zichtbaar" staan. Hier kunt u met uw muis aangeven hoeveel van de op de lijst staande inzenders u naar Word wilt laten exporteren. Voor welke klassement u ook heeft gekozen de uitslag van het klassement wordt altijd zichtbaar in de lijst. In deze lijst worden het aantal vogels per punt, het aantal Absenten/niet gekeurde, het aantal EK, OEK, OK, het totaal aantal vogels en de totaal punten aangegeven. Bij een gelijke eindiging zal het TT-Programma tot een maximum van 10 vogels doortellen en zodra er een punt verschil wordt geconstateerd zal de inzender met de punt meer boven de ander staan. U kunt eventueel de nullen wel of niet onderdrukken door het vinkje "Nullen Onderdrukken" aan of uit te zetten.

### **"Exporteren naar Word"**

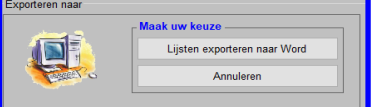

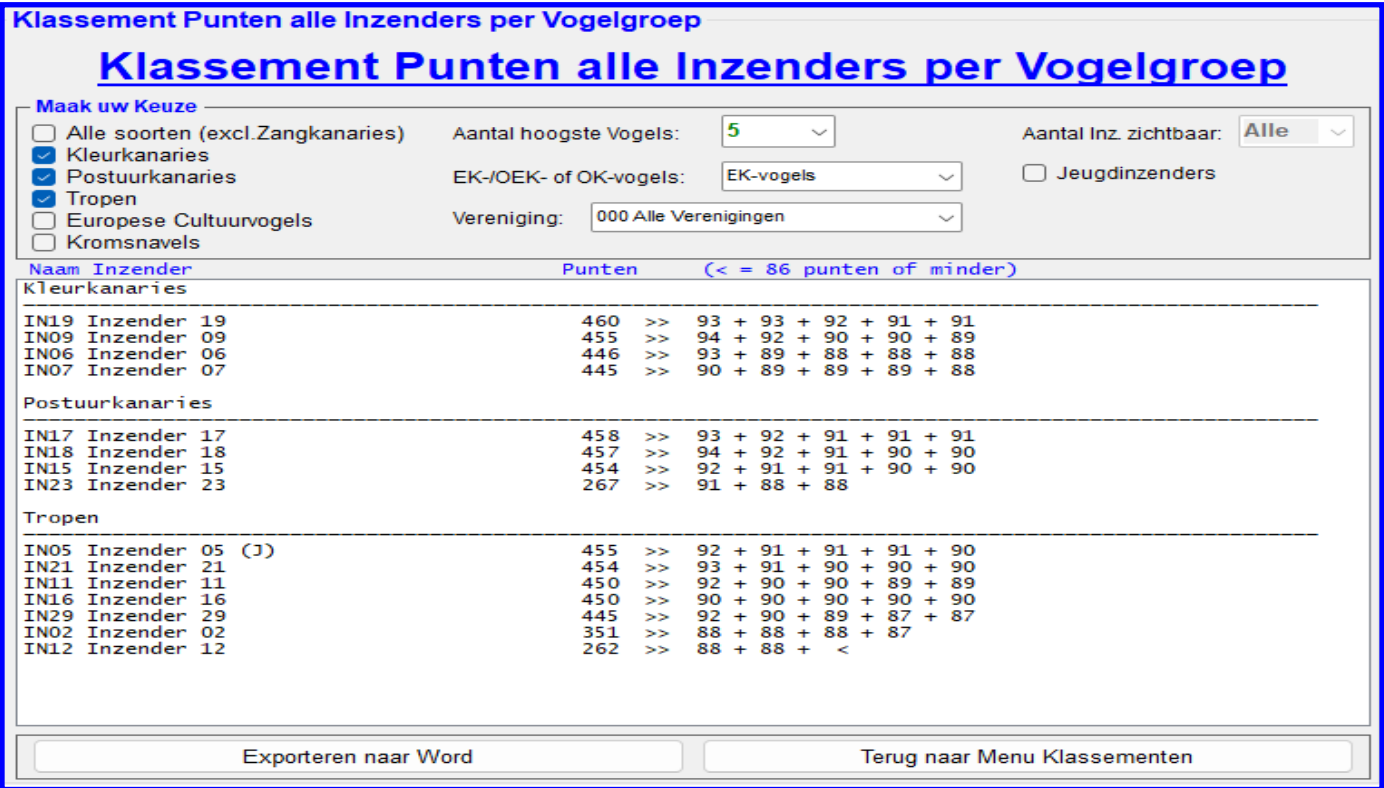

## **4.2E-5 "Klassement Punten alle Inzender per Vogelgroep"**

In dit menu heeft u de mogelijkheid om een klassement Punten van alle inzenders per vogelgroep te berekenen en te exporteren naar Word (uitprinten). De opties welke u hiervoor kunt gebruiken worden hieronder toegelicht.

#### **Kader "Maak uw Keuze"**

In dit kader heeft u diverse keuzes om het klassement te laten berekenen door het TT-Programma en het te exporteren naar Word. Aan de linkerkant in dit kader ziet u alle vogelgroepen staan. Als u een of meerdere van deze radiobuttons aanklikt ziet in het scherm de klassementen van de aangeklikte vogelgroepen verschijnen. Echter als u de radiobutton "Alle Soorten (excl. Zangkanaries)" aanklikt krijgt u een totaallijst van het klassement "Alle Inzenders".

Mocht u niet het klassement met de standaard van de vijf hoogste vogels hanteren dan kunt u in de Combobox "Aantal hoogste Vogels" met uw muis aanpassen, dit is mogelijk van de drie hoogste tot de twintig hoogste vogels. Als laatste ziet u nog een Combobox "Aantal Inz. Zichtbaar" staan. Hier kunt u met uw muis aangeven hoeveel van de op de lijst staande inzenders u naar Word wilt laten exporteren.

In de Combobox "EK-/OEK– of OK-vogels" kunt u aangeven, door middel van met uw muis hier op te klikken, of u van de Enkelingen (EK-vogels), Overjarige Enkelingen (OEK-vogels)), Enkelingen en Overjarige Enkelingen samen (EK en OEK-vogels) of Openklasse vogels (OK-vogels) het klassement door het TT-Programma wilt laten berekenen. U ziet ook hier weer als u een keuze heeft gemaakt wordt het klassement direct berekend door het TT-Programma.

Als u een klassement van een bepaalde vereniging wilt laten berekenen kan dit ook. U klikt hiervoor met uw muis in de Combobox "Verenigingen" de gewenste vereniging aan. En ook dan zal het klassement direct door het TT-Programma worden bijgewerkt en staan de totaalpunten van hoog naar laag van de inzender die ingeschreven hebben voor de gekozen vereniging in de lijst.

Als u alleen een klassement van de jeugdinzenders wilt laten maken is dit ook mogelijk. Hiervoor zet u met uw muis het vinkje "Jeugdinzenders" aan. En ook dan zal het klassement direct door het TT-Programma worden bijgewerkt en staan de jeugdinzenders van de hoogste naar de laagste in de lijst.

Voor welke klassement u ook heeft gekozen de uitslag van het klassement wordt altijd zichtbaar in de lijst. In deze lijst worden het totaalaantal punten het aantal punten aangegeven. Bij een gelijke stand zal het TT-Programma tot een maximum van 10 vogels doortellen en zodra er een punt verschil wordt geconstateerd zal de inzender met de meeste punten meer boven de ander staan. Het **"<"** teken wat in de lijst zou kunnen staan betekend dat de punten 86 of lager zijn.

In de Combobox "Aantal Inz. zichtbaar" kunt u aangeven hoeveel inzenders u zichtbaar wilt hebben als u het klassement exporteert naar Word.

U kunt eventueel de nullen wel of niet onderdrukken door het vinkje "Nullen Onderdrukken" aan of uit te zetten.

#### **"Exporteren naar Word"**

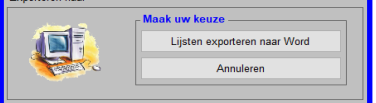

#### **Klassement per Vereniging Klassement per Vereniging Maak uw Keuze** H79 v.v. De Nachtegaal  $\vee$  Aantal hoogste Vogels: 5  $\vee$  Aantal Inz. zichtbaar: Alle  $\vee$ Vereniging: Vogelgroep: Alle soorten (excl. Zangkanaries) EK-/OEK- of OK-vogels: EK-vogels Klassement: 463 **Totaal** (93)<br>(186)<br>(279)<br>(371)<br>(463) IN16 Inzender<br>IN16 Inzender<br>IN24 Inzender 0141 93 0143<br>0225  $\frac{16}{24}$ 93<br>93  $0029$  $TMS<sub>2</sub>$ Tozender  $\overline{2}$ ăž 8 0080 IN<sub>03</sub> Inzender  $\overline{0}3$ šž ———<br>(555)<br>(647)  $\frac{03}{09}$ 0090 Inzender<br>Inzender  $\frac{1}{92}$ TNO3  $(1)$ šΣ 0098 **TNO9** 0098<br>0123<br>0128<br>0156<br>0172<br>0219<br>0226<br>0081<br>0082<br>0082 (147)<br>739)<br>831)<br>923) INO7<br>IN18 Inzender<br>Inzender<br>Inzender  $rac{07}{18}$ 92922229191 182243033 **IN18** IN22<br>IN12 Inzender<br>Inzender<br>Inzender<br>Inzender č1 01 Š (101)<br>(1107)<br>(1199)<br>(1290) IN12<br>IN24<br>IN03<br>IN03 (1)<br>(1)<br>(1) Inzender<br>Inzender  $(1381$ (1581)<br>(1472)<br>(1563)<br>(1745) Inzender<br>Inzender<br>Inzender<br>Inzender<br>Inzender 0083<br>0088<br>0101<br>0124<br>0140<br>0140 **INO3<br>INO3<br>INO9<br>INO7<br>IN18<br>IN16** 03<br>03<br>09<br>07<br>18<br>16 99999999999999999 1836 1927 0146<br>0146<br>0148<br>0154<br>0171 **IN16**<br>IN16 Inzender<br>Inzender  $\frac{16}{16}$  $\frac{2018}{2109}$ **IN18**<br>IN22 Inzender<br>Inzender  $\frac{18}{22}$ 2200 2291 0171<br>0182<br>0198<br>0222<br>0223 IN26<br>IN13<br>IN01<br>IN01 Inzender<br>Inzender<br>Inzender<br>Inzender  $26$ <br> $13$ <br> $01$ <br> $01$ 2291)<br>2382)<br>2473)<br>2564) ัวครร Exporteren naar Word Terug naar Menu Klassementen

# **4.2E-6 "Klassement per Vereniging"**

In dit menu heeft u de mogelijkheid om een klassement per Vereniging te berekenen en te exporteren naar Word (uitprinten). De opties welke u hiervoor kunt gebruiken worden hieronder toegelicht.

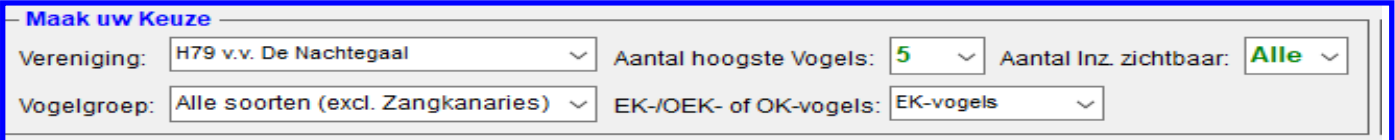

#### **Kader "Maak uw Keuze"**

In dit kader, welke hierboven is weergegeven, heeft u diverse keuzes om het klassement te laten berekenen door het TT-Programma en het te exporteren naar Word.

In de Comboboxen Vereniging" kunt u aangeven van welke Vereniging u het klassement wilt laten berekenen. Zo kunt u hier een Vereniging aan kiezen doormiddel van met uw muis in de Combobox "Vereniging" de gewenste vereniging aan te klikken. U ziet nu ook dat het TT-Programma ook al direct van deze vereniging het klassement heeft berekend (zie lijst)

Als u een klassement van een bepaalde vogelgroep wilt laten berekenen kan dit ook. U klikt hiervoor met uw muis in de Combobox "Vogelgroep" de gewenste vogelgroep aan. En ook dan zal het klassement direct door het TT-Programma worden bijgewerkt en staan de totaalpunten van hoog naar laag van de inzender die ingeschreven heeft voor de gekozen vereniging van de gekozen vogelgroep in de lijst.

Mocht u niet het klassement met de standaard van de vijf hoogste vogels willen hanteren dan kunt u in de Combobox "Aantal hoogste Vogels" met uw muis aanpassen, het is mogelijk van de drie hoogste– tot de twintig hoogste vogels. Als laatste ziet u nog een Combobox "Aantal Inz. Zichtbaar" staan. Hier kunt u met uw muis aangeven hoeveel van de op de lijst staande inzenders u naar Word wilt laten exporteren.

In de Combobox "EK-/OEK– of OK-vogels" kunt u aangeven, doormiddel van met uw muis hier op te klikken, of u van de Enkelingen (EK-vogels), Overjarige Enkelingen (OEK-vogels)), Enkelingen en Overjarige Enkelingen samen (EK en OEK-vogels) of Openklasse vogels (OK-vogels) het klassement door het TT-Programma wilt laten berekenen. U ziet ook hier weer als u een keuze heeft gemaakt wordt het klassement direct berekend door het TT-Programma. Voor welke klassement u ook heeft gekozen de uitslag van het klassement wordt altijd zichtbaar in de lijst. In deze lijst worden het aantal vogels per punt, het aantal Absenten/niet gekeurde, het aantal EK, OEK, OK, het totaal aantal vogels en de totaal punten aangegeven. Bij een gelijke eindiging zal het TT-Programma tot een maximum van 10 vogels doortellen en zodra er een punt verschil wordt geconstateerd zal de inzender met de punt meer boven de ander staan.

#### **"Exporteren naar Word"**

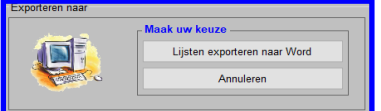

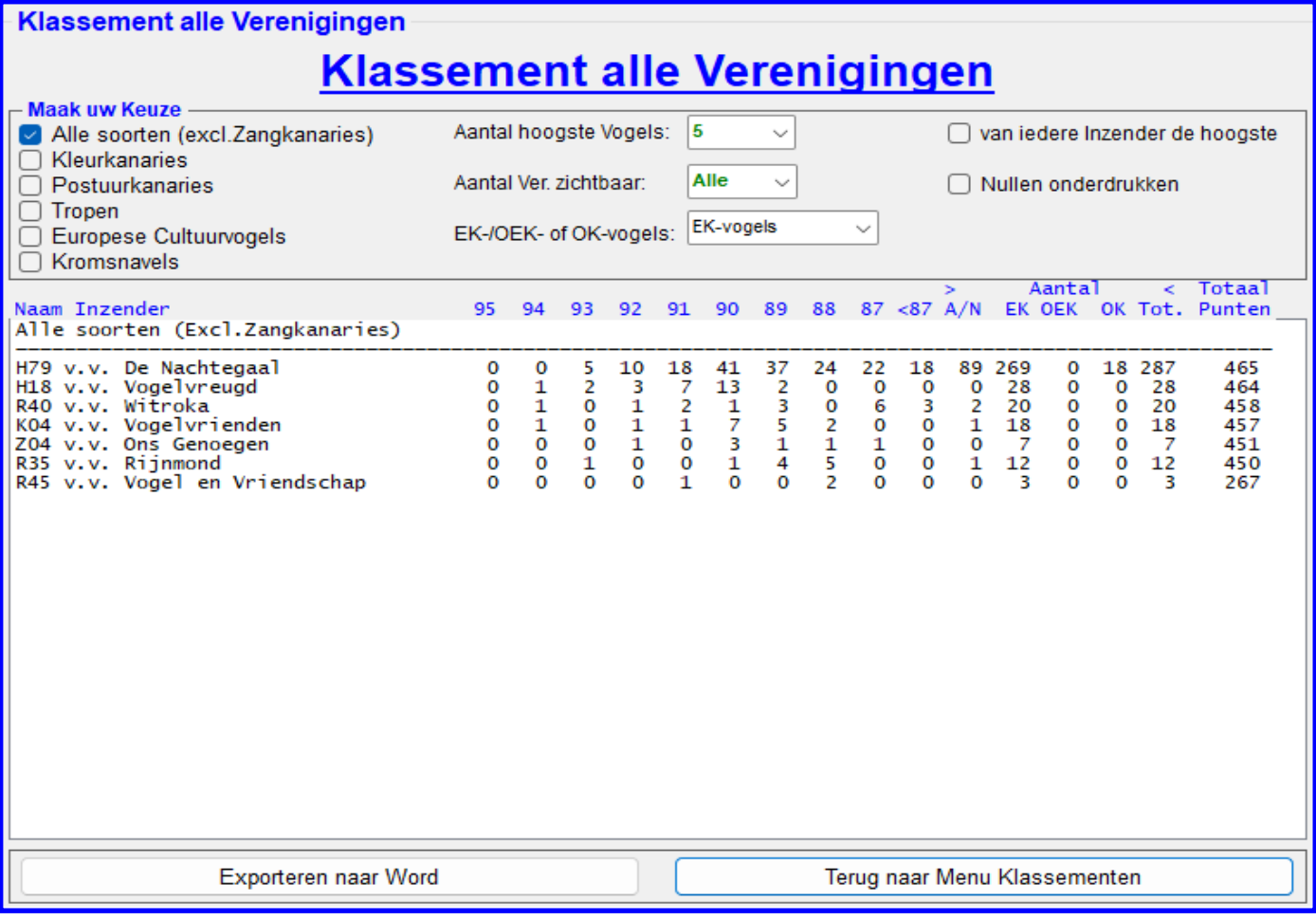

# **4.2E-7 "Klassement alle Verenigingen"**

In dit menu heeft u de mogelijkheid om een klassement Punten van alle Verenigingen te berekenen en te exporteren naar Word (uitprinten). De opties welke u hiervoor kunt gebruiken worden hieronder toegelicht.

#### **Kader "Maak uw Keuze"**

In dit kader heeft u diverse keuzes om het klassement te laten berekenen door het TT-Programma en het te exporteren naar Word. Aan de linkerkant in dit kader ziet u alle vogelgroepen staan. Als u een of meerdere van deze radiobuttons aanklikt ziet in het scherm de klassementen van de aangeklikt vogelgroepen verschijnen. Echter als u de radiobutton "Alle Soorten (excl. Zangkanaries)" aanklikt krijgt u een totaallijst van het klassement "Alle Inzenders".

Mocht u niet het klassement met de standaard van de vijf hoogste vogels hanteren dan kunt u in de Combobox "Aantal hoogste Vogels" met uw muis aanpassen, het is mogelijk van de drie hoogste– tot de twintig hoogste vogels.

Ook ziet u nog een Combobox "Aantal Inz. Zichtbaar" staan. Hier kunt u met uw muis aangeven hoeveel van de op de lijst staande inzenders u naar Word wilt laten exporteren.

In de Combobox "EK-/OEK– of OK-vogels" kunt u aangeven, door middel van met uw muis hier op te klikken, of u van de Enkelingen (EK-vogels), Overjarige Enkelingen (OEK-vogels)), Enkelingen en Overjarige Enkelingen samen (EK en OEK-vogels) of Openklasse vogels (OK-vogels) het klassement door het TT-Programma wilt laten berekenen. U ziet ook hier weer als u een keuze heeft gemaakt wordt het klassement direct berekend door het TT-Programma.

Als laatste ziet u het vinkje "van iedere inzender de hoogste". Als u met uw muis het vinkje aanzet wordt de hoogste van iedere inzender welke voor een vereniging heeft ingeschreven gezocht en hier wordt nu een klassement van gemaakt. U ziet ook hier weer als u een keuze maakt wordt het klassement direct berekend door het TT-Programma.

Voor welke klassement u ook heeft gekozen de uitslag van het klassement wordt altijd zichtbaar in de lijst. In deze lijst worden het aantal vogels per punt, het aantal Absenten/niet gekeurde, het aantal EK, OEK, OK, het totaal aantal vogels en de totaal punten aangegeven. Bij een gelijke eindiging zal het TT-Programma tot een maximum van 10 vogels doortellen en zodra er een punt verschil wordt geconstateerd zal de inzender met de meeste punten meer boven de ander staan.

U kunt eventueel de nullen wel of niet onderdrukken door het vinkje "Nullen Onderdrukken" aan of uit te zetten.

# **"Exporteren naar Word"**

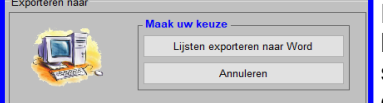

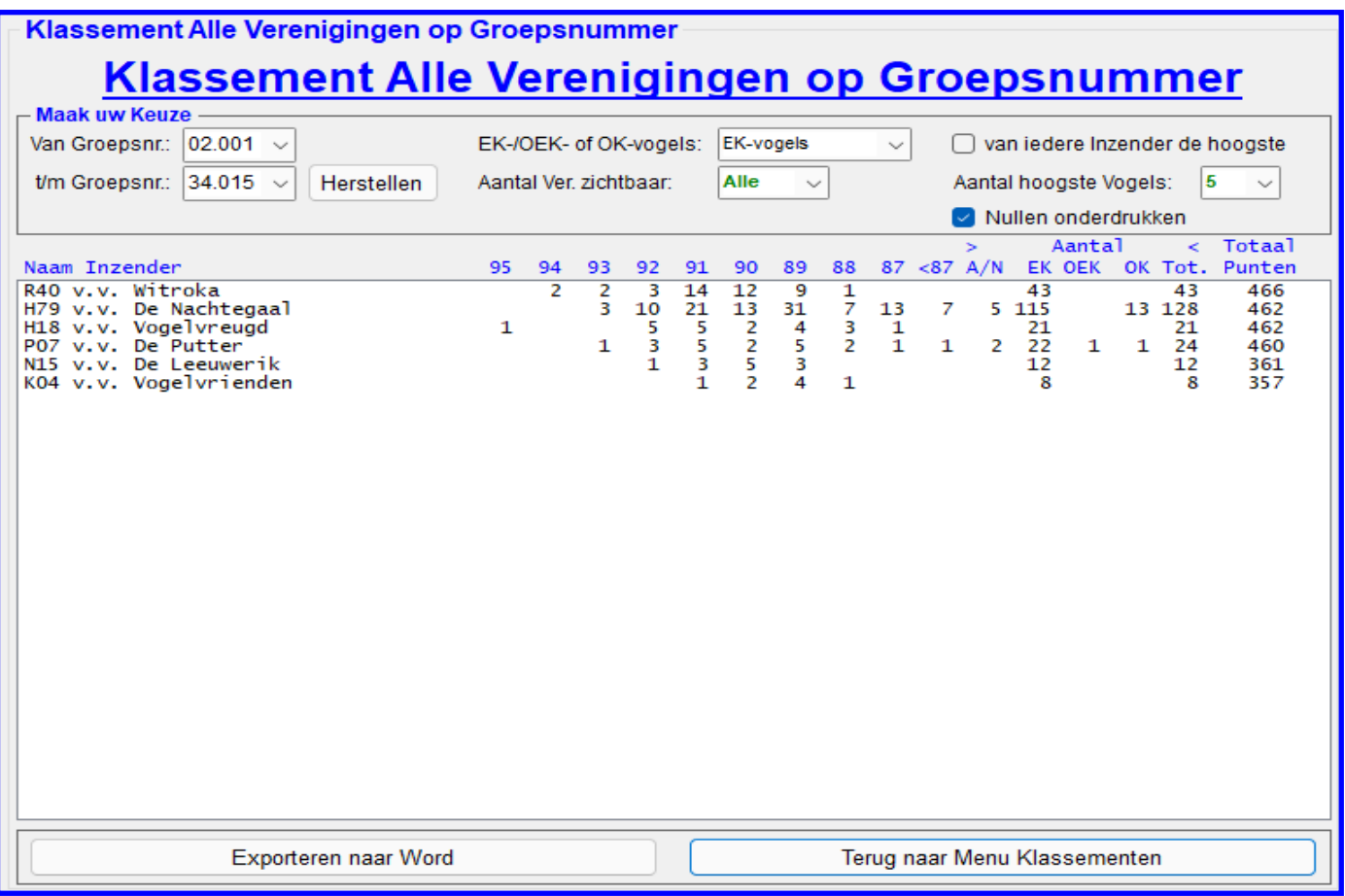

# **4.2E-8 "Klassement Alle Verenigingen op Groepsnummer"**

In dit menu heeft u de mogelijkheid om een klassement van alle Verenigingen op Groepsnummer te berekenen en te exporteren naar Word (uitprinten). De opties welke u hiervoor kunt gebruiken worden hieronder toegelicht.

#### **Kader "Maak uw Keuze"**

In dit kader heeft u diverse keuzes om het klassement op groepsnummer te laten berekenen door het TT-Programma en het te exporteren naar Word.

In de Comboboxen "Van Groepsnummer:" en "t/m Groepsnummer" kunt u aangeven van welke Groepsnummer u het klassement wilt laten berekenen. Zo kunt u hier bijvoorbeeld alleen de groep "08.001" (Rijstvogels) aan kiezen doormiddel van met uw muis in de Combobox "Van Groepsnummer" de dit geval dus "08.001" aan te klikken. U ziet nu ook dat deze groep nu ook al in de Combobox "t/m Groepsnummer" staat en dat u deze op dezelfde wijze aan moet passen naar "08.009". Het TT-Programma zal direct van deze groepsnummer het klassement berekenen (zie lijst) In de Combobox "EK-/OEK– of OK-vogels" kunt u aangeven, doormiddel van met uw muis hier op te klikken, of u van de Enkelingen (EK-vogels), Overjarige Enkelingen (OEK-vogels)), Enkelingen en Overjarige Enkelingen samen (EK en OEK-vogels) of Openklasse vogels (OK-vogels) het klassement door het TT-Programma wilt laten berekenen. U ziet ook hier weer als u een keuze heeft gemaakt wordt het klassement direct berekend door het TT-Programma. Ook ziet u nog een Combobox "Aantal Inz. Zichtbaar" staan. Hier kunt u met uw muis aangeven hoeveel van de op de lijst staande inzenders u naar Word wilt laten exporteren.

Tevens ziet u het vinkje "van iedere inzender de hoogste". Als u met uw muis het vinkje aanzet wordt de hoogste van iedere inzender welke voor een vereniging heeft ingeschreven gezocht en hier wordt nu een klassement van gemaakt. U ziet ook hier weer als u een keuze heeft gemaakt wordt het klassement direct berekend door het TT-Programma. Mocht u niet het klassement met de standaard van de vijf hoogste vogels hanteren dan kunt u in de Combobox "Aantal hoogste Vogels" met uw muis aanpassen, het is mogelijk van de drie hoogste– tot de twintig hoogste vogels.

Voor welke klassement u ook heeft gekozen de uitslag van het klassement wordt altijd zichtbaar in de lijst. In deze lijst worden het aantal vogels per punt, het aantal Absenten/niet gekeurde, het aantal EK, OEK, OK, het totaal aantal vogels en de totaal punten aangegeven. Bij een gelijke eindiging zal het TT-Programma tot een maximum van 10 vogels doortellen en zodra er een punt verschil wordt geconstateerd zal de inzender met de punt meer boven de ander staan. U kunt eventueel de nullen wel of niet onderdrukken door het vinkje "Nullen Onderdrukken" aan of uit te zetten.

# **"Exporteren naar Word"**

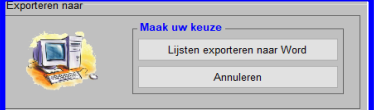

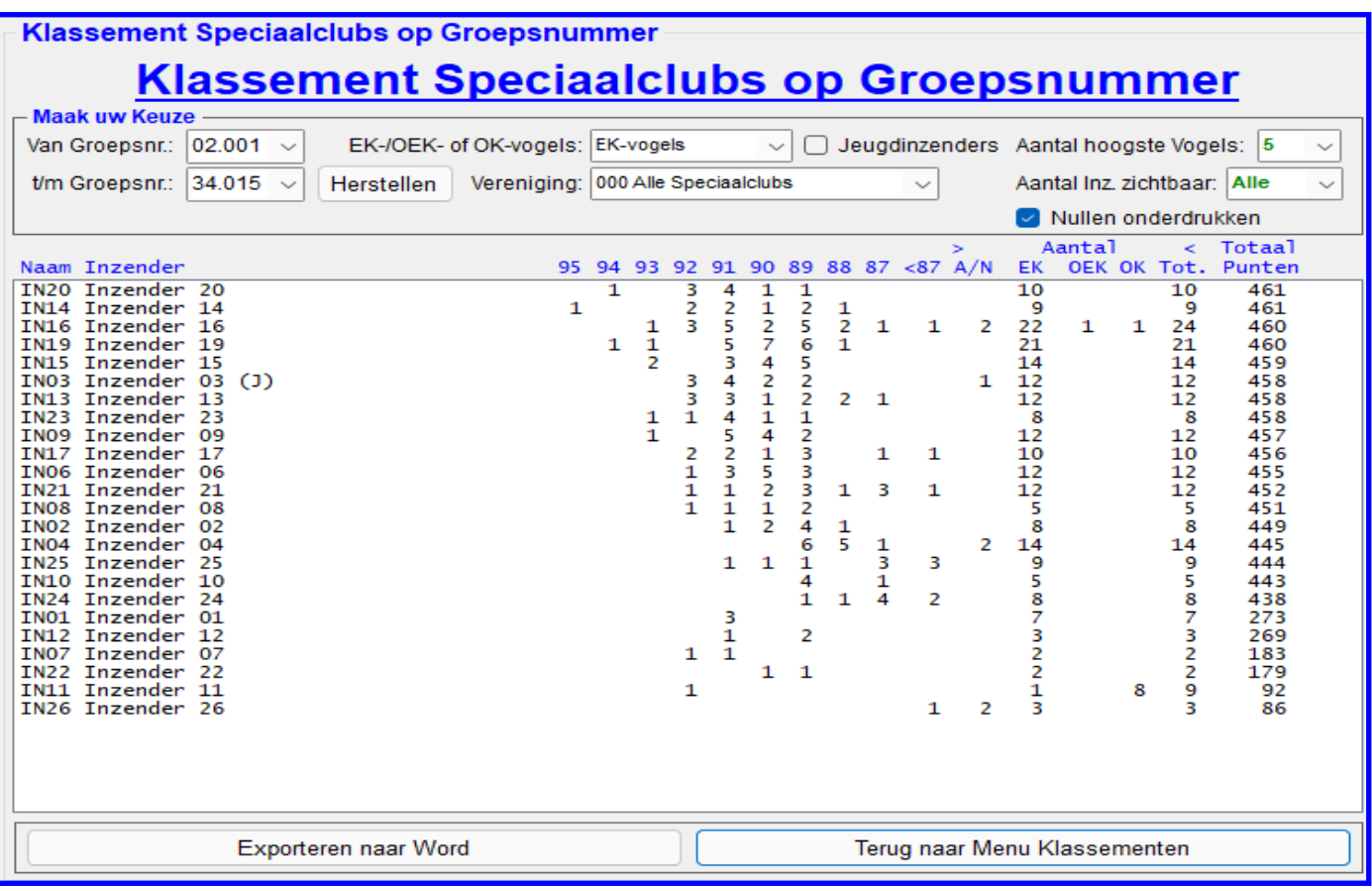

## **4.2E-12 "Klassement Speciaalclubs op Groepsnummer"**

In dit menu heeft u de mogelijkheid om een klassement van alle Speciaalclubs op Groepsnummer te berekenen en te exporteren naar Word (uitprinten). De opties welke u hiervoor kunt gebruiken worden hieronder toegelicht.

#### **Kader "Maak uw Keuze"**

In dit kader heeft u diverse keuzes om het klassement Speciaalclubs op groepsnummer te laten berekenen door het TT-Programma en het te exporteren naar Word.

In de Comboboxen "Van Groepsnr.:" en "t/m Groepsnr." kunt u aangeven van welke Groepsnummer u het klassement wilt laten berekenen. Zo kunt u hier bijvoorbeeld alleen de groep "05.001" (Zebravinken) aan kiezen doormiddel van met uw muis in de Combobox "Van Groepsnr." de dit geval dus "05.001" aan te klikken. U ziet nu ook dat deze groep nu ook al in de Combobox "t/m Groepsnr." staat en dat u deze op dezelfde wijze aan moet passen naar "05.051". Het TT-Programma zal direct van deze groepsnummer het klassement berekenen (zie lijst).

In de Combobox "EK-/OEK– of OK-vogels" kunt u aangeven, doormiddel van met uw muis hier op te klikken, of u van de Enkelingen (EK-vogels), Overjarige Enkelingen (OEK-vogels)), Enkelingen en Overjarige Enkelingen samen (EK en OEK-vogels) of Openklasse vogels (OK-vogels) het klassement door het TT-Programma wilt laten berekenen. U ziet ook hier weer als u een keuze heeft gemaakt wordt het klassement direct berekend door het TT-Programma. In de Combobox "Vereniging:" kunt u aangeven, doormiddel van met uw muis hier op te klikken, voor welke vereniging u dit klassement wilt laten berekenen. U ziet ook hier weer als u een keuze heeft gemaakt wordt het klassement direct berekend door het TT-Programma.

Als u alleen een klassement van de jeugdinzenders wilt laten maken is dit ook mogelijk. Hiervoor zet u met uw muis het vinkje "Jeugdinzenders" aan. En ook dan zal het klassement direct door het TT-Programma worden bijgewerkt en staan de jeugdinzenders van de hoogste naar de laagste in de lijst.

Mocht u niet het klassement met de standaard vijf hoogste hanteren dan kunt u in de Combobox "Aantal hoogste Vogels" met uw muis aanpassen, het is mogelijk van de drie hoogste– tot de twintig hoogste vogels. Als laatste ziet u nog een Combobox "Aantal Inz. Zichtbaar" staan. Hier kunt u met uw muis aangeven hoeveel van de op de lijst staande inzenders u naar Word wilt laten exporteren.

Voor welke klassement u ook heeft gekozen de uitslag van het klassement wordt altijd zichtbaar in de lijst. In deze lijst worden het aantal vogels per punt, het aantal Absenten/niet gekeurde, het aantal EK, OEK, OK, het totaal aantal vogels en de totaal punten aangegeven. Bij een gelijke eindiging zal het TT-Programma tot een maximum van 10 vogels doortellen en zodra er een punt verschil wordt geconstateerd zal de inzender met de punt meer boven de ander staan. U kunt eventueel de nullen wel of niet onderdrukken door het vinkje "Nullen Onderdrukken" aan of uit te zetten.

#### **"Exporteren naar Word"**

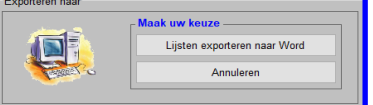

**4.2E-10 "Terug zetten punten (Klassementen)"**

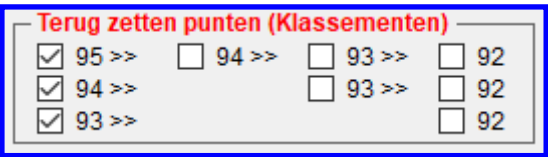

U kunt, voordat u een klassement laat berekenen en laat exporteren (uitprinten), bepalen af u 95, 94 en/of 93 punten mee laat tellen als 95, 94 en/of 93 punten.

Wilt u dit niet dan kunt u de punten "lager" zetten doormiddel van, met uw muis, het vinkje te plaatsen bij de juiste punten. De punten worden alleen in de klassementen bij de totaaloptelling lager gezet.

Als u ervoor gekozen heeft om de punten naar beneden bij te stellen wordt dit duidelijk op het beeldscherm getoond. Ook wordt op de export naar Word er een duidelijke regel gezet dat de punten voor het gekozen klassement zijn bijgesteld.

LET OP!; Het "Terug zetten punten (Klassementen)" is niet toepasbaar bij de klassementen "Zangkanaries".

# **4.2E-11 Klassement per Inzender - Zangkanaries**

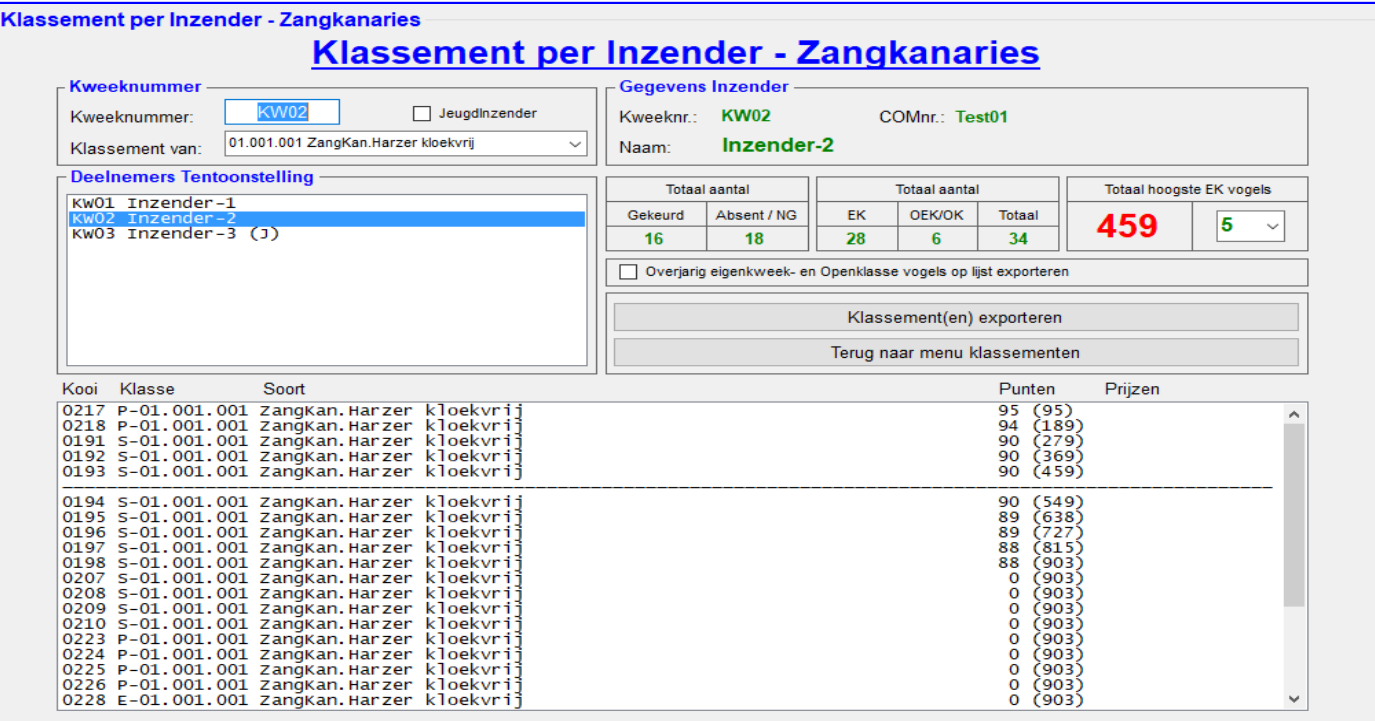

#### **4.2E-17 "Klassement per Inzender - Zangkanaries"**

In dit menu heeft u de mogelijkheid om een klassement van de Zangkanaries van iedere inzender te berekenen door het TT-Programma en te exporteren naar Word (uitprinten). De opties welke u hiervoor kunt gebruiken worden hieronder toegelicht.

#### **Kader "Kweeknummer"**

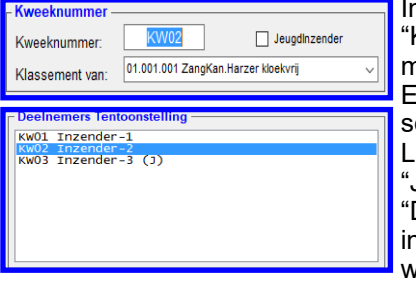

n dit kader, welke hiernaast is weergegeven, kunt door in het tekstvak "Kweeknummer" een kweeknummer in tikken van de inzender waar u een klassement van wil laten berekenen. U bevestigt het ingetikte kweeknummer door op de ENTER-knop te drukken. Het klassement zal nu worden weergegeven in diverse schermen, zoals u ziet. U kunt ook alleen de jeugdinzenders zichtbaar maken in de Lijst in het kader "Deelnemers Tentoonstelling". Dit kan doormiddel van het vinkje "Jeugdinzender" met uw muis aan te klikken. Als u dit gedaan heeft zal in de Lijst "Deelnemers Tentoonstellingen", zoals hiernaast is weergegeven, alleen de jeugdinzenders staan. Als u het vinkje "Jeugdinzenders" met uw muis weer uitzet dan worden alle deelnemers van de tentoonstelling weer zichtbaar.

Tevens is het in dit kader mogelijk om een klassement van een bepaalde groepssoort te laten berekenen. Standaard staat de Combobox "Klassement van:" op "01.001.001 Zangkan.Harzer kloekvrij" als u van een andere soort Zangkanaries een klassement wilt laten berekenen klikt u met uw muis op de Combobox "Klassement van:" en selecteert u een andere soort Zangkanarie. Als u uw keuze heeft gemaakt dan zal nu in de diverse schermen worden aangepast en heeft u in dit geval alleen het klassement van een ander soort Zangkanarie van deze inzender.

#### **Kader "Gegevens Inzender"**

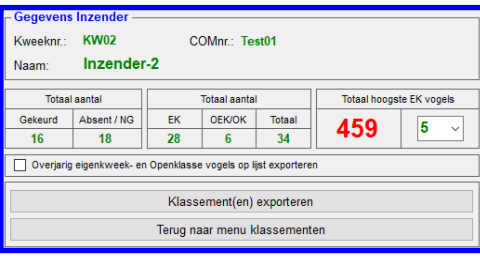

In dit kader, welke hiernaast is weergegeven, ziet u direct nadat u een inzender heeft gevonden het resultaat van deze inzender. In dit voorbeeld ziet u dus de uitslag van kweeknummer "KW02", inzender "Inzender-2". In dit kader, in de Combobox "Totaal hoogste EK vogels" kunt u aangeven met hoeveel vogels het klassement gespeeld wordt. Dit aantal kunt u wijzigen doormiddel met uw muis op de Combobox "Totaal hoogste EK vogels" te klikken en vervolgens het gewenste aantal aan te klikken. Zoals in het voorbeeld boven aan deze pagina wordt er ook een lijst met de vogels getoond. Deze vogels staan, wat punten betreft, van

hoog na laag. En zodra het aantal is bereikt van de "Totaal hoogste EK vogels" wordt er eerst een horizontale streep gezet. Ook ziet u dat er automatisch doorgeteld wordt, deze doortelling staat tussen de haakjes (bijv. 95). **"Exporteren naar Word"**

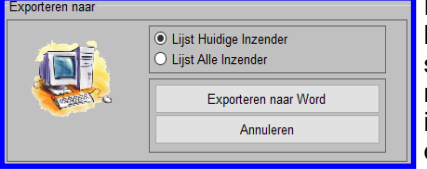

Het is natuurlijk ook mogelijk om de klassementen te exporteren naar Word, u klikt hiervoor met uw muis op de knop "Exporteren naar Word". Het hiernaast staande scherm zal nu verschijnen. Zoals u ziet heeft u twee keuzes van exporteren. De eerste keuze is van de inzender welke u heeft gekozen en de twee keuze is dat u alle inzenders achter elkaar geëxporteerd naar Word. U kunt met uw muis de keuze maken welke van de twee. Heeft u de keuze gemaakt dan klikt u met uw muis op de knop "Exporteren naar Word" en de lijst(en) worden geëxporteerd.

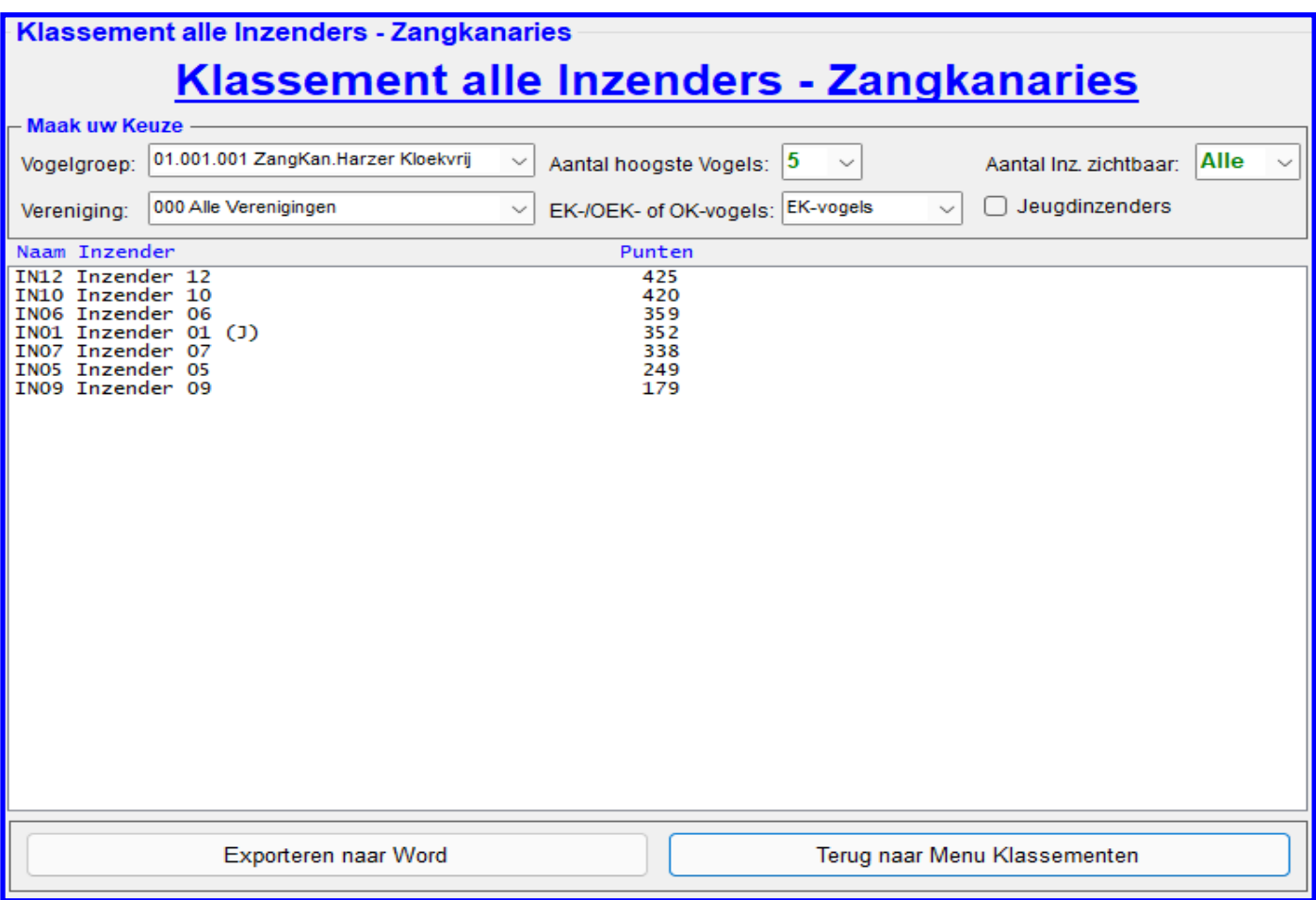

# **4.2E-18 Klassement Alle Inzender Zangkanaries**

In dit menu heeft u de mogelijkheid om een klassement van de Zangkanaries van alle inzender te berekenen door het TT-Programma en te exporteren naar Word (uitprinten). De opties welke u hiervoor kunt gebruiken worden hieronder toegelicht.

# **Kader "Maak uw Keuze"**

In dit kader heeft u diverse keuzes om het klassement van de Zangkanaries te laten berekenen door het TT-Programma en het te exporteren naar Word.

In de Combobox "Vogelgroep" kunt u aangeven van welke vogelgroep u het klassement wilt laten berekenen. Zo kunt u hier bijvoorbeeld alleen de vogelgroep "01.002.001 ZangKan.waterslagers" aan kiezen doormiddel van met uw muis in de Combobox "Vogelgroep" de dit geval dus "01.002.001 ZangKan.waterslagers" aan te klikken. U ziet nu dat het TT-Programma ook direct van deze vogelgroep het klassement heeft berekend (zie lijst) Als u een klassement van een bepaalde vereniging wilt laten berekenen kan dit ook. U klikt hiervoor met uw muis in de Combobox "Verenigingen" de gewenste vereniging aan. En ook dan zal het klassement direct door het TT-Programma worden bijgewerkt en staan de totaalpunten van hoog naar laag van de inzender die ingeschreven heeft voor de gekozen vereniging in de lijst.

Mocht u niet het klassement met de standaard van de vijf hoogste vogels hanteren dan kunt u in de Combobox "Aantal hoogste Vogels" met uw muis aanpassen, het is mogelijk van de drie hoogste– tot de twintig hoogste vogels. Als laatste ziet u nog een Combobox "Aantal Inz. Zichtbaar" staan. Hier kunt u met uw muis aangeven hoeveel van de op de lijst staande inzenders u naar Word wilt laten exporteren.

In de Combobox "EK-/OEK– of OK-vogels" kunt u aangeven, doormiddel van met uw muis hier op te klikken, of u van de Enkelingen (EK-vogels), Overjarige Enkelingen (OEK-vogels) of Openklasse vogels (OK-vogels) het klassement door het TT-Programma wilt laten berekenen. U ziet ook hier weer als u een keuze heeft gemaakt wordt het klassement direct berekend door het TT-Programma.

In de Combobox "Aantal Inz. Zichtbaar" kunt u met uw muis aangeven hoeveel van de op de lijst staande inzenders u naar Word wilt laten exporteren.

Als u alleen een klassement van de jeugdinzenders wilt laten maken dan is dit ook mogelijk. Hiervoor zet u met uw muis het vinkje "Jeugdinzenders" aan. En ook dan zal het klassement direct door het TT-Programma worden bijgewerkt en staan de jeugdinzenders van de hoogste naar de laagste in de lijst.

# **Exporteren naar Word**

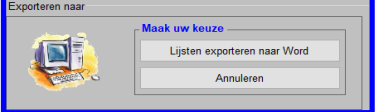

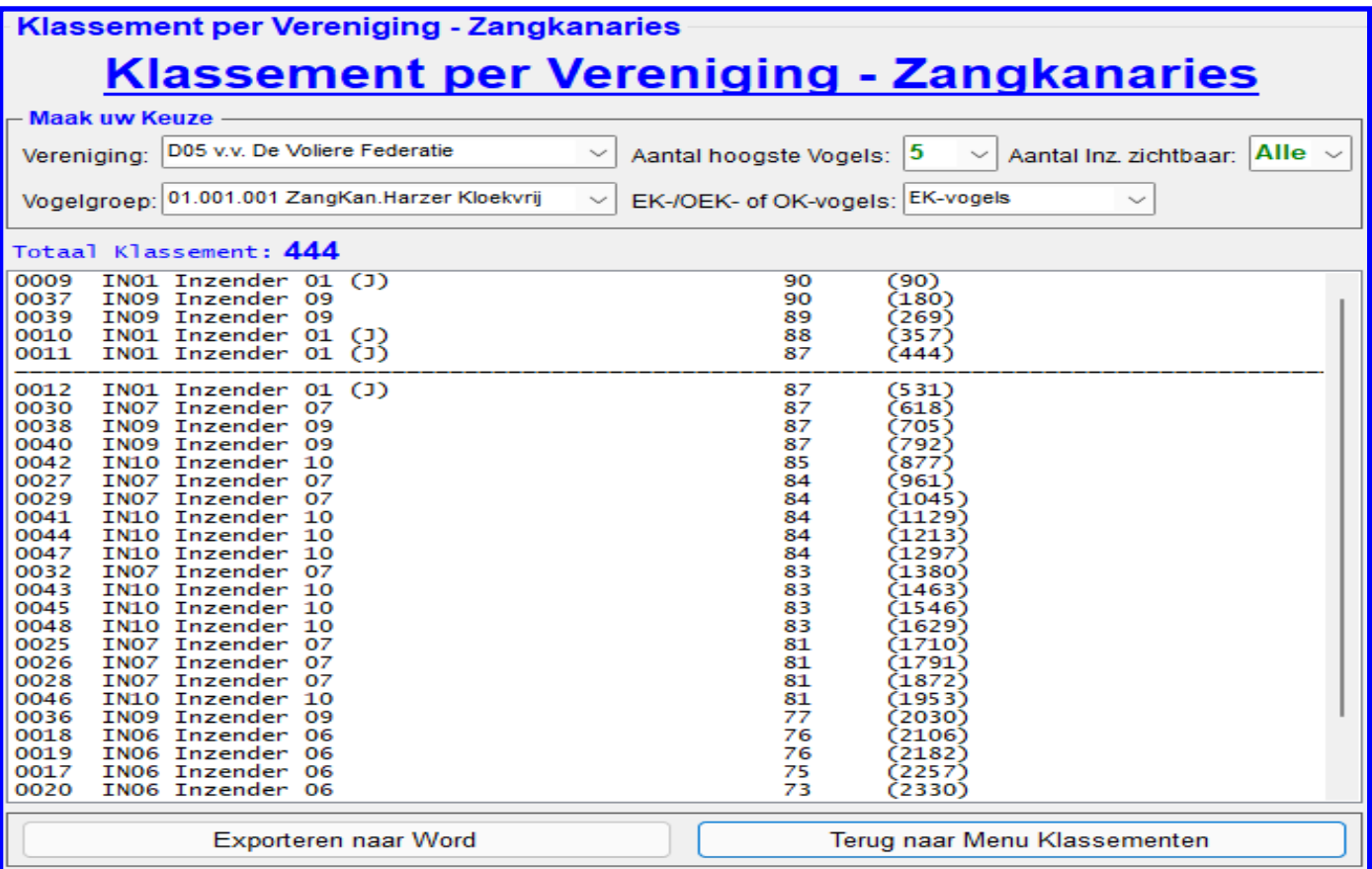

# **4.2E-19 "Klassement per Vereniging"**

In dit menu heeft u de mogelijkheid om een klassement Zangkanaries per Vereniging te berekenen en te exporteren naar Word (uitprinten). De opties welke u hiervoor kunt gebruiken worden hieronder toegelicht.

#### **Kader "Maak uw Keuze"**

In dit kader heeft u diverse keuzes om het klassement Zangkanaries per Vereniging te laten berekenen door het TT-Programma en het te exporteren naar Word.

In de Comboboxen Vereniging" kunt u aangeven van welke Vereniging u het klassement wilt laten berekenen. Zo kunt u hier een Vereniging aan kiezen doormiddel van met uw muis in de Combobox "Vereniging" de gewenste vereniging aan te klikken. U ziet nu ook dat het TT-Programma ook al direct van deze vereniging het klassement heeft berekend (zie lijst)

Als u een klassement van een bepaalde vogelgroep wilt laten berekenen kan dit ook. U klikt hiervoor met uw muis in de Combobox "Vogelgroep" de gewenste vogelgroep aan. En ook dan zal het klassement direct door het TT-Programma worden bijgewerkt en staan de totaalpunten van hoog naar laag van de inzenders die ingeschreven heeft voor de gekozen vereniging van de gekozen vogelgroep in de lijst.

Mocht u niet het klassement met de standaard van de vijf hoogste vogels hanteren dan kunt u in de Combobox "Aantal hoogste Vogels" met uw muis aanpassen, het is mogelijk van de drie hoogste– tot de twintig hoogste vogels. Als laatste ziet u nog een Combobox "Aantal Inz. Zichtbaar" staan. Hier kunt u met uw muis aangeven hoeveel van de op de lijst staande inzenders u naar Word wilt laten exporteren.

In de Combobox "EK-/OEK– of OK-vogels" kunt u aangeven, doormiddel van met uw muis hier op te klikken, of u van de Enkelingen (EK-vogels), Overjarige Enkelingen (OEK-vogels) of Openklasse vogels (OK-vogels) het klassement door het TT-Programma wilt laten berekenen. U ziet ook hier weer als u een keuze heeft gemaakt wordt het klassement direct berekend door het TT-Programma.

In de Combobox "Aantal Inz. Zichtbaar" kunt u met uw muis aangeven hoeveel van de op de lijst staande inzenders u naar Word wilt laten exporteren.

Voor welke klassement u ook heeft gekozen de uitslag van het klassement wordt altijd zichtbaar in de lijst. In deze lijst worden het aantal vogels per punt, het aantal Absenten/niet gekeurde, het aantal EK, OEK, OK, het totaal aantal vogels en de totaal punten aangegeven. Bij een gelijke eindiging zal het TT-Programma tot een maximum van 10 vogels doortellen en zodra er een punt verschil wordt geconstateerd zal de inzender met de punt meer boven de ander staan.

#### **"Exporteren naar Word"**

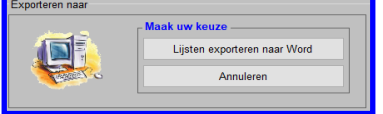

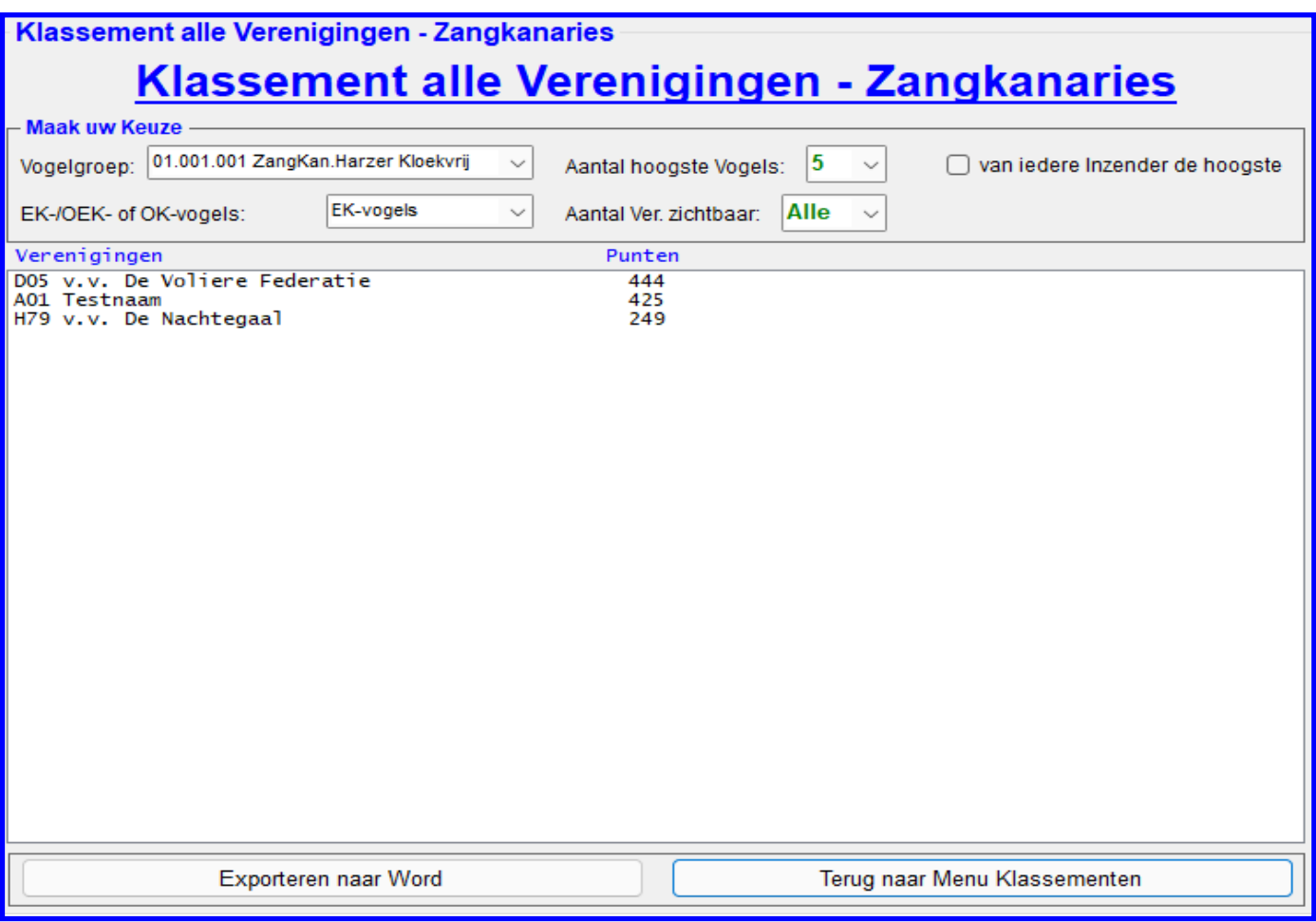

# **4.2E-20 "Klassement alle Verenigingen - Zangkanaries"**

In dit menu heeft u de mogelijkheid om een klassement Zangkanaries van alle Verenigingen te berekenen en te exporteren naar Word (uitprinten). De opties welke u hiervoor kunt gebruiken worden hieronder toegelicht.

#### **Kader "Maak uw Keuze"**

In dit kader heeft u diverse keuzes om het klassement te laten berekenen door het TT-Programma en het te exporteren naar Word.

In de Combobox "Vogelgroep" kunt u aangeven van welke vogelgroep u het klassement zangkanaries wilt laten berekenen. Zo kunt u hier bijvoorbeeld alleen de vogelgroep "01.002.001 ZangKan.Waterslagers" aan kiezen doormiddel van met uw muis in de Combobox "Vogelgroep" in dit geval dus "01.002.001 ZangKan.Waterslagers" aan te klikken. U ziet nu dat het TT-Programma ook direct van deze vogelgroep het klassement Zangkanaries heeft berekend (zie lijst) In de Combobox "EK-/OEK– of OK-vogels" kunt u aangeven, doormiddel van met uw muis hier op te klikken, of u van de Enkelingen (EK-vogels), Overjarige Enkelingen (OEK-vogels) of Openklasse vogels (OK-vogels) het klassement door het TT-Programma wilt laten berekenen. U ziet ook hier weer als u een keuze heeft gemaakt wordt het klassement direct berekend door het TT-Programma.

Mocht u niet het klassement met de standaard van de vijf hoogste vogels hanteren dan kunt u in de Combobox "Aantal hoogste Vogels" met uw muis aanpassen, het is mogelijk van de drie hoogste– tot de twintig hoogste vogels. Ook ziet u nog een Combobox "Aantal Inz. Zichtbaar" staan. Hier kunt u met uw muis aangeven hoeveel van de op de lijst staande inzenders u naar Word wilt laten exporteren.

Als laatste ziet u het vinkje "van iedere inzender de hoogste". Als u met uw muis het vinkje aanzet wordt de hoogste van iedere inzender welke voor een vereniging heeft ingeschreven gezocht en hier wordt nu een klassement van gemaakt. U ziet ook hier weer als u een keuze heeft gemaakt wordt het klassement direct berekend door het TT-Programma.

Voor welke klassement u ook heeft gekozen de uitslag van het klassement wordt altijd zichtbaar in de lijst. In deze lijst worden het aantal vogels per punt, het aantal Absenten/niet gekeurde, het aantal EK, OEK, OK, het totaal aantal vogels en de totaal punten aangegeven. Bij een gelijke eindiging zal het TT-Programma tot een maximum van 10 vogels doortellen en zodra er een punt verschil wordt geconstateerd zal de inzender met de punt meer boven de ander staan.

#### **"Exporteren naar Word"**

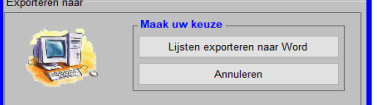

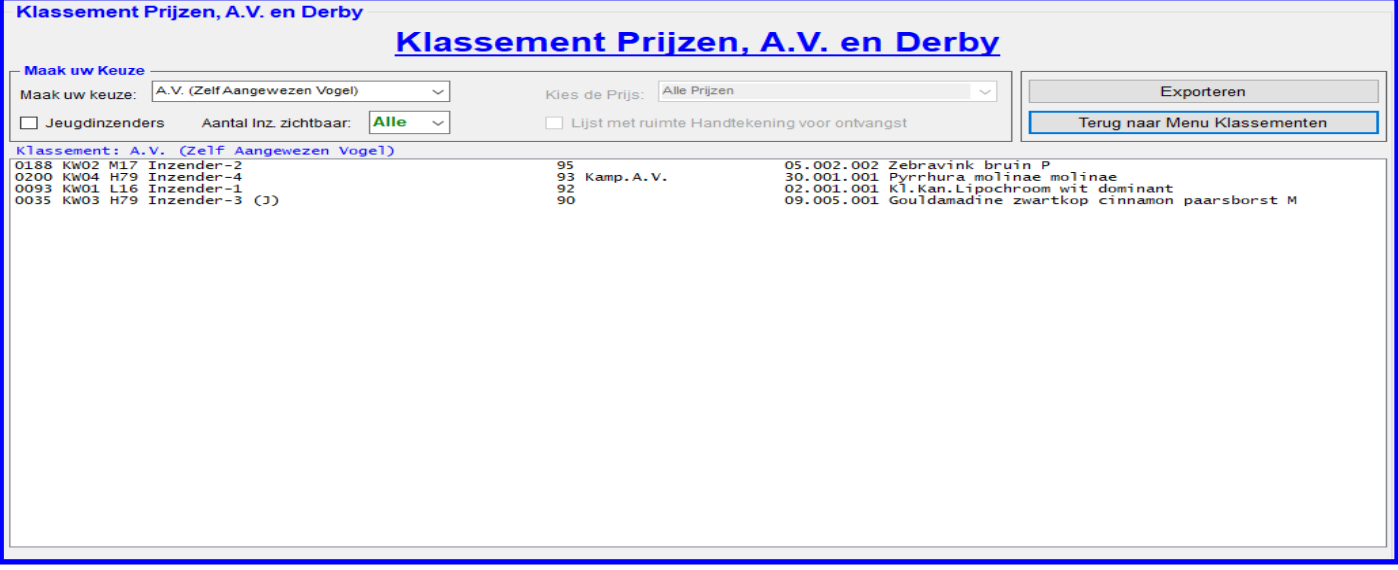

# **4.2E-13 "Klassement Prijzen, A.V. en Derby"**

In dit menu heeft u de mogelijkheid om een klassement de A.V. (zelf aangewezen vogel) en Derby te berekenen en lijsten van de ingevoerde prijzen te exporteren naar Word (uitprinten). De laatste optie "Ingevoerde Prijzen" is op vier verschillende manieren te exporteren naar Word. De opties welke u hiervoor kunt gebruiken worden hieronder toegelicht.

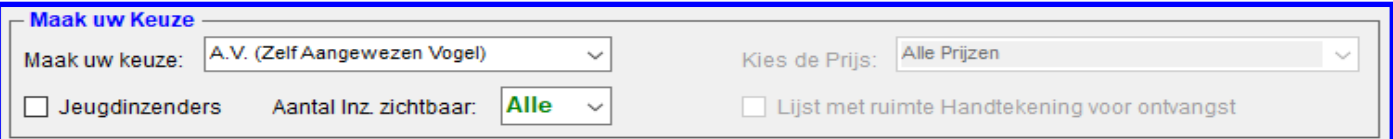

# **Kader "Maak uw Keuze"**

In dit kader, welke hierboven is weergegeven, heeft u diverse keuzes om het klassement voor verschillende disciplines laten berekenen door het TT-Programma en het te exporteren naar Word.

In de Comboboxen "Maak uw keuze:" kunt u aangeven van welke optie u een klassement of lijst wilt laten berekenen. Zo kunt u hier bijvoorbeeld in deze Combobox "Maak uw Keuze" kiezen uit 6 mogelijkheden, namelijk;

1e. "A.V. (Zelf Aangewezen Vogel", 2e. "Derby", 3e. "Prijzen (Gesorteerd op Kooinummer)", 4e. "Prijzen (Gesorteerd op Prijzen)", 5e. "Prijzen (Gesorteerd op Inzender) en 6e. "Prijzen (Gesorteerd op Groep/Klasse)"

**1e. "A.V. (Zelf Aangewezen Vogel):** In dit klassement wordt de hoogst gewaardeerde A.V.-vogel boven aan de lijst gezet. De punten staan in dit klassement van hoog naar laag gesorteerd maar bij een gelijke eindiging kan het TT-Programma, door bijvoorbeeld met doortellen, geen winnaar bovenaan zetten. Hier moet u zelf een keuze in maken. **2e. "Derby":** In dit klassement wordt de hoogst gewaardeerde A.V.-vogel boven aan de lijst gezet.

De punten staan in dit klassement van hoog naar laag gesorteerd maar bij een gelijke eindiging kan het TT-Programma, door bijvoorbeeld met doortellen, geen winnaar bovenaan zetten. Hier moet u zelf een keuze in maken. **3e. "Prijzen (Gesorteerd op Kooinummer)":** Dit is geen klassement maar hier wordt een lijst van de ingevoerde prijzen gesorteerd op kooinummer gemaakt en kunt u deze laten exporteren naar Word.

**4e. "Prijzen (Gesorteerd op Prijzen)":** Dit is geen klassement maar hier wordt een lijst van de ingevoerde prijzen gesorteerd op kooinummer gemaakt en kunt u deze laten exporteren naar Word.

Als u deze keuze heeft gemaakt zal de Combobox "Kies de Prijs:" bruikbaar worden. Als u van een bepaalde prijs een lijst wilt laten exporteren naar Word kunt u in de Combobox "Kies de Prijs" uw keuze maken.

**5e. "Prijzen (Gesorteerd op Inzender)":** Dit is geen klassement maar hier wordt een lijst van de ingevoerde prijzen gesorteerd op Inzender gemaakt en kunt u deze laten exporteren naar Word.

Als u deze keuze heeft gemaakt zal het Vinkje "Lijst met ruimte Handtekening voor ontvangst" bruikbaar worden. Als u deze lijst wilt gebruiken bij het uitreiken van de prijzen kunt u het vinkje "Prijzen gesorteerd op een aparte lijst" aan zetten. Op de Lijst wordt dan ruimte gemaakt om een handtekening te plaatsen.

**6e. "Prijzen (Gesorteerd op Groep/Klasse)":** Dit is geen klassement maar hier wordt een lijst van de ingevoerde prijzen gesorteerd op Groep/Klasse gemaakt en kunt u deze laten exporteren naar Word.

Als u alleen een klassement van de jeugdinzenders wilt laten maken is dit ook mogelijk. Hiervoor zet u met uw muis het vinkje "Jeugdinzenders" aan. En ook dan zal het klassement direct door het TT-Programma worden bijgewerkt en staan de jeugdinzenders van de hoogste naar de laagste in de lijst.

Ook ziet u nog een Combobox "Aantal Inz. Zichtbaar" staan. Hier kunt u met uw muis aangeven hoeveel van de op de lijst staande inzenders u naar Word wilt laten exporteren.

#### **"Exporteren naar Word"**

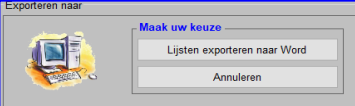

Het is natuurlijk ook mogelijk om de klassementen of lijsten te exporteren naar Word, u klikt hiervoor met uw muis op de knop "Exporteren naar Word".

Het hiernaast staande scherm zal nu verschijnen. U klikt met uw muis op de knop "Exporteren naar Word" en de lijst wordt geëxporteerd.

# **4.2E-16 Klassement Stammen**

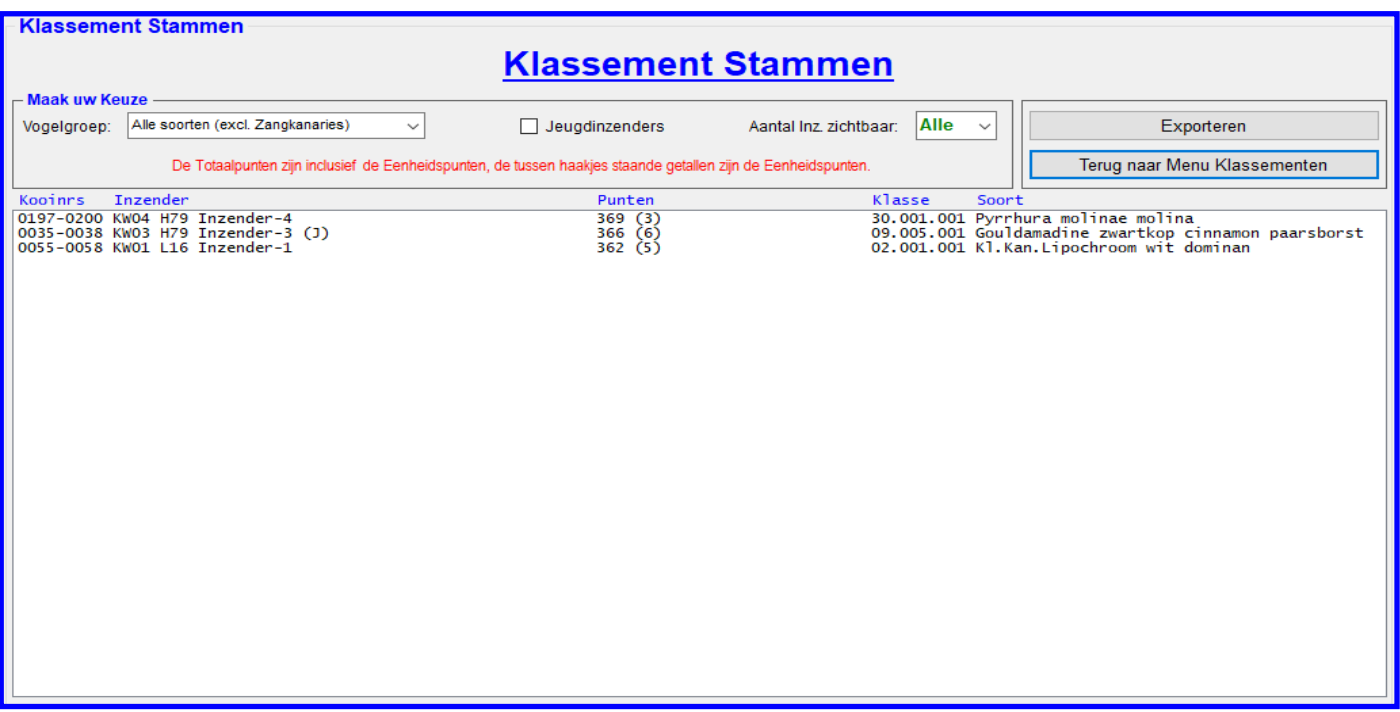

# **4.2E-14 "Klassement Stammen"**

In dit menu heeft u de mogelijkheid om een klassement Stammen te berekenen en te exporteren naar Word (uitprinten). De opties welke u hiervoor kunt gebruiken worden hieronder toegelicht.

# **Kader "Maak uw Keuze"**

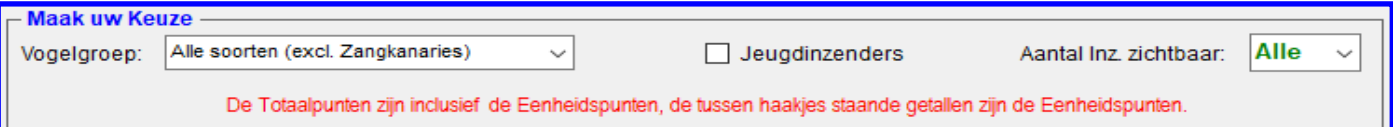

In dit kader, welke hierboven is weergegeven, heeft u twee keuzes om het klassement Stammen te laten berekenen door het TT-Programma en het te exporteren naar Word.

Als u een klassement van een bepaalde vogelgroep wilt laten berekenen kan dit ook. U klikt hiervoor met uw muis in de Combobox "Vogelgroep" de gewenste vogelgroep aan. En ook dan zal het klassement direct door het TT-

Programma worden bijgewerkt en staan de totaalpunten van hoog naar laag van de inzender die ingeschreven heeft voor de gekozen vereniging van de gekozen vogelgroep in de lijst.

Als u alleen een klassement van de jeugdinzenders wilt laten maken is dit ook mogelijk. Hiervoor zet u met uw muis het vinkje "Jeugdinzenders" aan. En ook dan zal het klassement direct door het TT-Programma worden bijgewerkt en staan de jeugdinzenders van de hoogste naar de laagste in de lijst.

Als laatste ziet u nog een Combobox "Aantal Inz. Zichtbaar" staan. Hier kunt u met uw muis aangeven hoeveel van de op de lijst staande inzenders u naar Word wilt laten exporteren.

De totaalpunten staan in dit klassement van hoog naar laag gesorteerd maar bij een gelijke eindiging kan het TT-Programma, door bijvoorbeeld met doortellen, geen winnaar bovenaan zetten. Hier moet u zelf een keuze in maken.

Zoals u in het kader "Maak uw Keuze" kunt lezen worden de totaalpunten inclusief eenheidspunten getoond met achter het totaalaantal punten de eenheidspunten. De eenheidspunten staan tussen de haakjes.

#### **"Exporteren naar Word"**

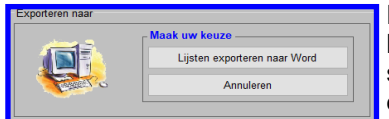

# **4.2E-17 Klassement Stellen**

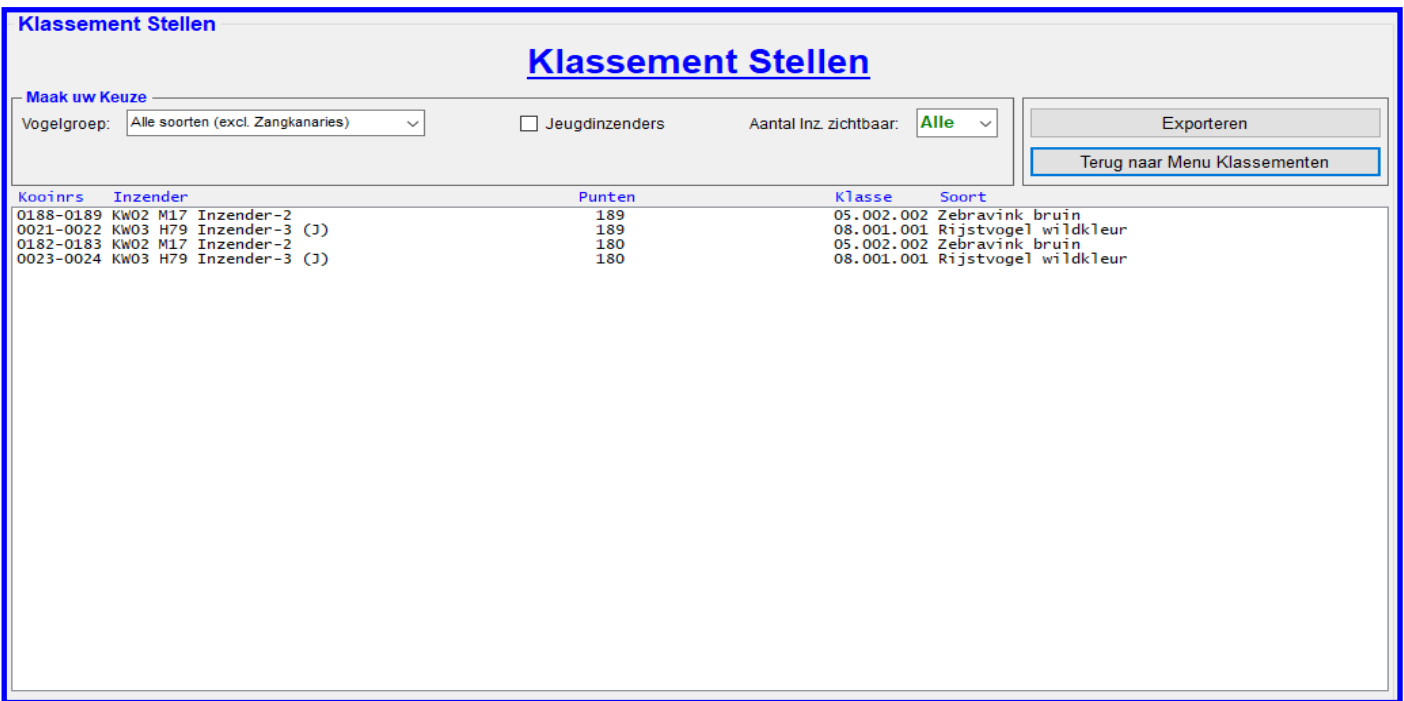

# **4.2E-15 "Klassement Stellen"**

In dit menu heeft u de mogelijkheid om een klassement Stellen te berekenen en te exporteren naar Word (uitprinten). De opties welke u hiervoor kunt gebruiken worden hieronder toegelicht.

# **Kader "Maak uw Keuze"**

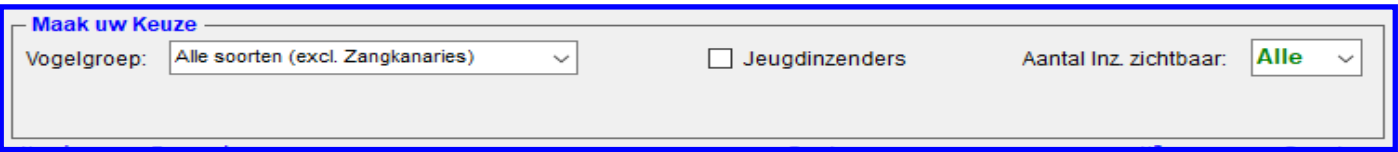

In dit kader, welke hierboven is weergegeven, heeft u twee keuzes om het klassement Stellen te laten berekenen door het TT-Programma en het te exporteren naar Word.

Als u een klassement van een bepaalde vogelgroep wilt laten berekenen kan dit ook. U klikt hiervoor met uw muis in de Combobox "Vogelgroep" de gewenste vogelgroep aan. En ook dan zal het klassement direct door het TT-

Programma worden bijgewerkt en staan de totaalpunten van hoog naar laag van de inzender die ingeschreven heeft voor de gekozen vereniging van de gekozen vogelgroep in de lijst.

Als u alleen een klassement van de jeugdinzenders wilt laten maken is dit ook mogelijk. Hiervoor zet u met uw muis het vinkje "Jeugdinzenders" aan. En ook dan zal het klassement direct door het TT-Programma worden bijgewerkt en staan de jeugdinzenders van de hoogste naar de laagste in de lijst.

Als laatste ziet u nog een Combobox "Aantal Inz. Zichtbaar" staan. Hier kunt u met uw muis aangeven hoeveel van de op de lijst staande inzenders u naar Word wilt laten exporteren.

De totaalpunten staan in dit klassement van hoog naar laag gesorteerd maar bij een gelijke eindiging kan het TT-Programma, door bijvoorbeeld met doortellen, geen winnaar bovenaan zetten. Hier moet u zelf een keuze in maken.

# **"Exporteren naar Word"**

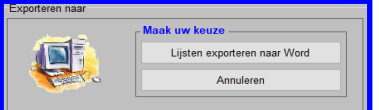
### **4.2E-18 Medailleklassement**

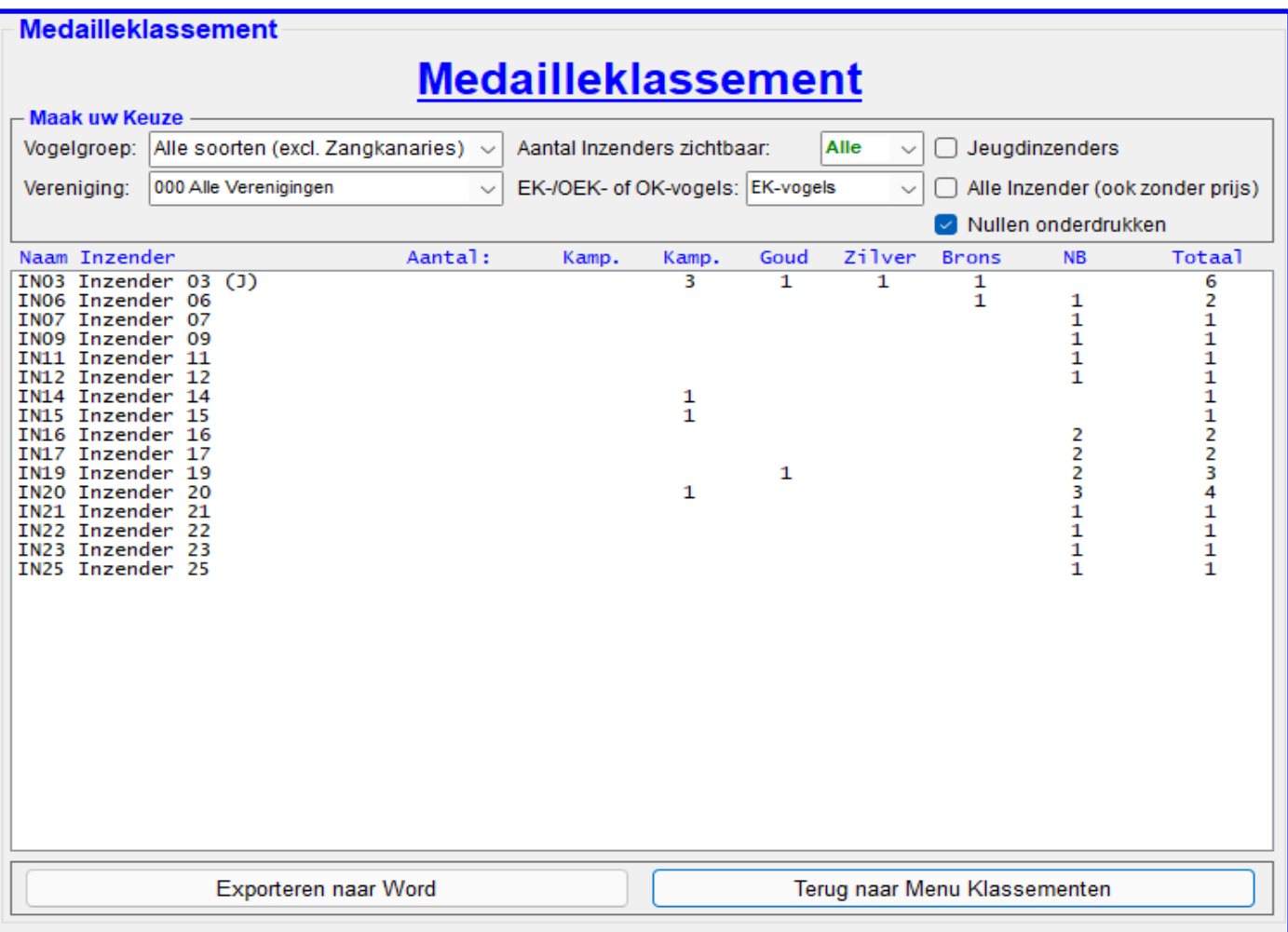

# **4.2E-16 "Medailleklassement"**

In dit menu heeft u de mogelijkheid om een Medailleklassement te berekenen en te exporteren naar Word (uitprinten). De opties welke u hiervoor kunt gebruiken worden hieronder toegelicht.

#### **Kader "Maak uw Keuze"**

In dit kader heeft u diverse keuzes om het Medailleklassement te laten berekenen door het TT-Programma en het te exporteren naar Word.

Deze lijst wordt op alfabetische volgorde van de naam van de Inzender gezet.

Als u een klassement van een bepaalde vogelgroep wilt laten berekenen kan dit ook. U klikt hiervoor met uw muis in de Combobox "Vogelgroep" de gewenste vogelgroep aan. En ook dan zal het Medailleklassement direct door het TT -Programma worden bijgewerkt (zie lijst).

In de Comboboxen Vereniging" kunt u aangeven van welke Vereniging u het Medailleklassement wilt laten berekenen. Zo kunt u hier een Vereniging aan kiezen doormiddel van met uw muis in de Combobox "Vereniging" de gewenste vereniging aan te klikken. U ziet nu ook dat het TT-Programma ook al direct van deze vereniging het klassement heeft berekend.

In de Combobox "Aantal Inz. Zichtbaar" kunt u met uw muis aangeven hoeveel van de op de lijst staande inzenders u naar Word wilt laten exporteren.

In de Combobox "EK-/OEK– of OK-vogels" kunt u aangeven, doormiddel van met uw muis hier op te klikken, of u van de Enkelingen (EK-vogels), Overjarige Enkelingen (OEK-vogels) of Openklasse vogels (OK-vogels) het klassement door het TT-Programma wilt laten berekenen. U ziet ook hier weer als u een keuze heeft gemaakt wordt het klassement direct berekend door het TT-Programma. Als u alleen een klassement van de jeugdinzenders wilt laten maken is dit ook mogelijk. Hiervoor zet u met uw muis het vinkje "Jeugdinzenders" aan. En ook dan zal het klassement direct door het TT-Programma worden bijgewerkt en staan alleen de jeugdinzenders in de lijst. Het is ook mogelijk om alle inzenders, ook zonder prijs, in deze lijst te zetten. Hiervoor zet u met uw muis het vinkje "Alle Inzenders (ook zonder prijs)" aan. En ook dan zal het Medailleklassement direct door het TT-Programma worden bijgewerkt en staan alle inzenders in de lijst. U kunt eventueel de nullen wel of niet onderdrukken door het vinkje "Nullen Onderdrukken" aan of uit te zetten.

### **"Exporteren naar Word"**

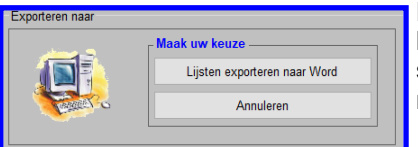

Het is natuurlijk ook mogelijk om de klassementen te exporteren naar Word, u klikt hiervoor met uw muis op de knop "Exporteren naar Word". Het hiernaast staande scherm zal nu verschijnen. U klikt met uw muis op de knop "Exporteren naar Word" en de lijst wordt geëxporteerd.

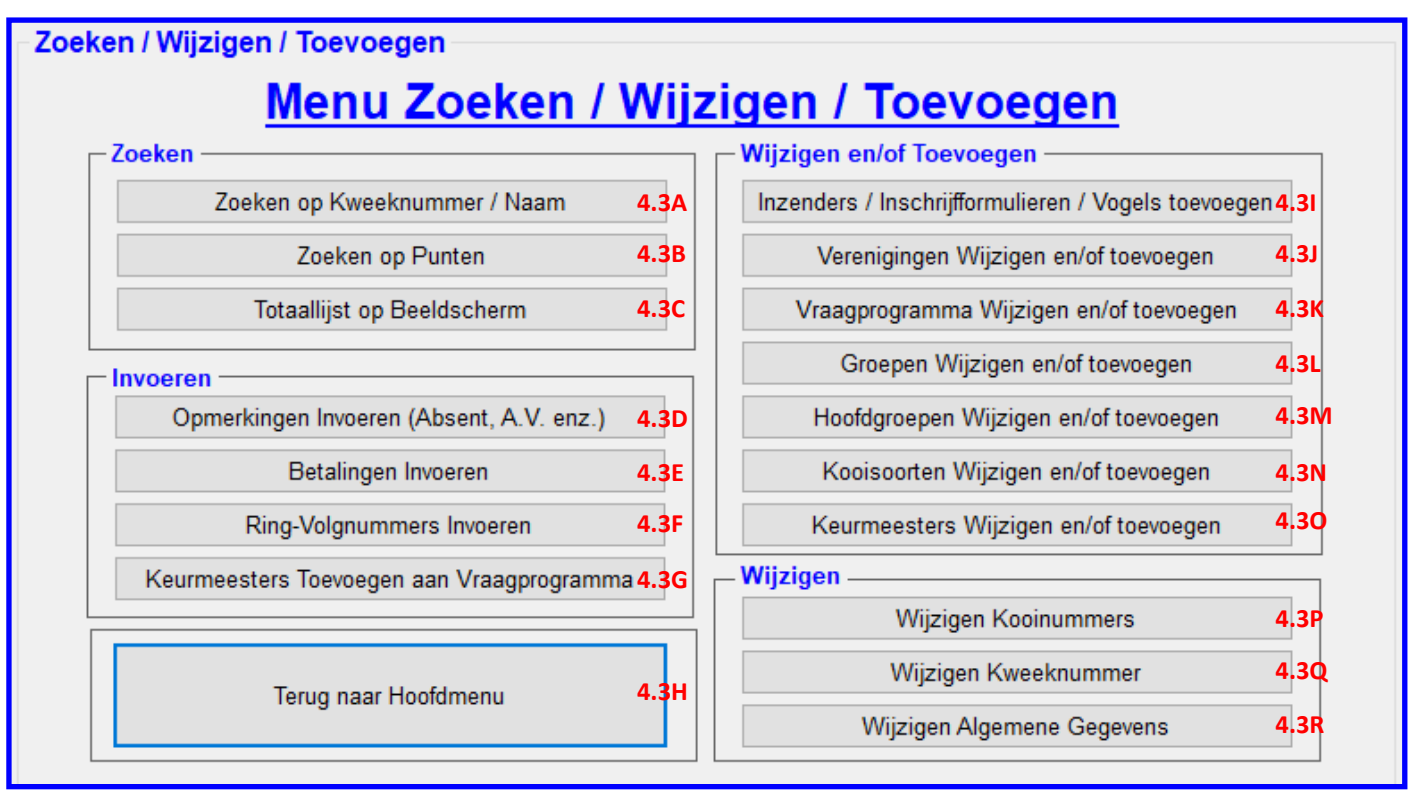

# **4.3 "Menu Zoeken / Wijzigen / Toevoegen"**

Zodra alle inschrijvingen zijn verwerkt en de kooinummers zijn toegekend kunt u in het menu "Hoofdmenu" voor de optie "Zoeken / Wijzigen / Toevoegen) (4.2F) kiezen, er verschijnt nu het hier bovenstaande menu (4.3). In dit menu heeft u de mogelijkheid om diverse onderdelen te zoeken, wijzigen en of toe te voegen. De opties welke u hiervoor kunt gebruiken worden hieronder toegelicht.

# **Kader "Zoeken"**

- 
- 
- 

# **Kader "Invoeren"**

- 4.3D "Opmerkingen Invoeren (Absenten, A.V. enz.)" = dit onderdeel wordt besproken op pagina 78<br>4.3E "Betalingen Invoeren" = dit onderdeel wordt besproken op pagina 79
- 
- 
- 4.3G "Keurmeesters Toevoegen aan Vraagprogramma" = dit onderdeel wordt besproken op pagina 82

#### **Kader "Terug naar Hoofdmenu"**

#### **Kader "Wijzigen en Toevoegen"**

- 4.3I "Inzenders / Inschrijfformulieren / Vogels toevoegen" = dit onderdeel wordt besproken op pagina 83<br>4.3J "Verenigingen Wijzigen en/of toevoegen" = dit onderdeel wordt besproken op pagina 83
- 
- 4.3J "Verenigingen Wijzigen en/of toevoegen" = dit onderdeel wordt besproken op pagina 83<br>4.3K "Vraagprogramma Wijzigen en/of toevoegen" = dit onderdeel wordt besproken op pagina 83 4.3K "Vraagprogramma Wijzigen en/of toevoegen" = dit onderdeel wordt besproken op pagina 83
- 4.3L "Groepen Wijzigen en/of toevoegen" = dit onderdeel wordt besproken op pagina 83
- 
- 4.3N "Kooisoorten Wijzigen en/of toevoegen"
- 4.3O "Keurmeesters Wijzigen en/of toevoegen" = dit onderdeel wordt besproken op pagina 83

# **Kader "Wijzigen"**

- 
- 
- 
- 4.3A "Zoeken op Kweeknummer / Naam" = dit onderdeel wordt besproken op pagina 75<br>4.3B "Zoeken op Punten" = dit onderdeel wordt besproken op pagina 76
- 4.3B "Zoeken op Punten" <br>4.3C "Totaallijst op Beeldscherm" <br>4.3C "Totaallijst op Beeldscherm" <br>4.3C "Totaallijst op Beeldscherm" <br>4.3C "Totaallijst op Beeldscherm" <br>4.3C "Totaallijst op Beeldscherm" <br>4.3C "Totaallijst op B
	- $=$  dit onderdeel wordt besproken op pagina 77
	-
- 4.3E "Betalingen Invoeren" = dit onderdeel wordt besproken op pagina 79
	- $=$  dit onderdeel wordt besproken op pagina 81
	-
- 4.3H "Terug naar Hoofdmenu" = Deze knop spreekt voor zich, hiermee gaat u terug naar het "Hoofdmenu" (4.0), pagina 6
	-
	-
	-
	-
- 4.3M "Hoofdgroepen Wijzigen" = dit onderdeel wordt besproken op pagina 83<br>4.3N "Kooisoorten Wijzigen en/of toevoegen" = dit onderdeel wordt besproken op pagina 83
	-
	-
	-
- 4.3P "Wijzigen Kooinummers" = dit onderdeel wordt besproken op pagina 84
- 4.3Q "Wijzigen Kweeknummer" = dit onderdeel wordt besproken op pagina 85  $=$  dit onderdeel wordt besproken op pagina 7 (4.1A)

# **4.3A Zoeken op Kweeknummer of Naam**

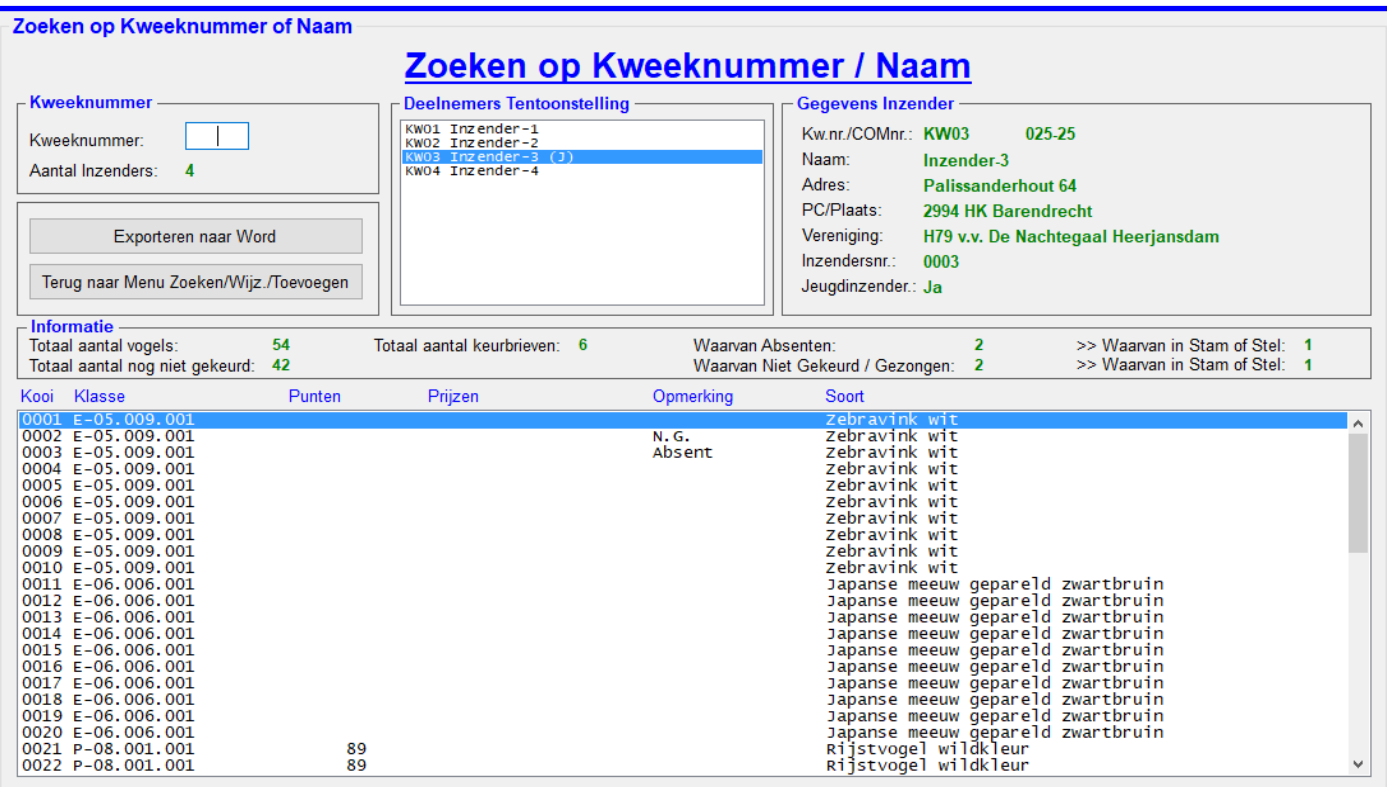

# **4.3A "Zoeken op Kweeknummer / Naam"**

In dit menu heeft u de mogelijkheid om de ingevoerde vogels, met of zonder punten op te zoeken en te exporteren naar Word (uitprinten). De opties welke u hiervoor kunt gebruiken worden hieronder toegelicht.

### **Kader "Kweeknummer"**

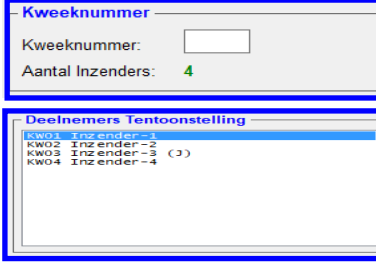

In dit kader, welke hiernaast is weergegeven, kunt door in het tekstvak "Kweeknummer" een kweeknummer in tikken van de inzender waar u zijn/haar ingevoerde vogels, met of zonder punten van wilt zien. U bevestigt het ingetikte kweeknummer door op de ENTER-knop te drukken. De gegevens worden nu weergegeven in diverse schermen, zoals u ziet.

U kunt ook een inzender met uw muis aan klikken in de Lijst "Deelnemers Tentoonstellingen", zoals hiernaast is weergegeven, als u dit gedaan heeft worden de gegevens ook weergegeven in diverse schermen.

### **Kader "Gegevens Inzender"**

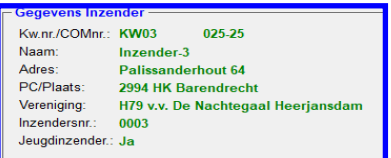

In dit kader, welke hiernaast is weergegeven, ziet u de NAW-gegevens van de gezochte inzender

#### **Kader "Informatie"**

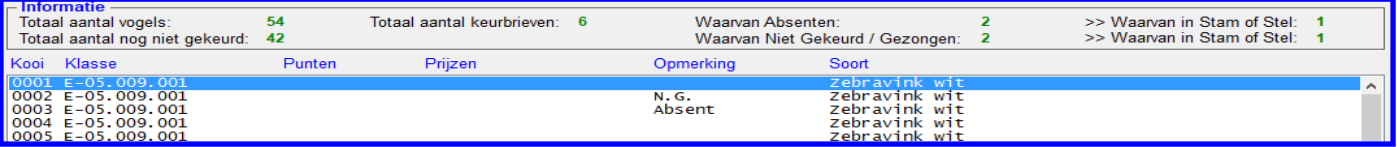

In dit kader, welke hierboven is weergegeven, vindt allerlei informatie en de lijst met vogels , met of zonder punten en/of prijs, aangaande deze inzender. Alle info spreekt voor zich en behoeft geen verdere toelichting.

# **Exporteren naar Word**

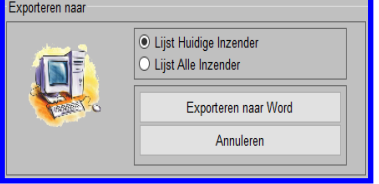

Het is natuurlijk ook mogelijk om de klassementen te exporteren naar Word, u klikt hiervoor met uw muis op de knop "Exporteren naar Word". Het hiernaast staande scherm zal nu verschijnen. Zoals u ziet heeft u twee keuzes van exporteren. De eerste keuze is van de inzender welke u heeft gekozen en de twee keuze is dat u alle inzenders achter elkaar kan laten exporteren naar Word. U kunt met uw muis de keuze maken welke van de twee. Heeft u de keuze gemaakt dan klikt u met uw muis op de knop "Exporteren naar Word" en de lijst(en) worden geëxporteerd.

# **4.3B Zoeken op Punten**

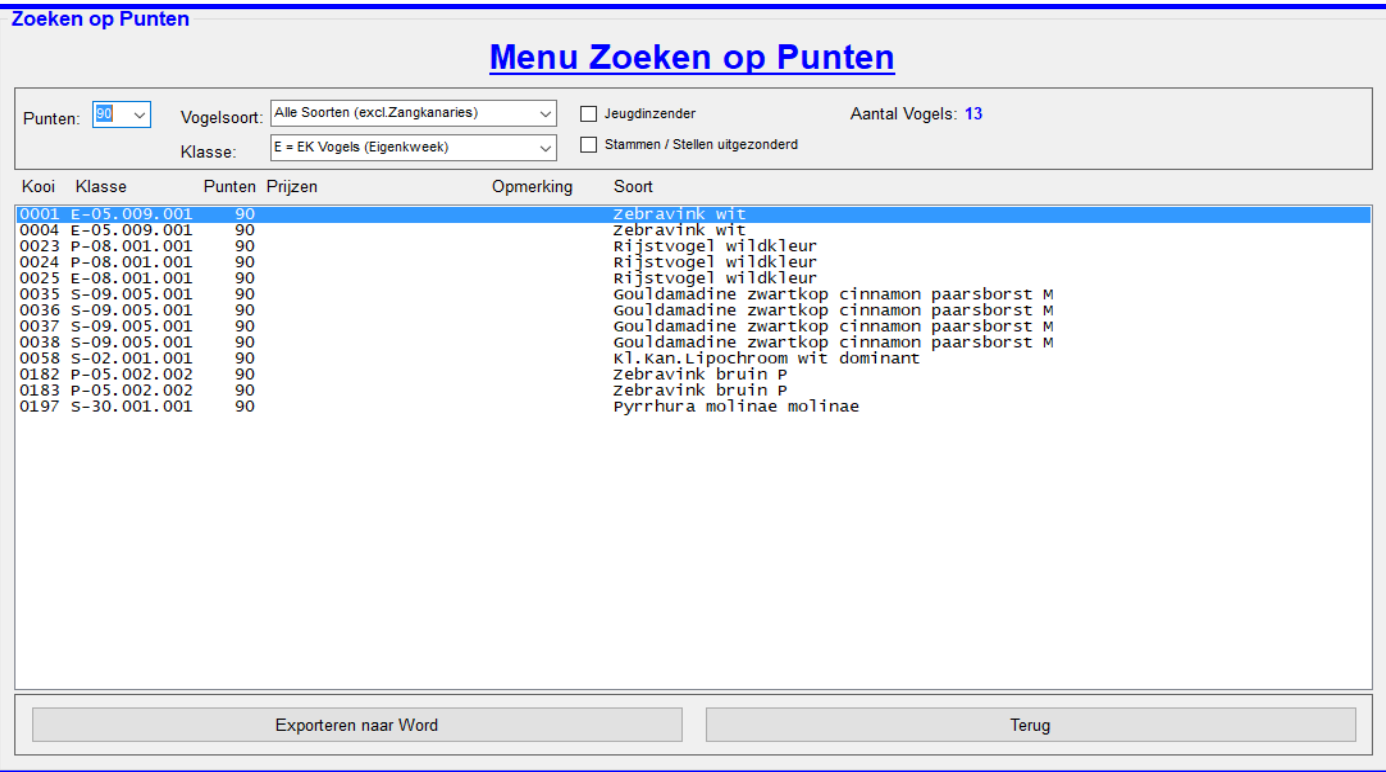

### **4.3B "Zoeken op Punten"**

In dit menu heeft u de mogelijkheid om op punten te zoeken en de lijst te exporteren naar Word (uitprinten). De opties welke u hiervoor kunt gebruiken worden hieronder toegelicht.

In de Combobox "Punten" kunt u doormiddel met uw muis in de Combobox te klikken aangeven naar welke punten u wilt zoeken.

In de Combobox "Vogelsoorten" kunt u doormiddel met uw muis in de Combobox te klikken aangeven van welke vogelsoort u de punten wilt hebben.

In de Combobox "Klasse" kunt u doormiddel met uw muis in de Combobox te klikken aangeven van welke klasse u de punten wilt hebben.

Met het vinkje "Jeugdinzenders" kunt u aangeven dat u alleen de punten van de jeugdinzenders wilt zien of ook van beide (jeugd– en senioreninzenders). Wilt u alleen de punten van de jeugdinzenders zien dan zet u met uw muis het vinkje "Jeugdinzenders" aan. Wilt u de punten van beide (jeugd– en senioreninzenders) zien dan zet u met uw muis het vinkje uit.

Met het vinkje "Stammen / Stellen uitgezonderd" kunt u aangeven of dat de punten van de Stammen en Stellen ook getoond moeten worden in de lijst. Wilt u alleen de punten van de Stammen en de Stellen ook zien zet u met uw muis het vinkje "Stammen / Stellen uitgezonderd" aan. Wilt u de punten van Stammen en de Stellen wel zien dan zet u met uw muis het vinkje uit.

Achter "Aantal Vogels" zit u het aantal van de vogels welke de gezochte punten heeft.

#### **"Exporteren naar Word"**

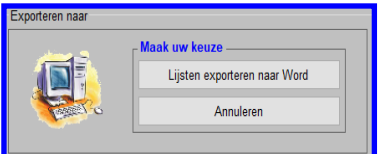

Heeft u de gewenste punten aangeklikt en staan de overige items ook goed dan kunt u vervolgens met uw muis op de knop "Exporteren naar Word" klikken en het hiernaast staande scherm zal op beeld verschijnen. U klikt vervolgens met uw muis op de knop "Exporteren naar Word" en de lijst zal nu worden geëxporteerd naar Word.

# **4.3C Totaallijst op Beeldscherm**

# Totaallijst op Beeldscherm

# **Totaallijst op Beeldscherm**

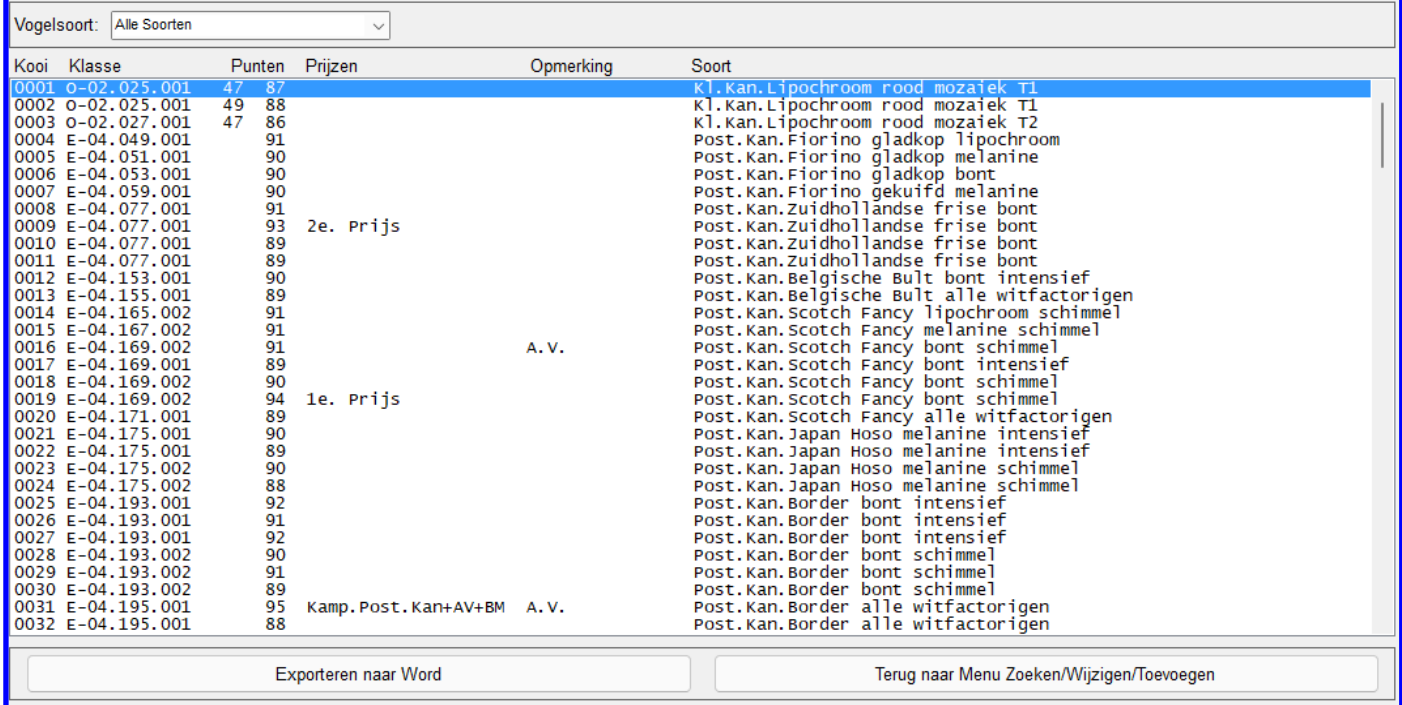

# **4.3C "Totaallijst op Beeldscherm"**

In dit menu heeft u de mogelijkheid om een totaallijst in te zien en deze lijst te exporteren naar Word (uitprinten). De opties welke u hiervoor kunt gebruiken worden hieronder toegelicht.

In de Combobox "Vogelsoort:" kunt u doormiddel met uw muis in de Combobox te klikken aangeven naar welke vogelsoort u wilt zoeken.

### **"Exporteren naar Word"**

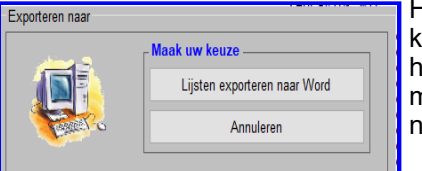

Heeft u de gewenste punten aangeklikt en staan de overige items ook goed dan kunt u vervolgens met uw muis op de knop "Exporteren naar Word" klikken en het hiernaast staande scherm zal op beeld verschijnen. U klikt vervolgens met uw muis op de knop "Exporteren naar Word" en de lijst zal nu worden geëxporteerd naar Word.

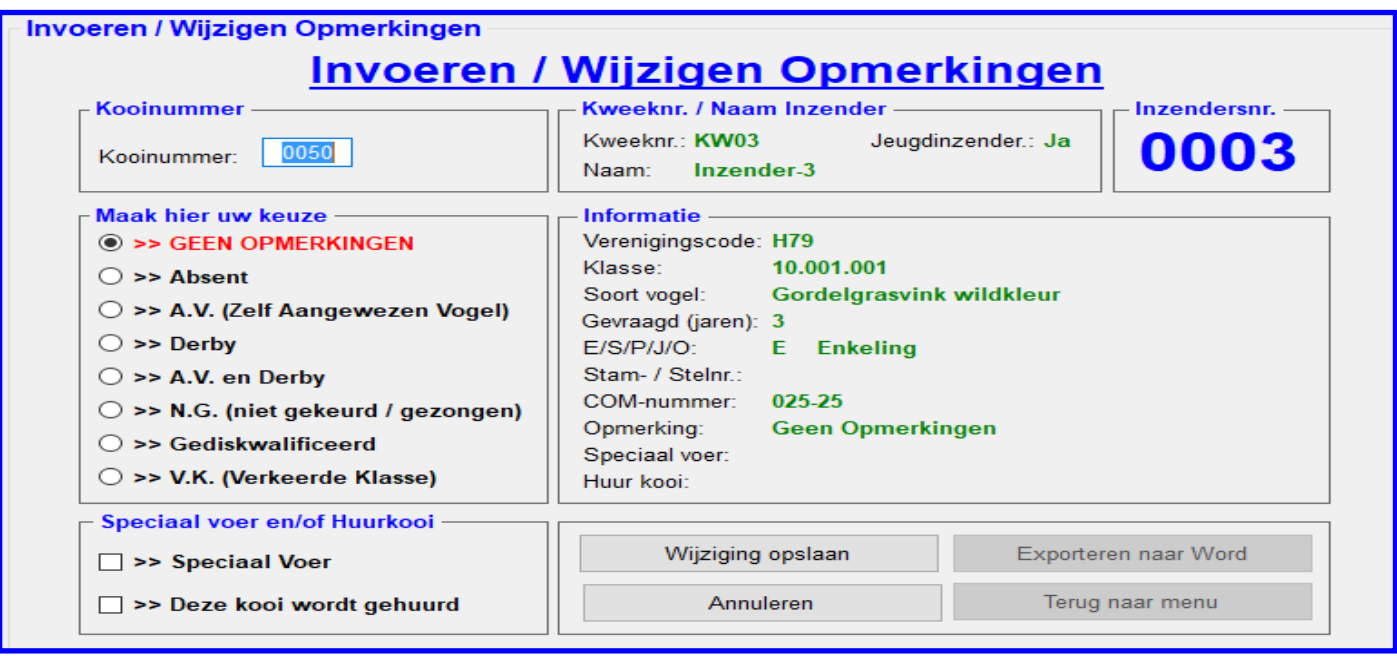

# **4.3D "Invoeren / Wijzigen Opmerkingen"**

In dit menu heeft u de mogelijkheid om bij de ingevoerde vogels opmerkingen in te voeren en diverse lijsten te exporteren naar Word (uitprinten).

De opties welke u hiervoor kunt gebruiken worden hieronder toegelicht.

#### **Kader "Kooinummer"**

In dit kader in het tekstvak "Kooinummer" kunt u het kooinummer tikken, gevolgd door een druk op de ENTER-knop, van het gewenste kooinummer.

### **Kader "Maak hier uw keuze"**

In dit kader staan acht opties. De gewenste optie (Radiobutton) kunt u met uw muis aanklikken. De benaming van deze Radiobuttons spreken waarschijnlijk wel voor zich en behoeven geen verdere uitleg. Als u de gewenste Radiobutton met uw muis heeft aangeklikt en u hoeft geen optie te kiezen in het kader "Speciaal voer en/of Huurkooi" kunt u direct met uw muis op de knop "Wijzigen opslaan" klikken. De wijzigingen worden direct opgeslagen in de Lijst (database).

#### **Kader "Speciaal voer en/of Huurkooien"**

In dit kader staan twee opties. Als een inzender aangegeven heeft dat hij/zij aan bepaalde vogels speciaal voer wil geven kunt u dit aangeven doormiddel van het vinkje ">> Speciaal Voer" met uw muis aan te zetten. Heeft u zich in een kooi vergist kunt u het vinkje ">> Speciaal Voer" weer met uw muis uitzetten.

Als een inzender op zijn/haar inschrijfformulier aangegeven heeft dat hij/zij huurkooien nodig heeft kunt u dit aangeven doormiddel het vinkje ">> Deze kooi wordt gehuurd" met uw muis aan te zetten. Heeft u zich in een kooi vergist dan kunt u het vinkje ">> Deze kooi wordt gehuurd" weer met uw muis uitzetten.

Als u de gewenste vinkjes met uw muis heeft aangeklikt en u hoeft geen optie te kiezen in het kader "Maak hier uw keuze" kunt u direct met uw muis op de knop "Wijzigen opslaan" klikken. De wijzigingen worden direct opgeslagen in de Lijst (database).

#### **Kader "Kweeknr. / Naam Inzender en Kader Inzendersnr en kader Informatie"**

In deze drie kaders worden, direct als u in het tekstvak "Kooinummer" (Kader Kooinummer) een kooinummer heeft ingetikt en op de ENTER-knop heeft gedrukt, direct de gegevens van de inzender getoond.

Deze gegevens kunt u hier niet wijzigen, hier zijn binnen het TT-Programma andere menu's voor beschikbaar.

### **"Exporteren naar Word"**

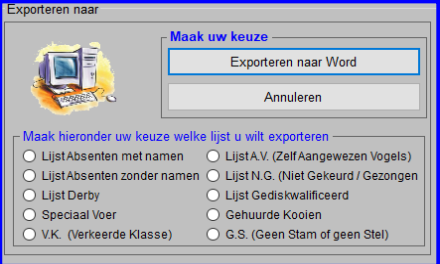

Heeft u alle gewenste gegevens gewijzigd dan kunt u eventueel met uw muis op de knop "Exporteren naar Word" klikken en het hiernaast staande scherm zal op beeld verschijnen. Zoals u ziet kunt u negen verschillende lijsten exporteren naar Word. Welke lijst u wilt exporteren geeft u aan doormiddel met uw muis op de gewenste RadioButton te klikken. Vervolgens klikt u met uw muis op de knop "Exporteren naar Word" en de lijst zal nu worden geëxporteerd naar Word.

# **4.3E Betalingen Invoeren**

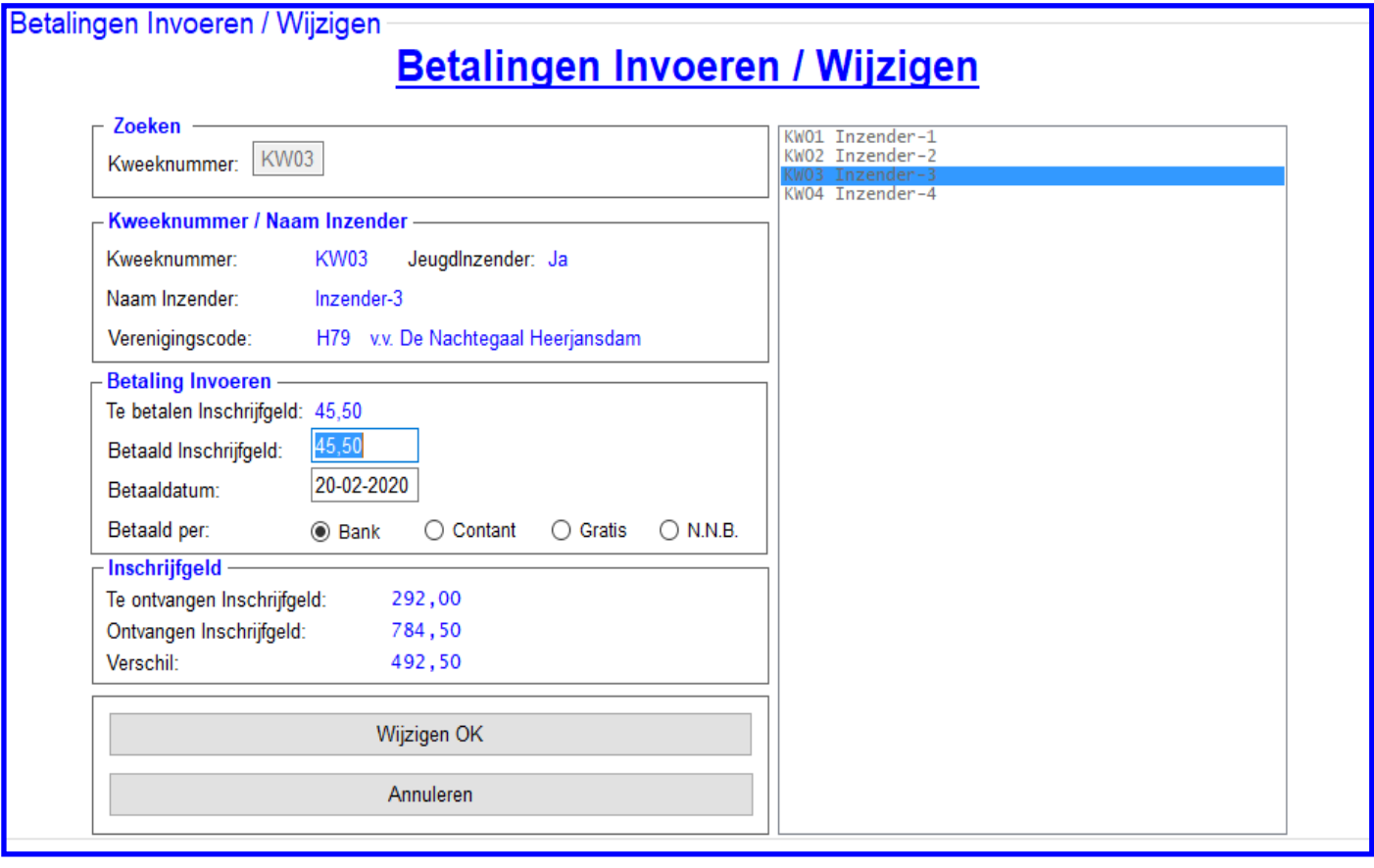

# **4.3E "Betalingen Invoeren / Wijzigen"**

In dit menu heeft u de mogelijkheid om de betalingen van de inschrijfkosten van de inzender in te voeren en de betalingslijst te exporteren naar Word (uitprinten).

De opties welke u hiervoor kunt gebruiken worden hieronder toegelicht.

#### **Kader "Zoeken"**

In dit kader in het tekstvak "Kweeknummer" kunt u het kweeknummer tikken van de inzender waar u het "Betaald Inschrijfgeld" van wil invoeren, gevolgd door een druk op de ENTER-knop. De gegevens van deze inzender verschijnen nu in de kaders "Kweeknummer / Naam Inzender" en "Betaling Invoeren". Een tweede optie is bij een inzender de betaling in te voeren is doormiddel van met uw muis in de lijst de gewenste inzender aan te klikken. Als u dit gedaan heeft dan verschijnen de gegevens ook in de kaders "Kweeknummer / Naam Inzender" en "Betaling Invoeren".

# **Kader "Kweeknummer / Naam Inzender"**

In dit kader zal direct als u de handeling heeft gedaan zoals hierboven is besproken de gegevens van de gewenste inzender verschijnen.

### **Kader "Betaling Invoeren"**

In dit kader zal direct als u de handeling heeft gedaan zoals hierboven is besproken de gegevens van de gewenste inzender verschijnen. Zo ziet u achter "Te betalen Inschrijfgeld" het bedrag staan wat de inzender moet betalen aan inschrijfkosten (incl. Porto-, Cataloguskosten).

In het tekstvak "Betaald Inschrijfgeld" ziet u vervolgens hetzelfde bedrag staan maar dit in blauw gearceerd dus dit bedrag kunt u nu direct wijzigen met het bedrag wat de inzender werkelijk heeft betaald. Is het "Betaald Inschrijfgeld", wat de inzender betaald heeft, hetzelfde als het "Te betalen Inschrijfgeld" drukt u op de ENTER-knop en de cursor zal naar het volgende tekstvak "Betaaldatum" gaan. Als het "Betaald Inschrijfgeld" anders is kunt u dit nu direct in het tekstvak "Betaald Inschrijfgeld" invoeren gevolgd door een druk op de ENTER-knop. Denk hierbij aan de punt of komma, bijvoorbeeld 250,00.

Als u dus op de ENTER-knop heeft geklikt zal het tekstvak "Betaaldatum:" gevuld zijn met de systeemdatum (de datum van de dag) deze is blauw gearceerd. Als u natuurlijk al eerder de betaling van deze inzender heeft ingevoerd zal de datum van dat moment erin staan. Maar als u de datum (nog) aan wilt passen kunt u de nieuwe datum nu direct invoeren. Heeft u de datum niet correct ingevoerd dan krijgt u een melding en kunt u de datum alsnog correct invoeren. Heeft u de datum ook ingevoerd kunt als laatste aangeven hoe de inzender betaald heeft. Dit kunt u doen in de RadioButton "Betaald per:". Hier kunt u kiezen uit vier opties, namelijk; Betaald per bank (RadioButton Bank), contante betaling (RadioButton Contant), of dat de inzender gratis mee mag doen (RadioButton Gratis) en nog niet betaald (RadioButton N.N.B). U kiest één van deze doormiddel met uw muis op de juiste RadioButton te klikken. Als u nu alles ingevoerd heeft kunt u met uw muis op de knop "Wijzigen OK" klikken. Al de aangebracht of gewijzigde mutaties worden nu opgeslagen in de Lijst (database) en het scherm zal leeggemaakt worden zodat u de volgende betaling in kunt voeren.

### **4.3E Betalingen Invoeren (vervolg)**

# **Kader "Inschrijfgeld"**

In dit kader ziet u het "Te ontvangen Inschrijfgeld", het "Ontvangen Inschrijfgeld" en het "Verschil" staan. Het "te ontvangen Inschrijfgeld" is berekend door het TT-Programma wat de inzender tezamen opgegeven aan vogels maal de kosten van het inschrijven plus de Porto– en Cataloguskosten plus de huurkooien (als deze gehuurd zijn). Het "Ontvangen Inschrijfgeld" zal bij het invoeren van een betaling van een inzender automatisch verhoogd worden en zal het "Verschil" ook aangepast worden. Hierdoor kunt u precies zien wat er nog binnen moet komen aan Inschrijfgeld.

#### **"Exporteren naar Word"**

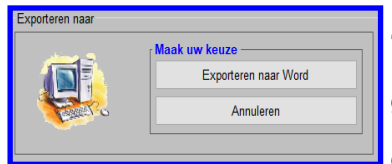

Heeft u alle betalingen ingevoerd dan kunt u vervolgens met uw muis op de knop "Exporteren naar Word" klikken en krijgt u het hiernaast aangegeven scherm te zien. U klikt vervolgens met uw muis op de knop "Exporteren naar Word" en de lijst wordt geëxporteerd naar Word. Dit kan natuurlijk ook op ieder gewenst moment. Deze lijst is erg gemakkelijk om met uw penningmeester te delen zodat er een goede communicatie is wat er aan inschrijfgeld binnen moet komen of al binnen is.

# **4.3F Invoeren / Wijzigen Ring-volgnummers**

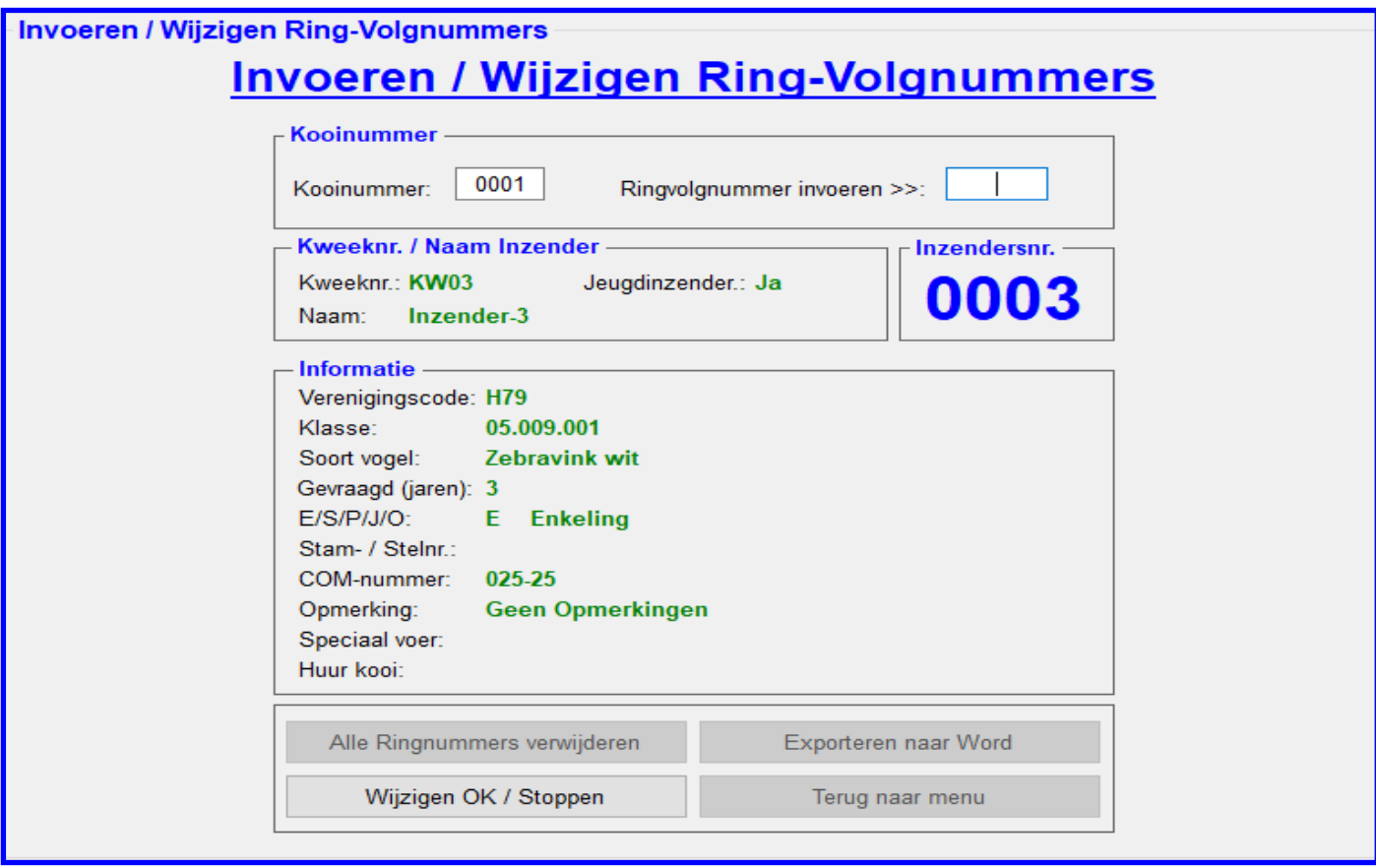

# **4.3F Invoeren / Wijzigen Ring-volgnummers**

In dit menu heeft u de mogelijkheid om de Ring-volgnummers in te voeren en per groep te exporteren naar Word (uitprinten).

De opties welke u hiervoor kunt gebruiken worden hieronder toegelicht.

#### **Kader "Kooinummer"**

In het kader "Kooinummer" kunt u in het tekstvak "Kooinummer:" het gewenste kooinummer in tikken en vervolgens op de ENTER-knop klikken. De gegevens van de inzender en de vogel welke gekoppeld is aan dit kooinummer zal nu verschijnen in de kaders "Kweeknr. / Naam Inzender", "Inzendersnr." en "Informatie".

Vervolgens zal de cursor nu in het tekstvak "Ring-Volgnummer invoeren >>:" staan, u kunt nu direct het Ring-Volgnummer intikken en daarna op de ENTER-knop drukken. U zult nu zien dat direct de eerste volgens kooinummer zichtbaar is in het tekstvak "Kooinummer" met de daarbij behorende informatie in de kaders "Kweeknr. / Naam Inzender", "Inzendersnr." en "Informatie". U kunt nu direct het Ring-Volgnummer van deze kooinummer. En zo verder. Als u wilt stoppen klikt u met uw muis op de knop "Wijzigen OK / Stoppen. Als u van een niet oplopend kooinummer het Ring-Volgnummer in wilt voeren dan klikt u met uw muis in het tekstvak "Kooinummer:" (kader Kooinummer). Als u dit gedaan heeft dan zal het kooinummer in dit tekstvak "Kooinummer:" blauw gearceerd zijn en kunt u direct het gewenste kooinummer intikken en vervolgens op de ENTER-knop drukken. Dan kunt u het herhalen wat hier boven als is uitgelegd. Bent u klaar met het invoeren van alle Ring-volgnummers dan klikt u met uw muis op de knop "Wijzigen OK / Stoppen".

#### **"Exporteren naar Word"**

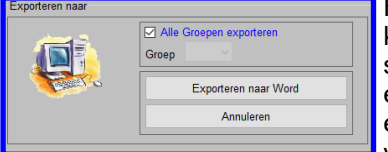

Heeft u alle Ring-volgnummers ingevoerd dan kunt u vervolgens met uw muis op de knop "Exporteren naar Word" klikken en krijgt u dan het hiernaast aangegeven scherm te zien. U kunt vervolgens met uw muis op de knop "Exporteren naar Word" en dan wordt de complete lijst geëxporteerd naar Word. Maar wenst u een lijst van een bepaalde groep dan kunt u dit ook aangeven. U klikt dan met uw muis in het vakje "Alle Groepen exporteren" en zet het vinkje uit. In de Combobox "Groep" kunt

u nu met behulp van uw muis de gewenste groep aanklikken. Als u dit gedaan heeft klikt u met muis uw op de knop "Exporteren naar Word" en dan wordt deze groep geëxporteerd naar Word. Dit beide kan natuurlijk ook op ieder gewenst moment.

Deze optie is zeker belangrijk voor de groep "zangkanaries" In deze groepen is het zeer gebruikelijk (verplicht!) om de Ring-volgnummers in het voeren voor de keuring.

# **4.3G Keurmeesters Toekennen aan Vraagprogramma**

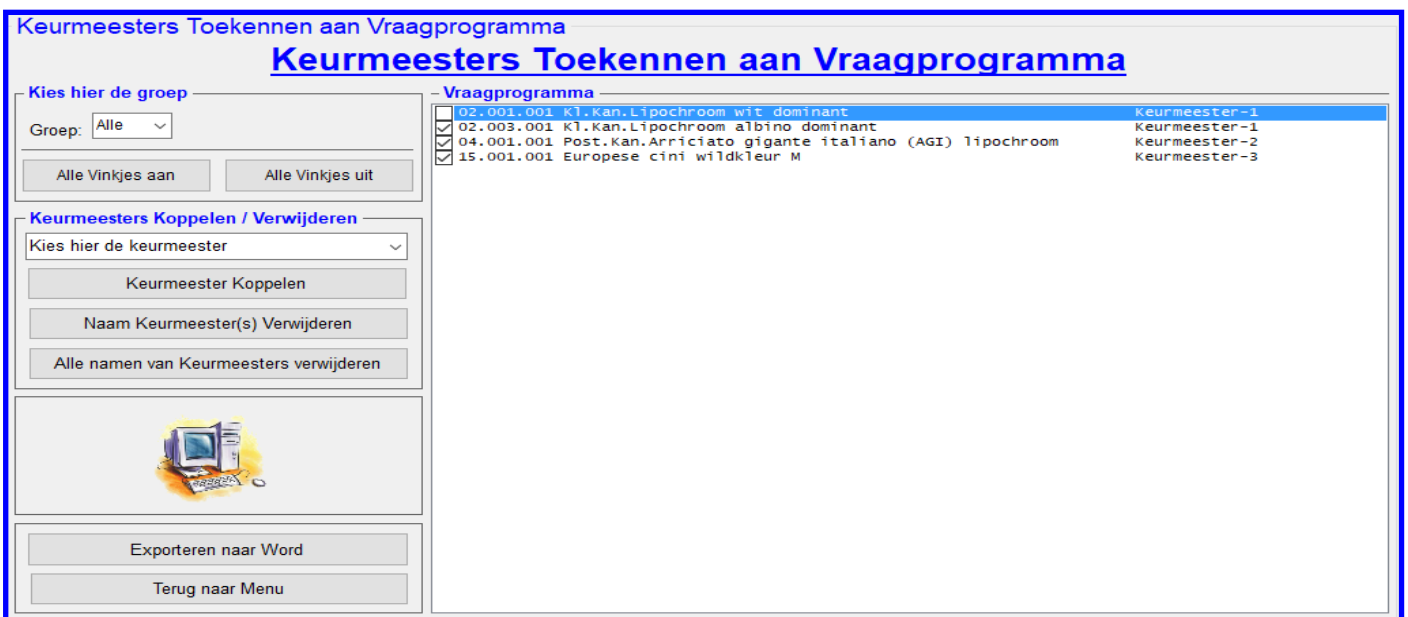

# **4.3G Keurmeesters Toekennen aan Vraagprogramma**

In dit menu heeft u de mogelijkheid om de keurmeesters aan het Vraagprogramma te koppelen en te exporteren naar Word (uitprinten). In de hier bovenstaande lijst ziet u alleen de Klasse staan waar vogels van zijn ingeschreven. Het koppelen van de keurmeesters is alleen van belang als u in de Catalogus de namen van de keurmeesters, bij de klasse, wilt plaatsen. De opties welke u hiervoor kunt gebruiken worden hieronder toegelicht.

# **Kader: "Kies hier de groep"**

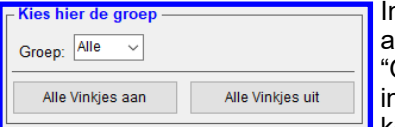

In het kader "Kies hier de groep", welke hiernaast is weergegeven kunt u aangeven aan welke groep u de keurmeesters wilt koppelen. Standaard staat deze Combobox "Groep" op "alle". Hierdoor staan bij het opstarten van dit menu alle klassen (vogels) n de lijst "Vraagprogramma". Maar als u bijvoorbeeld aan groep 02 (kleurkanaries) de keurmeesters wilt koppelen kunt u alleen deze groep in de lijst "Vraagprogramma"

laten verschijnen door in de Combobox "Groep" met uw muis groep "02" aan te klikken. Zoals u ziet verschijnen nu alle klassen (vogels) van deze groep in het scherm "Vraagprogramma". Met de knop "Alle vinkjes aan" zet u in één keer alle vinkjes aan en met de knop "Alle vinkjes uit" zet u de vinkjes in één keer uit.

# **Kader: "Keurmeesters Koppelen / Verwijderen"**

# >> "Keurmeesters Koppelen"

Het koppelen gaat als volgt te werk; U klikt met uw muis het vinkje van één of meerdere Klasse (vogel) uit de lijst Vraagprogramma aan en kiest uit het Combobox "Keurmeester" met uw muis de keurmeester aan welke u wilt koppelen aan de geselecteerde Klasse (vogels). Hierna klikt u op de knop "Keurmeester Koppelen" en de naam van de gekozen keurmeester verschijnt bij de gekozen "Klasse" in de lijst (database). U herhaalt dit tot dat u alle keurmeesters heeft gekoppeld. Als u op de knop "Keurmeester Koppelen" heeft geklikt en u heeft geen "Klasse (vogels)" in de lijst "Vraagprogramma" en/of geen keurmeester heeft aangewezen in de Combobox "Kies hier de keurmeester" zal het TT-Programma hier een melding voor geven om dit alsnog te doen.

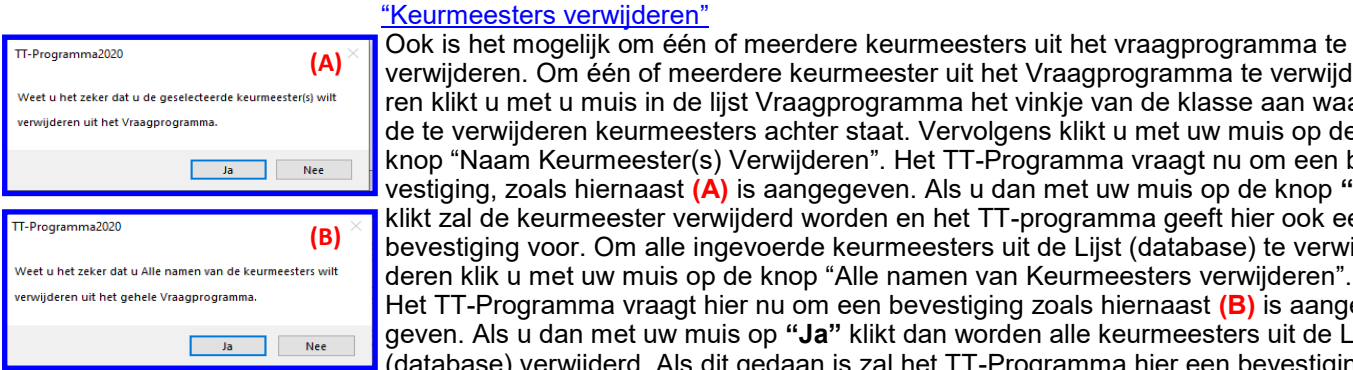

erwijderen. Om één of meerdere keurmeester uit het Vraagprogramma te verwijdeen klikt u met u muis in de lijst Vraagprogramma het vinkje van de klasse aan waar le te verwijderen keurmeesters achter staat. Vervolgens klikt u met uw muis op de nop "Naam Keurmeester(s) Verwijderen". Het TT-Programma vraagt nu om een bevestiging, zoals hiernaast **(A)** is aangegeven. Als u dan met uw muis op de knop **"Ja"** likt zal de keurmeester verwijderd worden en het TT-programma geeft hier ook een bevestiging voor. Om alle ingevoerde keurmeesters uit de Lijst (database) te verwijleren klik u met uw muis op de knop "Alle namen van Keurmeesters verwijderen". Het TT-Programma vraagt hier nu om een bevestiging zoals hiernaast **(B)** is aangegeven. Als u dan met uw muis op **"Ja"** klikt dan worden alle keurmeesters uit de Lijst (database) verwijderd. Als dit gedaan is zal het TT-Programma hier een bevestiging

#### voor geven.

#### **"Exporteren naar Word"**

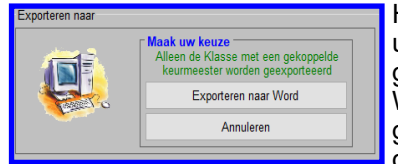

Heeft u alle keurmeesters gekoppeld aan de juiste klasse dan kunt u vervolgens met uw muis op de knop "Exporteren naar Word" klikken en krijgt u het hiernaast aangegeven scherm te zien. U kunt vervolgens met uw muis op de knop "Exporteren naar Word" klikken en wordt, als de Combobox "Groep" op "Alle" staat, de complete lijst geëxporteerd naar Word. Maar wenst u een lijst van een bepaalde groep dan kunt u dit ook aangeven. U klikt dan met uw muis in de Combobox "Groep" de gewenste

# **4.3 Menu Zoeken / Wijzigen / Toevoegen kader 4.3I t/m 4.3O**

# **4.3G Keurmeesters Toekennen aan Vraagprogramma (vervolg)**

groep aan. Als u dit gedaan heeft klikt u met uw muis op de knop "Exporteren naar Word" en dan wordt deze groep geëxporteerd naar Word. Dit beide kan natuurlijk ook op ieder gewenst moment. Om te voorkomen dat u het hele vraagprogramma gaat exporteren (dit zijn zoals u weet ruim 115 pagina's) worden alleen de klasse van de gewenste groep (of alle groepen als de Combobox "Groep" op "Alle" staat) geëxporteerd naar Word waar u een keurmeester aan gekoppeld heeft.

### **4.3I "Inzenders / Inschrijfformulieren / Vogels toevoegen"**

Als u in het menu "Zoeken, Wijzigen en/of Toevoegen" voor de optie "Inzenders / Inschrijfformulieren / Vogels Toevoegen" kiest, verschijnt er een menu zoals beschreven in "Inzenders / Inschrijfformulieren" (4.1B) pagina 9. U kunt in dit menu "Inzenders en/of vogels toevoegen" zoals beschreven in "Inzenders / Inschrijfformulieren" (4.1B). Echter er zijn twee uitzonderingen, namelijk;

1<sup>e</sup>. U kunt hier niets verwijderen. U zult ook merken dat de knop "Verwijderen" niet werken.

2<sup>e</sup>. Het programma geeft nu direct kooinummers aan de ingevoerde vogels, hoogste kooinummer plus één. Als u een nieuwe inzender invoert zal er aan deze inzender ook een inzendersnummer toegekend worden, hoogste inzendersnummer plus één.

### **4.3J "Verenigingen Wijzigen en/of Toevoegen"**

Als u in het menu "Zoeken, Wijzigen en/of Toevoegen" voor de optie "Verenigingen Wijzigen en/of Toevoegen" kiest, verschijnt er een menu zoals beschreven als in "Verenigingen" (4.1C) pagina 12.

U kunt in dit menu "Verenigingen toevoegen en/of wijzigen" zoals in in "Verenigingen" (4.1C) is beschreven. Echter er is één uitzondering, namelijk; U kunt nu geen Verenigingen verwijderen.

U zal dan ook merken dat de knop "Verwijderen" niet werkt.

### **4.3K "Vraagprogramma Wijzigen en/of Toevoegen"**

Als u in het menu "Zoeken, Wijzigen en/of Toevoegen" voor de optie "Vraagprogramma Wijzigen en/of Toevoegen" kiest, verschijnt er een menu zoals beschreven als in "Vraagprogramma" (4.1D) pagina 14.

U kunt in dit menu "Klasse toevoegen en/of wijzigen" zoals in "Vraagprogramma" (4.1D) is beschreven alles wijzigen. Echter er is één uitzondering, namelijk; U kunt nu geen Klasse verwijderen.

U zal dan ook merken dat de knop "Verwijderen" niet werkt.

#### **4.3L "Groepen Wijzigen en/of Toevoegen"**

Als u in het menu "Zoeken, Wijzigen en/of Toevoegen" voor de optie "Groepen Wijzigen en/of Toevoegen" kiest, verschijnt er een menu zoals beschreven als in "Groepen" (4.1E) pagina 16.

U kunt in dit menu "Groepen toevoegen en/of wijzigen" zoals in "Groepen" (4.1E) is beschreven alles wijzigen.

Echter er is één uitzondering, namelijk; U kunt nu geen Groepen verwijderen.

U zal dan ook merken dat de knop "Verwijderen" niet werkt.

### **4.3M "Hoofdgroepen Wijzigen"**

Als u in het menu "Zoeken, Wijzigen en/of Toevoegen" voor de optie "Hoofdgroepen Wijzigen" kiest, verschijnt er een menu zoals beschreven als in "Hoofdgroepen" (4.1F) pagina 18.

U kunt in dit menu "Hoofdgroepen wijzigen" zoals in "Hoofdgroepen" (4.1F) is beschreven alles wijzigen alles wijzigen. Echter er is één uitzondering, namelijk; U kunt nu geen Hoofdgroepen verwijderen. U zal dan ook merken dat de knop "Verwijderen" niet werkt.

# **4.3N "Kooisoorten Wijzigen en/of Toevoegen"**

Als u in het menu "Zoeken, Wijzigen en/of Toevoegen" voor de optie "Kooisoorten Wijzigen en/of Toevoegen" kiest, verschijnt er een menu zoals beschreven als in "Kooisoorten" (4.1G) pagina 19.

U kunt in dit menu "Kooisoorten toevoegen en/of wijzigen" zoals in "Kooisoorten" (4.1G) is beschreven alles wijzigen. Echter er is één uitzondering, namelijk; U kunt nu geen Kooisoorten verwijderen. U zal dan ook merken dat de knop "Verwijderen" niet werkt.

#### **4.3O "Keurmeesters Wijzigen en/of Toevoegen"**

Als u in het menu "Zoeken, Wijzigen en/of Toevoegen" voor de optie "Keurmeesters Wijzigen en/of Toevoegen" kiest, verschijnt er een menu zoals beschreven als in "Keurmeesters" (4.1H) pagina 21. U kunt in dit menu "Keurmeesters toevoegen en/of wijzigen" zoals in "Keurmeesters" (4.1H) is beschreven wijzigen. Echter er is één uitzondering, namelijk; U kunt nu geen keurmeesters verwijderen. U zal dan ook merken dat de knop "Verwijderen" niet werkt.

#### **4.3R "Wijzigen Algemene Gegevens"**

Als u in het menu "Zoeken, Wijzigen en/of Toevoegen" voor de optie "Wijzigen Algemene Gegevens" kiest, verschijnt er een menu zoals beschreven als in "Algemene Gegevens" (4.1A) pagina 7.

U kunt in dit menu "Algemene Gegevens" zoals in "Algemene Gegevens" (4.1A) is beschreven alles wijzigen.

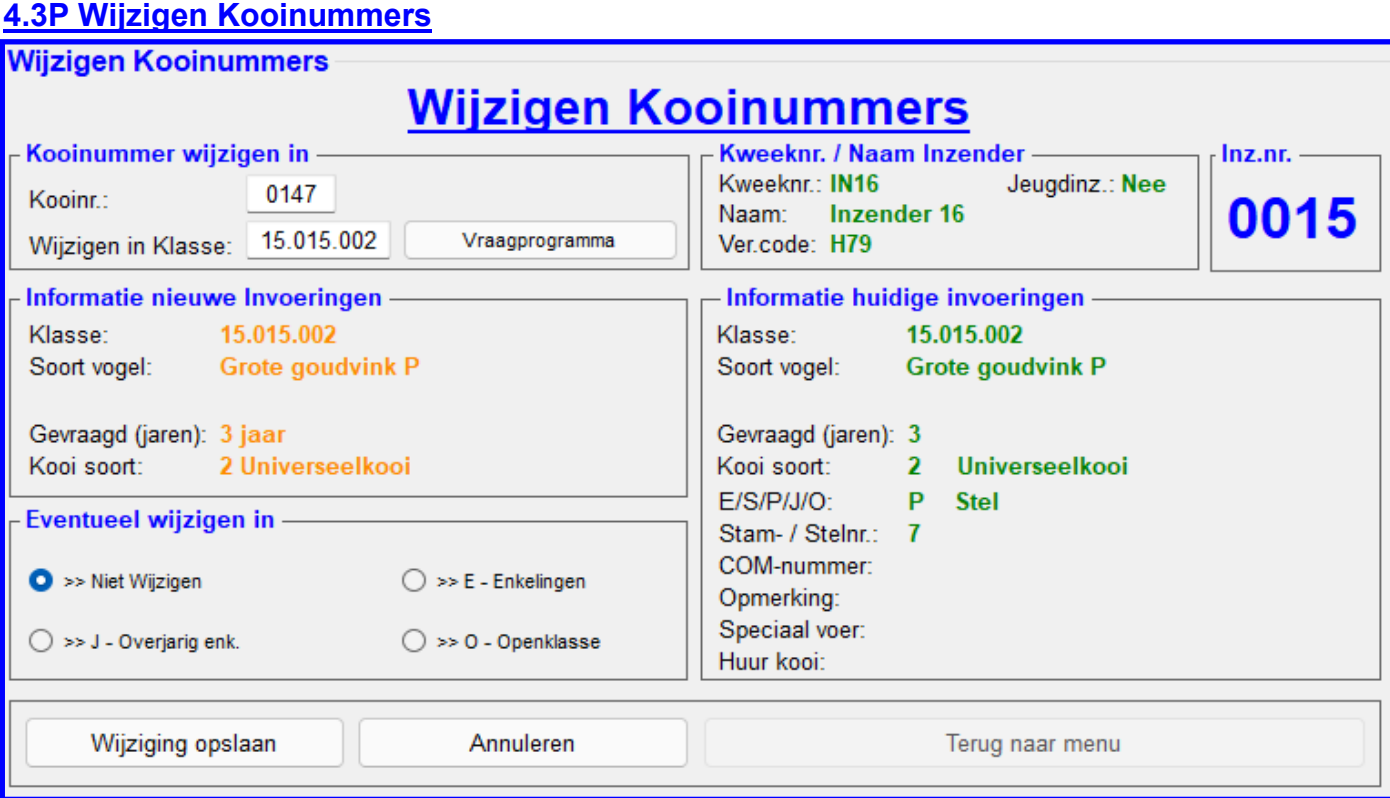

### **4.3P Wijzigen Kooinummers**

In dit menu heeft u de mogelijkheid om de kooinummers te wijzigen. De opties welke u hiervoor kunt gebruiken worden hieronder toegelicht.

#### **Kader "Kooinummer wijzigen in"**

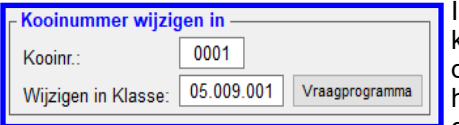

In dit kader, welke hiernaast is weergegeven, kunt in het tekstvak "Kooinr:" het kooinummer intikken welke u wilt wijzigen, gevolg door op de ENTER-knop te drukken. Als u dit gedaan heeft zal in het Tekstvak "Wijzigen in Klasse:" het huidige klassenummer verschijnen. Het klassenummer is dan ook direct blauw gearceerd zodat u hier direct de gewenste klasse kunt invoeren. Maar zoals u

kunt zien worden ook de kaders "Informatie nieuwe invoeringen", "Kweeknr. / Naam Inzender", "Inzendersnr." en "Informatie huidige Invoeringen" gevuld.

Als u dus de klasse wilt wijzigen tikt u dus het nieuwe klassenummer in het tekstvak "Wijzigen in Klasse:" gevolgd door een druk op de ENTER-knop. De nieuwe gegevens van deze klasse verschijnt nu ter controle in het kader "Informatie nieuwe Invoering".

U kunt ook via de knop "Vraagprogramma" het gewenste klassenummer zoeken. Als u met uw muis op de knop "Vraagprogramma" klikt verschijnt het menu "Vraagprogramma" (4.1D). In dit scherm kunt u naar het gewenste klassenummer zoeken en aanklikken. Het TT-Programma gaat na uw keuze weer direct terug naar het scherm "Kooinummers Wijzigen" en heeft dan direct de gegevens van dit klassenummer gevuld in het kader "Informatie nieuwe Invoeringen" Als dit klassenummer goed is klikt u dan met uw muis op de knop "Wijziging Opslaan" en de gewijzigde gegevens zijn nu direct opgeslagen in de Lijst (database).

### **Kader "Eventueel wijzigen in"**

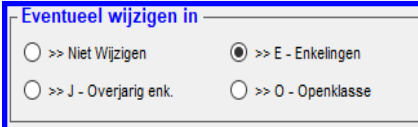

In dit kader, welke hiernaast is weergegeven, kunt u de te wijzigen vogel ook nog wijzigen in een Enkeling (E), Overjarige Enkeling (J), Openklasse (O) of niet wijzigen. Als u bijvoorbeeld een Enkeling (E) wilt wijzigen in een Openklasse (O) dan klikt u met uw muis op de RadioButton " $>$  O = Openklasse". Als u deze keuze heeft gemaakt klikt u met uw muis op "Wijziging opslaan".

**LET OP!** Als u een Stam of een Stel wijzigt naar een Enkeling (E), Overjarige Enkeling (J) of naar een Openklasse zal de complete Stam of Stel gewijzigd worden. En dit is op een later moment niet meer terug te zetten naar een Stam of Stel. De klasse alleen veranderen is geen probleem het TT-Programma wijzigt dan alleen de klasse van de gehele Stam of van het Stel.

# **4.3Q Wijzigen Kweeknummers**

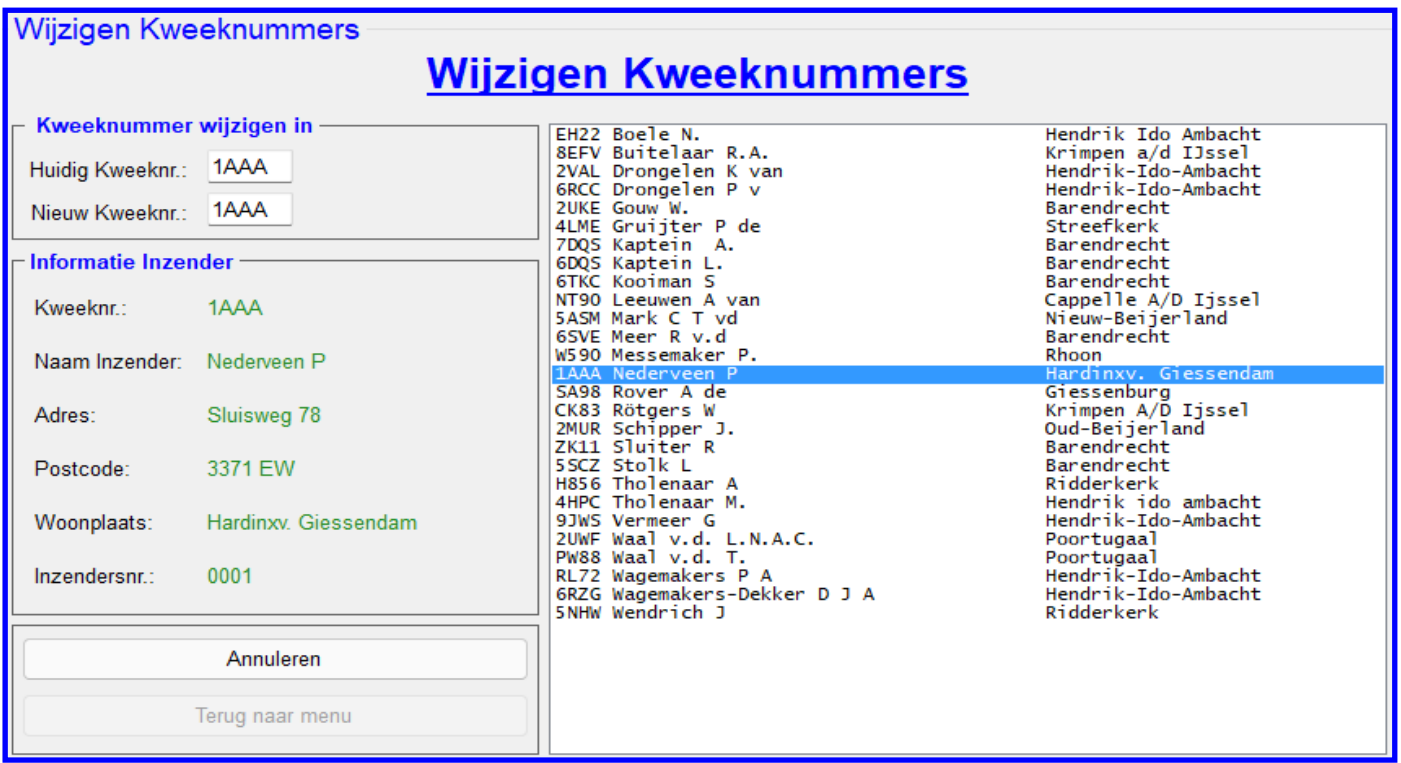

# **4.3Q "Wijzigen Kweeknummers"**

In dit menu heeft u de mogelijkheid om de kweeknummers te wijzigen. In de Lijst worden alleen de inzender getoond die werkelijk vogels hebben ingezonden voor de tentoonstelling. De opties welke u hiervoor kunt gebruiken worden hieronder toegelicht.

# **Kader "Kooinummer wijzigen in"**

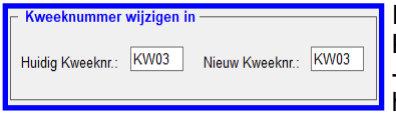

In dit kader, welke hiernaast is weergegeven, kunt in het tekstvak "Huidig Kweeknr.:" het kweeknummer intikken welke u wilt wijzigen, gevolg door de ENTER -knop in te drukken. Als u dit gedaan heeft zal in het Tekstvak "Nieuw Kweeknr.":" het huidige kweeknummer verschijnen. Het kweeknummer is dan ook direct blauw gearceerd zodat u hier direct de gewenste Kweeknummer kunt invoeren. En zoals u kunt zien wordt ook het kader

"Informatie inzender" gevuld met de gegevens van de inzender van het ingetikte kweeknummer. Als u dus het kweeknummer wilt wijzigen tikt u dus het nieuwe kweeknummer in het tekstvak "Nieuw Kweeknr." ge-

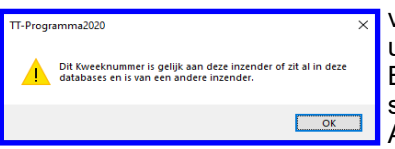

volgd door een druk op de ENTER-knop. Het TT-Programma controleert nu eerst of u niet een kweeknummer heeft gebruikt welke al in de Lijst (database) voorkomt. Bijvoorbeeld een kweeknummer van een andere vogelliefhebber. Wordt dit geconstateerd door het TT-Programma dan wordt de hiernaast staande melding gegeven. Als u dan vervolgens met uw muis op de "OK" knop klikt zal de cursor weer in het

tekstvak "Nieuwe Kweeknr.:" staan en dit vak zal ook weer blauw gearceerd zijn zodat u weer direct het juiste kweeknummer in kunt tikken.

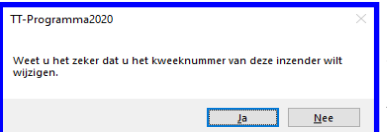

Heeft u vervolgens het juiste kweeknummer ingetikt en op de ENTER-knop gedrukt en bij controle, door het TT-Programma, geen probleem is geconstateerd zal het TT-Programma een bevestiging vragen. Zoals hiernaast is aangegeven. Als u dan met uw muis op de "Ja" knop klikt zal het kweeknummer in alle benodigde Lijsten (databases) gewijzigd worden.

# **4.4 Menu Punten invoeren**

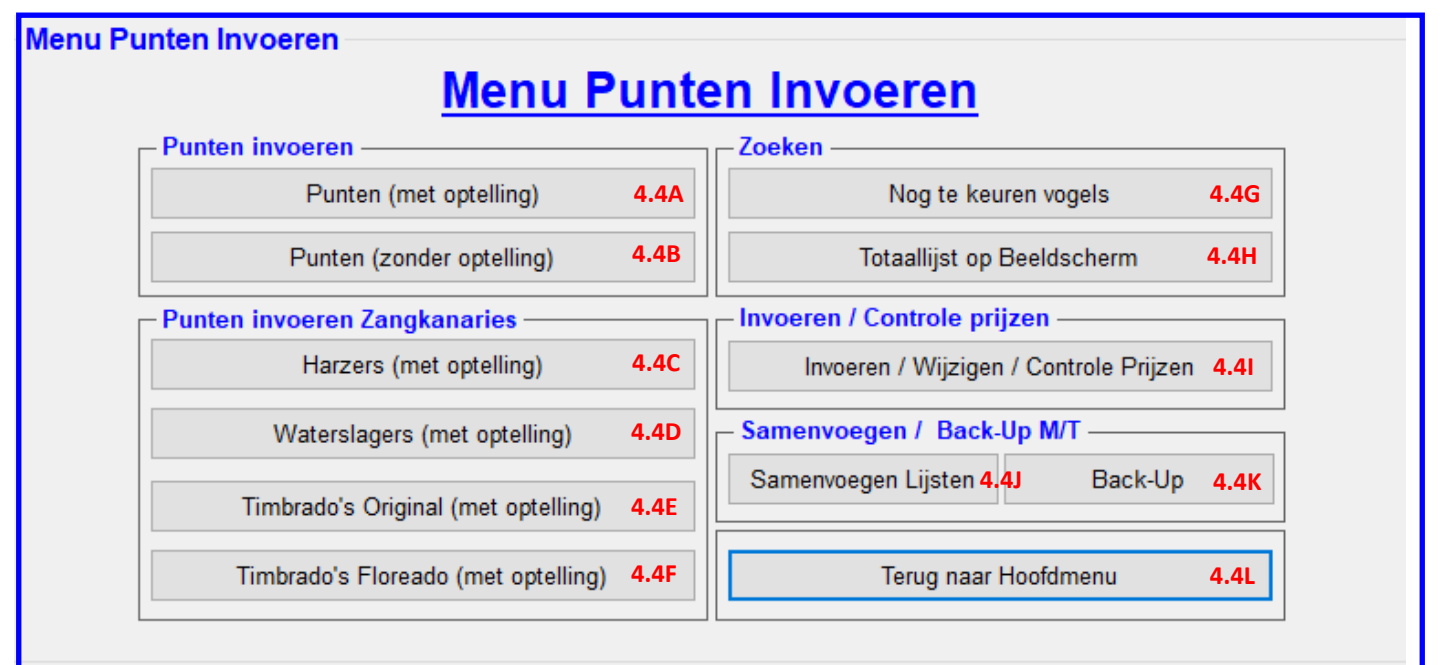

### **4.4 "Menu Punten Invoeren"**

Zodra alle inschrijvingen zijn verwerkt en de kooinummers zijn toegekend kunt u in het menu "Menu Printen" voor de optie "Punten invoeren" (4.4) kiezen, er verschijnt nu het hier bovenstaande menu (4.4). In dit menu heeft u de mogelijkheid om de punten in te voeren, te zoeken welke vogels er nog gekeurd moeten worden, een totaallijst, de ingevoerde prijzen te controleren of nog in te voeren en als u met meerdere computers heeft gewerkt kunt u hier de Lijsten (databases) samenvoegen.

De opties welke u hiervoor kunt gebruiken worden hieronder toegelicht.

#### **Kader "Punten invoeren"**

- 
- 

#### **Kader "Punten invoeren Zangkanaries"**

- 
- 
- 
- 4.4F "Timbrado's Floreado (met optelling)"

#### **Kader "Zoeken"**

- 
- 

#### **Kader "Invoeren / Controle prijzen"**

#### **Kader "Samenvoegen / Back-Up M/T"**

- 
- 

#### **Kader "Terug naar Hoofdmenu"**

- 4.4A "Punten (met optelling)" <br>4.4B "Punten (zonder optelling)" <br>4.4B "Punten (zonder optelling)" = dit onderdeel wordt besproken op pagina 89
	- $=$  dit onderdeel wordt besproken op pagina 89
- 4.4C "Harzers (met optelling)" = dit onderdeel wordt besproken op pagina 91
- 4.4D "Waterslagers (met optelling)" = dit onderdeel wordt besproken op pagina 93
	- = dit onderdeel wordt besproken op pagina 95<br>= dit onderdeel wordt besproken op pagina 97
	-
- 4.4G "Welke vogels nog te keuren" = dit onderdeel wordt besproken op pagina 99<br>4.4H "Totaalliist op Beeldscherm" = etit onderdeel wordt besproken op pagina 77
	- $=$  dit onderdeel wordt besproken op pagina 77
- 4.4I "Invoeren / Wijzigen / Controle Prijzen" = dit onderdeel wordt besproken op pagina 100
- 4.4J "Samenvoegen Lijsten" = dit onderdeel wordt besproken op pagina 106 (4.5)
- 4.4K "Back-Up M/T" = edit onderdeel wordt besproken op pagina 108 (4.5)
- 4.3H "Terug naar Hoofdmenu" entitleer van die spreekt voor zich, hiermee gaat u terug naar het "Hoofdmenu" (4.0)

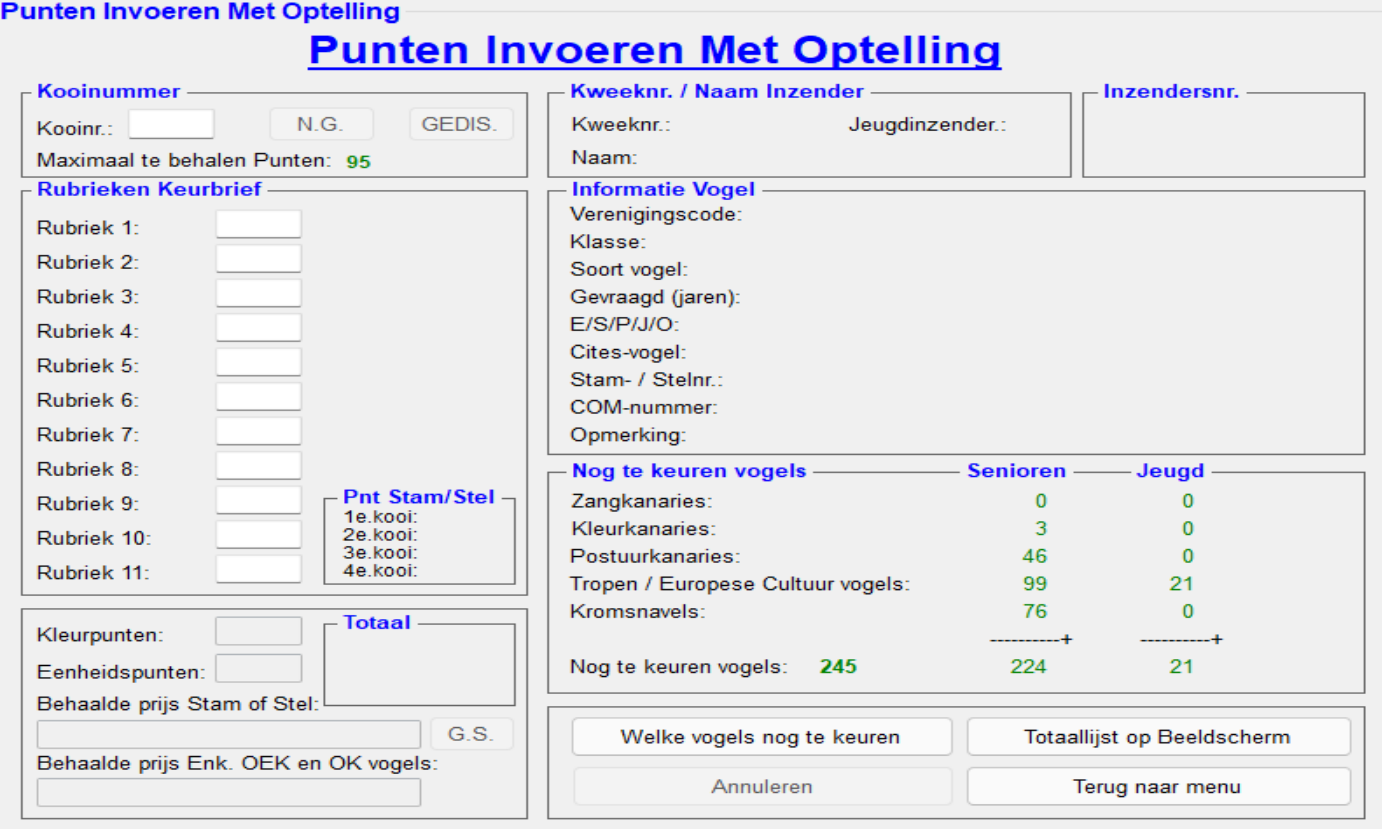

# **4.4A Punten (met optelling) invoeren**

In het menu "Punten invoeren", bevindt zich tevens de optie "Punten (met optelling)". Als u met uw muis op deze knop klikt komt u in een menu, zoals hierboven is aangegeven. In dit scherm kunt u de punten van alle vogels, behalve de zangkanaries, per rubriek invoeren. U tikt een kooinummer in het tekstvak "kooinr.:", gevolgd door een druk op de ENTER-knop, en het TT-programma zoekt het kooinummer op en laat dan direct het inzendersnummer, kweeknummer, naam van de inzender en vogel zien in de kaders "Kweeknr. / Naam Inzender" en "Informatie Vogel". U tikt, gevolgd door een druk op de ENTER-knop dan van rubriek naar rubriek de punten in en het TT-programma zal de punten voor direct u optellen. Het TT-programma ziet automatisch of het om een kleurkanarie gaat en vraagt dan om "Kleurpunten" (de drie eerste rubrieken). De punten van een Stam of een Stel moet u in één keer, te beginnen met de eerste vogel van de Stam of Stel, volledig in voeren. Het TT-programma controleert zelf of het inderdaad de eerste vogel van de Stam of Stel is, zo niet zal het TT-Programma naar de eerste kooinummer van de Stam of Stel gaan. Na het invoeren van de punten en eventuele behaalde prijzen van de laatste kooinummer van een Stam vult het TT-programma zelf de "Eenheidspunten" in. (dit is conform de punten staffel van de N.B.v.V.) Bij een Stel worden geen "Eenheidspunten" meer gevraagd. Er verschijnt een scherm met daarin de punten van alle

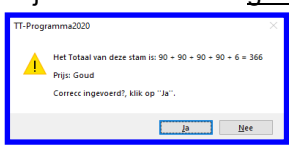

vogels uit deze Stam of Stel, Bij een Stam inclusief met de "Eenheidspunten". Tevens wordt in dit scherm ook de eventuele behaalde prijs getoond, zoals hiernaast is aangegeven. Als alle punten goed zijn ingevoerd klikt u op **"Ja"** of op **"ENTER-knop"**. Zijn de punten niet goed klikt dan op "**Nee**" en alle ingevoerde punten en eventuele gewonnen prijzen worden, na een bevestiging, uit deze Stam of Stel verwijderd.

Mocht er een foutje in de "Optelling", van de keurmeester, zitten dan annuleert u de invoering en laat u eerst het keurbriefje wijzigen en voert dit briefje later opnieuw in. Als er een foutje in een Stam of Stel zit en u annuleert deze

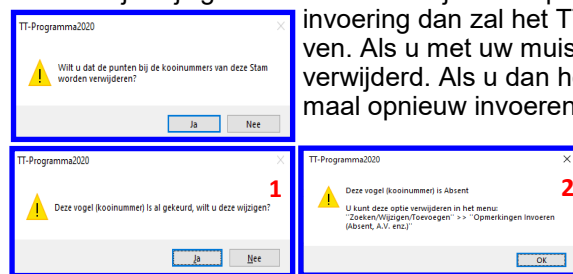

invoering dan zal het TT-programma om een bevestiging vragen zoals hiernaast is aangegeven. Als u met uw muis op "Ja" klikt worden alle punten en prijzen van deze Stam of Stel verwijderd. Als u dan het keurbriefje heeft laten corrigeren moet u de Stam en/of Stel helemaal opnieuw invoeren.

> Ook controleert het TT-Programma eerst of het kooinummer al eerder is ingevoerd (gekeurd) (1) en/of het om een "Absent" of N.G. (niet gekeurd) (2) gaat, als dit het geval is geeft het TT-Programma hier een melding voor van, zoals deze hiernaast zijn aangegeven.

Als u van een EK-, OEK-, OK-vogel en na de 2e van een stel en 4e van een stam alles goed heeft ingevoerd dan ziet u dat het eerst volgende kooinummer in het vakje "Kooinr." verschijnt. Zoals u ziet is dit direct overtik baar, maar als het volgende keurbief dit kooinummer is hoeft u alleen nog maar op de "ENTER" knop te drukken en vervolgens verschijnen dan de gegevens van dit kooinummer.

 $OK$ 

# **4.4A Punten (met optelling) (vervolg)**

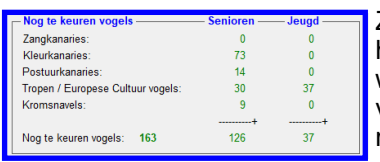

Zoals u in het kader "Nog te keuren vogels" kunt zien, zoals hiernaast is aangegeven, houdt het programma bij hoeveel vogels er nog gekeurd moeten worden. Als u wilt weten welke kooinummers dit zijn dan kunt u voor de met uw muis op de knop "Welke vogels nog te keuren" klikken. U krijgt dan een nieuw menu (Welke vogels nog te keuren" te zien met daarin de niet gekeurde vogels. Op pagina 98 meer over dit menu.

# **Wat te doen als Vogel Niet Gezongen of Gekeurd (N.G.) of Gediskwalificeerd (GEDIS) is.**

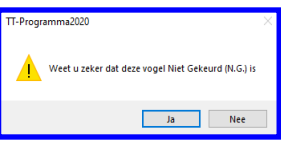

Zoals u kunt zien staan er ook twee knoppen met **"N.G."** en **"GEDIS"** in het kader "Kooinummer". Deze knoppen staan voor "Niet Gekeurd" of "Niet Gezongen" (bij zangkanaries) en "Gediskwalificeerd". Deze knoppen kunt u dus gebruiken als u een keurbriefje krijgt met daarop "Niet Gekeurd" of "Niet Gezongen" of "Gediskwalificeerd". Deze knoppen zijn pas beschikbaar op het moment er een kooinummer is ingetikt en op de

ENTER-knop is gedrukt. Als u met uw muis op één van de knoppen heeft gedrukt vraagt het TT-Programma om een bevestiging, zoals hiernaar is weergegeven. Klikt u met uw muis op "Ja" dan worden de gegevens van dit Kooinummer (vogel) opgeslagen in de Lijst (database) en zal er in de Lijst "Opmerkingen" staan dat dit Kooinummer (vogel) "N.G." (niet gezonden of gekeurd) of "GEDIS" is. Mocht u per ongelijk dit bij een verkeerd kooinummer (vogel) hebben gezet kunt u dit wijzigingen in het menu "Zoeken / Wijzigen / Toevoegen" (4.3) >> menu "Opmerkingen Invoeren (Absenten, A.V. enz.)" (4.3D). Voor verdere uitleg hoe dit werkt vindt u op pagina 77.

### **Wat te doen als een Stam of Stel geen Stam of Stel is**

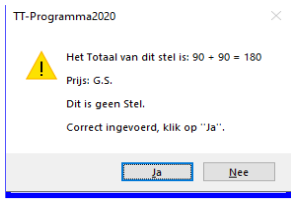

In het kader "Rubrieken" ziet u de knop "G.S." (geen Stam en Stel) staan. Als een Stam of Stel geen Stam of Stel blijkt te zijn kunt u **"G.S."** invoeren doormiddel met uw muis op de knop "G.S." te klikken. Nu verschijnt in het tekstvak **"**Behaalde prijs Stam of Stel**"** de letters "G.S.". Als u vervolgens op de ENTER-knop drukt zal het hiernaast staande scherm verschijnen. Dan worden er geen "Totaalpunten" en "Eenheidspunten" opgeslagen in de Lijst (database) en er wordt dan op diverse Lijsten, zoals in de Catalogus, geen "Totaalpunten" en "Eenheidspunten" getoond.

#### **Punten verwijderen**

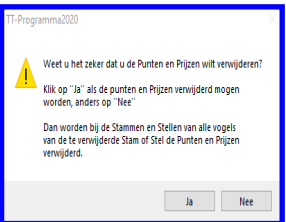

Het kan gebeuren dat u de punten bij een verkeerde kooi (vogel) heeft ingevoerd. Deze punten kunt u gemakkelijk verwijderen door het kooinummer in het tekstvak "Kooinr." (in kader "Kooinummer") in te tikken en vervolgens op de ENTER-knop te drukken. Het TT-programma geeft nu aan dat de punten van deze vogel al zijn ingevoerd.

U klikt vervolgens met uw muis op "Ja", vervolgens klikt u met uw muis op de knop "Punten / Prijs verwijderen". Het TT-programma vraagt nu om een bevestiging, zoals hiernaast is aangegeven. U klikt dan u op "**Ja**" en dan verwijdert het TT-programma de bij deze behorende kooinummer de "Kleurpunten, Totaalpunten en de eventuele Behaalde Prijs". Bij een Stam of

Stel haalt het TT-programma bij alle kooinummers die bij deze Stam of Stel behoort, de hier bovengenoemde onderdelen, weg. Inclusief de "Eenheidspunten" (Stam). Heeft u zich vergist dan kunt u altijd nog met uw muis op "Nee" klikken en vervolgens met uw muis op de knop "Annuleren".

#### **Knop Welke vogels nog te keuren**

Als u met uw muis op de knop "Welke vogels nog te keuren" klikt dan krijgt u het menu "Welke vogels nog te keuren" te zien. In dit scherm ziet u direct welke kooinummers (vogels) nog gekeurd moeten worden. Dit is handig voor als de keurmeesters denken klaar te zijn met keuren en u alle keurbriefjes ingevoerd heeft maar er toch nog in het kader "Nog te keuren vogels" aangegeven wordt dat er nog één of meerdere Kooien (vogels) niet ingevoerd zijn. Hoe dit menu "Welke vogels nog te keuren" werkt wordt op pagina 98 toegelicht.

#### **Knop Totaallijst op Beeldscherm**

Als u met uw muis op de knop "Totaallijst op Beeldscherm" klikt krijgt u het menu "Totaallijst op Beeldscherm" te zien. In dit scherm ziet u alle kooinummers met de ingevoerde punten en prijzen. Het is tevens mogelijk deze per vogelsoort op het scherm te krijgen. Hoe dit menu "Totaallijst op Beeldscherm" werkt wordt op pagina 76 toegelicht.

#### **Kader "Kooinummer"**

In dit kader kunt u niet alleen het kooinummer intikken, zoals eerder beschreven, maar hier kunt u ook zien wat het maximum is wat er aan punten gegeven mag worden. Mocht dit aantal punten verhoogt moeten worden kunt u dit doen in het menu "Diverse Instellingen" (zie pagina 102).

# **Waarom een Inzendersnummer groot in beeld**

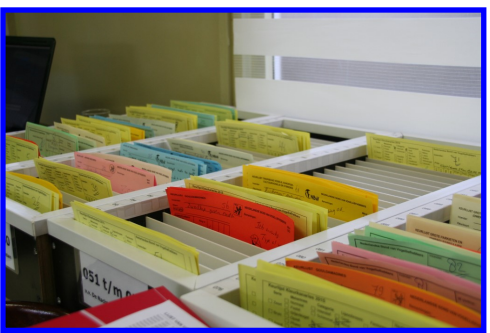

Als u tijdens het invoeren van de punten dit met 2 personen doet kan er één de punten invoeren en de andere kan de punten oplezen en/of de naam of inzendersnummer op het keurbriefjes zetten.

Het inzendersnummer werkt dan sneller dan een volledige naam te moeten schrijven op een keurbrief, zeker bij een grotere tentoonstelling.

U kunt dan ook de keurbriefjes op een gemakkelijker manier op inzendersnummer sorteren, bijvoorbeeld in deze bakken welke hiernaast staan afgebeeld.

Deze bakken zijn overigens eigenmaaksel en zijn volgens mij nergens te koop.

# **4.4B Punten (zonder optelling)**

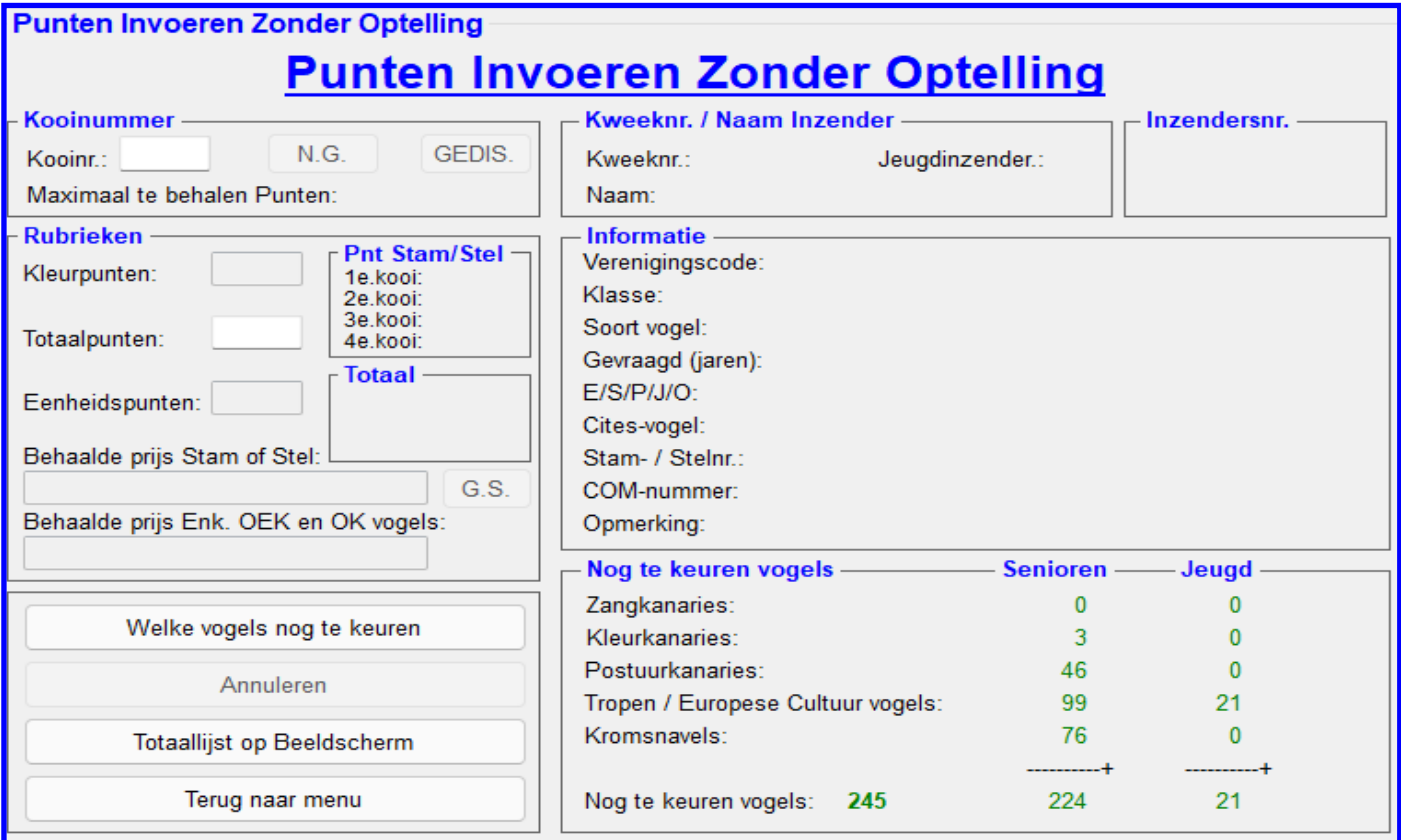

# **4.4B Punten (zonder optelling) invoeren**

In het menu "Punten invoeren", bevindt zich tevens de optie "Punten (zonder optelling)". Als u met uw muis op deze knop klikt komt u in een menu, zoals hierboven is aangegeven. In dit scherm kunt u de punten van alle vogels, dus ook de zangkanaries, invoeren. U tikt een kooinummer in het tekstvak "kooinr.:", gevolgd door een druk op de EN-TER-knop, en het TT-programma zoekt het kooinummer op en laat dan direct het inzendersnummer, kweeknummer, naam van de inzender en vogel zien in de kaders "Kweeknr. / Naam Inzender" en "Informatie Vogel". U tikt, gevolgd door een druk op de ENTER-knop vervolgens de punten in. Het TT-programma ziet automatisch of het om een kleurkanarie gaat en als u aangegeven heeft in het menu "Diverse Instellingen (4.5) dat u de kleurpunten ook wilt invoeren dan moet u als eerste de "Kleurpunten" invoeren en vervolgens de "Totaalpunten". De punten van een Stam of een Stel moet u in één keer, te beginnen met de eerste vogel van de Stam of Stel, volledig invoeren.

Het TT-programma controleert zelf of het inderdaad de eerste vogel van de Stam of Stel is, zo niet zal het TT-Programma naar de eerste kooinummer van de Stam of Stel gaan. Na het invoeren van de punten en eventuele prijzen van het laatste kooinummer van een Stam vult het TT-programma zelf de "Eenheidspunten" in. (dit is conform de punten staffel van de N.B.v.V.)

Bij een Stel worden geen "Eenheidspunten" meer gevraagd. Er verschijnt een scherm met daarin de punten van alle

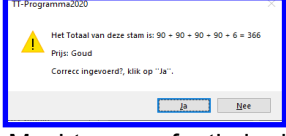

vogels uit deze Stam of Stel, Bij een Stam inclusief met de "Eenheidspunten". Tevens wordt in dit scherm ook de eventuele prijs getoond, zoals hiernaast is aangegeven. Als alle punten goed zijn ingevoerd klikt u op **"Ja"** of op **"ENTER-knop"**. Zijn de punten niet goed klikt dan op "**Nee**" en alle ingevoerde punten en eventuele gewonnen prijzen worden, na een bevestiging, uit deze Stam of Stel verwijderd.

Mocht er een foutje in de "Optelling", van de keurmeester, zitten dan annuleert u de invoering en laat u eerst het keurbriefje wijzigen en voert dit briefje later opnieuw in. Als er een foutje in een Stam of Stel zit en u annuleert deze

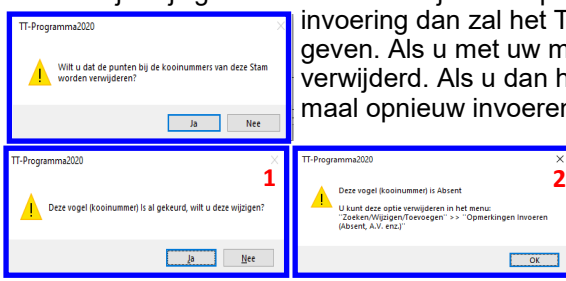

invoering dan zal het TT-programma om een bevestiging vragen zoals hiernaast is aangegeven. Als u met uw muis op "Ja" klikt worden alle punten en prijzen van deze Stam of Stel verwijderd. Als u dan het keurbriefje heeft laten corrigeren moet u de Stam en/of Stel helemaal opnieuw invoeren.

> Ook controleert het TT-Programma eerst of het kooinummer al eerder is ingevoerd (gekeurd) (1) en/of het om een "Absent" of "N.G." (niet gekeurd) (2) gaat, als dit het geval is geeft het TT-Programma hier een melding van, zoals deze hiernaast zijn aangegeven.

Als u van een EK-, OEK-, OK-vogel en na de 2e van een stel en 4e van een stam alles goed heeft ingevoerd dan ziet u dat het eerst volgende kooinummer in het vakje "Kooinr." verschijnt. Zoals u ziet is dit direct overtik baar, maar als het volgende keurbief dit kooinummer is hoeft u alleen nog maar op de "ENTER" knop te drukken en vervolgens verschijnen dan de gegevens van dit kooinummer.

 $OK$ 

# **4.4A Punten (zonder optelling) (vervolg)**

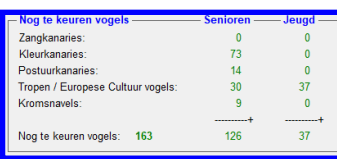

Zoals u in het kader "Nog te keuren vogels" kunt zien, zoals hiernaast is aangegeven, houdt het programma bij hoeveel vogels er nog gekeurd moeten worden. Als u wilt weten welke kooinummers dit zijn kunt u voor de met uw muis op de knop "Welke vogels nog te keuren" klikken. U krijgt dan een nieuw menu (Welke vogels nog te keuren" te zien met daarin de niet gekeurde vogels. Op pagina 98 meer over dit menu.

#### **Wat te doen als Vogel Niet Gezongen of Gekeurd (N.G.) of Gediskwalificeerd (GEDIS) is.** Zoals u kunt zien staan er ook twee knoppen met **"N.G."** en **"GEDIS"** in het kader "Kooi-

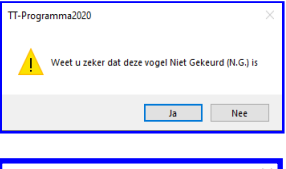

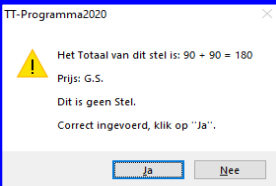

nummer". Deze knoppen staan voor "Niet Gekeurd" of "Niet Gezongen" (bij zangkanaries) en "Gediskwalificeerd". Deze knoppen kunt u dus gebruiken als u een keurbriefje krijgt met daarop "Niet Gekeurd" of "Niet Gezongen" of "Gediskwalificeerd". Deze knoppen zijn pas beschikbaar op het moment er een kooinummer is ingetikt en op de ENTER-knop is gedrukt. Als u met uw muis op één van de knoppen heeft gedrukt vraagt het TT-Programma om een

bevestiging, zoals hiernaast is weergegeven. Klikt u met uw muis op "Ja" dan worden de gegevens van dit Kooinummer (vogel) opgeslagen in de Lijst (database) en zal er in de Lijst "Opmerkingen" staan dat dit Kooinummer (vogel) "N.G." (niet gezonden of gekeurd) of GE-DIS" is. Mocht u per ongelijk dit bij een verkeerd kooinummer (vogel) hebben gezet kunt u dit wijzigingen in het menu "Zoeken / Wijzigen / Toevoegen" (4.3) >> menu "Opmerkingen Invoeren (Absenten, A.V. enz.)" (4.3D). Voor verdere uitleg hoe dit werkt vindt u dit op pagina 77.

# **Wat te doen als een Stam of Stel geen Stam of Stel is**

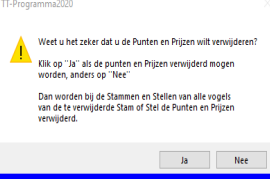

In het kader "Rubrieken" ziet u de knop "G.S." (geen Stam en Stel) staan. Als een Stam of Stel geen Stam of Stel blijkt te zijn kunt u **"G.S."** invoeren doormiddel met uw muis op de knop "G.S." te klikken. Er verschijnen nu in het tekstvak **"**Behaalde prijs Stam of Stel**"** de letters "G.S.". Als u vervolgens op de ENTER-knop drukt zal het hiernaast staande scherm verschijnen. Dan worden er geen "Totaalpunten" en "Eenheidspunten" opgeslagen in de Lijst (database) en worden er op diverse Lijsten, zoals in de Catalogus, geen "Totaalpunten" en "Eenheidspunten" getoond.

# **Punten verwijderen**

Het kan gebeuren dat u de punten bij een verkeerde kooi (vogel) heeft ingevoerd. Deze punten kunt u gemakkelijk verwijderen door het kooinummer in het tekstvak "Kooinr." (in kader "Kooinummer") in te tikken en vervolgens op de ENTER-knop te drukken. Het TT-programma geeft nu aan dat de punten van deze vogel al zijn ingevoerd. U klikt vervolgens met uw muis op "Ja", vervolgens klikt u met uw muis op de knop "Punten / Prijs verwijderen". Het TT-programma vraagt nu om een bevestiging, zoals hiernaast is aangegeven. U klikt u op "**Ja**" en dan verwijdert het TT-programma de bij deze behorende kooinummer de "Kleurpunten, Totaalpunten en de eventuele Behaalde Prijs". Bij een Stam of Stel haalt het TT-programma bij alle kooinummers die bij deze Stam of Stel behoort, de hier bovengenoemde onderdelen, weg. Inclusief de "Eenheidspunten" (Stam). Heeft u zich vergist dan kunt u altijd nog met uw muis op "Nee" klikken en vervolgens met uw muis op de knop "Annuleren".

# **Knop Welke vogels nog te keuren**

Als u met uw muis op de knop "Welke vogels nog te keuren" krijgt u het menu "Welke vogels nog te keuren" te zien. In dit scherm zit u direct welke kooinummers (vogels) nog gekeurd moeten worden. Dit is handig voor als de keurmeesters denken klaar te zijn met keuren en u alle keurbriefjes ingevoerd heeft maar er toch nog in het kader "Nog te keuren vogels" aangegeven wordt dat er nog één of meerdere Kooien (vogels) niet ingevoerd zijn. Hoe dit menu "Welke vogels nog te keuren" werkt wordt op pagina 98 toegelicht.

# **Knop Totaallijst op Beeldscherm**

Als u met uw muis op de knop "Totaallijst op Beeldscherm" klikt krijgt u het menu "Totaallijst op Beeldscherm" te zien. In dit scherm ziet u alle kooinummers met de ingevoerde punten en prijzen. Het is tevens mogelijk deze per vogelsoort op het scherm te krijgen. Hoe dit menu "Totaallijst op Beeldscherm" werkt wordt op pagina 76 toegelicht.

# **Kader "Kooinummer"**

In dit kader kunt u niet alleen het kooinummer intikken, zoals eerder beschreven, maar hier kunt u ook zien wat het maximum is wat er aan punten gegeven mag worden. Mocht dit aantal punten verhoogt moeten worden kunt u dit doen in het menu "Diverse Instellingen" (zie pagina 102).

#### **Waarom een Inzendersnummer groot in beeld**

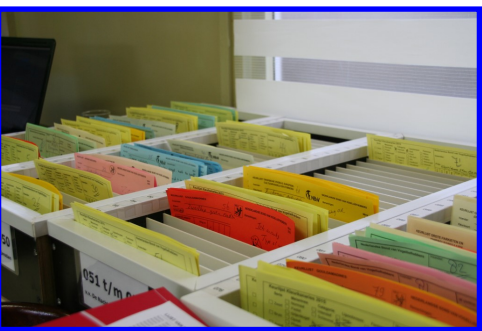

Als u tijdens het invoeren van de punten dit met 2 personen doet kan er één de punten invoeren en de andere kan de punten oplezen en/of de naam of inzendersnummer op het keurbriefjes zetten.

Het inzendersnummer werkt dan sneller dan een volledige naam te moeten schrijven op een keurbrief, zeker bij een grotere tentoonstelling.

U kunt dan ook de keurbriefjes op een gemakkelijker op inzendersnummer sorteren, bijvoorbeeld in deze bakken welke hiernaast staan afgebeeld.

Deze bakken zijn overigens eigenmaaksel en zijn volgens mij nergens te koop.

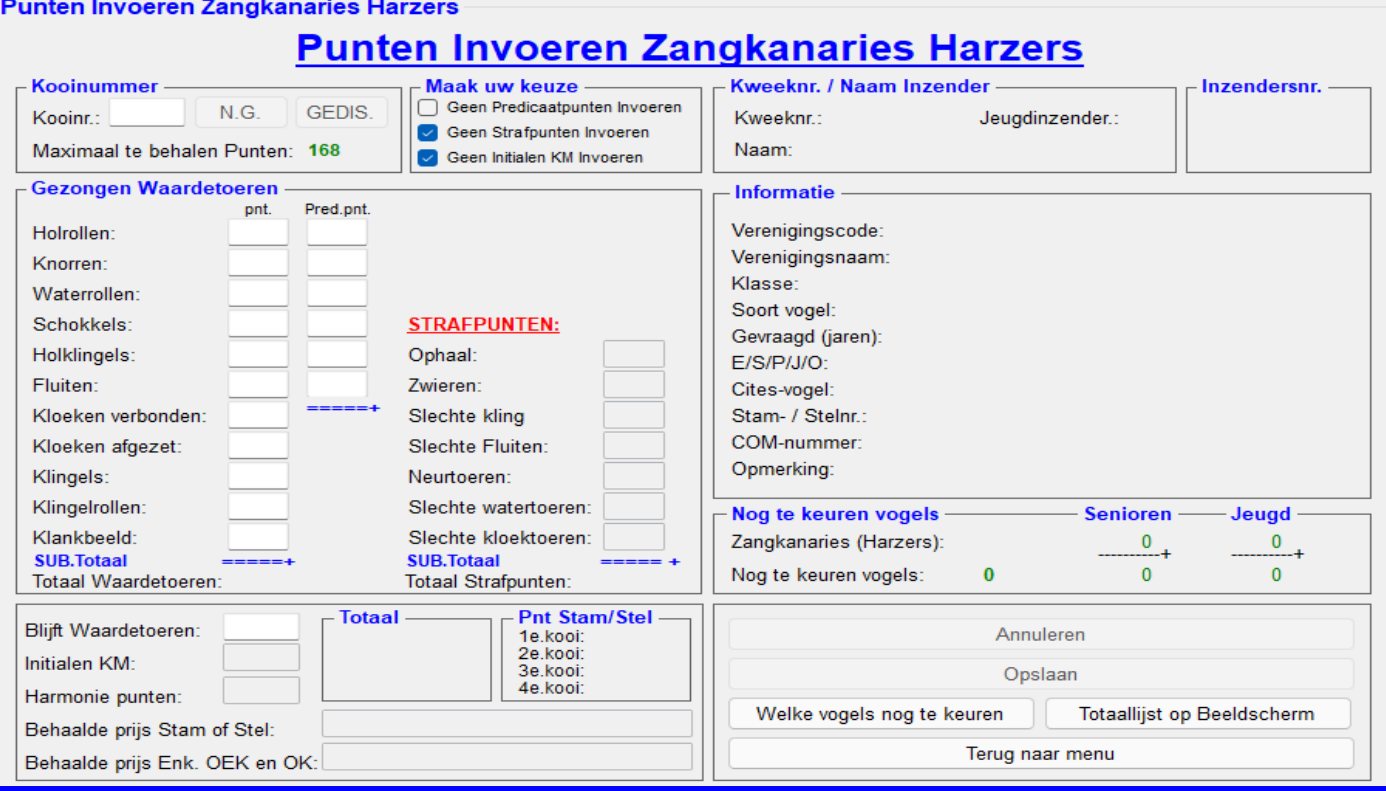

# **4.4C "Punten Invoeren Zangkanaries Harzers"**

In het menu "Punten invoeren", bevindt zich tevens de optie "Harzers (met optelling)". Als u met uw muis op deze knop klikt komt u in een menu, zoals hierboven is aangegeven. In dit scherm kunt u de punten van alleen de "Zangkanaries Harzers" invoeren.

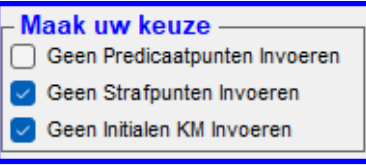

Voordat u met het invoeren van de punten gaat beginnen kunt u nog in het kader, welke hiernaast is weergegeven, nog aangeven of dat er predicaatpunten en/of strafpunten gegeven worden. Gebeurt dit niet zet u met uw muis het vinkjes "Geen Predicaatpunten Invoeren" en/of "Geen Strafpunten Invoeren" aan dan worden deze bij het invoeren van deze rubrieken overgeslagen. Worden ze wel gegeven zet u het vinkje bij "Geen Predicaatpunten Invoeren" en/of "Geen strafpunten Invoeren" met

uw muis uit. Tevens kunt in ditzelfde kader aangeven of dat u initialen van de keurmeester wilt invoeren. Als u de initialen niet wilt invoeren zet u met uw muis het vinkje "Geen Initialen Invoeren" aan en wordt deze rubriek overgeslagen bij het invoeren van de punten. Wilt u de initialen wel invoeren dan zet u het vinkje "Geen Initialen Invoeren" met uw muis uit.

U tikt een kooinummer in het tekstvak "kooinr.:", gevolgd door een druk op de ENTER-knop, en het TT-programma zoekt het kooinummer op en laat dan direct het inzendersnummer, kweeknummer, naam van de inzender en vogel zien in de kaders "Kweeknr. / Naam Inzender" en "Informatie Vogel". U tikt, gevolgd door een druk op de ENTERknop vervolgens dan rubriek voor rubriek de punten in en het TT-programma zal de punten voor direct u optellen. Het TT-programma ziet automatisch of het om een kleurkanarie gaat en vraagt dan om "Kleurpunten" (de drie eerste rubrieken). De punten van een Stam of een Stel moet u in één keer, te beginnen met de eerste vogel van de Stam of Stel, volledig in voeren. Het TT-programma controleert zelf of het inderdaad de eerste vogel van de Stam of Stel is, zo niet dan zal het TT-Programma naar de eerste kooinummer van de Stam of Stel gaan. Na het invoeren van de punten en eventuele prijzen van het laatste kooinummer van een Stam vult u de "Harmonie punten" in. Bij een Stel worden geen "Eenheidspunten" meer gevraagd. Er verschijnt een scherm met daarin de punten van alle

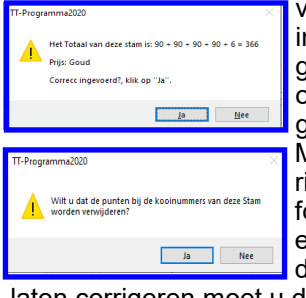

vogels uit deze Stam of Stel. Bij een Stam inclusief met de "Harmonie punten". Tevens wordt n dit scherm ook de eventuele prijs getoond, zoals hiernaast is aangegeven. Als alle punten goed zijn ingevoerd klikt u op **"Ja"** of op **"ENTER-knop"**. Zijn de punten niet goed klik dan op "**Nee**" en alle ingevoerde punten en eventuele gewonnen prijzen worden, na een bevestiging, uit deze Stam of Stel verwijderd.

Mocht er een foutje in de "Optelling", van de keurmeester, zitten dan annuleert u de invoering en laat u eerst het keurbriefje wijzigen en voert dit briefje later opnieuw in. Als er een foutje in een Stam of Stel zit en u annuleert deze invoering dan zal het TT-programma om een bevestiging vragen zoals hiernaast is aangegeven. Als u met uw muis op **"Ja"** klikt worden alle punten en prijzen van deze Stam of Stel verwijderd. Als u dan het keurbriefje heeft le Stam en/of Stel helemaal opnieuw invoeren.

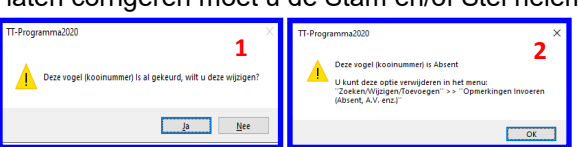

Ook controleert het TT-Programma eerst of het kooinummer al eerder is ingevoerd (gekeurd) (1) en/of het om een "Absent" of "N.G." (niet gekeurd) (2) gaat, als dit het geval is geeft het TT-Programma hier een melding voor van, zoals deze hiernaast zijn aangegeven.

### **4.4C Punten Invoeren Zangkanaries Harzers (vervolg)**

Als u van een EK-, OEK-, OK-vogel en na de 2e van een stel en 4e van een stam alles goed heeft ingevoerd dan ziet u dat het eerst volgende kooinummer in het vakje "Kooinr." verschijnt. Zoals u ziet is dit direct overtik baar, maar als het volgende keurbrief dit kooinummer is hoeft u alleen nog maar op de "ENTER" knop te drukken en vervolgens verschijnen dan de gegevens van dit kooinummer.

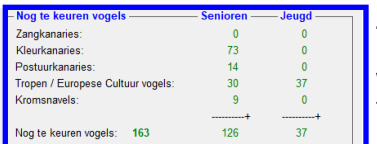

Zoals u in het kader "Nog te keuren vogels" kunt zien, zoals hiernaast is aangegeven, houdt het programma bij hoeveel vogels er nog gekeurd moeten worden. Als u wilt weten welke kooinummers dit zijn kunt u met uw muis op de knop "Welke vogels nog te keuren" klikken. U krijgt dan een nieuw menu "Welke vogels nog te keuren" te zien met daarin de niet gekeurde vogels. Op pagina 98 leest u hier over meer.

### **Wat te doen als Vogel Niet Gezongen of Gekeurd (N.G.) of Gediskwalificeerd (GEDIS) is.**

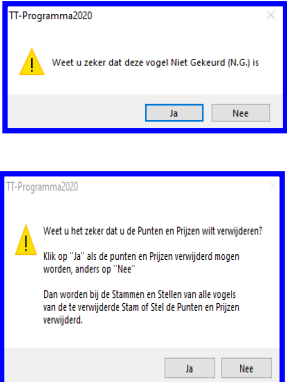

Zoals u kunt zien staan er ook twee knoppen met **"N.G."** en **"GEDIS"** in het kader "Kooinummer". Deze knoppen staan voor "Niet Gekeurd" of "Niet Gezongen" (bij zangkanaries) en "Gediskwalificeerd". Deze knoppen kunt u dus gebruiken als u een keurbriefje krijgt met daarop "Niet Gekeurd" of "Niet Gezongen" of "Gediskwalificeerd".

Deze knoppen zijn pas beschikbaar op het moment er een kooinummer is ingetikt en op de ENTER-knop is gedrukt.

Als u met uw muis op één van de knoppen heeft gedrukt vraagt het TT-Programma om een bevestiging, zoals hiernaast is weergegeven. Klikt u met uw muis op **"Ja"** dan worden de gegevens van dit Kooinummer (vogel) opgeslagen in de Lijst (database) en zal er in de Lijst "Opmerkingen" staan dat dit Kooinummer (vogel) "N.G." (niet gezonden of gekeurd) of "GEDIS" is. Mocht u per ongeluk dit bij een verkeerde kooinummer (vogel) hebben gezet kunt u dit wijzigingen in het menu "Zoeken / Wijzigen / Toevoegen" (4.3) >> menu "Opmerkingen Invoeren (Absenten, A.V. enz.)" (4.3D). Voor een verdere uitleg hoe dit werkt vindt u op pagina 78.

#### **Punten verwijderen**

Het kan gebeuren dat u de punten bij een verkeerde kooi (vogel) heeft ingevoerd. Deze punten kunt u gemakkelijk verwijderen door het kooinummer in het tekstvak "Kooinr." (in kader "Kooinummer") in te tikken en vervolgens op de ENTER-knop te drukken. Het TT-programma geeft nu aan dat de punten van deze vogel al zijn ingevoerd. U klikt vervolgens met uw muis op **"Ja"**, vervolgens klikt u met uw muis op de knop "Punten / Prijs verwijderen". Het TT-programma vraagt nu om een bevestiging, zoals hiernaast in aangegeven. U klikt u op "**Ja**" en dan verwijdert het TT-programma de bij deze behorende kooinummer de "Kleurpunten, Totaalpunten en de eventuele Behaalde Prijs". Bij een Stam of Stel haalt het TT-programma bij alle kooinummers die bij deze Stam of Stel behoort, de hier bovengenoemde onderdelen, weg. Inclusief de "Eenheidspunten" (Stam). Heeft u zich vergist dan kunt u altijd nog met uw muis op **"Nee"** klikken en vervolgens op met uw muis op de knop "Annuleren".

#### **Knop Welke vogels nog te keuren**

Als u met uw muis op de knop "Welke vogels nog te keuren" klikt krijgt u het menu "Welke vogels nog te keuren" te zien. In dit scherm zit u direct welke kooinummers (vogels) er nog gekeurd moeten worden. Dit is handig voor als de keurmeesters denken klaar te zijn met keuren en u alle keurbriefjes ingevoerd heeft maar er toch nog in het kader "Nog te keuren vogels" aangegeven wordt dat er nog één of meerdere Kooien (vogels) niet ingevoerd zijn. Hoe dit menu "Welke vogels nog te keuren" werkt wordt op pagina 98 toegelicht.

#### **Knop Totaallijst op Beeldscherm**

Als u met uw muis op de knop "Totaallijst op Beeldscherm" klikt krijgt u het menu "Totaallijst op Beeldscherm" te zien. In dit scherm ziet u alle kooinummers met de ingevoerde punten en prijzen. Het is tevens mogelijk deze per vogelsoort op het scherm te krijgen. Hoe dit menu "Totaallijst op Beeldscherm" werkt wordt op pagina 76 toegelicht.

#### **Kader "Kooinummer"**

In dit kader kunt u niet alleen het kooinummer intikken, zoals eerder beschreven, maar hier kunt u ook zien wat het maximum is wat er aan punten gegeven mag worden. Mocht dit aantal punten verhoogt moeten worden kunt u dit doen in het menu "Diverse Instellingen" (zie pagina 102).

#### **Waarom een Inzendersnummer groot in beeld**

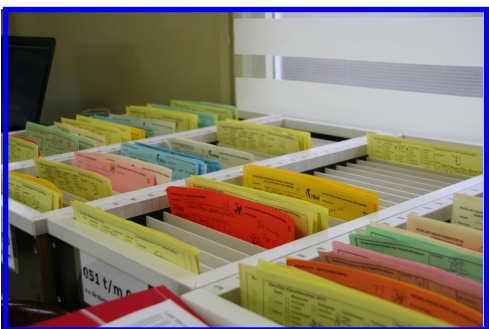

Als u tijdens het invoeren van de punten dit met 2 personen doet kan er één de punten invoeren en de andere kan de punten oplezen en/of de naam of inzendersnummer op het keurbriefjes zetten.

Het inzendersnummer werkt dan sneller dan een volledige naam te moeten schrijven op een keurbrief, zeker bij een grotere tentoonstelling.

U kunt dan ook de keurbriefjes op gemakkelijker op inzendersnummer sorteren, bijvoorbeeld in deze bakken welke hiernaast staan afgebeeld.

Deze bakken zijn overigens eigenmaaksel en zijn volgens mij nergens te koop.

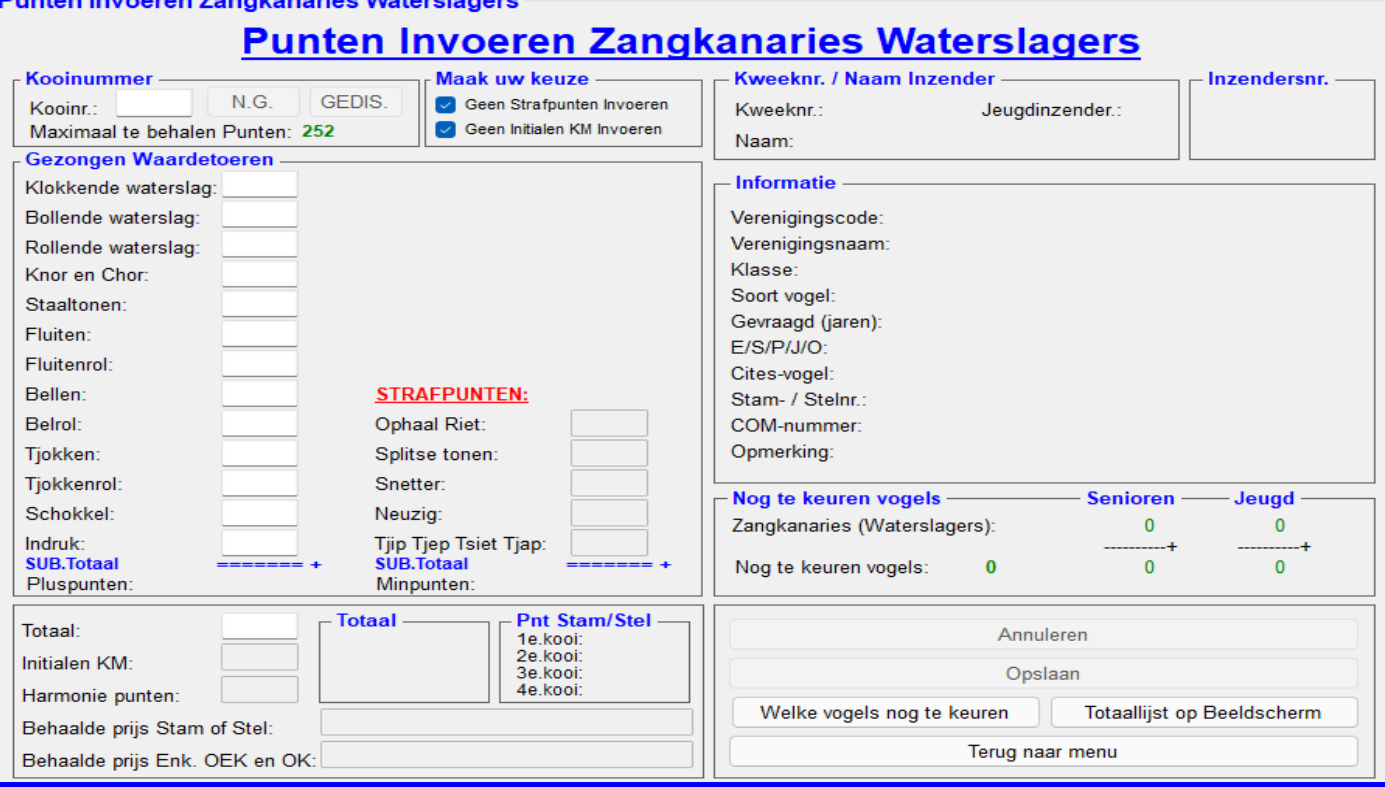

# **4.4D "Punten Invoeren Zangkanaries Harzers"**

In het menu "Punten invoeren", bevindt zich tevens de optie "Waterslagers (met optelling)". Als u met uw muis op deze knop klikt komt u in een menu, zoals hierboven is aangegeven. In dit scherm kunt u de punten van alleen de "Zangkanaries Waterslagers" invoeren.

Geen Strafpunten Invoeren Geen Initialen KM Invoeren ☑

Voordat u met het invoeren van de punten gaat beginnen kunt u nog in het kader, welke hiernaast is weergegeven, nog aangeven of dat er strafpunten gegeven worden. Gebeurt dit niet zet u met uw muis het vinkje "Geen Strafpunten Invoeren" aan en worden deze bij het invoeren van deze rubrieken overgeslagen. Worden ze wel

gegeven zet u het vinkje "Geen strafpunten Invoeren" met uw muis uit. Tevens kunt in ditzelfde kader aangeven of dat u initialen van de keurmeester wilt invoeren. Als u de initialen niet wilt invoeren zet u met uw muis het vinkje "Geen Initialen Invoeren" aan en wordt deze rubriek overgeslagen bij het invoeren van de punten. Wilt u de initialen wel invoeren dan zet u het vinkje "Geen Initialen Invoeren" met uw muis uit.

U tikt een kooinummer in het tekstvak "kooinr.:", gevolgd door een druk op de ENTER-knop, en het TT-programma zoekt het kooinummer op en laat dan direct het inzendersnummer, kweeknummer, naam van de inzender en vogel zien in de kaders "Kweeknr. / Naam Inzender" en "Informatie Vogel". U tikt, gevolgd door een druk op de ENTERknop vervolgens dan rubriek voor rubriek de punten in en het TT-programma zal de punten voor direct u optellen. Het TT-programma ziet automatisch of het om een kleurkanarie gaat en vraagt dan om "Kleurpunten" (de drie eerste rubrieken). De punten van een Stam of een Stel moet u in één keer, te beginnen met de eerste vogel van de Stam of Stel, volledig in voeren. Het TT-programma controleert zelf of het inderdaad de eerste vogel van de Stam of Stel is, zo niet dan zal het TT-Programma naar de eerste kooinummer van de Stam of Stel gaan. Na het invoeren van de punten en eventuele prijzen van het laatste kooinummer van een Stam vult u de "Harmonie punten" in. Bij een Stel worden geen "Eenheidspunten" meer gevraagd. Er verschijnt een scherm met daarin de punten van alle

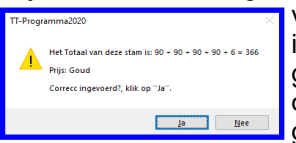

vogels uit deze Stam of Stel. Bij een Stam inclusief met de "Harmonie punten". Tevens wordt in dit scherm ook de eventuele prijs getoond, zoals hiernaast is aangegeven. Als alle punten goed zijn ingevoerd klikt u op **"Ja"** of op **"ENTER-knop"**. Zijn de punten niet goed klik dan op "**Nee**" en alle ingevoerde punten en eventuele gewonnen prijzen worden, na een bevestiging, uit deze Stam of Stel verwijderd.

Mocht er een foutje in de "Optelling", van de keurmeester, zitten dan annuleert u de invoering en laat u eerst het keurbriefje wijzigen en voert dit briefje later opnieuw in. Als er een foutje in een Stam of Stel zit en u annuleert deze

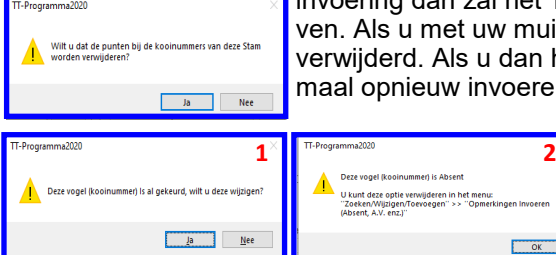

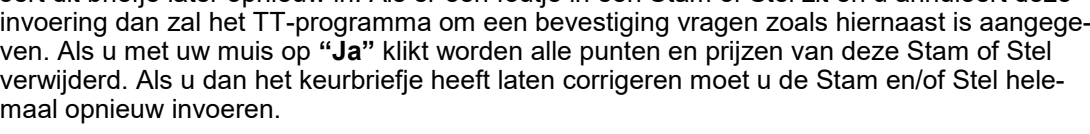

Ook controleert het TT-Programma eerst of het kooinummer al eerder is ingevoerd (gekeurd) (1) en/of het om een "Absent" of "N.G." (niet gekeurd) (2) gaat, als dit het geval is geeft het TT-Programma hier een melding voor van, zoals deze hiernaast zijn aangegeven.

 $OK$ 

#### **4.4D Punten Invoeren Waterslagers (vervolg)**

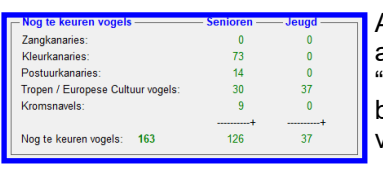

Als u van een EK-, OEK-, OK-vogel en na de 2e van een stel en 4e van een stam alles goed heeft ingevoerd dan ziet u dat het eerst volgende kooinummer in het vakje "Kooinr." verschijnt. Zoals u ziet is dit direct overtikbaar, maar als het volgende keurbrief dit kooinummer is hoeft u alleen nog maar op de "ENTER" knop te drukken en vervolgens verschijnen dan de gegevens van dit kooinummer.

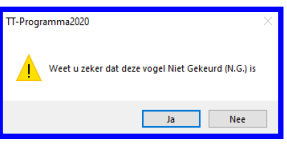

Zoals u in het kader "Nog te keuren vogels" kunt zien, zoals hiernaast is aangegeven, houdt het programma bij hoeveel vogels er nog gekeurd moeten worden. Als u wilt weten welke kooinummers dit zijn kunt u met uw muis op de knop "Welke vogels nog te keuren" klikken. U krijgt dan een nieuw menu "Welke vogels nog te keuren" te zien met daarin de niet gekeurde vogels. Op pagina 98 leest u hier over meer.

# **Wat te doen als Vogel Niet Gezongen of Gekeurd (N.G.) of Gediskwalificeerd (GEDIS) is.**

Zoals u kunt zien staan er ook twee knoppen met **"N.G."** en **"GEDIS"** in het kader "Kooinummer". Deze knoppen staan voor "Niet Gekeurd" of "Niet Gezongen" (bij zangkanaries) en "Gediskwalificeerd". Deze knoppen kunt u dus gebruiken als u een keurbriefje krijgt met daarop "Niet Gekeurd" of "Niet Gezongen" of "Gediskwalificeerd". Deze knoppen zijn pas beschikbaar op het moment er een kooinummer is ingetikt en op de ENTER-knop is gedrukt. Als u met uw muis op één van de knoppen heeft gedrukt vraagt het TT-Programma om een bevestiging, zoals hiernaast is weergegeven. Klikt u met uw muis op "**Ja"** dan worden de gegevens van dit Kooinummer (vogel) opgeslagen in de Lijst (database) en zal er in de Lijst "Opmerkingen" staan dat dit Kooinummer (vogel) "N.G." (niet gezonden of gekeurd) of "GEDIS" is. Mocht u per ongeluk dit bij een verkeerde kooinummer (vogel) hebben gezet kunt u dit wijzigingen in het menu "Zoeken / Wijzigen / Toevoegen" (4.3) >> menu "Opmerkingen Invoeren (Absenten, A.V. enz.)" (4.3D). Voor een verdere uitleg hoe dit werkt vindt u op pagina 78.

### **Punten verwijderen**

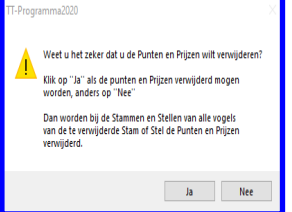

Het kan gebeuren dat u de punten bij een verkeerde kooi (vogel) heeft ingevoerd. Deze punten kunt u gemakkelijk verwijderen door het kooinummer in het tekstvak "Kooinr." (in kader "Kooinummer") in te tikken en vervolgens op de ENTER-knop te drukken. Het TTprogramma geeft nu aan dat de punten van deze vogel al zijn ingevoerd. U klikt vervolgens met uw muis op **"Ja"**, vervolgens klikt u met uw muis op de knop "Punten / Prijs verwijderen". Het TT-programma vraagt nu om een bevestiging, zoals hiernaast in aangegeven. U klikt u op "**Ja**" en dan verwijdert het TT-programma de bij deze be-

horende kooinummer de "Kleurpunten, Totaalpunten en de eventuele Behaalde Prijs". Bij een Stam of Stel haalt het TT-programma bij alle kooinummers die bij deze Stam of Stel behoort, de hier bovengenoemde onderdelen, weg. Inclusief de "Eenheidspunten" (Stam). Heeft u zich vergist dan kunt u altijd nog met uw muis op **"Nee"** klikken en vervolgens op met uw muis op de knop "Annuleren".

#### **Knop Welke vogels nog te keuren**

Als u met uw muis op de knop "Welke vogels nog te keuren" klikt krijgt u het menu "Welke vogels nog te keuren" te zien. In dit scherm zit u direct welke kooinummers (vogels) er nog gekeurd moeten worden. Dit is handig voor als de keurmeesters denken klaar te zijn met keuren en u alle keurbriefjes ingevoerd heeft maar er toch nog in het kader "Nog te keuren vogels" aangegeven wordt dat er nog één of meerdere Kooien (vogels) niet ingevoerd zijn. Hoe dit menu "Welke vogels nog te keuren" werkt wordt op pagina 98 toegelicht.

#### **Knop Totaallijst op Beeldscherm**

Als u met uw muis op de knop "Totaallijst op Beeldscherm" klikt krijgt u het menu "Totaallijst op Beeldscherm" te zien. In dit scherm ziet u alle kooinummers met de ingevoerde punten en prijzen. Het is tevens mogelijk deze per vogelsoort op het scherm te krijgen. Hoe dit menu "Totaallijst op Beeldscherm" werkt wordt op pagina 76 toegelicht.

#### **Kader "Kooinummer"**

In dit kader kunt u niet alleen het kooinummer intikken, zoals eerder beschreven, maar hier kunt u ook zien wat het maximum is wat er aan punten gegeven mag worden. Mocht dit aantal punten verhoogt moeten worden kunt u dit doen in het menu "Diverse Instellingen" (zie pagina 102).

#### **Waarom een Inzendersnummer groot in beeld**

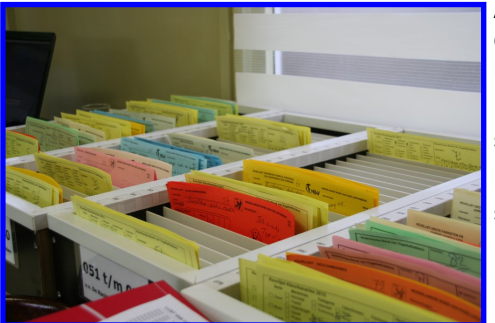

Als u tijdens het invoeren van de punten dit met 2 personen doet kan er één de punten invoeren en de andere kan de punten oplezen en/of de naam of inzendersnummer op het keurbriefjes zetten.

Het inzendersnummer werkt dan sneller dan een volledige naam te moeten schrijven op een keurbrief, zeker bij een grotere tentoonstelling.

U kunt dan ook de keurbriefjes op gemakkelijker op inzendersnummer sorteren, bijvoorbeeld in deze bakken welke hiernaast staan afgebeeld.

Deze bakken zijn overigens eigenmaaksel en zijn volgens mij nergens te koop.

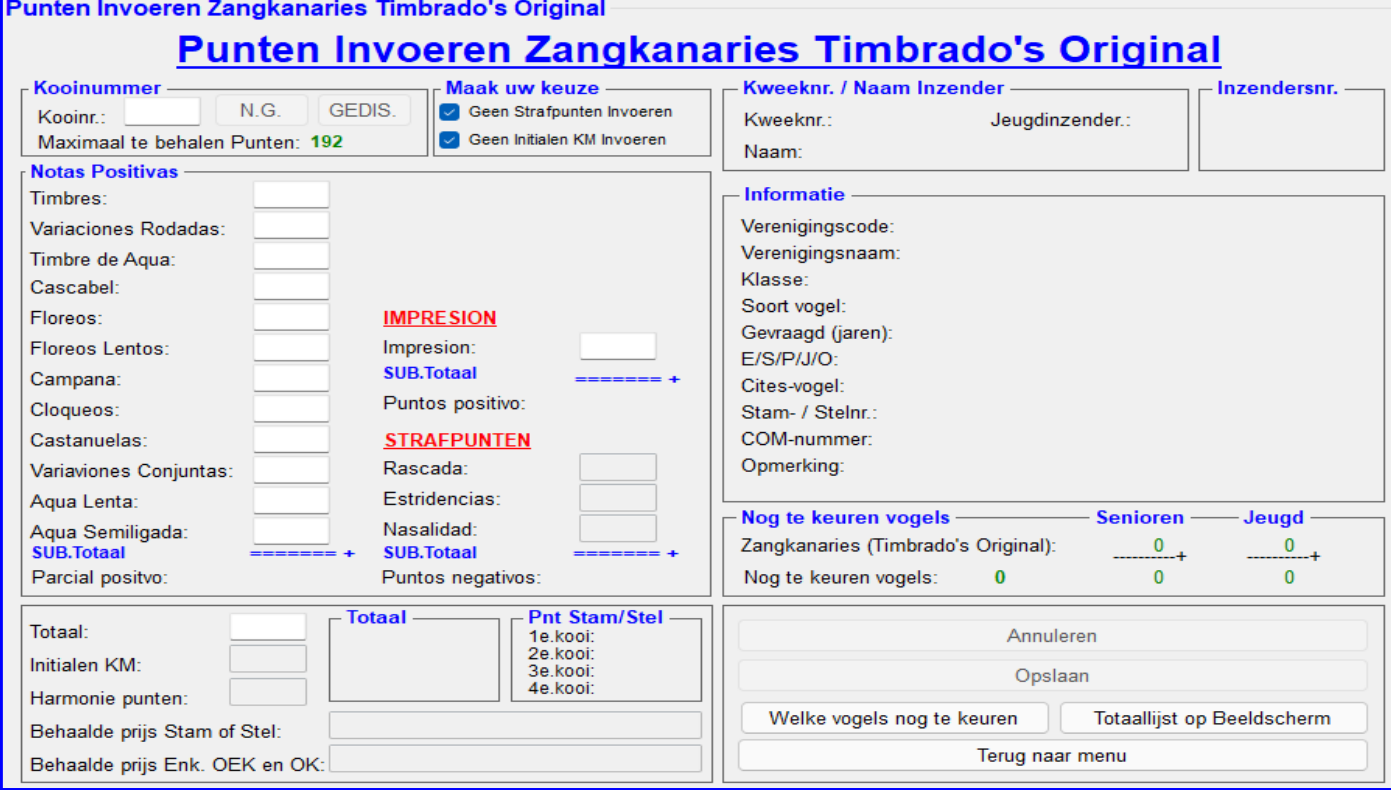

# **4.4D "Punten Invoeren Zangkanaries Timbrado's Original"**

In het menu "Punten invoeren", bevindt zich tevens de optie "Timbrado's Original (met optelling)". Als u met uw muis op deze knop klikt komt u in een menu, zoals hierboven is aangegeven. In dit scherm kunt u de punten van alleen de "Zangkanaries Timbrado's Original" invoeren.

Geen Strafpunten Invoeren Geen Initialen KM Invoeren ☑

Voordat u met het invoeren van de punten gaat beginnen kunt u nog in het kader, welke hiernaast is weergegeven, nog aangeven of dat er strafpunten gegeven worden. Gebeurt dit niet zet u met uw muis het vinkje "Geen Strafpunten Invoeren" aan en worden deze bij het invoeren van deze rubrieken overgeslagen. Worden ze wel

gegeven zet u het vinkje "Geen strafpunten Invoeren" met uw muis uit. Tevens kunt in ditzelfde kader aangeven of dat u initialen van de keurmeester wilt invoeren. Als u de initialen niet wilt invoeren zet u met uw muis het vinkje "Geen Initialen Invoeren" aan en wordt deze rubriek overgeslagen bij het invoeren van de punten. Wilt u de initialen wel invoeren dan zet u het vinkje "Geen Initialen Invoeren" met uw muis uit.

U tikt een kooinummer in het tekstvak "kooinr.:", gevolgd door een druk op de ENTER-knop, en het TT-programma zoekt het kooinummer op en laat dan direct het inzendersnummer, kweeknummer, naam van de inzender en vogel zien in de kaders "Kweeknr. / Naam Inzender" en "Informatie Vogel". U tikt, gevolgd door een druk op de ENTERknop vervolgens dan rubriek voor rubriek de punten in en het TT-programma zal de punten voor direct u optellen. Het TT-programma ziet automatisch of het om een kleurkanarie gaat en vraagt dan om "Kleurpunten" (de drie eerste rubrieken). De punten van een Stam of een Stel moet u in één keer, te beginnen met de eerste vogel van de Stam of Stel, volledig in voeren. Het TT-programma controleert zelf of het inderdaad de eerste vogel van de Stam of Stel is, zo niet dan zal het TT-Programma naar de eerste kooinummer van de Stam of Stel gaan. Na het invoeren van de punten en eventuele prijzen van het laatste kooinummer van een Stam vult u de "Harmonie punten" in. Bij een Stel worden geen "Eenheidspunten" meer gevraagd. Er verschijnt een scherm met daarin de punten van alle

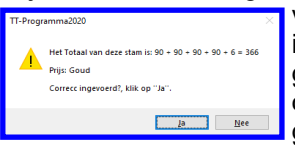

vogels uit deze Stam of Stel. Bij een Stam inclusief met de "Harmonie punten". Tevens wordt in dit scherm ook de eventuele prijs getoond, zoals hiernaast is aangegeven. Als alle punten goed zijn ingevoerd klikt u op **"Ja"** of op **"ENTER-knop"**. Zijn de punten niet goed klik dan op "**Nee**" en alle ingevoerde punten en eventuele gewonnen prijzen worden, na een bevestiging, uit deze Stam of Stel verwijderd.

Mocht er een foutje in de "Optelling", van de keurmeester, zitten dan annuleert u de invoering en laat u eerst het keurbriefje wijzigen en voert dit briefje later opnieuw in. Als er een foutje in een Stam of Stel zit en u annuleert deze

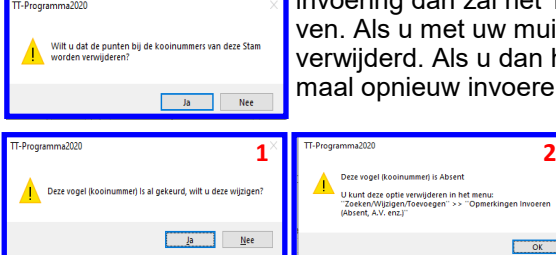

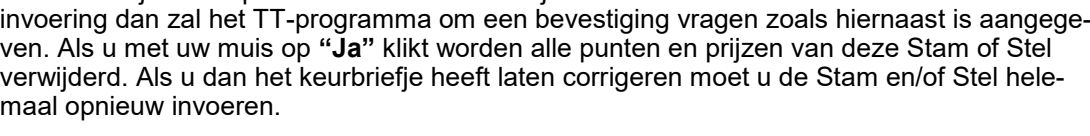

Ook controleert het TT-Programma eerst of het kooinummer al eerder is ingevoerd (gekeurd) (1) en/of het om een "Absent" of "N.G." (niet gekeurd) (2) gaat, als dit het geval is geeft het TT-Programma hier een melding voor van, zoals deze hiernaast zijn aangegeven.

 $OK$ 

### **4.4E Punten Invoeren Timbrado''s Original (vervolg)**

Als u van een EK-, OEK-, OK-vogel en na de 2e van een stel en 4e van een stam alles goed heeft ingevoerd dan ziet u dat het eerst volgende kooinummer in het vakje "Kooinr." verschijnt. Zoals u ziet is dit direct overtikbaar, maar als het volgende keurbrief dit kooinummer is hoeft u alleen nog maar op de "ENTER" knop te drukken en vervolgens verschijnen dan de gegevens van dit kooinummer.

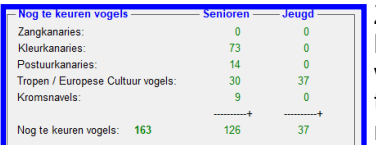

Zoals u in het kader "Nog te keuren vogels" kunt zien, zoals hiernaast is aangegeven, houdt het programma bij hoeveel vogels er nog gekeurd moeten worden. Als u wilt weten welke kooinummers dit zijn kunt u met uw muis op de knop "Welke vogels nog te keuren" klikken. U krijgt dan een nieuw menu "Welke vogels nog te keuren" te zien met daarin de niet gekeurde vogels. Op pagina 98 leest u meer.

#### **Wat te doen als Vogel Niet Gezongen of Gekeurd (N.G.) of Gediskwalificeerd (GEDIS) is.**

Zoals u kunt zien staan er ook twee knoppen met **"N.G."** en **"GEDIS"** in het kader "Kooinummer". Deze knoppen staan voor "Niet Gekeurd" of "Niet Gezongen" (bij zangkanaries) en "Gediskwalificeerd". Deze knoppen kunt u dus gebruiken als u een keurbriefje krijgt met daarop "Niet Gekeurd" of "Niet Gezongen" of "Gediskwalificeerd". Deze knoppen zijn pas beschikbaar op het moment er een kooinummer is ingetikt en op de ENTER-knop is gedrukt.

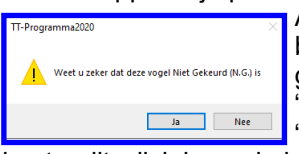

Als u met uw muis op één van de knoppen heeft gedrukt vraagt het TT-Programma om een bevestiging, zoals hiernaast is weergegeven. Klikt u met uw muis op **"Ja"** dan worden de gegevens van dit Kooinummer (vogel) opgeslagen in de Lijst (database) en zal er in de Lijst "Opmerkingen" staan dat dit Kooinummer (vogel) "N.G." (niet gezonden of gekeurd) of "GEDIS" is. Mocht u per ongeluk dit bij een verkeerde kooinummer (vogel) hebben gezet kunt u dit wijzigingen in het menu "Zoeken / Wijzigen / Toevoegen" (4.3) >> menu "Opmerkingen Invoeren

(Absenten, A.V. enz.)" (4.3D). Voor een verdere uitleg hoe dit werkt vindt u op pagina 78.

# **Punten verwijderen**

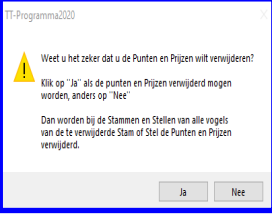

Het kan gebeuren dat u de punten bij een verkeerde kooi (vogel) heeft ingevoerd. Deze punten kunt u gemakkelijk verwijderen door het kooinummer in het tekstvak "Kooinr." (in kader "Kooinummer") in te tikken en vervolgens op de ENTER-knop te drukken. Het TT-programma geeft nu aan dat de punten van deze vogel al zijn ingevoerd.

U klikt vervolgens met uw muis op **"Ja"**, vervolgens klikt u met uw muis op de knop "Punten / Prijs verwijderen". Het TT-programma vraagt nu om een bevestiging, zoals hiernaast in aangegeven. U klikt u op "**Ja**" en dan verwijdert het TT-programma de bij deze behorende kooinummer de "Kleurpunten, Totaalpunten en de eventuele Behaalde Prijs".

Bij een Stam of Stel haalt het TT-programma bij alle kooinummers die bij deze Stam of Stel behoort, de hier bovengenoemde onderdelen, weg. Inclusief de "Eenheidspunten" (Stam). Heeft u zich vergist dan kunt u altijd nog met uw muis op **"Nee"** klikken en vervolgens op met uw muis op de knop "Annuleren".

#### **Knop Welke vogels nog te keuren**

Als u met uw muis op de knop "Welke vogels nog te keuren" klikt krijgt u het menu "Welke vogels nog te keuren" te zien. In dit scherm zit u direct welke kooinummers (vogels) er nog gekeurd moeten worden. Dit is handig voor als de keurmeesters denken klaar te zijn met keuren en u alle keurbriefjes ingevoerd heeft maar er toch nog in het kader "Nog te keuren vogels" aangegeven wordt dat er nog één of meerdere Kooien (vogels) niet ingevoerd zijn. Hoe dit menu "Welke vogels nog te keuren" werkt wordt op pagina 98 toegelicht.

#### **Knop Totaallijst op Beeldscherm**

Als u met uw muis op de knop "Totaallijst op Beeldscherm" klikt krijgt u het menu "Totaallijst op Beeldscherm" te zien. In dit scherm ziet u alle kooinummers met de ingevoerde punten en prijzen. Het is tevens mogelijk deze per vogelsoort op het scherm te krijgen. Hoe dit menu "Totaallijst op Beeldscherm" werkt wordt op pagina 76 toegelicht.

#### **Kader "Kooinummer"**

In dit kader kunt u niet alleen het kooinummer intikken, zoals eerder beschreven, maar hier kunt u ook zien wat het maximum is wat er aan punten gegeven mag worden. Mocht dit aantal punten verhoogt moeten worden kunt u dit doen in het menu "Diverse Instellingen" (zie pagina 102).

#### **Waarom een Inzendersnummer groot in beeld**

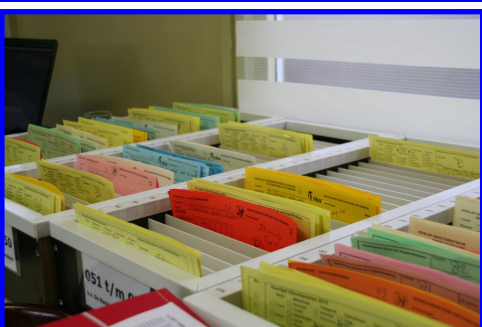

Als u tijdens het invoeren van de punten dit met 2 personen doet kan er één de punten invoeren en de andere kan de punten oplezen en/of de naam of inzendersnummer op het keurbriefjes zetten.

Het inzendersnummer werkt dan sneller dan een volledige naam te moeten schrijven op een keurbrief, zeker bij een grotere tentoonstelling.

U kunt dan ook de keurbriefjes op gemakkelijker op inzendersnummer sorteren, bijvoorbeeld in deze bakken welke hiernaast staan afgebeeld.

Deze bakken zijn overigens eigenmaaksel en zijn volgens mij nergens te koop.

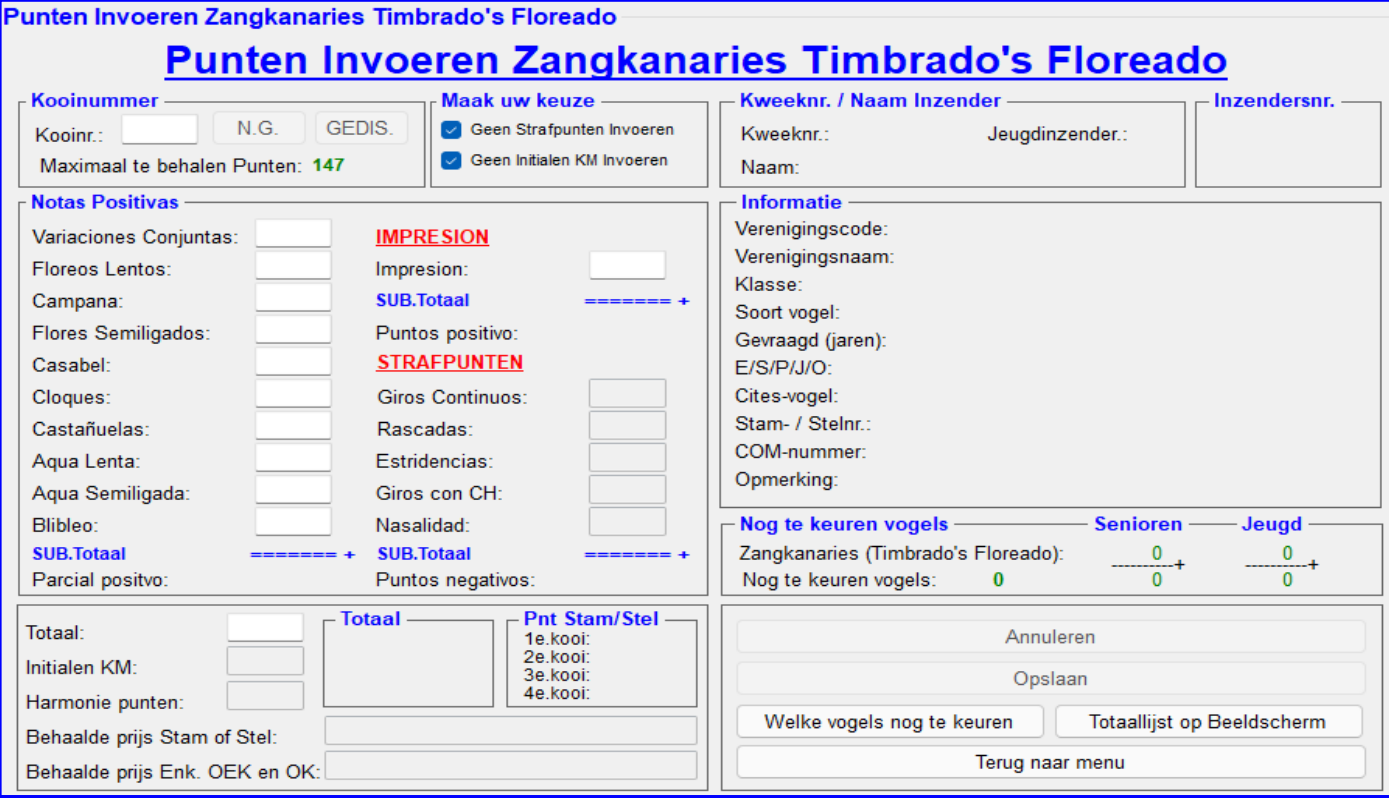

# **4.4D "Punten Invoeren Zangkanaries Timbrado's Floreado"**

In het menu "Punten invoeren", bevindt zich tevens de optie "Timbrado's Floreado (met optelling)". Als u met uw muis op deze knop klikt komt u in een menu, zoals hierboven is aangegeven. In dit scherm kunt u de punten van alleen de "Zangkanaries Timbrado's Floreado" invoeren.

Geen Strafpunten Invoeren Geen Initialen KM Invoeren ☑

Voordat u met het invoeren van de punten gaat beginnen kunt u nog in het kader, welke hiernaast is weergegeven, nog aangeven of dat er strafpunten gegeven worden. Gebeurt dit niet zet u met uw muis het vinkje "Geen Strafpunten Invoeren" aan en worden deze bij het invoeren van deze rubrieken overgeslagen. Worden ze wel

gegeven zet u het vinkje "Geen strafpunten Invoeren" met uw muis uit. Tevens kunt in ditzelfde kader aangeven of dat u initialen van de keurmeester wilt invoeren. Als u de initialen niet wilt invoeren zet u met uw muis het vinkje "Geen Initialen Invoeren" aan en wordt deze rubriek overgeslagen bij het invoeren van de punten. Wilt u de initialen wel invoeren dan zet u het vinkje "Geen Initialen Invoeren" met uw muis uit.

U tikt een kooinummer in het tekstvak "kooinr.:", gevolgd door een druk op de ENTER-knop, en het TT-programma zoekt het kooinummer op en laat dan direct het inzendersnummer, kweeknummer, naam van de inzender en vogel zien in de kaders "Kweeknr. / Naam Inzender" en "Informatie Vogel". U tikt, gevolgd door een druk op de ENTERknop vervolgens dan rubriek voor rubriek de punten in en het TT-programma zal de punten voor direct u optellen. Het TT-programma ziet automatisch of het om een kleurkanarie gaat en vraagt dan om "Kleurpunten" (de drie eerste rubrieken). De punten van een Stam of een Stel moet u in één keer, te beginnen met de eerste vogel van de Stam of Stel, volledig in voeren. Het TT-programma controleert zelf of het inderdaad de eerste vogel van de Stam of Stel is, zo niet dan zal het TT-Programma naar de eerste kooinummer van de Stam of Stel gaan. Na het invoeren van de punten en eventuele prijzen van het laatste kooinummer van een Stam vult u de "Harmonie punten" in. Bij een Stel worden geen "Eenheidspunten" meer gevraagd. Er verschijnt een scherm met daarin de punten van alle

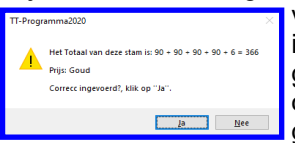

vogels uit deze Stam of Stel. Bij een Stam inclusief met de "Harmonie punten". Tevens wordt in dit scherm ook de eventuele prijs getoond, zoals hiernaast is aangegeven. Als alle punten goed zijn ingevoerd klikt u op **"Ja"** of op **"ENTER-knop"**. Zijn de punten niet goed klik dan op "**Nee**" en alle ingevoerde punten en eventuele gewonnen prijzen worden, na een bevestiging, uit deze Stam of Stel verwijderd.

Mocht er een foutje in de "Optelling", van de keurmeester, zitten dan annuleert u de invoering en laat u eerst het keurbriefje wijzigen en voert dit briefje later opnieuw in. Als er een foutje in een Stam of Stel zit en u annuleert deze

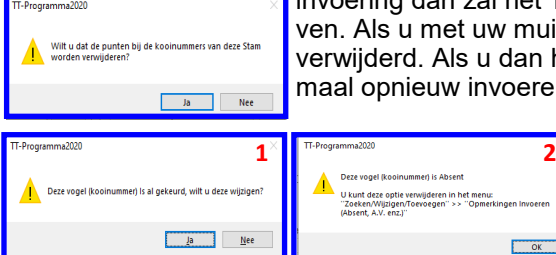

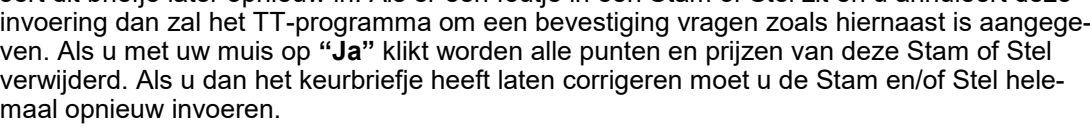

Ook controleert het TT-Programma eerst of het kooinummer al eerder is ingevoerd (gekeurd) (1) en/of het om een "Absent" of "N.G." (niet gekeurd) (2) gaat, als dit het geval is geeft het TT-Programma hier een melding voor van, zoals deze hiernaast zijn aangegeven.

 $\overline{\text{OK}}$ 

### **4.4F Punten Invoeren Timbrado''s Floreado (vervolg)**

Als u van een EK-, OEK-, OK-vogel en na de 2e van een stel en 4e van een stam alles goed heeft ingevoerd dan ziet u dat het eerst volgende kooinummer in het vakje "Kooinr." verschijnt. Zoals u ziet is dit direct overtikbaar, maar als het volgende keurbrief dit kooinummer is hoeft u alleen nog maar op de "ENTER" knop te drukken en vervolgens verschijnen dan de gegevens van dit kooinummer.

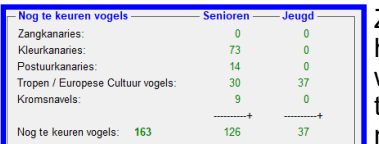

Zoals u in het kader "Nog te keuren vogels" kunt zien, zoals hiernaast is aangegeven, houdt het programma bij hoeveel vogels er nog gekeurd moeten worden. Als u wilt weten welke kooinummers dit zijn kunt u met uw muis op de knop "Welke vogels nog te keuren" klikken. U krijgt dan een nieuw menu "Welke vogels nog te keuren" te zien met daarin de niet gekeurde vogels. Op pagina 98 leest u meer.

#### **Wat te doen als Vogel Niet Gezongen of Gekeurd (N.G.) of Gediskwalificeerd (GEDIS) is.**

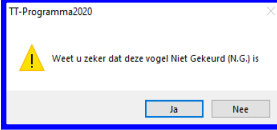

Zoals u kunt zien staan er ook twee knoppen met **"N.G."** en **"GEDIS"** in het kader "Kooinummer". Deze knoppen staan voor "Niet Gekeurd" of "Niet Gezongen" (bij zangkanaries) en "Gediskwalificeerd". Deze knoppen kunt u dus gebruiken als u een keurbriefje krijgt met daarop "Niet Gekeurd" of "Niet Gezongen" of "Gediskwalificeerd". Deze knoppen zijn  $\mathsf I$  pas beschikbaar op het moment er een kooinummer is ingetikt en op de ENTER-knop is

gedrukt. Als u met uw muis op één van de knoppen heeft gedrukt vraagt het TT-Programma om een bevestiging, zoals hiernaast is weergegeven. Klikt u met uw muis op **"Ja"** dan worden de gegevens van dit Kooinummer (vogel) opgeslagen in de Lijst (database) en zal er in de Lijst "Opmerkingen" staan dat dit Kooinummer (vogel) "N.G." (niet gezonden of gekeurd) of "GEDIS" is. Mocht u per ongeluk dit bij een verkeerde kooinummer (vogel) hebben gezet kunt u dit wijzigingen in het menu "Zoeken / Wijzigen / Toevoegen" (4.3) >> menu "Opmerkingen Invoeren (Absenten, A.V. enz.)" (4.3D). Voor een verdere uitleg hoe dit werkt vindt u op pagina 78.

# **Punten verwijderen**

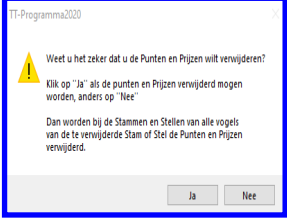

Het kan gebeuren dat u de punten bij een verkeerde kooi (vogel) heeft ingevoerd. Deze punten kunt u gemakkelijk verwijderen door het kooinummer in het tekstvak "Kooinr." (in kader "Kooinummer") in te tikken en vervolgens op de ENTER-knop te drukken. Het TT-programma geeft nu aan dat de punten van deze vogel al zijn ingevoerd. U klikt vervolgens met uw muis op **"Ja"**, vervolgens klikt u met uw muis op de knop "Punten / Prijs verwijderen". Het TT-programma vraagt nu om een bevestiging, zoals hiernaast in aangegeven. U klikt u op "**Ja**" en dan verwijdert het TT-programma de bij deze behorende kooinummer de "Kleurpunten, Totaalpunten en de eventuele Behaalde Prijs".

Bij een Stam of Stel haalt het TT-programma bij alle kooinummers die bij deze Stam of Stel behoort, de hier bovengenoemde onderdelen, weg. Inclusief de "Eenheidspunten" (Stam). Heeft u zich vergist dan kunt u altijd nog met uw muis op **"Nee"** klikken en vervolgens op met uw muis op de knop "Annuleren".

#### **Knop Nog te keuren vogels**

Als u met uw muis op de knop "Welke vogels nog te keuren" klikt krijgt u het menu "Welke vogels nog te keuren" te zien. In dit scherm zit u direct welke kooinummers (vogels) nog gekeurd moeten worden. Dit is handig voor als de keurmeesters denken klaar te zijn met keuren en u alle keurbriefjes ingevoerd heeft maar er toch nog in het kader "Nog te keuren vogels" aangegeven wordt dat er nog één of meerdere Kooien (vogels) niet ingevoerd zijn. Hoe dit menu "Welke vogels nog te keuren" werkt wordt op pagina 98 toegelicht.

#### **Knop Totaallijst op Beeldscherm**

Als u met uw muis op de knop "Totaallijst op Beeldscherm" klikt krijgt u het menu "Totaallijst op Beeldscherm" te zien. In dit scherm ziet u alle kooinummers met de ingevoerde punten en prijzen. Het is tevens mogelijk deze per vogelsoort op het scherm te krijgen. Hoe dit menu "Totaallijst op Beeldscherm" werkt wordt op pagina 76 toegelicht.

#### **Kader "Kooinummer"**

In dit kader kunt u niet alleen het kooinummer intikken, zoals eerder beschreven, maar hier kunt u ook zien wat het maximum is wat er aan punten gegeven mag worden. Mocht dit aantal punten verhoogt moeten worden kunt u dit doen in het menu "Diverse Instellingen" (zie pagina 102).

#### **Waarom een Inzendersnummer groot in beeld**

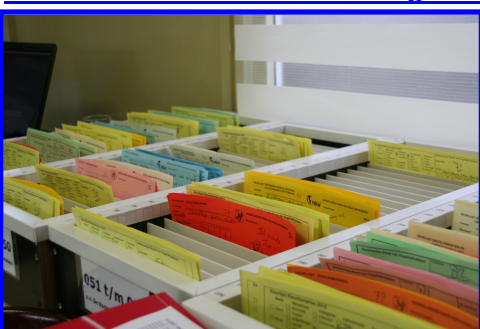

Als u tijdens het invoeren van de punten dit met 2 personen doet kan er één de punten invoeren en de andere kan de punten oplezen en/of de naam of inzendersnummer op het keurbriefjes zetten.

Het inzendersnummer werkt dan sneller dan een volledige naam te moeten schrijven op een keurbrief, zeker bij een grotere tentoonstelling.

U kunt dan ook de keurbriefjes op gemakkelijker op inzendersnummer sorteren, bijvoorbeeld in deze bakken welke hiernaast staan afgebeeld.

Deze bakken zijn overigens eigenmaaksel en zijn volgens mij nergens te koop.

# Nog te keuren vogels

# Nog te keuren vogels

Aantal nog te keuren vogels: 90

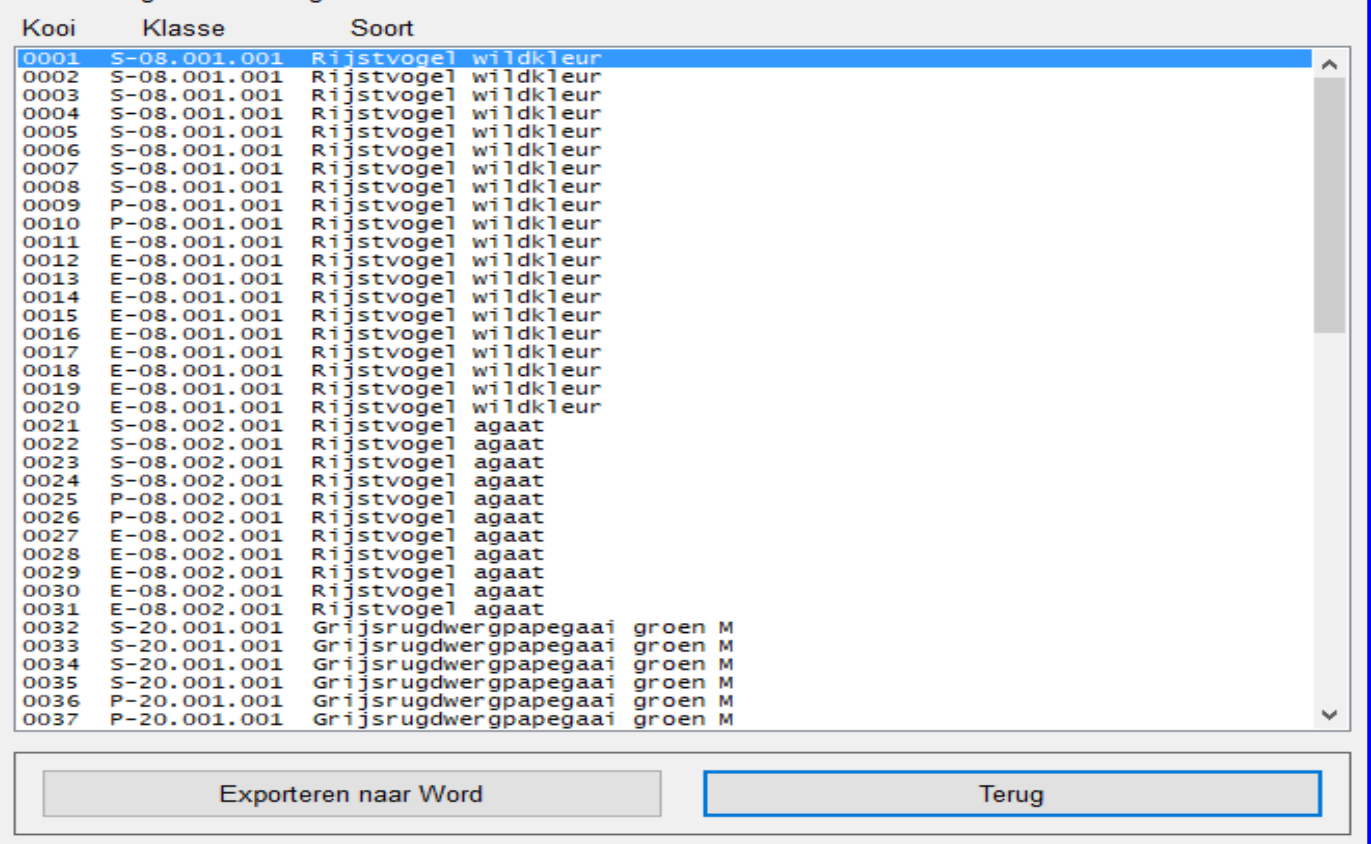

#### **4.4G "Nog te keuren vogels"**

In het menu "Punten invoeren", bevindt zich tevens de optie "Nog te keuren vogels". Als u met uw muis op deze knop klikt komt u in een menu, zoals hierboven is aangegeven. In dit scherm staan nu de eventuele nog te keuren vogels, inclusief het aantal nog te keuren vogels.

Dit onderdeel van het TT-Programma is handig als de keurmeesters zeggen dat alle vogels zijn gekeurd en alle keurbriefjes zijn ingeleverd en zijn ingevoerd. Mocht dan blijken dat de teller in het menu "Punten Invoeren……" nog niet op nul staan kunt u in dit menu "Nog te keuren vogels" dan direct zien om welke kooinummer(s) (vogels) het gaat. Van de ontbrekende Kooinummer(s) (vogels) moeten dan nog de keurbriefjes van worden ingevoerd.

#### **"Exporteren naar Word"**

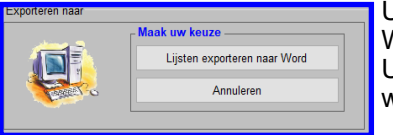

U kunt deze lijst ook exporteren door met uw muis op de knop "Exporteren naar Word" te klikken. Het hiernaast staande scherm zal op beeld verschijnen. U klikt vervolgens met uw muis op de knop "Exporteren naar Word" en de lijst zal nu worden geëxporteerd naar Word.

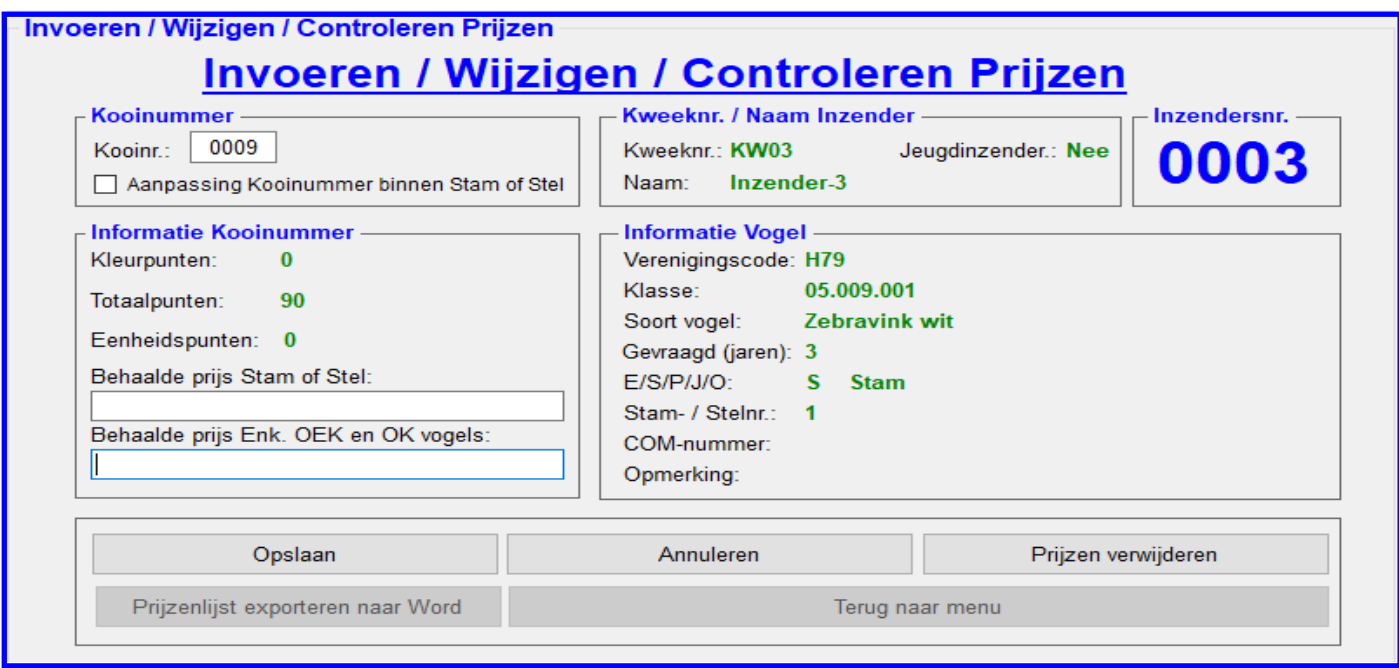

# **4.4I "Invoeren / Wijzigen / Controleren Prijzen"**

In het menu "Punten invoeren", bevindt zich tevens de optie "Invoeren / Wijzigen / Controleren Prijzen". Als u met uw muis op deze knop klikt komt u in een menu, zoals hierboven is aangegeven. In dit scherm kunt u nu de eventuele nog de in te voeren prijzen bij de kooinummers (vogels) invoeren. Ook kunt u ook eventueel de al ingevoerde prijzen wijzigen. Tevens kunt u hier een lijst exporteren naar Word om de ingevoerde prijzen te controleren.

Dit onderdeel van het TT-Programma is handig om te controleren of daadwerkelijk alle beoogde prijzen zijn ingevoerd en of dat ze bij de juiste kooi (vogel) en inzender zijn ingevoerd.

#### **Kader "Kooinummer"**

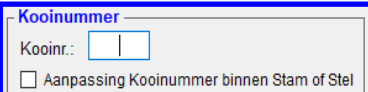

In dit kader, welke hiernaast is weergegeven, kunt u in het tekstvak "Kooinummer" het gewenste kooinummer intikken en als u vervolgens op de ENTER-knop druk zal de gegevens van deze kooi verschijnen in diverse schermen. Tevens vindt u hier het vinkje "Aanpassing Kooinummer binnen Stam of Stel" Als u dit vinkje aanklikt en in

het vakje "Kooinr.:" een kooinummer intikt die binnen een Stam of Stel valt kunt u bij dit kooinummer, in het vakje "Behaalde prijs Enk. OEK en OK vogels:" een prijs invoeren. Bijvoorbeeld: als er een vogel binnen een Stam of Stel de beste vogel van de show is en dus het bondskruis (BK) verdiend kunt u op deze manier dus deze prijs invoeren.

#### **Kader "Informatie Kooinummer"**

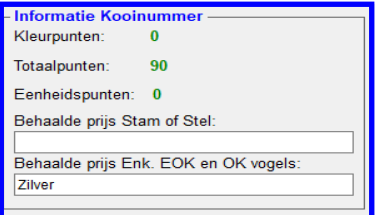

In dit kader, welke hiernaast is weergegeven, kunt u in het tekstvak "Behaalde prijs Stam of Stel" of in het tekstvak "Behaalde prijs Enk. OEK en OK vogels" de behaalde prijs invoeren, aanpassen of verwijderen.

U kunt hier dus ook bij een Stam of Stel, waar één van de vogels "Algeheel Kampioen" (BOS) is geworden een prijs invoeren in het tekstvak "Behaalde prijs Enk. OEK en OK vogels".

# **Kader "Kweeknr./Naam Inzender", "Inzendersnr." en Informatie Vogel"**

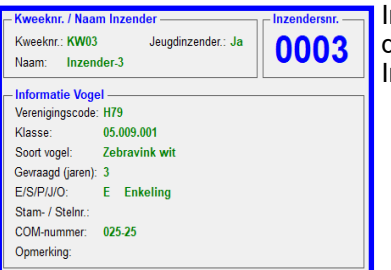

In dit kader, welke hiernaast is weergegeven, ziet u alle informatie staan aangaande de Kooi (vogel) en inzender welke u gezocht heeft en u eventueel wilt wijzigen. n deze 3 kaders kunt u hier niets wijzigen.

#### **"Exporteren naar Word"**

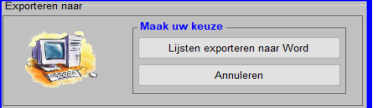

U kunt deze lijst ook exporteren door met uw muis op de knop "Exporteren naar Word" te klikken. Het hiernaast staande scherm zal op beeld verschijnen. U klikt vervolgens met uw muis op de knop "Exporteren naar Word" en de lijst zal nu worden geëxporteerd naar Word.

# **4.5 Diverse instellingen**

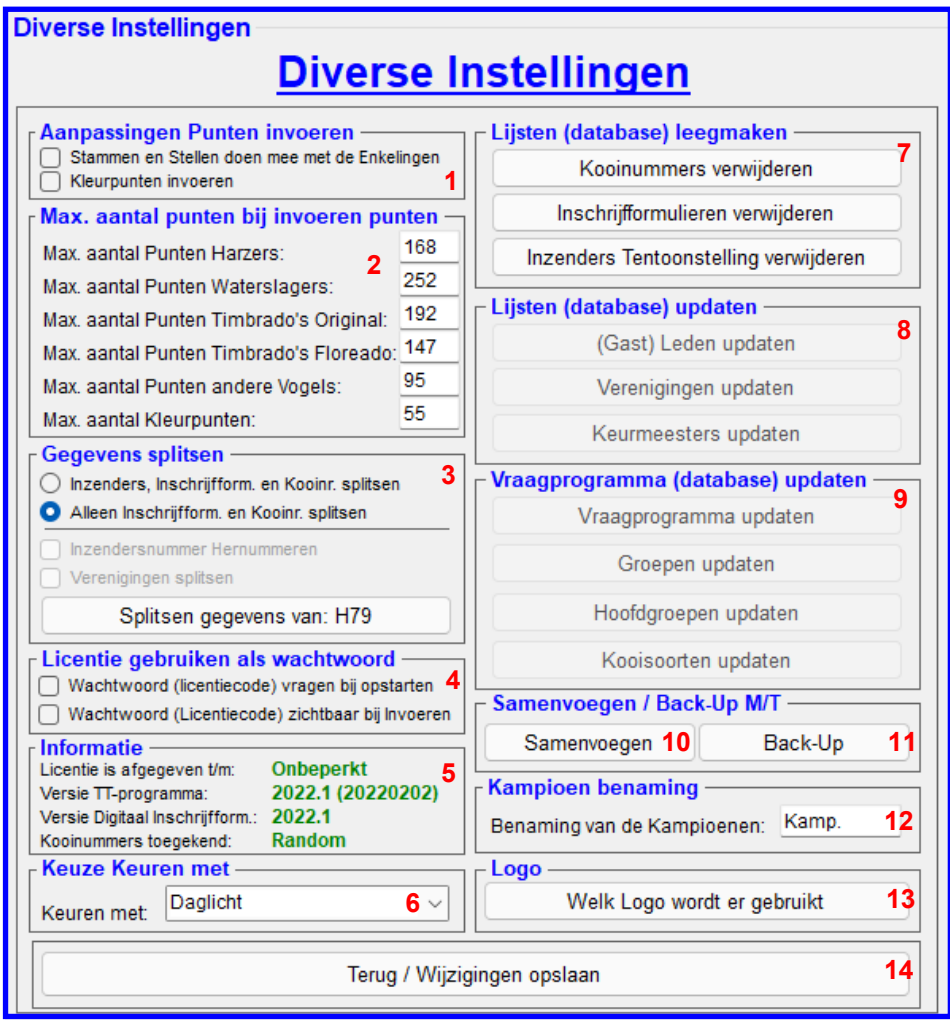

# **4.5 "Diverse Instellingen"**

In dit menu "Diverse Instellingen" (4.5) kunt u diverse vaste instellingen aanpassen, Gegevens splitsen, wachtwoord instellen, keuze hoe er gekeurd wordt, Lijsten (database) leegmaken, Back-up maken of terugzetten en de kampioenen benaming aanpassen. Alle items worden hieronder stuk voor stuk toegelicht.

#### **Kader "Aanpassingen Punten invoeren" (1)**

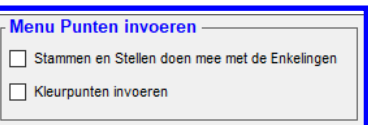

In dit kader, welke hiernaast is aangegeven, kunt u twee items wijzigen. Het eerste vinkje "Stammen en Stellen doen mee met de Enkelingen" staat uit omdat de N.B.v.V. heeft bepaald dat de Stammen en Stellen niet meer meedoen met de Enkelingen bij het, door de keurmeester bepaald, prijzensysteem. Maar een vereniging is autonoom en heeft daarom het recht om de Stammen en Stellen wel mee te

laten doen met de Enkelingen. Of hier de keurmeesters gehoor aangeven is natuurlijk altijd overleg mogelijk, maar volgens de instructies van de N.B.v.V. mogen de keurmeesters geen Enkelingen prijzen in een Stam of Stel toekennen. Wel kan de "Algemeen kampioen" of "De Best of Show" in een Stam of Stel vallen en deze mogen de keurmeester wel aangeven. Maar zoals gezegd is een vereniging autonoom en kan de Stammen en de Stellen wel mee laten doen met de Enkelingen. Wilt u dit als vereniging dan zet u met uw muis het vinkje "Stammen en Stellen doen mee met de Enkelingen" aan. Het TT-Programma zal in het Menu "Punten Invoeren" hier nu rekening mee houden. Bij ieder vogel van een Stam of Stel zal het TT-Programma nu in het tekstvak "Behaalde prijs Enk. OEK. En OK vogels" u de mogelijkheid bieden om een prijs in te voeren. Heeft deze vogel geen prijs behaald dan klikt u op de EN-TER-knop om door te gaan.

Met het tweede vinkje "Kleurpunten invoeren" kunt u aangeven of u de kleurpunten wilt invoeren, voor in de lijsten en Catalogus", bij de kleurkanaries. Zet u met uw muis het vinkje "Kleurpunten invoeren" aan dan zal in het menu "Punten (zonder optelling)" (4.4B) het tekstvakje "Kleurpunten:" beschikbaar worden om de kleurpunten in te voeren. Als u het vinkje "Kleurpunten invoeren" met uw muis uithoudt of zet dan zal het tekstvakje "Kleurpunten:" (4.4B) niet ingevoerd kunnen worden en zo ook niet meer ingevoerd worden.

Het is zeker van groot belang dat u voordat u met de punten invoeren gaat beginnen weet of dat u de kleurpunten wilt invoeren zodat ze zichtbaar kunnen worden in de lijsten op Catalogus. Als u halverwege het invoeren dit aanpast zal erbij de eerste helft van de ingevoerde punten geen kleurpunten staan en moet u deze alsnog invoeren. Dit is natuurlijk omslachtig en zeker niet handig.

Als u de punten invoert met het menu "Punten (met optelling)" (4.4A) dan worden de kleurpunten wel automatisch opgeslagen in de Lijsten (database). Hoe dit allemaal in zijn werk gaat zal toegelicht worden in het menu "Punten (met optelling" (4.4A).

#### **Kader "Max. aantal punten bij invoeren punten" (2)**

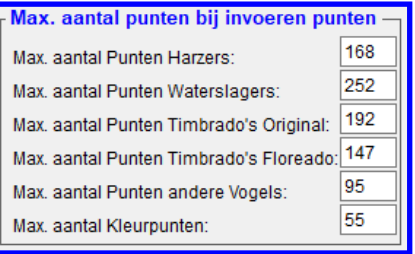

### **Kader Gegevens splitsen" (3)**

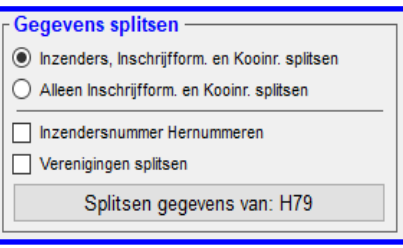

In dit kader, welke hiernaast is aangegeven, kunt u zes items wijzigen. In deze items staan de maximaal aantal punten welke een vogel volgens de N.B.v.V. richtlijnen kunnen krijgen.

Tijdens het invoeren van de punten in het menu "punten invoeren" zal het TT-Programma controleren of dat u niet per ongeluk een te hoog aantal punten heeft ingevoerd. Als het TT-Programma dit constateert zal er een melding worden gegeven. Om de punten te wijzigen klikt u met uw muis op één van de tekstvakken. Als u dit gedaan heeft worden de punten die in het tekstvak blauw en kunt u direct de nieuwe punten invoeren, gevolgd door een druk op de ENTER-knop.

In dit kader, welke hiernaast is aangegeven, kunt u de gegevens uit de diverse Lijsten (databases) splitsen.

U kunt hier een grote tentoonstelling zoals de Districts-, Bijzondere- en/of Regionale-tentoonstelling opschonen zodat u hierdoor alleen de gegevens overhoudt van de licentie-houdende vereniging in de Lijsten (databases).

U kunt uit enkele opties kiezen:

Voordat u op de knop "Splitsen gegevens van: …." (in dit geval H79) kunt u nog aangeven wat u wilt splitsen. Zoals u hiernaast kunt zien kunt u kiezen uit twee

opties. De eerste opties is Radiobutton "Inzenders, Inschrijfform. en Kooinr. Splitsen". Zoals u uit de tekst kunt begrijpen worden, als u voor deze optie kiest, alle inzenders met de inschrijfformulieren en kooinummers welke niet gekoppeld zijn aan de licentie houdende vereniging verwijderd.

Als u voor de optie Radiobutton "Alleen inschrijfform. en Kooinummers splitsen" kiest worden dus alleen de inschrijfformulieren en de kooinummers van de inzenders welke gekoppeld zijn aan de licentie houdende vereniging gewist. In beide gevallen worden na het verwijderen de overgebleven kooinummers hernummerd vanaf nummer één. Ook is het mogelijk om de inzendersnummers te hernummeren.

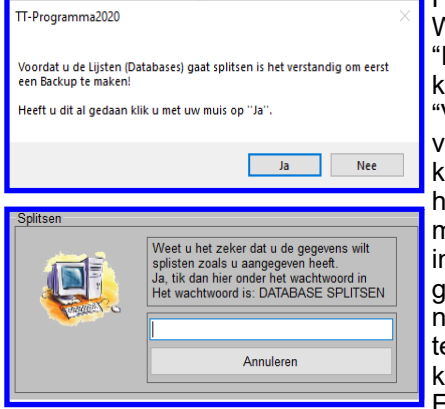

Hiervoor klikt u met uw muis het vinkje "Inzendersnummer Hernummeren" aan. Wilt u de inzendernummers niet hernummeren dan zet u het vinkje

Inzendersnummers Hernummeren" met uw muis uit. Als laatste kunt u ervoor iezen om de verenigingen te splitsen. Hiervoor zet u met uw muis het vinkje "Verenigingen splitsen" aan. Wilt u de verenigingen niet splitsen dan zet u het vinkje : Verenigingen splitsen" met uw muis uit. Als u uw keuzes heeft gemaakt kikt u met uw muis op de knop "Splitsen gegevens van: ….." (in dit geval H79) en het hiernaast staande bevestigingsscherm zal verschijnen. Als u dan op "Ja" klikt met uw muis zal er weer een scherm verschijnen waar u een wachtwoord moet ntikken om de kooinummers te kunnen verwijderen. Natuurlijk vraagt het programma om deze bevestiging met een wachtwoord om niet per ongeluk de kooinummers te kunnen wissen. Het wachtwoord is niet door simpel "**JA**" of "**Nee**" in e moeten drukken, maar door het wachtwoord "DATABASE WISSEN" in te tikken in het tekstvak. Nadat u het wachtwoord heeft ingetikt en vervolgens op de ENTER-knop heeft gedrukt zal het TT-Programma de gewenste Lijsten

(database) splitsen. Als de Lijsten (database) leeg zijn zal het TT-Programma een bevestiging geven.

#### **Kader "Licentie gebruiken als wachtwoord" (4)**

**Licentie gebruiken als wachtwoord** Wachtwoord (licentiecode) vragen bij opstarten

Wachtwoord (Licentiecode) zichtbaar bij Invoeren

In dit kader, welke hiernaast is aangegeven, kunt u aangeven of u de licentiecode wilt gebruiken als wachtwoord bij het opstarten van het TT-Programma. U kunt dit met het vinkje "Wachtwoord (Licentiecode) vragen bij opstarten" aangeven. Als u met uw muis het vinkje "Wachtwoord (Licentiecode) vragen bij op-

starten" aan zet zal het TT-Programma in het vervolg bij het opstarten van het TT-Programma om het wachtwoord (Licentiecode) vragen. Als u dit niet wilt dan zet u het vinkje "Wachtwoord (Licentiecode) vragen bij opstarten" uit. Tevens is het mogelijk om het wachtwoord (Licentiecode) zichtbaar in het tekstvak te tikken bij het opstarten van het TT-Programma. Dan moet u het vinkje "Wachtwoord (Licentiecode) zichtbaar bij invoeren" met uw muis aanzetten. Als u dit niet wilt dan zet u het vinkje "Wachtwoord (Licentiecode) zichtbaar bij invoeren" uit.

#### **Kader "Informatie" (5)**

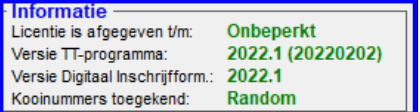

In dit kader, welke hiernaast is aangegeven, kunt u zien tot hoelang de licentie is afgegeven, welk versienummer dit is, welke versie van het Digitale inschrijfformulier gebruikt moet worden en hoe de kooinummers zijn toegekend.

#### **Kader "Keuze Keuren met" (6)**

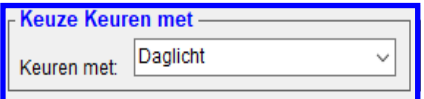

In dit kader, welke hiernaast is aangegeven, kunt u aangeven of er op de keurdag met kunst– of daglicht gekeurd zal worden.

U kunt dit wijzigen door met uw muis op de Combobox te klikken en de juiste keuze aan te klikken. Wat u ook gekozen heeft dit zal op de herinneringsbrief aan

de keurmeesters in het menu "Keurmeesters" (4.1H) vermeld worden.

# **Kader "Lijsten (database) leegmaken" (7)**

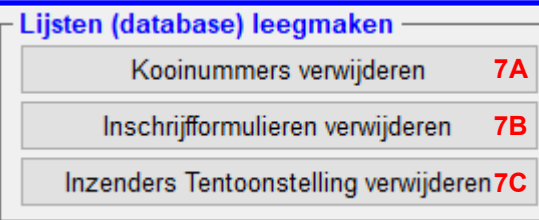

In dit kader, welke hiernaast is aangegeven, kunt u de Lijsten (database) leegmaken. Hieronder zal iedere knop afzonderlijk worden behandeld.

#### **Knop "Kooinummers verwijderen" (7A)**

Indien u na het toekennen van de kooinummers nog een verlaat inschrijfformulier binnen krijgt en u de Inbreng-/Afhaallijsten en de Kooistickers nog niet heeft uitgeprint is het mogelijk om de kooinummers te verwijderen. Alle ingevoerde inschrijfformulieren blij-

ven in de Lijst (database) staan. U kunt dan vervolgens het inschrijfformulier wat u nog binnen heeft gekregen invoeren zoals beschreven in menu "Inzenders /Inschrijfformulieren" (4.1B). Dit betekent dat als u opnieuw kooinummers gaat toekennen deze vogels tussen de andere komen te staan en niet meer achteraan.

**Let wel op;** als u de kooinummers en de Inbreng-/Afhaallijsten al uitgeprint heeft kloppen deze niet meer als u nieuwe kooinummers gaat toekennen met meerdere vogels.

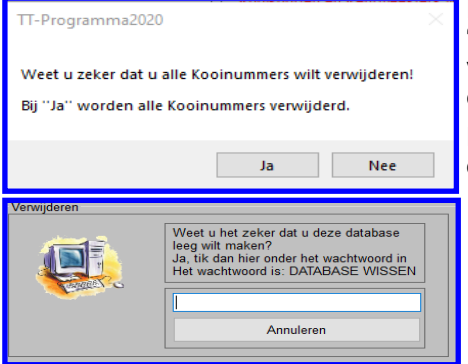

Hoe kunt u de kooinummers verwijderen; U klikt met uw muis op de knop "Kooinummers verwijderen" en het hiernaast staande bevestigingsscherm zal verschijnen. Als u dan op "**Ja**" klikt zal er weer een scherm verschijnen waar u een wachtwoord moet intikken om de kooinummers te kunnen verwijderen.

Natuurlijk vraagt het programma om deze bevestiging met een wachtwoord om niet per ongeluk de kooinummers te kunnen wissen.

Het wachtwoord is niet door simpel "**JA**" of "**Nee**" in te moeten drukken, maar door het wachtwoord "DATABASE WISSEN" in te tikken in het tekstvak. Nadat u het wachtwoord heeft ingetikt en vervolgens op de ENTER-knop heeft gedrukt zal het TT-Programma de kooinummers verwijderen. Als de Lijsten (database) leeg zijn zal het TT-Programma een bevestiging geven.

# **Knop "Inschrijfformulieren verwijderen" (7B)**

Hoe kunt u de inschrijfformulieren verwijderen; U klikt met uw muis op de knop "Inschrijfformulieren verwijderen" en er verschijnt een gelijksoortig bevestigingsscherm zoals beschreven in "Kooinummers verwijderen" (6A). Als u dan op "**Ja**" klikt zal er weer een scherm verschijnen waar u een wachtwoord moet intikken om de inschrijfformulieren en de kooinummers te kunnen verwijderen (zoals beschreven in "Kooinummers verwijderen" (7A)).

# **Knop "Inzenders Tentoonstelling verwijderen" (7C)**

Hoe kunt u de Inzender Tentoonstelling verwijderen; U klikt met uw muis op de knop "Inschrijfformulieren verwijderen" en er verschijnt een gelijksoortig bevestigingsscherm zoals beschreven in "Kooinummers verwijderen" (6A). Als u dan op "**Ja**" klikt zal er weer een scherm verschijnen waar u een wachtwoord moet intikken om de inschrijfformulieren en de kooinummers te kunnen verwijderen (zoals beschreven in "Kooinummers verwijderen" (7A)).

# **Kader "Lijsten (database) Updaten" (8)**

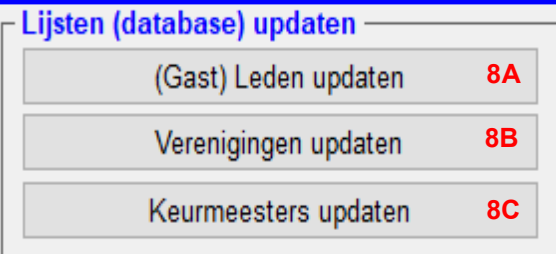

In dit kader, welke hiernaast is aangegeven, kunt u de Lijsten (database) Updaten. Hieronder zal iedere knop afzonderlijk worden behandeld.

Wat kunt u met deze knoppen; Zoals het woord "Updaten" al zegt kunt u hier de in de knoppen aangegeven gegevens Updaten naar de oudere of nieuwste gegevens. Deze gegevens moeten dan wel in een Excel-bestand staan. Hoe dit Excel-bestand is opgebouwd en hoe u dit zelf kunt aanpassen wordt beschreven in een aparte Handleiding "Excel-bestanden t.b.v. TT-Programma". Deze handleiding is te vinden op onze website.

# **Knop "(Gast) Leden updaten" (8A)**

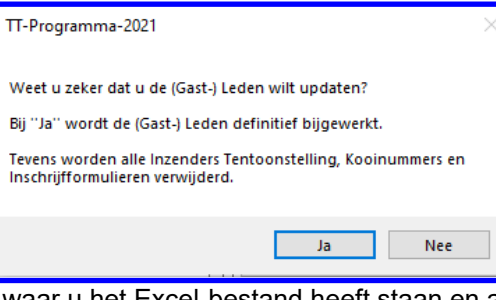

Hoe kunt u de (Gast) Leden updaten; U klikt met uw muis op de knop "(Gast) Leden updaten" en er verschijnt het bevestigingsscherm, welke hiernaast is aangegeven.

Zoals u in dit scherm kunt lezen worden ook "Alle Inzenders Tentoonstelling", "Kooinummers" en de "Inschrijfformulieren" verwijderd.

Als u dan op "**Ja**" klikt zal er weer een scherm verschijnen waar u een wachtwoord moet intikken om de (gast) Leden te kunnen Updaten (zoals beschreven in "Kooinummers verwijderen" (7A)).

Als u het wachtwoord correct heeft ingevoerd en daarna op de ENTERknop heeft gedrukt verschijnt er een scherm waarin u moet aangeven

eft staan en als u dit heeft aangegeven klikt (dubbelklik) u met uw muis het bewuste Excel-bestand aan en vervolgens gaat het TT-Programma de gegevens updaten. Om dit te volgen verschijnt er een scherm waar in u kunt zien hoe ver (groene balk) het TT-Programma is met updaten.

**Let op!:** Het kan zo snel gaan dat dit scherm maar kort of helemaal niet zichtbaar is. Als het TT-Programma klaar is met updaten wordt dit aangegeven in een scherm.

# **Knop "Verenigingen updaten" (8B)**

Hoe kunt u de Verenigingen updaten; U klikt met uw muis op de knop "Verenigingen updaten" en er verschijnt een gelijksoortig bevestigingsscherm zoals te zien is in "Knop ''(Gast) Leden updaten'' (8a)".

Zoals u in dit scherm kunt lezen worden ook "Alle Inzenders Tentoonstelling", "Kooinummers" en de "Inschrijfformulieren" verwijderd.

Als u dan op "**Ja**" klikt zal er weer een scherm verschijnen waar u een wachtwoord moet intikken om de (gast) Leden te kunnen Updaten (zoals beschreven in "Kooinummers verwijderen" (7A)).

Als u het wachtwoord correct heeft ingevoerd en daarna op de ENTER-knop heeft gedrukt verschijnt er een scherm waarin u moet aangeven waar u het Excel-bestand heeft staan en als u dit heeft aangegeven klikt (dubbelklik) u met uw muis het bewuste Excel-bestand aan en vervolgens gaat het TT-Programma de gegevens updaten. Om dit te volgen verschijnt er een scherm waar in u kunt zien hoe ver (groene balk) het TT-Programma is met updaten. **Let op!:** Het kan zo snel gaan dat dit scherm maar kort of helemaal niet zichtbaar is. Als het TT-Programma klaar is met updaten wordt dit aangegeven in een scherm.

### **Knop "Keurmeesters updaten" (8C)**

Hoe kunt u de Keurmeesters updaten; U klikt met uw muis op de knop "Keurmeester updaten" en er verschijnt een gelijksoortig bevestigingsscherm zoals te zien is in "Knop ''(Gast) Leden updaten'' (8a)".

Zoals u in dit scherm kunt lezen worden ook "Alle Inzenders Tentoonstelling", "Kooinummers" en de "Inschrijfformulieren" verwijderd.

Als u dan op "**Ja**" klikt zal er weer een scherm verschijnen waar u een wachtwoord moet intikken om de (gast) Leden te kunnen Updaten (zoals beschreven in "Kooinummers verwijderen" (7A)).

Als u het wachtwoord correct heeft ingevoerd en daarna op de ENTER-knop heeft gedrukt verschijnt er een scherm waarin u moet aangeven waar u het Excel-bestand heeft staan en als u dit heeft aangegeven klikt (dubbelklik) u met uw muis het bewuste Excel-bestand aan en vervolgens gaat het TT-Programma de gegevens updaten. Om dit te volgen verschijnt er een scherm waar in kunt zien hoe ver (groene balk) het TT-Programma is met updaten. **Let op!:** Het kan zo snel gaan dat dit scherm maar kort of helemaal niet zichtbaar is. Als het TT-Programma klaar is met updaten wordt dit aangegeven in een scherm.

# **Kader "Vraagprogramma (database) Updaten" (9)**

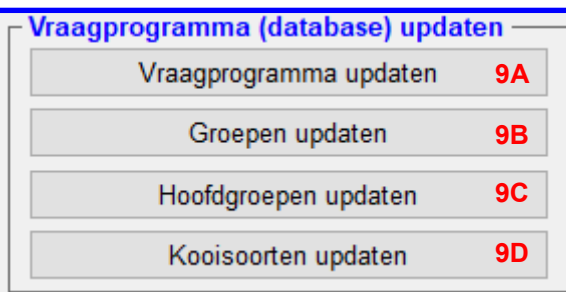

In dit kader, welke hiernaast is aangegeven, kunt u het Vraagprogramma (database) Updaten. Hieronder zal iedere knop afzonderlijk worden behandeld.

Wat kunt u met deze knoppen; Zoals het woord "Updaten" al zegt kunt u hier de in de knoppen aangegeven gegevens Updaten naar de oudere of nieuwste gegevens. Deze gegevens moeten dan wel in een Excel-bestand staan. Hoe dit Excel-bestand is opgebouwd en hoe u dit zelf kunt aanpassen wordt beschreven in een aparte Handleiding "Excel-bestanden t.b.v. TT-Programma". Deze handleiding is te vinden op onze website.

# **Knop "Vraagprogramma updaten" (9A)**

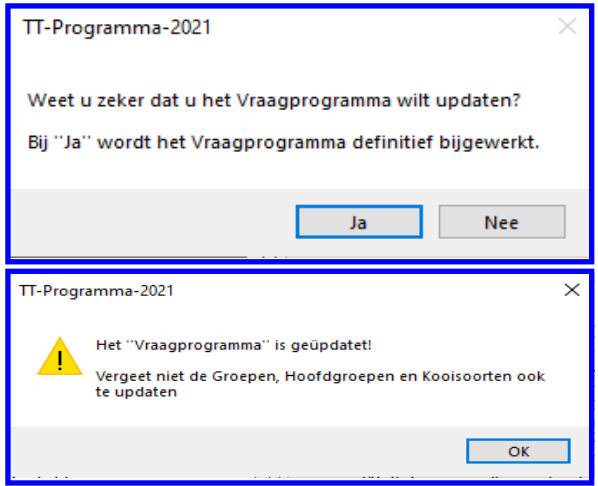

Hoe kunt u het Vraagprogramma updaten; U klikt met uw muis op de knop "Vraagprogramma updaten" en het bevestigingsscherm verschijnt , welke hiernaast is aangegeven.

Als u dan op "**Ja**" klikt zal er weer een scherm verschijnen waar u een wachtwoord moet intikken om de (gast) Leden te kunnen Updaten (zoals beschreven in "Kooinummers verwijderen" (7A)). Als u het wachtwoord correct heeft ingevoerd en daarna op de ENTER-knop heeft gedrukt verschijnt er een scherm waarin u moet aangeven waar u het Excel-bestand heeft staan en als u dit heeft aangegeven klikt (dubbelklik) u met uw muis het bewuste Excelbestand aan en vervolgens gaat het TT-Programma de gegevens updaten. Om dit te volgen verschijnt er een scherm waar in u kunt zien hoe ver (groene balk) het TT-Programma is met updaten. **Let op!:** Het kan zo snel gaan dat dit scherm maar kort of helemaal niet zichtbaar is. Als het TT-Programma klaar is met updaten wordt dit aangegeven in een scherm, welke hiernaast is aangegeven. Zoals u kunt lezen in dit scherm moet u niet vergeten om de

Groepen, Hoofdgroepen, en kooisoorten ook te updaten. Dit is zeer belangrijk om te doen, want als er veel is gewijzigd in het vraagprogramma heeft dit ook vaak consequenties voor deze gegevens. **Waarschuwing:** De zelf gewijzigde of toegevoegde regels in het **Vraagprogramma**, **Groepen**, **Hoofdgroepen** en **Kooisoorten** vervallen als deze niet zijn aangepast in het Excel-bestand welke u gaat gebruiken om deze onderdelen te updaten.

#### **Knop "Groepen updaten" (9B)**

Hoe kunt u de Groepen updaten; U klikt met uw muis op de knop "Groepen updaten" en er verschijnt een gelijksoortig bevestigingsscherm zoals te zien is in "Knop ''Vraagprogramma updaten'' (9A)".

Als u dan op "**Ja**" klikt zal er weer een scherm verschijnen waar u een wachtwoord moet intikken om de (gast) Leden te kunnen Updaten (zoals beschreven in "Kooinummers verwijderen" (7A)).

Als u het wachtwoord correct heeft ingevoerd en daarna op de

ENTER-knop heeft gedrukt verschijnt er een scherm waarin u moet aangeven waar u het Excel-bestand heeft staan en als u dit heeft aangegeven klikt (dubbelklik) u met uw muis het bewuste Excel-bestand aan en vervolgens gaat het TT-Programma de gegevens updaten. Om dit te volgen verschijnt er een scherm waar in u kunt zien hoe ver (groene balk) het TT-Programma is met updaten.

**Let op!:** Het kan zo snel gaan dat dit scherm maar kort of helemaal niet zichtbaar is. Als het TT-Programma klaar is met updaten wordt dit aangegeven in een scherm, welke hiernaast is aangegeven. Zoals u kunt lezen in dit scherm moet u niet vergeten om de **Groepen**, **Hoofdgroepen**, en **Kooisoorten** ook te updaten. Dit is zeer belangrijk om te doen, want als er veel is gewijzigd in het vraagprogramma heeft dit ook vaak consequenties voor deze gegevens. **Waarschuwing:** De zelf gewijzigde of toegevoegde regels in het **Vraagprogramma**, **Groepen**, **Hoofdgroepen** en **Kooisoorten** vervallen als deze niet zijn aangepast in het Excel-bestand welke u gaat gebruiken om deze onderdelen te updaten.

# **Knop "Hoofdgroepen Updaten" (9C)**

Hoe kunt u de Hoofdgroepen updaten; U klikt met uw muis op de knop "Hoofdgroepen updaten" en er verschijnt een gelijksoortig bevestigingsscherm zoals te zien is in "Knop ''Vraagprogramma updaten'' (9A)".

Als u dan op "**Ja**" klikt zal er weer een scherm verschijnen waar u een wachtwoord moet intikken om de (gast) Leden te kunnen Updaten (zoals beschreven in "Kooinummers verwijderen" (7A)).

Als u het wachtwoord correct heeft ingevoerd en daarna op de

ENTER-knop heeft gedrukt verschijnt er een scherm waarin u moet aangeven waar u het Excel-bestand heeft staan en als u dit heeft aangegeven klikt (dubbelklik) u met uw muis het bewuste Excel-bestand aan en vervolgens gaat het TT-Programma de gegevens updaten. Om dit te volgen verschijnt er een scherm waar in u kunt zien hoe ver (groene balk) het TT-Programma is met updaten.

**Let op!:** Het kan zo snel gaan dat dit scherm maar kort of helemaal niet zichtbaar is. Als het TT-Programma klaar is met updaten wordt dit aangegeven in een scherm, welke hiernaast is aangegeven. Zoals u kunt lezen in dit scherm moet u niet vergeten om de **Groepen**, **Hoofdgroepen**, en **Kooisoorten** ook te updaten. Dit is zeer belangrijk om te doen, want als er veel is gewijzigd in het vraagprogramma heeft dit ook vaak consequenties voor deze gegevens. **Waarschuwing:** De zelf gewijzigde of toegevoegde regels in het **Vraagprogramma**, **Groepen**, **Hoofdgroepen** en **Kooisoorten** vervallen als deze niet zijn aangepast in het Excel-bestand welke u gaat gebruiken om deze onderdelen te updaten.

# **Knop "Kooisoorten updaten" (9D)**

Hoe kunt u de Kooisoorten updaten; U klikt met uw muis op de knop "Kooisoorten updaten" en er verschijnt een gelijksoortig bevestigingsscherm zoals te zien is in "Knop ''Vraagprogramma updaten'' (9A)".

Als u dan op "**Ja**" klikt zal er weer een scherm verschijnen waar u een wachtwoord moet intikken om de (gast) Leden te kunnen Updaten (zoals beschreven in "Kooinummers verwijderen" (7A)).

Als u het wachtwoord correct heeft ingevoerd en daarna op de

ENTER-knop heeft gedrukt verschijnt er een scherm waarin u moet aangeven waar u het Excel-bestand heeft staan en als u dit heeft aangegeven klikt (dubbelklik) u met uw muis het bewuste Excel-bestand aan en vervolgens gaat het TT-Programma de gegevens updaten. Om dit te volgen verschijnt er een scherm waar in u kunt zien hoe ver (groene balk) het TT-Programma is met updaten.

**Let op!:** Het kan zo snel gaan dat dit scherm maar kort of helemaal niet zichtbaar is. Als het TT-Programma klaar is met updaten wordt dit aangegeven in een scherm, welke hiernaast is aangegeven. Zoals u kunt lezen in dit scherm moet u niet vergeten om de **Groepen**, **Hoofdgroepen**, en **Kooisoorten** ook te updaten. Dit is zeer belangrijk om te doen, want als er veel is gewijzigd in het vraagprogramma heeft dit ook vaak consequenties voor deze gegevens. **Waarschuwing:** De zelf gewijzigde of toegevoegde regels in het **Vraagprogramma**, **Groepen**, **Hoofdgroepen** en **Kooisoorten** vervallen als deze niet zijn aangepast in het Excel-bestand welke u gaat gebruiken om deze onderdelen te updaten.

# **Kader "Samenvoegen en/of Back-up maken / terugzetten" (10-11)**

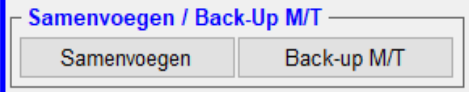

Hoe u de Lijsten (database) van twee computers samen kunt voegen wordt besproken in het menu "Samenvoegen" **(10)** op pagina 106 En hoe u Back-Up kunt maken of terug kunt zetten wordt besproken in het menu "Back-Up M/T" **(11)** op pagina 107

# **Kader "Kampioen benaming" (12)**

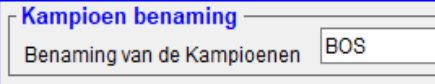

In dit kader, welke hiernaast wordt aangegeven, kunt u aangeven hoe u de kampioenen of de Best of Show vogel gaat benoemen. In het tekstvak "Benaming van de kampioenen" kunt u een tekst invoeren (max.8 karakters) hoe u de kampioen gaat benoemen tijdens het invoeren van de prij-

zen in het menu "Punten invoeren". Dit is belangrijk voor in het Kampioenen- / Prijzengala welke u kunt exporteren vanuit het menu "Catalogi Printen" (4.2D). U kunt de tekst wijzigen in het tekstvak "Benaming van de kampioenen" door middel van met uw muis in het tekstvak "Benaming van de kampioenen" te klikken. U ziet dat de tekst nu blauw gearceerd is, u kunt het nu overtikken in de gewenste tekst.

# **Kader "Logo" (13)**

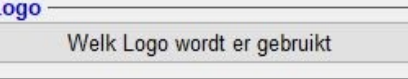

In dit kader, welke hiernaast wordt aangegeven, kunt u zien welk "Logo" u eventueel op de kooistickers kunt zetten.

Als u een ander "Logo" wenst is dit natuurlijk mogelijk. Hoe?; Kijk hiervoor op de Website bij Q & A Informatie.

# **Kader "Terug / Wijzigingen opslaan" (14)**

Terug / Wijzigingen opslaan

Als u met uw muis op de knop "Terug / Wijzigen opslaan" klikt, welke hiernaast is aangegeven, worden alle wijzigingen die u aangebracht heeft in het menu "Diverse Instellingen" opgeslagen in de Lijst (database) en gaat u terug naar het menu "Hoofdmenu" (4.0).

# **4.5.10 Samenvoegen Lijsten**

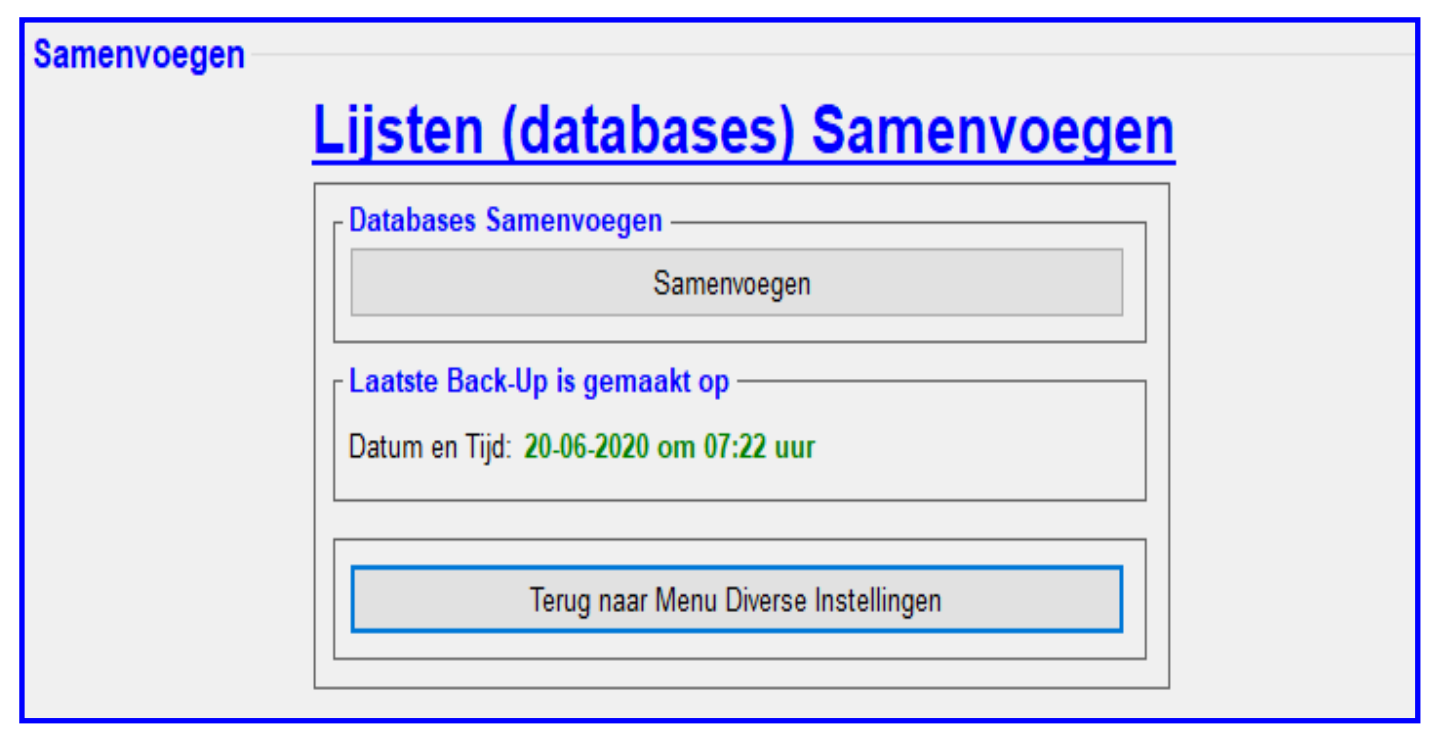

# **4.5 "Samenvoegen Lijsten" (10)**

In dit menu "Diverse Instellingen" (4.5) vindt u ook het hier bovenstaande scherm "Lijsten (database) Samenvoegen". Als u te veel punten (meer dan 800 vogels) moet invoeren kunt u beter met meerdere computers werken. Als u hiervoor kiest blijft de computer welke u gebruikt heeft om alle inschrijfformulieren in te voeren en alle wijzigingen in heeft aangebracht de Hoofdcomputer. Hieronder willen wij u uitleggen hoe u kunt werken met meerdere computers. Denk bijvoorbeeld als u een Districtstentoonstelling wilt organiseren.

U begint met één computer (Hoofdcomputer) om alle inschrijfformulieren in te voeren en als alles ingevoerd is dan de kooinummers toe te laten kennen. Daarna gaat u alle benodigde gegevens uitprinten. Denk aan, In- en Afhaallijsten, Kooistickers, Blindelijsten enz, enz.

Ook tijdens op de dag van inbrengen blijft u de wijzigingen nog steeds op deze computer (Hoofdcomputer) bijwerken. Als alle vogels binnen zijn gaat u vervolgens de absentenlijsten uitprinten voor de keurmeesters, voordragers en ring-controleurs. Nu staat alles klaar voor de keurdag, maar u wilt met meerdere computers gaan werken i.v.m. het aantal vogels. Denk daarbij, als u een snelle invoerder bent, aan zo'n 800 vogels per computer met optelling en aan 1250 vogels zonder optelling.

**LET OP!** Deze knop is pas beschikbaar op het moment dat er kooinummers zijn toegekend.

# **Wat gaat u nu doen om inderdaad met meerdere computers te werken**

Allereerst maakt u een back-up van de Lijsten (databases) op een USB-stick. (zie 4.5 Back-Up Maken, pagina 108) Daarna installeert u het VogelTentoonstellingsProgramma op de tweede en/of derde enz. enz. computer. U zet nu vervolgens de back-up op deze tweede en/of derde enz. enz. computer (zie 4.5 Back-Up Terugzetten, pagina 108). De tweede en/of derde enz. enz. zijn gereed voor het invoeren van de punten enz.

# *Tip!*

# *Het installeren van het VogelTentoonstellingsProgramma kunt u natuurlijk al eerder doen.*

# **Wat gaat u nu doen als u klaar bent met de punten invoeren.**

Als u op alle computers klaar bent met de punten invoeren moet de punten van de tweede en/of derde enz enz. computers weer op de eerste Hoofdcomputer gezet worden, op deze manier krijgt u compleet gevulde Lijsten (database)" op de eerste Hoofdcomputer. Voor dat u dit gaat doen is het natuurlijk wel verstandig om van de Lijsten (databases) van alle computers een Back-Up te maken (zie 4.5 Back-Up Maken, pagina 108) . Als u dan alle Lijsten (databases) heeft samengevoegd op de Hoofdcomputer kunt u alle gewenste lijsten, Catalogus, en klassementen gereed gaan maken op de Hoofdcomputer.

#### **4.5 Samenvoegen Lijsten (vervolg)**

#### **Hoe kan ik de Lijsten Samenvoegen.**

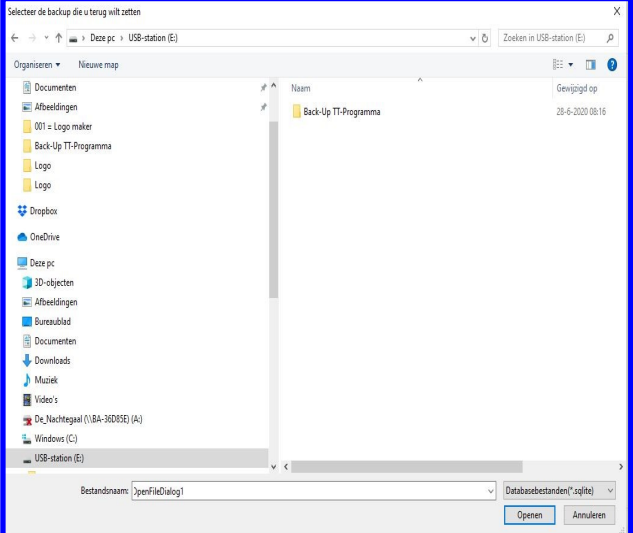

Zoals de benaming van de knop al doet verraden kunt u hier de Lijsten (Database) van uw TT-Gegevens samenvoegen. U klik met uw muis op de knop "Samenvoegen" en het hiernaast staand menu wordt nu zichtbaar. U kiest, aan de linkerkant van dit scherm, de plaats aan waar u de eerder gemaakte Back-Up heeft staan van de tweede en/of derde enz. enz. computer. Bijvoorbeeld; USB-Stick (E:) De mappen en/of gegevens verschijnen nu aan de rechterkant van dit scherm, u klikt met uw muis de map aan waar u de (laatst) Back-Up heeft staan. Vervolgens klikt u met uw muis op het samen te voegen bestand aan gevolgd door een klik op de knop "Openen". Het TT-Programma zal nu eerst nog een Back-Up maken van de huidige gegevens en vervolgens wordt het gekozen bestand samengevoegd met de Lijsten (Database) in de Hoofdcomputer. Ook hier krijgt u weer een melding van op uw scherm. **LET OP!** Als u net een Back-Up gemaakt heeft is het niet mogelijk om binnen één minuut een Back-Up terug te zetten. Het programma zal hier ook een melding voor geven dat dit niet mogelijk is. Dit omdat er eerst nog een Back-Up gemaakt wordt

van de huidige TT-Gegevens alvorens de gewenste Back-Up teruggezet zal worden.

# **4.5.11 Back-Up Maken / Terugzetten**

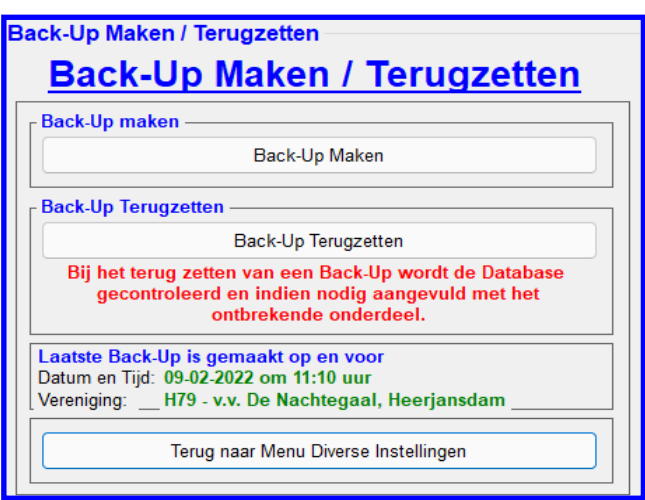

# **4.5 "Back-Up Maken / Terugzetten" (11)**

In dit menu "Diverse Instellingen" (4.5) vindt u ook het hier bovenstaand scherm "Back-Up Maken / Terugzetten". Regelmatig een Back-Up maken is natuurlijk altijd zeer belangrijk en dit doet u het beste op een USB-Stick. Waarom op een USB-Stick?, als bijvoorbeeld uw computer ermee stopt of de harde schijf crasht heeft u nog altijd een Back-Up van de TT-Gegevens. Want u zult zien dat zoiets altijd op de belangrijkste dag (keurdag) gebeurt. U kunt dan altijd nog verder op een andere computer.

### **Knop "Back-Up Maken"**

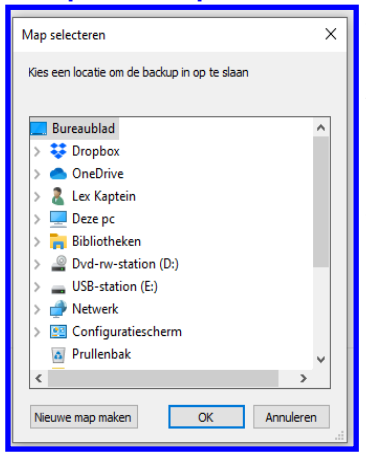

Zoals de benaming van de knop al doet verraden kunt u hier een Back-Up maken van uw TT-Gegevens. U klik met uw muis op de knop "Back-Up Maken" en het hiernaast staand menu wordt nu zichtbaar. U kiest hierin de locatie waar u uw Back-Up wilt bewaren. Bijvoorbeeld: USB-station (E:). Als u deze aangeklikt heeft kunt u met uw muis op de knop "OK" klikken en de Back-Up zal gemaakt worden. Als het TT-Programma hier mee klaar is wordt hiervan een melding gemaakt met daarin waar de Back-Up is neergezet (dus op de USB-Stick) en hoe deze benoemd is. Er wordt een datum en een tijd in de bestandsnaam gezet. Natuurlijk kunt u ook eerst nog een nieuwe map aanmaken op de USB-Stick. Zodra u de "USB-Stick" in het scherm heeft aangeklikt kunt u met uw muis op de knop "Nieuwe map maken" klikken en er wordt dan op de "USB-Stick" een nieuwe map aangemaakt en deze kunt u natuurlijk hernoemen. Vervolgens klikt u met uw muis op deze nieuwe map en vervolgens weer op de knop "OK" en de Back-Up zal vervolgens in deze map gezet worden. **LET OP!** Het is niet mogelijk om binnen één minuut nogmaals een Back-Up te maken. Het programma zal hier ook een melding voor geven dat dit niet mogelijk is. Dit is zo gemaakt dat u de eerste Back-Up die u gemaakt heeft niet kunt overschrijven.

# **Knop "Back-Up Terugzetten"**

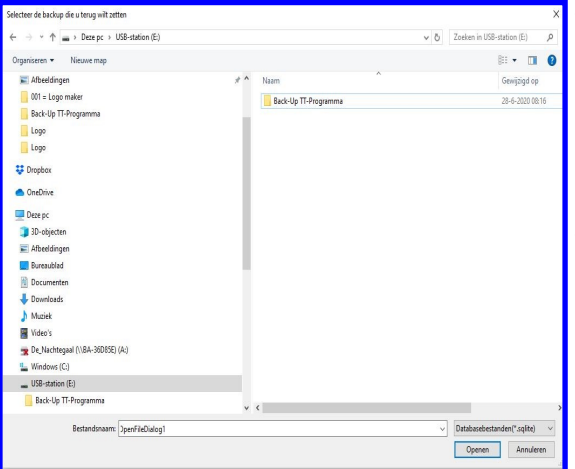

Zoals de benaming van de knop al doet verraden kunt u hier een Back-Up terugzetten van uw TT-Gegevens. U klik met uw muis op de knop "Back-Up Terugzetten" en het hiernaast staand menu wordt nu zichtbaar. U kiest, aan de linkerkant van dit scherm, de plaats aan waar u de eerder gemaakte Back-Up heeft staan. Bijvoorbeeld; USB-Stick (E:) De mappen en/of gegevens verschijnen nu aan de rechterkant van dit scherm, u klikt met uw muis de map aan waar u de Back-Ups heeft staan. Vervolgens klikt u met uw muis het terug te zetten bestand aan gevolgd door een klik op de knop "Openen". Het TT-Programma zal nu eerst nog een Back-Up maken van de huidige gegevens en vervolgens wordt het gekozen bestand teruggezet. Ook hier krijgt u weer een melding van op uw scherm. **LET OP!** Als u net een Back-Up gemaakt heeft is het niet mogelijk om binnen één minuut een Back-Up terug te zetten. Het programma zal hier ook een melding voor geven dat dit niet mogelijk is. Dit omdat er eerst nog een Back-Up gemaakt wordt van de huidige TT-Gegevens alvorens de gewenste Back-Up teruggezet zal worden.

Zoals u kunt lezen in het scherm wordt de database gecontroleerd en indien nodig wordt de database aangevuld met de ontbrekende onderdelen.

#### **Knop "Terug naar Menu …………….." of "Programma afsluiten"**

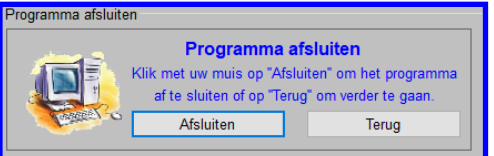

Als er op deze knop "Terug naar Menu……." staat en u klik uw muis op deze knop gaat u weer terug naar het voorliggende menu. Als er op deze knop "Programma afsluiten" staat krijgt u het hiernaast staand scherm. Als u vervolgens met uw muis op de knop "Afsluiten" klik dan wordt het TT-Programma afgesloten. Klik u met uw muis op de knop "Terug" gaat u naar het achterliggend scherm en kunt u weer verder met het TT-Programma.
## **5.6 "Nieuwe Tentoonstelling beginnen"**

Het nieuwe tentoonstellingsseizoen breekt aan en u wilt het programma gereed maken om de nieuwe gegevens in te voeren.

#### **Wat moet u doen:**

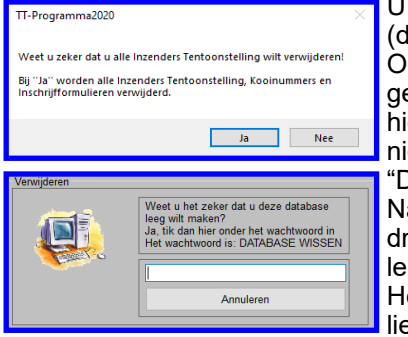

U verwijdert eerst, zoals in menu "Diverse Instellingen" (4.5) in kader "Lijsten latabase) leegmaken" (4.5-6) is besproken, de Inzenders Tentoonstelling (4.5-6C) Ook hier zal het TT-Programma om een bevestiging vragen, zoals hiernaast is aangegeven. U klikt op "Ja" als u door wilt gaan en dan verschijnt het scherm, zoals iernaast is aangegeven, waar u een wachtwoord in moet tikken. Het wachtwoord is niet door simpel "**JA**" of "**Nee**" in te moeten drukken, maar door het wachtwoord DATABASE WISSEN" in te tikken in het tekstvak.

adat u het wachtwoord heeft ingetikt en vervolgens op de ENTER-knop heeft gerukt zal het TT-Programma de kooinummers verwijderen. Als de Lijsten (database) leeg zijn zal het TT-Programma een bevestiging geven.

let TT-Programma heeft nu de Lijsten (databases) "Kooinummers", Inschrijfformueren" en de "Inzenders Tentoonstellingen" leeg gemaakt.

Hierna gaat u terug naar het menu "Hoofdmenu" (4.0) en dan naar het menu "Gegevens Invoeren" (4.1) en vervolgens naar het menu "Algemene "gegevens" (4.1A). Hier kunt u nu alle gegevens voor de komende tentoonstelling wijzigen, zoals de plaats waar de tentoonstelling gehouden gaat worden en de datum van inbrengen en uitkooien en de tijden. Ook is het verstandig om direct de te behalen punten na te kijken en het inschrijfgeld.

Als u alle gegevens heeft bijgewerkt in het menu "Algemene gegevens" (4.1A) bent u klaar om de nieuwe inzenders / Inschrijfformulier weer in te voeren, zoals beschreven in het menu "Inzenders / Inschrijfformulieren" (4.1B)

## **5.7 "Programma Afsluiten"**

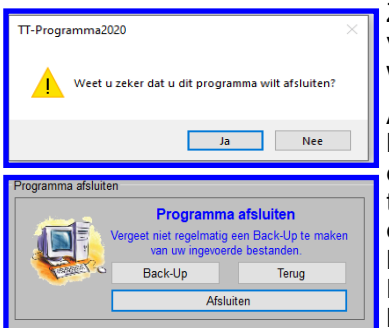

Zoals de naam al zegt als u, in het beginscherm, met uw muis op deze knop klik, verlaat u Het VogelTentoonstellingsProgramma. Er wordt door het programma nog wel om een bevestiging gevraagd, zie de hiernaast staande melding.

Als u in het programma gewerkt heeft en u wilt dan het TT-Programma afsluiten laat het programma het hiernaast staand scherm (onderste) zien. U kunt dan natuurlijk direct op "Afsluiten" klikken met uw muis. Maar het is altijd verstandig om regelmatig een Back-Up te maken van uw TT-gegevens. Hiervoor kunt u nu met uw muis op ...<br>de knop "Back-Up" klikken. U gaat dan vervolgens naar het menu "Back-Up Maken / Terugzetten". Hoe de functie werkt kunt u lezen op pagina 107 (4.5 Back-Up Maken / Terugzetten". Als u met uw muis op de knop "Terug" klik gaat u terug naar het achterliggend scherm.

## **6.0 Diverse**

## **6.1 "Systeemeisen"**

Om dit TT-programma te kunnen gebruiken is het volgende noodzakelijk:

- Windows 10/11
- Een USB-poort
- Microsoft Office "Word" (voorkeur Office 365)

**6.2 "Wat te doen bij onduidelijke foutmeldingen of rare symptomen"**

Het meest voorkomende probleem is waarschijnlijk het verschijnsel dat het programma niet op het scherm lijkt te passen. Het kan hierbij zowel zo zijn dat het programma te groot lijkt als dat het programma te klein lijkt. De oorzaak hiervan is dat de beeldschermresolutie niet goed is ingesteld.

Om dit probleem te verhelpen doet u het volgende:

- A. Sluit het tentoonstellingsprogramma.
- B. Ga in het startmenu naar het "Configuratiescherm" en daar vervolgens naar "Beeldscherm".
- C. Kies "Instellingen" en stel de schermresolutie in op een lager resolutie.
- D. Klik op "**OK**" en volg de aanwijzingen op het scherm.

Als u nu het TT-Programma weer opstart dient het op de normale wijze te werken.

Mocht u andere problemen hebben met het TT-Programma, dan kunt u deze altijd mailen naar: **info@lexkaptein.nl** Beschrijf de problemen dan zo duidelijk mogelijk in uw e-mail en er zal worden geprobeerd zo spoedig mogelijk een oplossing te vinden voor uw probleem.

## **6.3 "Het gebruik van een PDF-Printer."**

Alle lijsten, catalogi en stickers worden door het TT-Programma in een Word-document gezet. U kunt dan alles eerst op uw beeldscherm bekijken alvorens u het ga uitprinten. Kleine wijzigingen kunt u dan direct aanbrengen zoals u in "Word" gewend bent. Tevens kunt u alle lijsten, catalogi en stickers opslaan voor later gebruik. In veel gevallen willen de drukkers de catalogus in een Pdf-file hebben, ook dat is mogelijk. Als u "Windows 10" gebruikt heeft u waarschijnlijk al een Pdf-printer in uw printer-menu staan. Klik deze aan en het Word-document zal, nadat u er een naam aangegeven heeft, wegschrijven worden als een Pdf-file.

Heeft u nog geen PDF-printer op u PC staan of geïnstalleerd dan kunt u deze gratis van internet downloaden en installeren op uw PC. Als u dan de Pdf-printer wilt gebruiken doe u net of dat u de lijst wilt uitprinten maar kiest dan in het "Printermenu" de Pdf-printer aan.

**6.4 "Welke Stickers kan ik gebruiken voor"**

- 1 Stickers Kooien (3 x 8 ==>> 63,5 x 33,9)
- 2 Stickers Kooien (2 x 8 ==>> 99,1 x 33,9)
- 3 Stickers Kooien (3 x 17 ==>> 70 x 16,9) (Zangkooitjes)
- 1 Stickers Inzenders (3 x 8 ==>> 63,5 x 33,9)
- 2 Stickers Inzenders (2 x 8 ==>> 99,1 x 33,9)
- 1 Stickers Prijzen (3 x 8 ==>> 63,5 x 33,9)
- 2 Stickers Prijzen (2 x 8 ==>> 99,1 x 33,9)
- 1 Stickers Inzenders, inclusief Inzendersnummer (3 x 8 ==>> 63,5 x 33,9)
- 2 Stickers Inzenders, inclusief Inzendersnummer (2 x 8 ==>> 99,1 x 33,9)
- 1 Stickers Keurmeesters (3 x 8 ==>> 63,5 x 33,9)
- 2 Stickers Keurmeesters (2 x 8 ==>> 99,1 x 33,9)
- 1 Stickers Secretarissen verenigingen (3 x 8 ==>> 63,5 x 33,9)
- 2 Stickers Secretarissen verenigingen (2 x 8 ==>> 99,1 x 33,9)
- 3 Stickers Huurkooien (3 x 17 ==>> 70 x 16,9)
- 1 Stickers Huurkooien (3 x 8 ==>> 63,5 x 33,9)
- 3 Stickers Speciaal Voer (3 x 17 ==>> 70 x 16,9)
- 1 Stickers Speciaal Voer (3 x 8 ==>> 63,5 x 33,9)
- 3 Stickers Keurbrieven (3 x 17 ==>> 70 x 16,9)

#### **Soort/Merk stickers**:

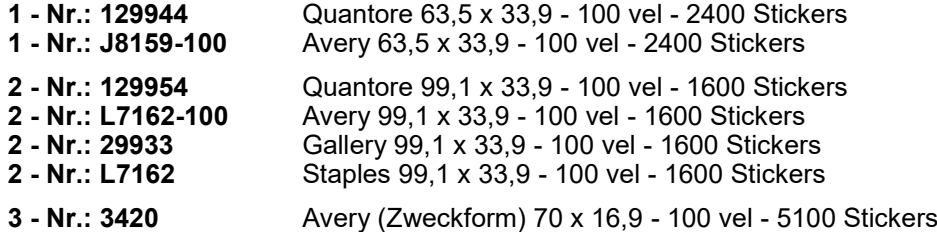

**7.0 Installatie van het VogelTentoonstellingsProgramma**

## **7.1 "Installeren van Het VogelTentoonstellingsProgramma"**

Op de website www.lexkaptein.nl kunt de installatieprocedure lezen en/of downloaden. Lees deze goed door en volg de procedure zorgvuldig voor een correcte installatie.

### **7.2 "Voor als u het VogelTentoonstellingsProgramma opstart"**

Als u het programma voor de eerste keer opstart vraagt het programma nadat u op "Hoofdmenu" geklikt heeft waarschijnlijk om een licentiecode. Als u de licentiecode heeft ingetikt krijgt u de melding om de licentiecode in te tikken niet meer. **Let wel!** Als u het programma op een andere computer installeert moet u ook op deze computer de licentiecode intikken. Tevens wordt er door het programma gecontroleerd of er diverse instellingen goed staan en/of ingevoerd zijn.

Als u het programma voor het eerst of voor een ander tentoonstellingsjaar gaat gebruiken is het belangrijk om te beginnen met het invoeren/controleren van uw "Algemene gegevens". Deze gegevens worden als rode draad door het gehele programma gebruikt. Onder andere als er berekend moet worden en/of dat er formulieren uitgeprint moeten worden. Hoe dit werkt, kunt u in deze handleiding lezen op pagina 7 (4.1A). In principe bent u nu gereed om het TT-Programma te gaan gebruiken.

Ook worden in deze versie (bijna) alle vinkjes welke u wijzigt onthouden door het programma. Hierdoor hoeft u niet constant bij het openen van een onderdeel opnieuw de vinkjes naar uw keuze goed te zetten.

#### **7.3 "Licentiecode"**

Als u het programma opstart kan er door het programma om een licentiecode gevraagd worden. Heeft u deze licentiecode, tik deze dan in. Dit is een éénmalige actie, per computer. Heeft u nog geen licentiecode, maar wel al betaald, dan kunt u deze aanvragen via: **www.lexkaptein.nl**

Als de betaling binnen is wordt de licentiecode u, per E-mail, toegestuurd. De licentiecode zal gemaild worden naar het E-mailadres welke is opgegeven bij het aanvragen van "Het VogelTentoonstellingsProgramma" (nieuwe aanvraag of Update).

Als u met "Het VogelTentoonstellingsProgramma" ga werken welke u via de bond, voor een Districtstentoonstelling, heeft ontvangen is er een gebruikslimiet aan het programma gegeven. **Na de datum 01-06-2023 werkt het programma niet meer.** 

Wenst u als vereniging zelf met "Het VogelTentoonstellingsProgramma" door te gaan dan kunt u een nieuwe licentiecode aanvragen via: **www.lexkaptein.nl**

## **8.0 Heeft u vragen en/of opmerkingen**

## **8.1 "Heeft u vragen en/of opmerkingen"**

Op de website www.vogeltentoonstellingsprogramma.nl vindt u een Q&A / informatie waar wellicht u vraag al beantwoordt staat, zo niet dan kunt u altijd uw vraag indienen via de knop "Stel je vraag". In het algemeen wordt uw vraag binnen 24 uur beantwoordt via de E-mail. Als uw vraag niet via een E-mail te beantwoorden is zal ik contact met uw opnemen.

#### **8.2 "E-mail"**

Natuurlijk mag u uw vraag ook rechtstreeks naar mij mailen.

Het E-Mailadres is: info@lexkaptein.nl

In het algemeen wordt uw vraag binnen 24 uur beantwoordt via de mail.

Als uw vraag niet via een E-mail te beantwoorden is of ik nog informatie omtrent uw vraag heb zal ik contact met uw opnemen.

#### **8.3 "Telefonisch contact"**

Heeft u behoefte aan een telefonisch contact dan kan dit natuurlijk ook. Ik ben te bereiken op nummer: 06-12616179 Maar dan wel graag pas na 16:00 uur tot 20:00 uur.

#### **8.4 "Contact via een brief"**

Heeft u behoefte om uw vraag en/of opmerking via een brief aan mij te sturen dan mag dit natuurlijk ook altijd. Het adres is: Lex Kaptein, Palissanderhout 64, 2994 HK Barendrecht.

### **8.5 "Website"**

U kunt alles ook nog eens nalezen op mijn Website. Op deze website staat het laatste nieuws en de "Q&A / Informatie". In de "Q&A / Informatie" probeer ik alle vragen die u wellicht heeft te beantwoorden. Tevens wordt deze handleiding ook nog een per onderdeel besproken en dan kunt u ook een voorbeeld zien van de geëxporteerde Lijsten en Stickers".

### **8.6 "Nieuwsbrief"**

Er wordt regelmatig een nieuwsbrief verstuurd met de laatste nieuwtjes. U kunt zich op deze nieuwbrief abonneren.

Op de startpagina van mijn website ziet u "<< aanmelden nieuwsbrief >>" hier kunt u zich aanmelden.

# TT PROGRAMMA

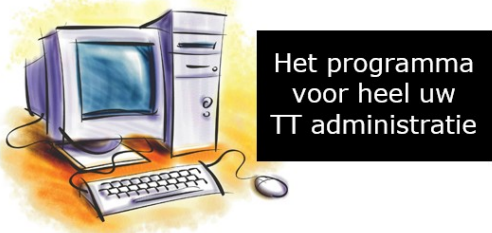

 $\mathcal{L}_\mathcal{L} = \mathcal{L}_\mathcal{L} = \mathcal{L}_\mathcal{L}$ 

 $\mathcal{L}_\mathcal{L} = \mathcal{L}_\mathcal{L} = \mathcal{L}_\mathcal{L}$ 

 $\mathcal{L}_\mathcal{L} = \mathcal{L}_\mathcal{L} = \mathcal{L}_\mathcal{L}$ 

 $\mathcal{L}_\mathcal{L} = \mathcal{L}_\mathcal{L} = \mathcal{L}_\mathcal{L}$ 

 $\mathcal{L}_\mathcal{L} = \mathcal{L}_\mathcal{L} = \mathcal{L}_\mathcal{L}$ 

 $\mathcal{L}_\mathcal{L} = \mathcal{L}_\mathcal{L} = \mathcal{L}_\mathcal{L}$ 

 $\mathcal{L}_\mathcal{L} = \mathcal{L}_\mathcal{L} = \mathcal{L}_\mathcal{L}$ 

 $\mathcal{L}_\mathcal{L} = \mathcal{L}_\mathcal{L} = \mathcal{L}_\mathcal{L}$ 

 $\mathcal{L}_\mathcal{L} = \mathcal{L}_\mathcal{L} = \mathcal{L}_\mathcal{L}$ 

## **Notities**

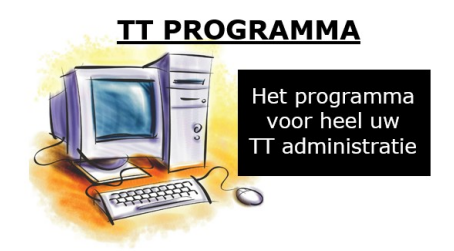

**Website: www.lexkaptein.nl E-mail: info@lexkaptein.nl**